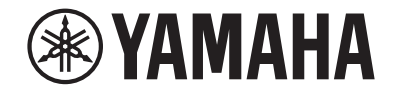

# **Receiver AV RX-V585 Manual do Proprietário**

# **MusicCast**

- **• Esta unidade é um produto para desfrutar de vídeo e música em casa.**
- **Este manual explica as preparações e operações para os usuários comuns da unidade.**
- **• Por favor, leia atentamente o folheto "Guia de Iniciação Rápida" fornecido antes de usar a unidade.**

## **SUMÁRIO ANTES DE USAR A UNIDADE**

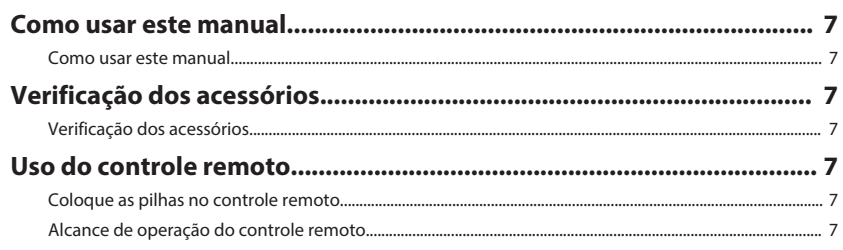

### **RECURSOS**

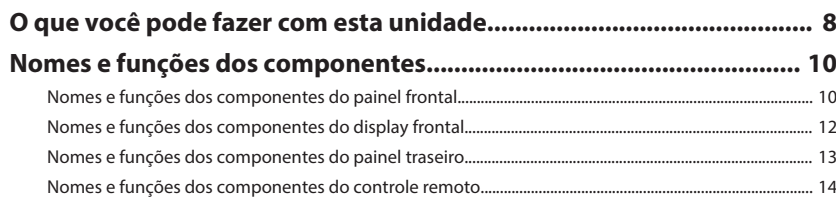

## **PREPARATIVOS**

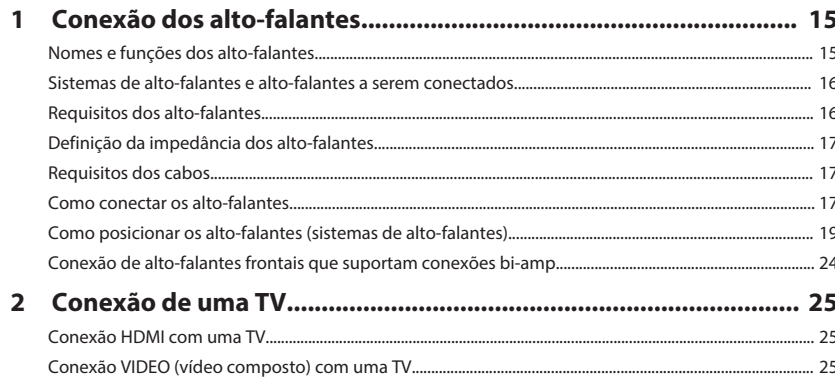

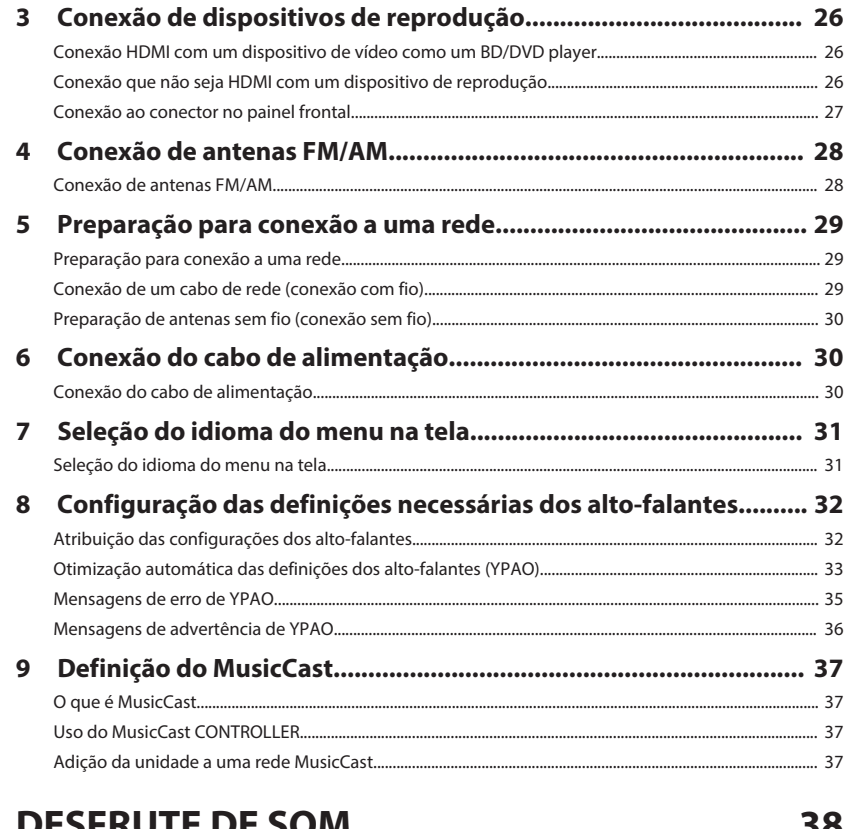

### **ULJINU I E UL JUIVI**

၁၀

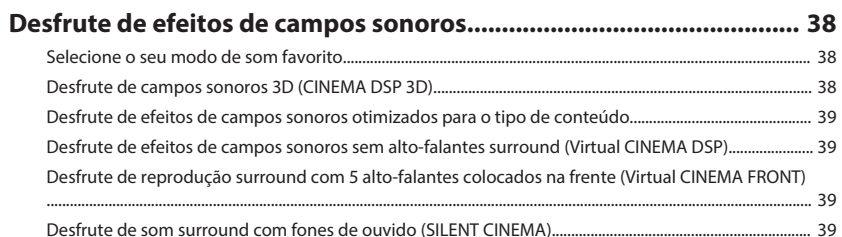

 $\overline{\mathbf{z}}$ 

8

 $15$ 

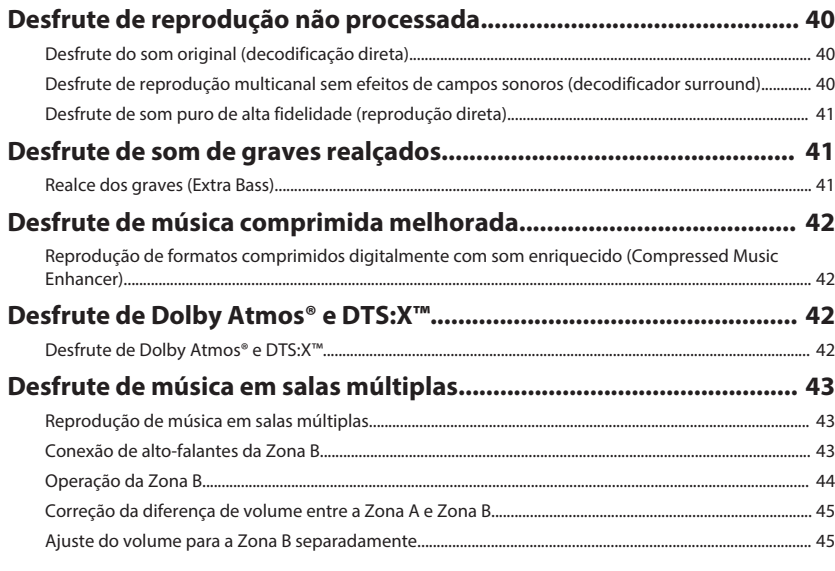

## **[REPRODUÇÃO](#page-45-0) [46](#page-45-0)**

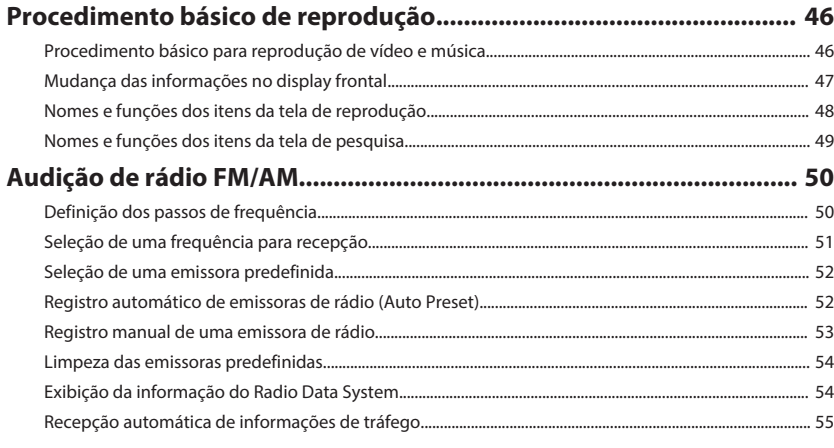

### **[Reprodução de música armazenada em um dispositivo Bluetooth®](#page-55-0)**

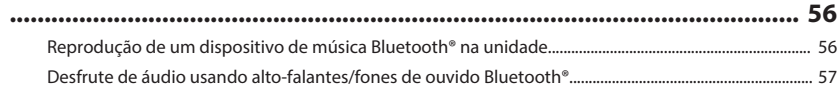

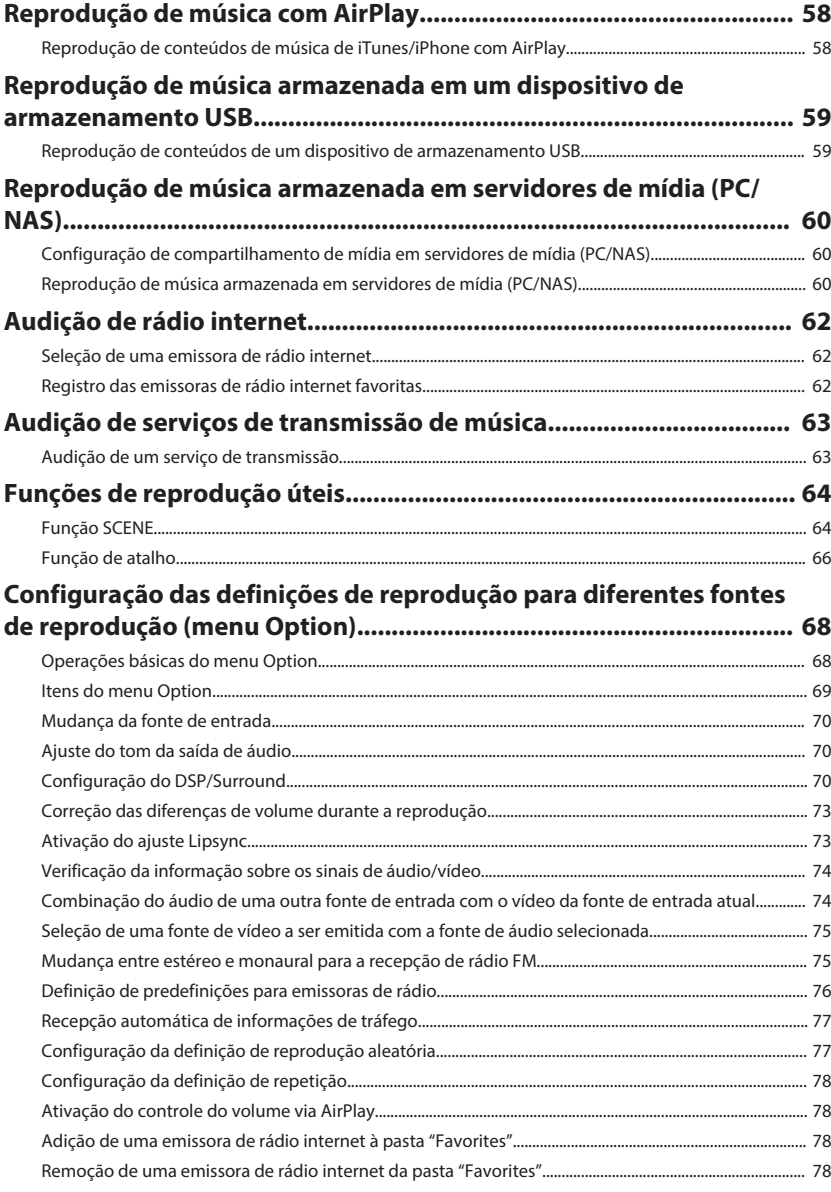

## **[CONFIGURAÇÕES](#page-78-0) [79](#page-78-0)**

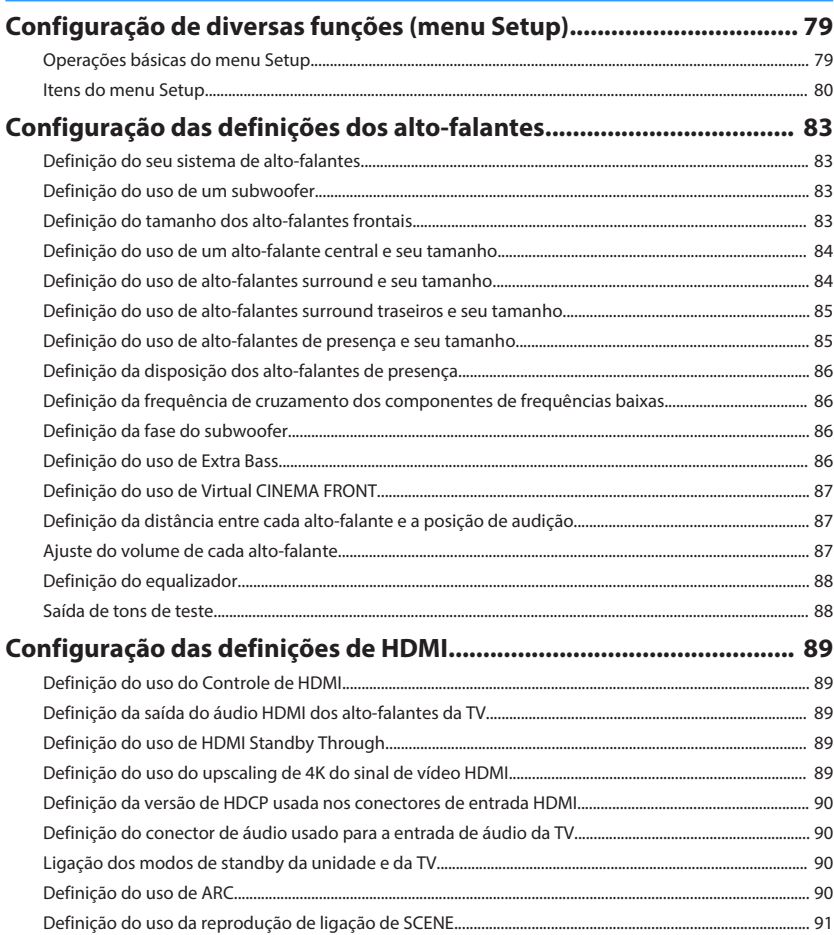

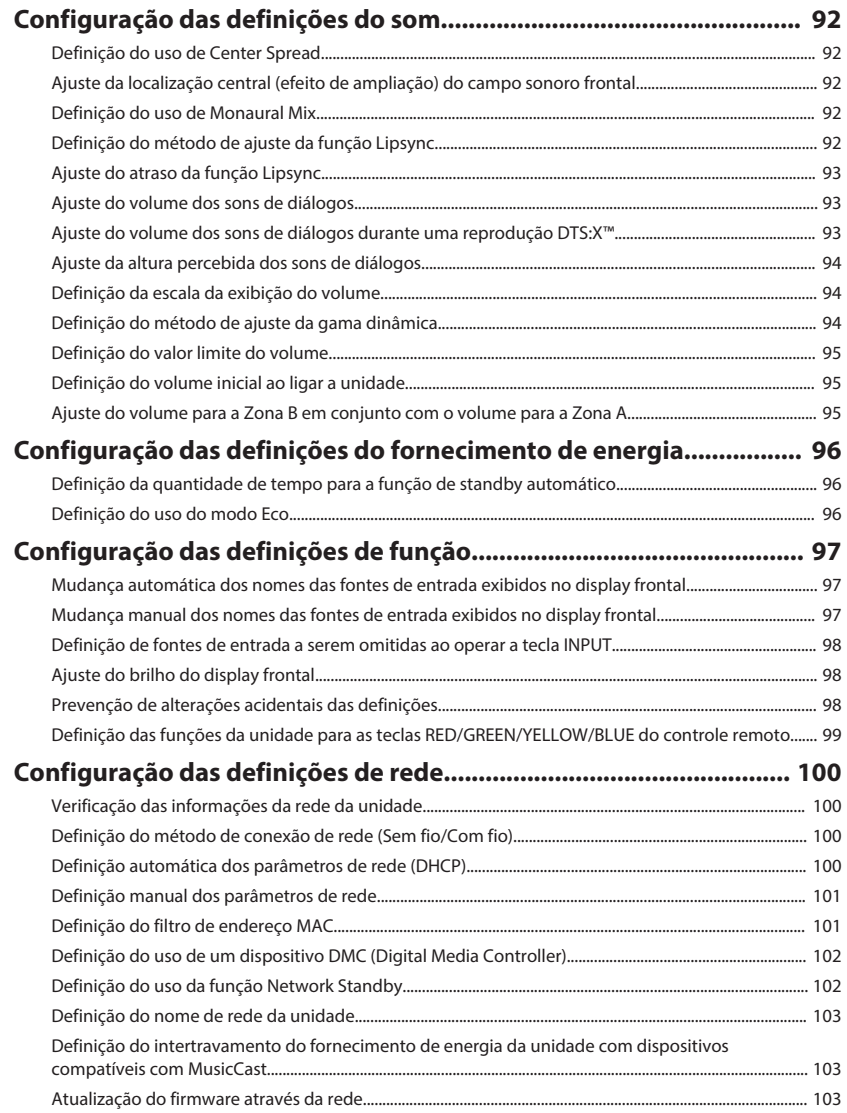

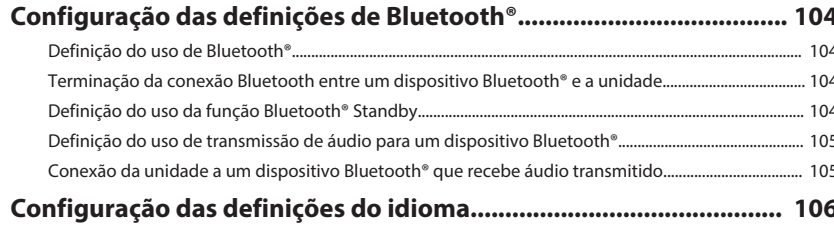

Definição do idioma do menu na tela....  $... 106$ 

### Configuração das definições avançadas (menu ADVANCED SETUP)

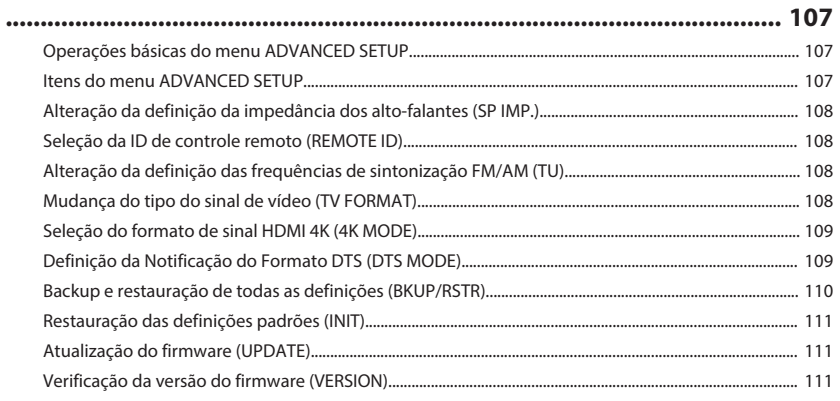

## SOLUÇÃO DE PROBLEMAS

### 112

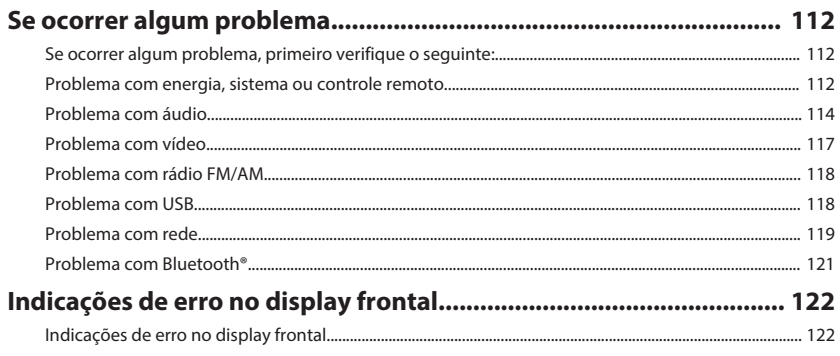

### **APÊNDICE**

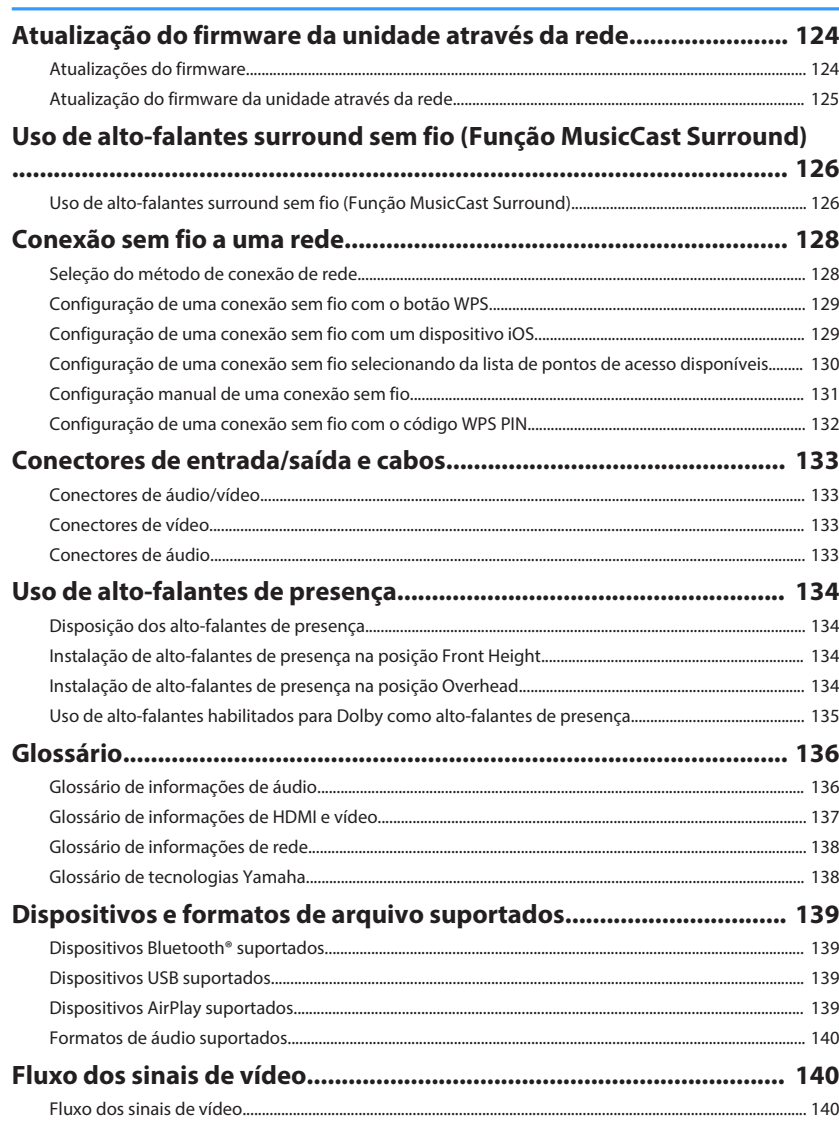

124

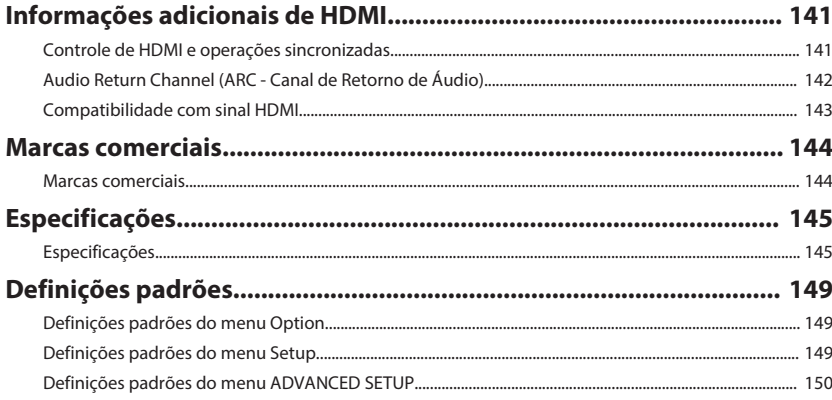

# <span id="page-6-0"></span>**ANTES DE USAR A UNIDADE**

### **Como usar este manual**

### **Como usar este manual**

Ao ler este manual, observe o seguinte.

- Alguns recursos não estão disponíveis em algumas regiões.
- Devido às melhorias no produto, as especificações e a aparência estão sujeitas a alterações sem aviso prévio.
- Este manual explica as operações usando principalmente o menu exibido na tela da TV. As operações com o menu na tela da TV só ficam disponíveis se a sua TV for conectada à unidade via HDMI.
- Este manual explica as operações usando o controle remoto fornecido.
- Este manual descreve "iPod touch", "iPhone" e "iPad" como um "iPhone". Salvo indicação em contrário, "iPhone" refere-se a um "iPod touch", "iPhone" e "iPad".

## **ADVERTÊNCIAS:**

Indica precauções para a possibilidade de morte ou lesão grave.

## **CUIDADO:**

Indica precauções para a possibilidade de lesão pequena ou moderada.

#### **AVISO:**

Indica precauções relativas ao uso para evitar a possibilidade de mau funcionamento/dano da unidade.

#### **OBSERVAÇÃO:**

Indica instruções e explicações suplementares para o uso ótimo.

### **Verificação dos acessórios**

### **Verificação dos acessórios**

Confira se os seguintes acessórios foram fornecidos com o produto.

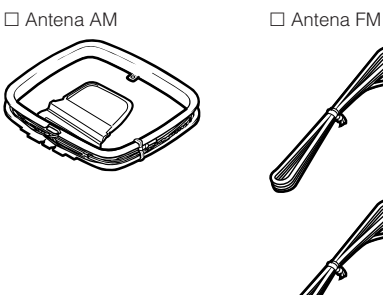

\* Um dos itens acima é fornecido dependendo da região de compra.

□ Microfone YPAO □ Controle remoto

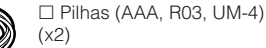

£ Guia de Iniciação Rápida

#### **OBSERVAÇÃO**

Acesse o site Yamaha Downloads para baixar o Manual do Proprietário e o Guia de Iniciação Rápida mais recentes. http://download.yamaha.com/

### **Uso do controle remoto**

### **Coloque as pilhas no controle remoto**

Coloque as pilhas nas direções corretas.

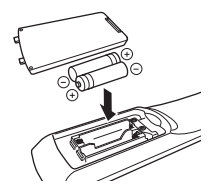

### **Alcance de operação do controle remoto**

Aponte o controle remoto para o sensor de controle remoto na unidade e permaneça dentro do alcance de operação mostrado na figura abaixo.

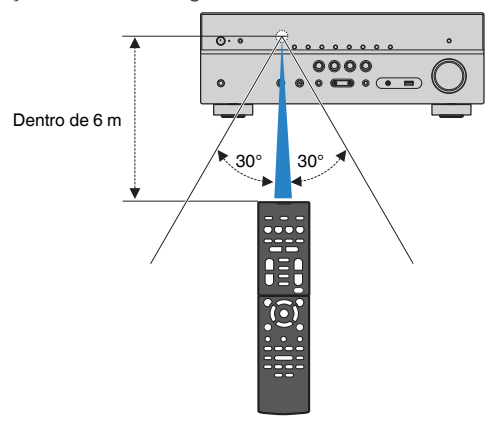

# <span id="page-7-0"></span>**RECURSOS**

### **O que você pode fazer com esta unidade**

### **Suporte de sistemas de altofalantes de 2 a 7.1 canais**

Você pode curtir seus espaços acústicos favoritos em vários estilos de acordo com o número de alto-falantes que estiver usando.

- • ["Uso de um sistema de 5.1.2 canais" \(p.19\)](#page-18-0)
- • ["Uso de um sistema de 7.1 canais" \(p.20\)](#page-19-0)
- • ["Uso de um sistema de 5.1 canais" \(p.21\)](#page-20-0)
- • ["Uso de um sistema de 3.1.2 canais" \(p.22\)](#page-21-0)
- • ["Uso de Virtual CINEMA FRONT" \(p.23\)](#page-22-0)
- • ["Reprodução de música em salas múltiplas" \(p.43\)](#page-42-0)

### **Otimização automática das definições dos alto-falantes (YPAO)**

A função YPAO detecta as conexões dos alto-falantes, mede as distâncias deles até sua posição de audição usando a medição com o microfone YPAO e, em seguida, otimiza as definições dos alto-falantes automaticamente, como o balanço do volume e os parâmetros acústicos, de acordo com sua sala (YPAO: Yamaha Parametric room Acoustic Optimizer).

• ["Otimização automática das definições dos alto](#page-32-0)[falantes \(YPAO\)" \(p.33\)](#page-32-0)

### **Desfrute de efeitos de campos sonoros com muita presença**

A unidade é equipada com uma grande variedade de programas de som e de decodificadores surround que permitem que você desfrute de fontes de reprodução com o seu modo de som favorito (como efeito de campo sonoro ou reprodução estéreo).

- • ["Desfrute de campos sonoros 3D \(CINEMA DSP](#page-37-0) [3D\)" \(p.38\)](#page-37-0)
- • ["Desfrute de efeitos de campos sonoros otimizados](#page-38-0) [para o tipo de conteúdo" \(p.39\)](#page-38-0)
- • ["Desfrute de efeitos de campos sonoros sem alto](#page-38-0)[falantes surround \(Virtual CINEMA DSP\)" \(p.39\)](#page-38-0)
- • ["Desfrute de som surround com fones de ouvido](#page-38-0) [\(SILENT CINEMA\)" \(p.39\)](#page-38-0)
- • ["Desfrute do som original \(decodificação](#page-39-0) [direta\)" \(p.40\)](#page-39-0)
- • ["Desfrute de reprodução multicanal sem efeitos de](#page-39-0) [campos sonoros \(decodificador surround\)" \(p.40\)](#page-39-0)
- • ["Desfrute de som puro de alta fidelidade](#page-40-0) [\(reprodução direta\)" \(p.41\)](#page-40-0)
- • ["Realce dos graves \(Extra Bass\)" \(p.41\)](#page-40-0)
- • ["Reprodução de formatos comprimidos digitalmente](#page-41-0) [com som enriquecido \(Compressed Music](#page-41-0) [Enhancer\)" \(p.42\)](#page-41-0)
- • ["Desfrute de Dolby Atmos](#page-41-0)[®](#page-41-0)  [e DTS:X™" \(p.42\)](#page-41-0)

### **Ampla variedade de conteúdos suportados através de uma rede**

Quando a unidade estiver conectada a uma rede, você pode desfrutar de vários tipos de conteúdos através da rede na unidade.

- • ["Reprodução de conteúdos de música de iTunes/](#page-57-0) [iPhone com AirPlay" \(p.58\)](#page-57-0)
- ["Reprodução de música armazenada em servidores](#page-59-0) [de mídia \(PC/NAS\)" \(p.60\)](#page-59-0)
- • ["Seleção de uma emissora de rádio internet" \(p.62\)](#page-61-0)
- • ["Audição de um serviço de transmissão" \(p.63\)](#page-62-0)

### **Reprodução de conteúdos de diversos dispositivos**

Além de diversos conectores HDMI, uma grande quantidade de conectores de entrada/saída na unidade permitem que você conecte dispositivos de vídeo (como BD/DVD players), dispositivos de áudio (como CD players), dispositivos Bluetooth (como smartphone), consoles de jogos, dispositivos de armazenamento USB e outros dispositivos. Você pode reproduzir os conteúdos deles.

- • ["Seleção de uma frequência para recepção" \(p.51\)](#page-50-0)
- • ["Reprodução de um dispositivo de música](#page-55-0) [Bluetooth](#page-55-0)[®](#page-55-0)  [na unidade" \(p.56\)](#page-55-0)
- • ["Reprodução de conteúdos de um dispositivo de](#page-58-0) [armazenamento USB" \(p.59\)](#page-58-0)

### **Funções úteis**

A unidade é dotada de diversas funções úteis. A função SCENE permite que você selecione a fonte de entrada e as definições registradas para a cena correspondente, como a ativação/desativação do programa de som e da função Compressed Music Enhancer, com apenas um toque. Ao conectar a unidade a uma TV com Controle de HDMI com um cabo HDMI, você pode controlar a unidade (como a alimentação e volume) com as operações do controle remoto da TV.

- • ["Seleção da fonte de entrada e das definições](#page-63-0) [favoritas com apenas um toque \(SCENE\)" \(p.64\)](#page-63-0)
- ["Registro de um conteúdo favorito como um](#page-65-0) [atalho" \(p.66\)](#page-65-0)
- • ["Controle de HDMI e operações](#page-140-0) [sincronizadas" \(p.141\)](#page-140-0)
- ["Audio Return Channel \(ARC Canal de Retorno de](#page-141-0) [Áudio\)" \(p.142\)](#page-141-0)

### **Recursos Adicionais**

A unidade é equipada com uma função de conexão sem fios dos altos-falantes. Você pode desfrutar do áudio reproduzido na unidade usando alto-falantes/ fones de ouvido Bluetooth. Além disso, quando usar dispositivos que suportam a função MusicCast Surround, você poderá usar alto-falantes surround e subwoofer com uma conexão sem fios.

- • ["Desfrute de áudio usando alto-falantes/fones de](#page-56-0) [ouvido Bluetooth](#page-56-0)[®](#page-56-0) [" \(p.57\)](#page-56-0)
- ["Uso de alto-falantes surround sem fio \(Função](#page-125-0) [MusicCast Surround\)" \(p.126\)](#page-125-0)

### **Aplicativos úteis**

### **Aplicativo: "AV SETUP GUIDE"**

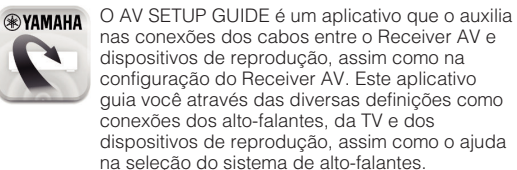

Para mais detalhes, procure "AV SETUP GUIDE" na App Store ou no Google Play.

### **Aplicativo: "AV CONTROLLER"**

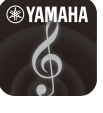

O AV CONTROLLER é um aplicativo que o auxilia em várias operações do Receiver AV sem o controle remoto. Este aplicativo não só permite que você controle a energia e o volume da unidade, mas também que selecione a fonte de entrada e inicie/pare a reprodução.

Para mais detalhes, procure "AV CONTROLLER" na App Store ou no Google Play.

### **Aplicativo: "MusicCast CONTROLLER"**

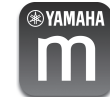

MusicCast CONTROLLER é um aplicativo que permite que você ligue um dispositivo compatível com MusicCast a outros dispositivos compatíveis com MusicCast em outros quartos e reproduzaos simultaneamente. Este aplicativo permite que você use seu smartphone ou outro dispositivo móvel ao invés do controle remoto para selecionar facilmente música para reproduzir ou para configurar a unidade e dispositivos compatíveis com MusicCast.

Para mais detalhes, procure "MusicCast CONTROLLER" na App Store ou no Google Play.

### <span id="page-9-0"></span>**Nomes e funções dos componentes do painel frontal**

Os nomes e funções dos componentes do painel frontal são como segue.

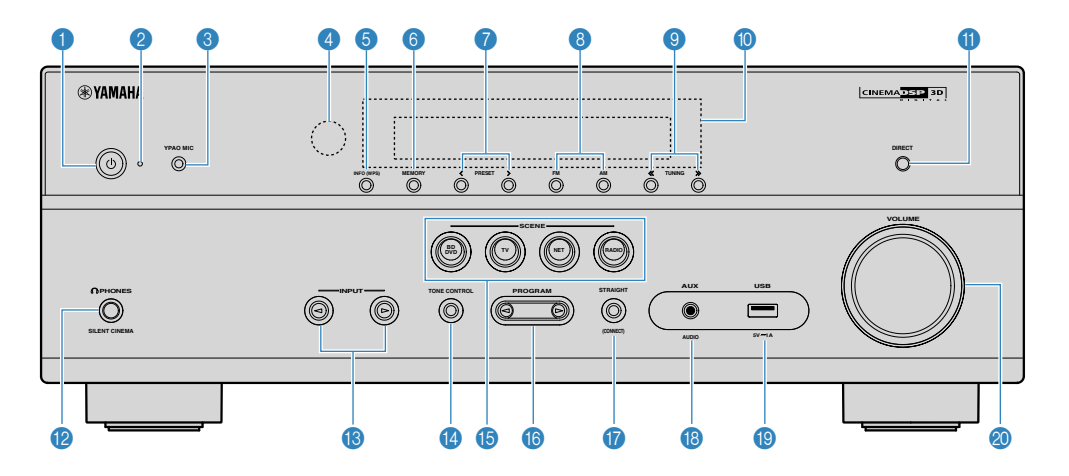

#### **1** Tecla **①** (alimentação)

Liga/desliga (standby) a unidade.

2 **Indicador de standby**

Acende-se quando a unidade entra no modo de standby em qualquer uma das seguintes condições.

- O Controle de HDMI está ativado ([p.89\)](#page-88-0)
- O Standby Through está ativado [\(p.89](#page-88-0))
- O Standby de Rede está ativado [\(p.102\)](#page-101-0)
- O Standby de Bluetooth está ativado ([p.104\)](#page-103-0)

#### **6** Conector YPAO MIC

Para conectar o microfone YPAO fornecido [\(p.33](#page-32-0)).

#### 4 **Sensor de controle remoto**

Recebe os sinais de controle remoto ([p.7](#page-6-0)).

#### 5 **Tecla INFO (WPS)**

Seleciona as informações exibidas no display frontal [\(p.47](#page-46-0)).

Aplica a configuração de conexão de LAN sem fio (configuração com o botão WPS) ao pressionar durante alguns segundos [\(p.129](#page-128-0)).

#### 6 **Tecla MEMORY**

Registra as emissoras de rádio FM/AM como emissoras predefinidas ([p.52\)](#page-51-0).

Registra um conteúdo de Bluetooth, USB ou rede como um atalho ao pressionar durante alguns segundos [\(p.66](#page-65-0)).

#### 7 **Teclas PRESET**

Selecionam uma emissora de rádio FM/AM ([p.52\)](#page-51-0).

Chamam um conteúdo de Bluetooth, USB ou rede que está registrado como um atalho [\(p.67](#page-66-0)).

#### 8 **Teclas FM e AM**

Mudam entre FM e AM ([p.51\)](#page-50-0).

#### 9 **Teclas TUNING**

Selecionam a frequência de rádio [\(p.51](#page-50-0)).

**O** Display frontal

Exibe informações [\(p.12](#page-11-0)).

**O** Tecla DIRECT

Ativa/desativa o modo de reprodução direta [\(p.41](#page-40-0)).

B **Conector PHONES**

Para conectar fones de ouvido.

C **Teclas INPUT**

Selecionam uma fonte de entrada.

**B** Tecla TONE CONTROL

Ajusta o nível da faixa de frequências altas (Treble) e da faixa de frequências baixas (Bass) individualmente [\(p.70](#page-69-0)).

#### **B** Teclas SCENE

Mudam com um toque entre múltiplas definições com a função SCENE. Além disso, liga a unidade quando ela está no modo de standby [\(p.64](#page-63-0)).

#### **6** Teclas PROGRAM

Selecionam um programa de som ou um decodificador surround [\(p.38](#page-37-0)).

#### G **Tecla STRAIGHT (CONNECT)**

Ativa/desativa o modo de decodificação direta [\(p.40](#page-39-0)).

Aplica a adição da rede MusicCast e a configuração de LAN sem fio ao pressionar durante 5 segundos [\(p.37](#page-36-0)).

#### **B** Conector AUX

Para conectar dispositivos, como players de áudio portáteis [\(p.27](#page-26-0)).

#### <sup>1</sup> Conector USB

Para conectar um dispositivo de armazenamento USB [\(p.59](#page-58-0)).

#### **Botão VOLUME**

Ajusta o volume.

<span id="page-11-0"></span>Os nomes e funções dos componentes do display frontal são como segue.

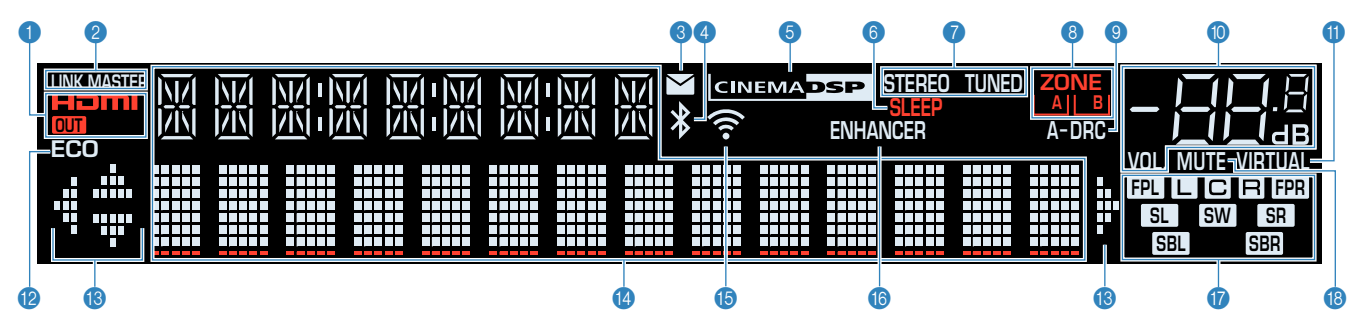

#### 1 **HDMI**

Acende-se durante a entrada e saída de sinais HDMI.

#### **OUT**

Acende-se durante a saída de sinais HDMI.

#### 2 **LINK MASTER**

Acende-se quando a unidade é o dispositivo mestre da rede MusicCast.

#### 3 **Indicador de atualização do firmware**

Acende-se quando há uma atualização de firmware disponíveis através da rede.

#### 4 **Indicador Bluetooth**

Acende-se enquanto a unidade está conectada a um dispositivo Bluetooth.

#### **6 CINEMA DSP**

Acende-se durante a execução da função CINEMA DSP 3D [\(p.38](#page-37-0)).

#### 6 **SLEEP**

Acende-se quando o timer de desligamento é ativado.

#### 7 **STEREO**

Acende-se quando a unidade está recebendo um sinal de rádio FM estéreo.

#### **TUNED**

Acende-se quando a unidade está recebendo um sinal de rádio FM/AM.

#### 8 **Indicadores ZONE**

Indicam a zona para a qual o som é emitido ([p.45\)](#page-44-0).

#### 9 **A-DRC**

Acende-se durante a execução da função DRC [\(p.72](#page-71-0)).

#### $\bullet$  Indicador do volume

Indica o volume atual.

#### **O** VIRTUAL

Acende-se durante a execução do processamento virtual [\(p.39](#page-38-0)).

#### B **ECO**

Acende-se quando o modo ECO ([p.96\)](#page-95-0) i é ativado.

#### **C** Indicadores de cursor

Indicam as teclas de cursor do controle remoto que estão operativas no momento.

#### **<sup>6</sup>** Display de informações

Exibe o status atual (como o nome da entrada e o nome do modo de som). Você pode mudar as informações pressionando INFO [\(p.47](#page-46-0)).

#### **B** Indicador de LAN Sem Fio

Acende-se enquanto a unidade está conectada a uma rede sem fio [\(p.128](#page-127-0)).

#### **OBSERVAÇÃO**

Este indicador pode acender-se quando a unidade é adicionada à rede MusicCast. Para mais detalhes, consulte ["Adição da](#page-36-0) [unidade a uma rede MusicCast" \(p.37\).](#page-36-0)

#### **6** ENHANCER

Acende-se durante a execução da função Compressed Music Enhancer ([p.42\)](#page-41-0).

#### G **Indicadores de alto-falante**

Indicam os terminais de alto-falante a partir dos quais os sinais são emitidos.

- $\Box$  Alto-falante frontal esquerdo (L)
- **B** Alto-falante frontal direito (R)
- **C** Alto-falante central
- **SL** Alto-falante surround esquerdo (L)
- **SR** Alto-falante surround direito (R)
- SEL Alto-falante surround traseiro esquerdo (L)
- **SER** Alto-falante surround traseiro direito (R)
- **FPL** Alto-falante de presença esquerdo (L)
- **FR** Alto-falante de presença direito (R)
- **SW** Subwoofer
- **B** MUTE

Pisca quando o áudio é silenciado temporariamente.

<span id="page-12-0"></span>Os nomes e funções dos componentes do painel traseiro são como segue.

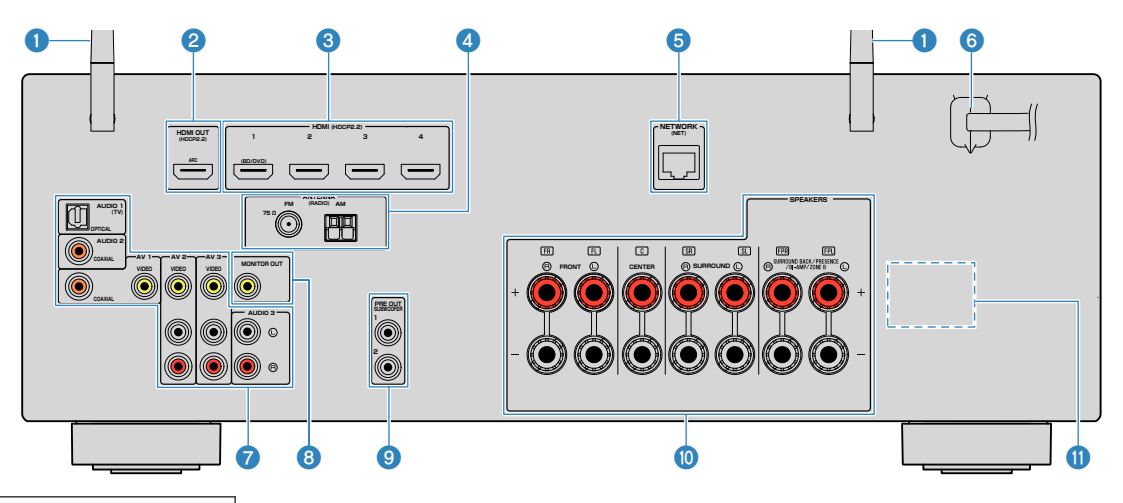

▪ A área ao redor dos conectores de saída de áudio/vídeo está marcada em branco no produto real para evitar conexões incorretas.

#### **1** Antenas sem fio

Para uma conexão sem fio (Wi-Fi) a uma rede [\(p.128](#page-127-0)) e uma conexão Bluetooth [\(p.56](#page-55-0)).

#### 2 **Conector HDMI OUT**

Para conectar a uma TV compatível com HDMI e emitir sinais de áudio/vídeo ([p.25\)](#page-24-0). Quando usar o ARC, o sinal de áudio da TV também pode ser introduzido através do conector HDMI OUT.

#### 3 **Conectores HDMI 1–4**

Para conectar a dispositivos de reprodução compatíveis com HDMI e introduzir sinais de áudio/vídeo [\(p.26](#page-25-0)).

#### 4 **Conectores ANTENNA**

Para conectar a antenas FM e AM ([p.28\)](#page-27-0).

#### 5 **Conector NETWORK**

Para uma conexão com fio a uma rede ([p.29\)](#page-28-0).

#### 6 **Cabo de alimentação**

Para conectar a uma tomada elétrica de CA ([p.30\)](#page-29-0).

#### *A* Conectores AV **Conectores AUDIO**

Para conectar a dispositivos de reprodução de áudio/vídeo e introduzir sinais de áudio/vídeo ([p.26\)](#page-25-0).

#### **8 Conector MONITOR OUT**

Para conectar a uma TV e emitir sinais de vídeo ([p.25\)](#page-24-0).

#### 9 **Conectores SUBWOOFER PRE OUT 1-2**

Para conectar a um subwoofer com amplificador integrado [\(p.18](#page-17-0)).

#### : **Terminais SPEAKERS**

Para conectar a alto-falantes [\(p.15](#page-14-0)).

#### A **VOLTAGE SELECTOR**

(Apenas modelos de Taiwan, Brasil, América Central e América do Sul) Selecione a posição do interruptor de acordo com a voltagem local ([p.30\)](#page-29-0).

<span id="page-13-0"></span>Os nomes e funções dos componentes do controle remoto fornecido são como segue.

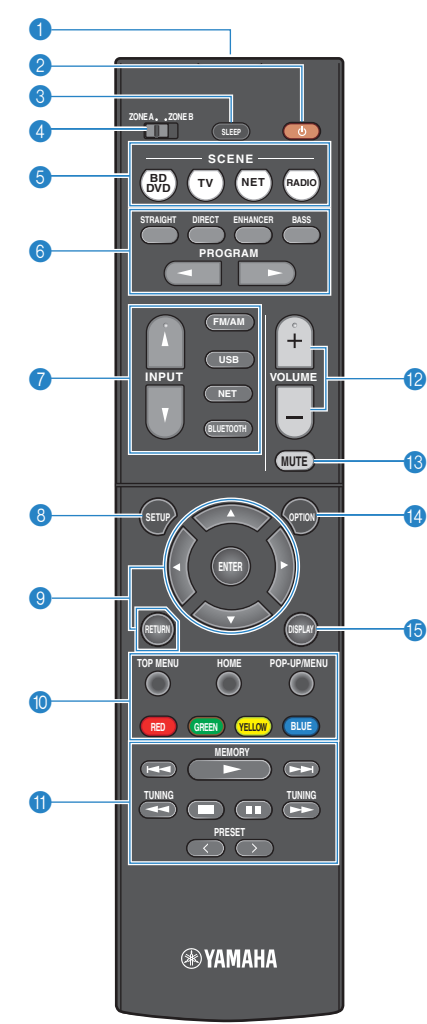

#### 1 **Transmissor de sinal de controle remoto**

Transmite sinais de raios infravermelhos.

**2 Tecla**  $\circlearrowleft$  (energia do receiver)

Liga/desliga (standby) a unidade.

#### **3** Tecla SLEEP

Pressionar esta tecla repetidamente especificará o tempo (120 min, 90 min, 60 min, 30 min, desativado) no qual qual a unidade mudará para o modo de standby.

#### 4 **Interruptor ZONE**

Muda a zona que é controlada pelo controle remoto  $(p.44)$  $(p.44)$ .

#### **6** Teclas SCENE

Mudam com um toque entre múltiplas definições com a função SCENE. Além disso, ligam a unidade quando ela está no modo de standby [\(p.64](#page-63-0)).

#### 6 **Teclas de modo de som**

Selecionam um modo de som ([p.38\)](#page-37-0).

#### 7 **Teclas seletoras de entrada**

Selecionam uma fonte de entrada para reprodução.

#### **OBSERVAÇÃO**

Pressione NET repetidamente para selecionar uma fonte de rede desejada.

#### **8** Tecla SETUP

Exibe o menu de configuração [\(p.79](#page-78-0)).

#### 9 **Teclas de operação de menu**

Operam o menu.

#### **90000** Teclas de operação de dispositivo externo

Permitem que você realize operações de reprodução quando selecionar "USB" ou "NET" estiver selecionado como a fonte de entrada, ou que controle a reprodução de um dispositivo de reprodução compatível com o Controle de HDMI.

#### **OBSERVAÇÃO**

- Os dispositivos de reprodução devem suportar o Controle de HDMI. Alguns dispositivos compatíveis com o Controle de HDMI não podem ser usados.
- Você pode atribuir as funções da unidade às teclas RED/ GREEN/YELLOW/BLUE [\(p.99](#page-98-0)).

#### A **Teclas de operação de reprodução**

Controlam a reprodução do dispositivo externo.

#### **B** Teclas VOLUME

Ajustam o volume.

- **<sup>®</sup>** Tecla MUTE Silencia a saída de áudio.
- **D** Tecla OPTION

Exibe o menu de opções [\(p.68](#page-67-0)).

**B** Tecla DISPLAY

Liga/desliga a tela de pesquisa, tela de reprodução, etc.

# <span id="page-14-0"></span>**PREPARATIVOS**

### **1 Conexão dos alto-falantes**

### **Nomes e funções dos alto-falantes**

Os nomes e funções dos alto-falantes conectados à unidade são como segue.

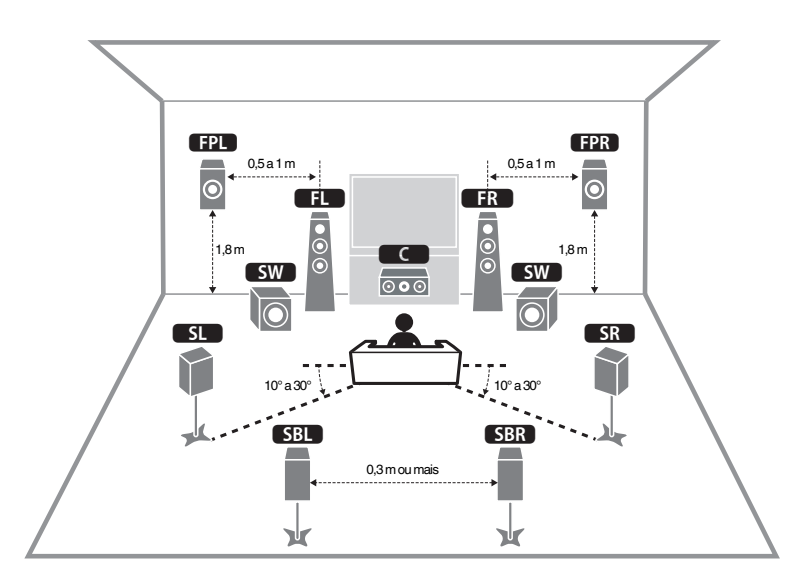

#### **OBSERVAÇÃO**

Use este diagrama como uma referência para a disposição ideal dos alto-falantes para a unidade. A sua disposição dos alto-falantes não precisa ser exatamente igual à do diagrama, pois você pode usar a função YPAO para otimizar as definições dos alto-falantes (como distâncias, etc.) automaticamente de acordo com a disposição real dos alto-falantes.

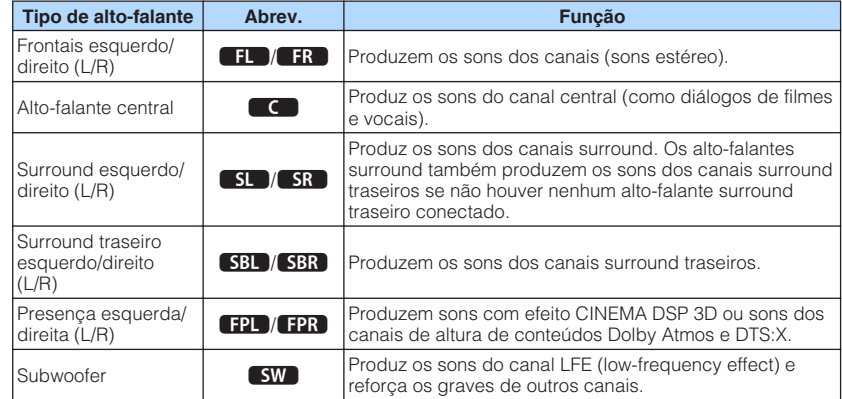

#### **OBSERVAÇÃO**

Esta unidade oferece três padrões de disposição para os alto-falantes de presença. Você pode escolher um padrão de disposição que se ajuste melhor ao seu ambiente de audição.

- Front Height
- Overhead
- Dolby Enabled SP

### <span id="page-15-0"></span>**Sistemas de alto-falantes e alto-falantes a serem conectados**

Selecione a disposição de alto-falantes segundo o número de alto-falantes que você for usar e, em seguida, posicione os alto-falantes e o subwoofer em sua sala.

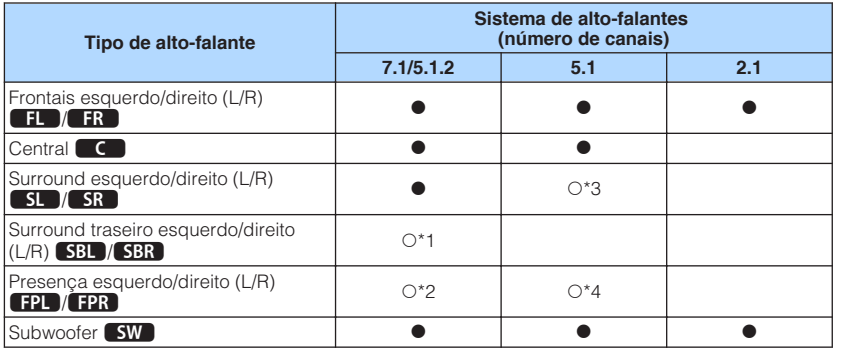

Se você possuir sete alto-falantes, use dois deles como alto-falantes surround traseiros (\*1) ou alto-falantes de presença (\*2).

Se você possuir cinco alto-falantes, use dois deles como alto-falantes surround (\*3) ou alto-falantes de presença (\*4).

#### **OBSERVAÇÃO**

- "5.1.2 canais" refere-se aos "5.1 canais padrões mais 2 para os canais dos alto-falantes de teto".
- Ao usar alto-falantes surround traseiros, certifique-se de conectar alto-falantes surround traseiros esquerdo e direito. Não é possível mais usar somente um alto-falante surround traseiro.
- Você também pode conectar até 2 subwoofers (com amplificador integrado) à unidade. Dois subwoofers conectados à unidade emitem o mesmo som.

### **Requisitos dos alto-falantes**

Os alto-falantes e subwoofers a serem conectados à unidade devem satisfazer os seguintes requisitos:

• (Apenas modelos dos EUA e Canadá)

Nas definições padrões, a unidade é configurada para alto-falantes de 8 ohms. Ao conectar alto-falantes de 6 ohms, defina a impedância dos alto-falantes da unidade para "6 Ω MIN". Para mais detalhes, consulte o seguinte:

- – ["Definição da impedância dos alto-falantes" \(p.17\)](#page-16-0)
- (Exceto para os modelos dos EUA e Canadá) Use alto-falantes com uma impedância de pelo menos 6 Ω.
- Use um subwoofer com um amplificador integrado.

- Prepare o número de alto-falantes de acordo com o seu sistema de alto-falantes.
- Certifique-se de conectar os alto-falantes frontais direito e esquerdo.

### <span id="page-16-0"></span>**Definição da impedância dos alto-falantes**

#### (Apenas modelos dos EUA e Canadá)

Nas definições padrões, a unidade é configurada para alto-falantes de 8 ohms. Ao conectar alto-falantes de 6 ohms, defina a impedância dos alto-falantes para "6 Ω MIN".

- **1 Antes de conectar os alto-falantes, conecte o cabo de alimentação a uma tomada elétrica de CA.**
- **Enquanto pressiona STRAIGHT no painel frontal, pressione**  $\circled{D}$ **(alimentação).**

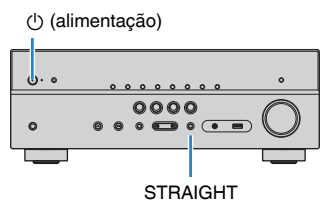

**3 Confira se "SP IMP." aparece no display frontal.**

## SP IMP.••8QMIN

- **4 Pressione STRAIGHT para selecionar "6 Ω MIN".**
- **Pressione**  $\circled{}$  **(alimentação) para colocar a unidade no modo de standby e, em seguida, desconecte o cabo de alimentação da tomada elétrica de CA.**

Agora você está pronto para conectar os alto-falantes.

### **Requisitos dos cabos**

Use os seguintes tipos de cabos disponíveis no comércio para conectar os altofalantes à unidade:

Cabos de alto-falante (o número de alto-falantes Cabo com pino de áudio (para conectar um necessários) subwoofer)

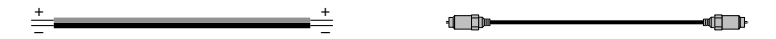

### **Como conectar os alto-falantes**

### n**Conexão dos alto-falantes**

Conecte um cabo de alto-falante entre o terminal positivo (–) da unidade e o terminal negativo (–) do alto-falante, e entre o terminal positivo (+) da unidade e o terminal positivo (+) do alto-falante.

#### **AVISO**

Ao conectar os cabos de alto-falante, preste atenção ao seguinte:

- Prepare cabos de alto-falante em um lugar distante da unidade para evitar a queda acidental de tranças do fio no interior da unidade, pois isso poderia causar um curto-circuito ou mau funcionamento da unidade.
- Uma conexão inadequada dos cabos de alto-falante pode causar um curto-circuito e danificar a unidade ou os alto-falantes.
	- Torça os fios desencapados dos cabos de alto-falante firmemente juntos.

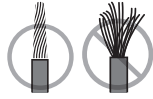

– Não deixe que os fios desencapados de um cabo de alto-falante entrem em contato entre si.

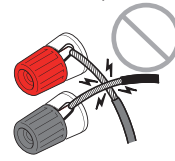

– Não deixe que os fios desencapados de um cabo de alto-falante entrem em contato com as partes metálicas da unidade (painel traseiro e parafusos).

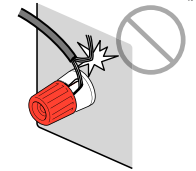

#### <span id="page-17-0"></span>**OBSERVAÇÃO**

- Desconecte o cabo de alimentação da unidade da tomada elétrica de CA antes de conectar os altofalantes.
- Certifique-se de conectar os alto-falantes frontais direito e esquerdo.
- (Apenas modelos dos EUA e Canadá) Nas definições padrões, a unidade é configurada para alto-falantes de 8 ohms. Ao conectar alto-falantes de 6 ohms, defina a impedância dos alto-falantes da unidade para "6 Ω MIN". Para mais detalhes, consulte o seguinte:
- – ["Definição da impedância dos alto-falantes" \(p.17\)](#page-16-0)
- **1 Desencape cerca de 10 mm do isolamento das extremidades do cabo de alto-falante e, em seguida, torça os fios desencapados do cabo firmemente juntos.**
- **2 Afrouxe o terminal de alto-falante.**
- **3 Insira os fios desencapados do cabo na abertura no lado (direita superior ou esquerda inferior) do terminal.**

#### **4 Aperte o terminal.**

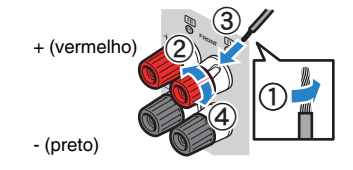

Isso completa a conexão.

#### **OBSERVAÇÃO**

- Se "Check SP Wires" aparecer no display frontal ao ligar a unidade, desligue a unidade e verifique se não há um curto-circuito dos cabos de alto-falante.
- (Apenas modelos dos EUA, Canadá, China, Taiwan, Brasil, América Central, América do Sul e Gerais) Ao usar um plugue banana, aperte o terminal de alto-falante e insira o plugue banana na extremidade do terminal.

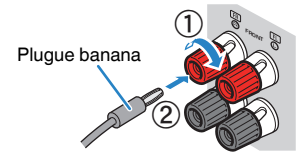

### n**Conexão do subwoofer**

Use um cabo com pino de áudio para conectar o subwoofer.

#### **OBSERVAÇÃO**

 Desconecte os cabos de alimentação da unidade e do subwoofer das tomadas elétricas de CA antes de conectar o subwoofer.

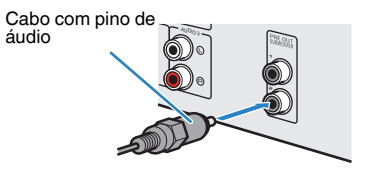

### <span id="page-18-0"></span>**Como posicionar os alto-falantes (sistemas de altofalantes)**

### n**Uso de um sistema de 5.1.2 canais**

Recomendamos este sistema de alto-falantes para obter um efeito completo de conteúdos Dolby Atmos ou DTS:X. Os alto-falantes de presença produzem um campo sonoro tridimensional natural incluindo o espaço aéreo.

#### **OBSERVAÇÃO**

- Ao instalar alto-falantes de presença no teto acima da posição de audição, ou ao usar alto-falantes habilitados para Dolby como alto-falantes de presença, as definições da disposição dos alto-falantes de presença deve ser alterada. Para mais detalhes, consulte o seguinte:
- – ["Definição da disposição dos alto-falantes de presença" \(p.86\)](#page-85-0)
- Você também pode conectar até 2 subwoofers (com amplificador integrado) à unidade. Dois subwoofers conectados à unidade emitem o mesmo som.

#### n **Disposição dos alto-falantes de presença na definição Front Height**

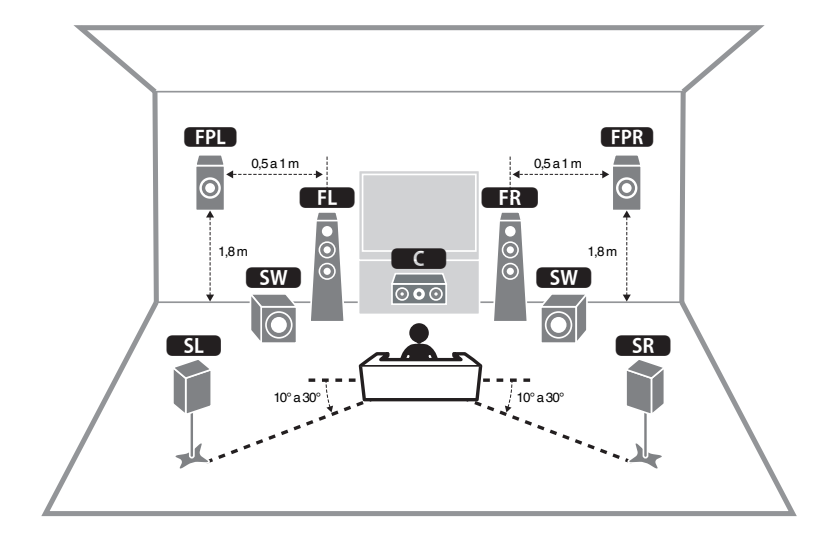

n **Disposição dos alto-falantes de presença na definição Overhead**

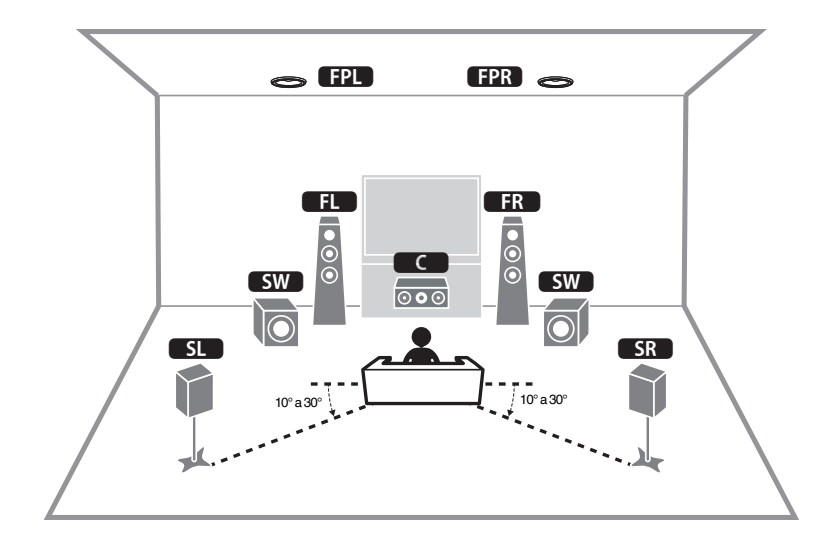

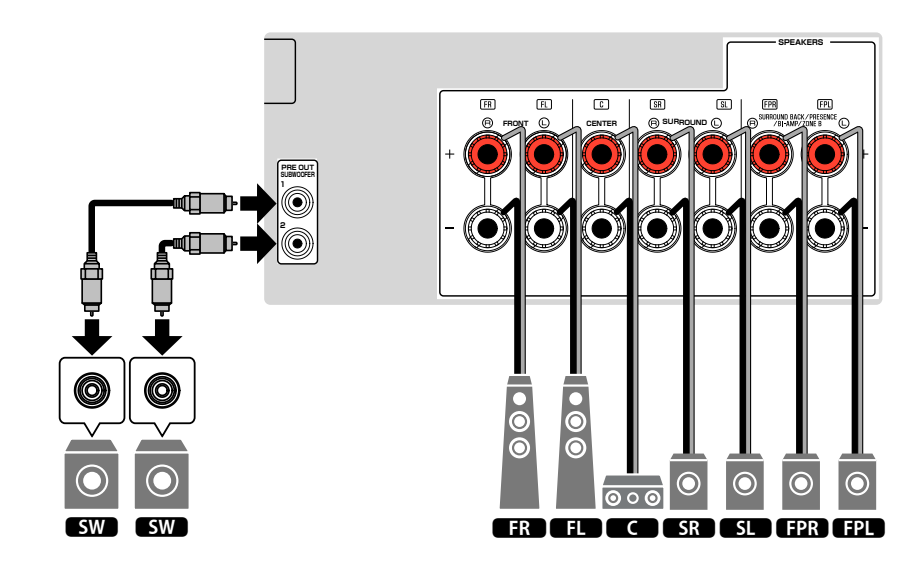

### <span id="page-19-0"></span>**NUSO de um sistema de 7.1 canais**

Este sistema permite que você desfrute de um som surround estendido com altofalantes surround traseiros.

#### **OBSERVAÇÃO**

Você também pode conectar até 2 subwoofers (com amplificador integrado) à unidade. Dois subwoofers conectados à unidade emitem o mesmo som.

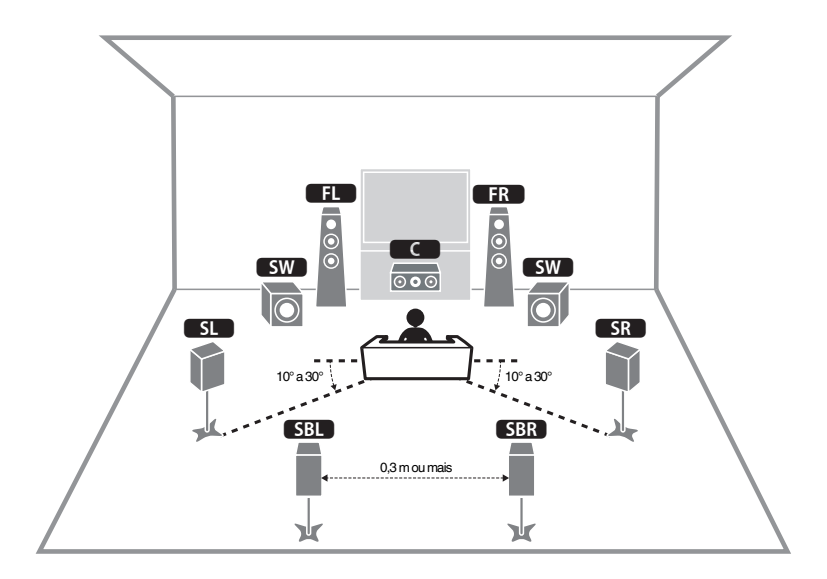

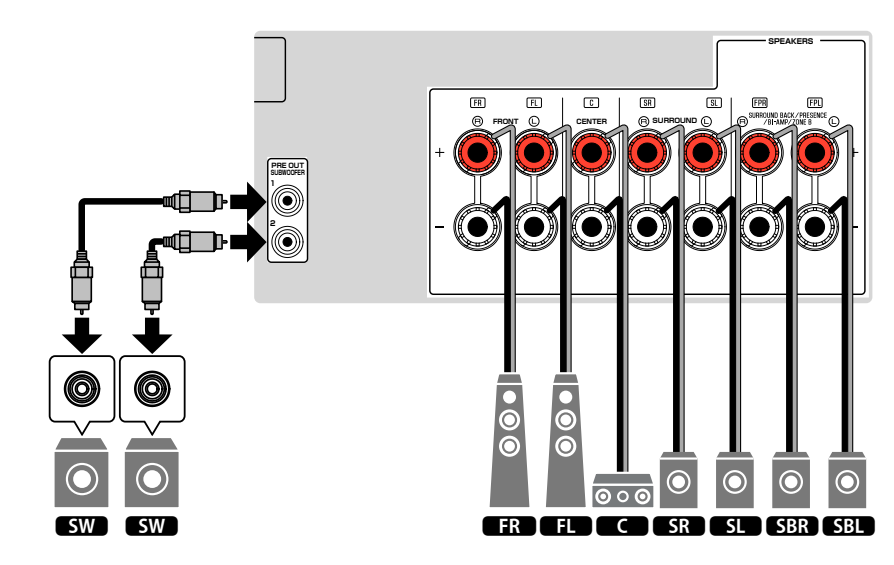

### <span id="page-20-0"></span>**NUSO de um sistema de 5.1 canais**

Esta é uma disposição de alto-falantes básica recomendada para desfrutar de som surround.

#### **OBSERVAÇÃO**

Você também pode conectar até 2 subwoofers (com amplificador integrado) à unidade. Dois subwoofers conectados à unidade emitem o mesmo som.

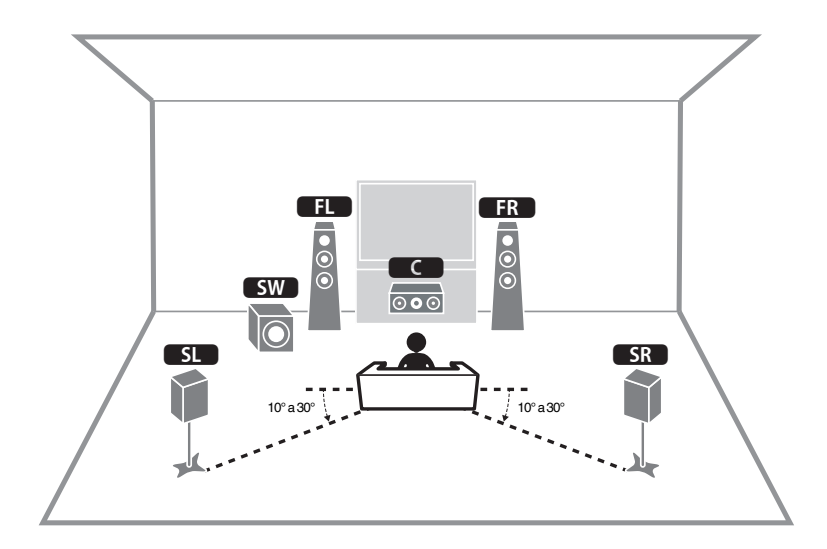

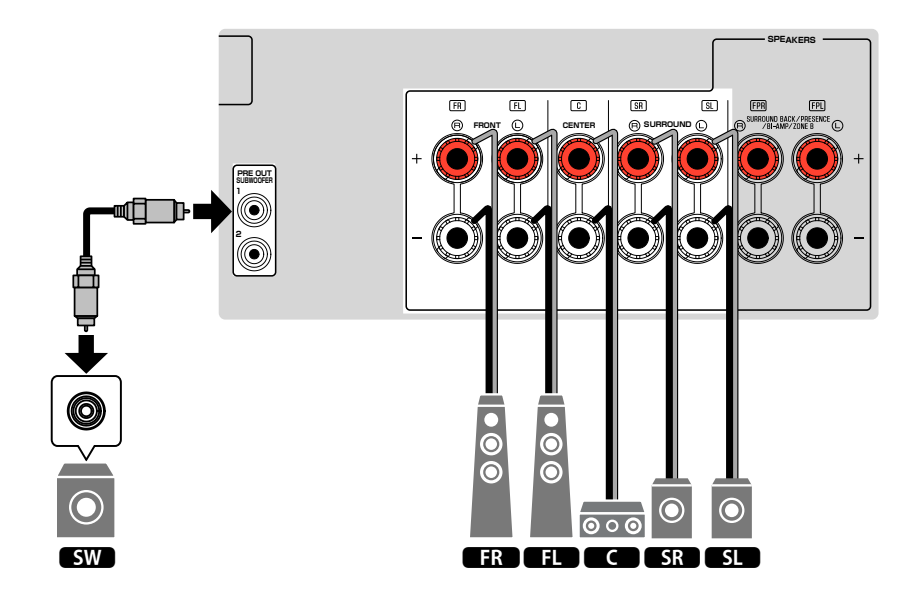

### <span id="page-21-0"></span>n**Uso de um sistema de 3.1.2 canais**

Recomendamos esta disposição de alto-falantes se você não puder colocar altofalantes na parte de trás da sala. Você também pode desfrutar de conteúdos Dolby Atmos e DTS:X com este sistema de alto-falantes.

- Ao instalar alto-falantes de presença no teto acima da posição de audição, ou ao usar alto-falantes habilitados para Dolby como alto-falantes de presença, configure a disposição dos alto-falantes de presença adequadamente. Para mais detalhes, consulte o seguinte:
	- – ["Definição da disposição dos alto-falantes de presença" \(p.86\)](#page-85-0)
- Você também pode conectar até 2 subwoofers (com amplificador integrado) à unidade. Dois subwoofers conectados à unidade emitem o mesmo som.

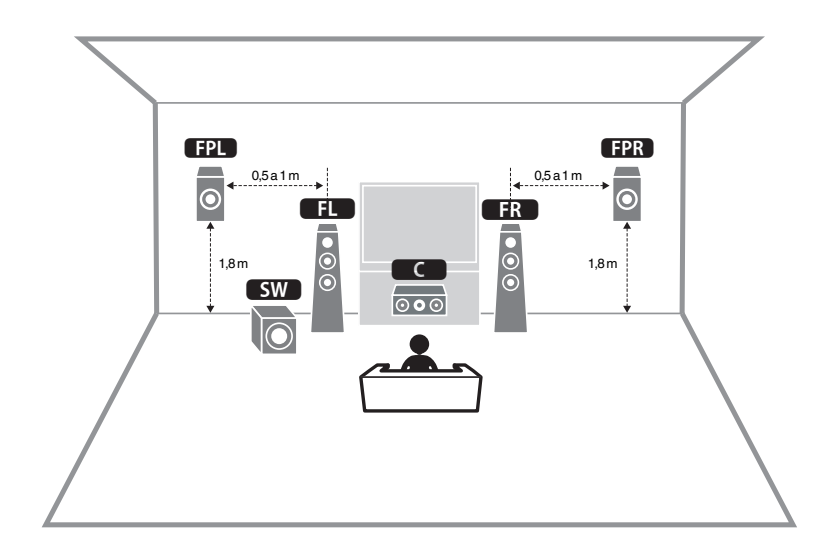

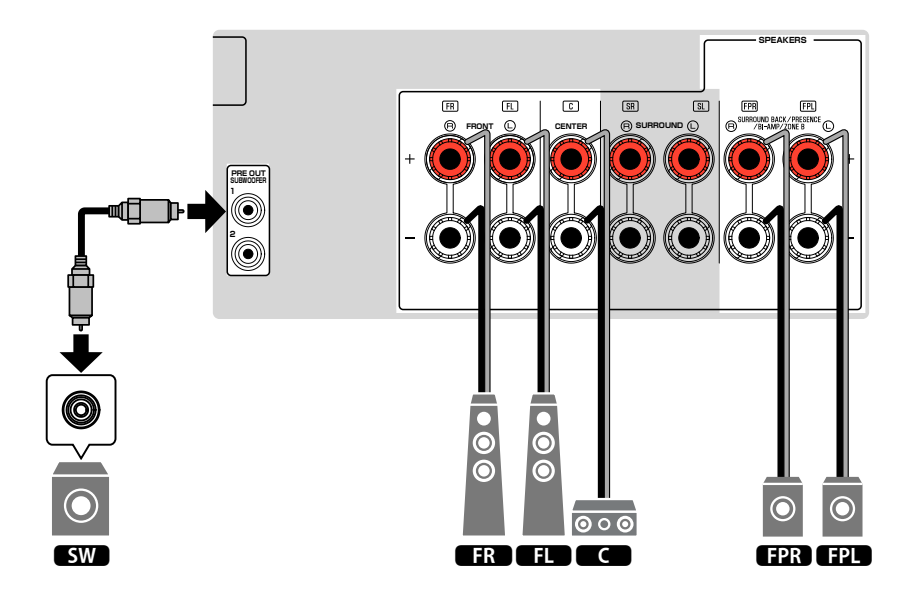

### <span id="page-22-0"></span>**NUSO de Virtual CINEMA FRONT**

Recomendamos esta disposição de alto-falantes se você não puder colocar altofalantes na parte de trás da sala.

- Para usar o Virtual CINEMA FRONT, você deve alterar as definições da configuração dos alto-falantes. Para mais detalhes, consulte o seguinte:
	- – ["Atribuição das configurações dos alto-falantes" \(p.32\)](#page-31-0)
	- – ["Definição do uso de Virtual CINEMA FRONT" \(p.87\)](#page-86-0)
- Você também pode conectar até 2 subwoofers (com amplificador integrado) à unidade. Dois subwoofers conectados à unidade emitem o mesmo som.

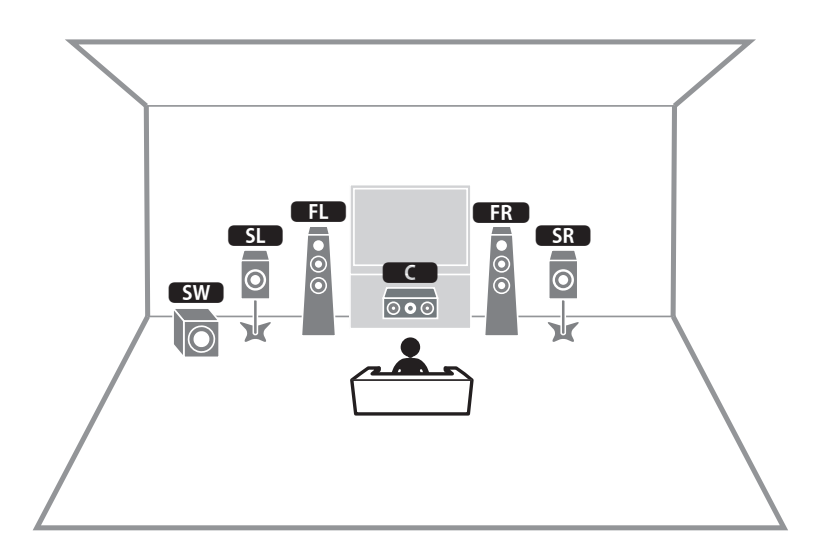

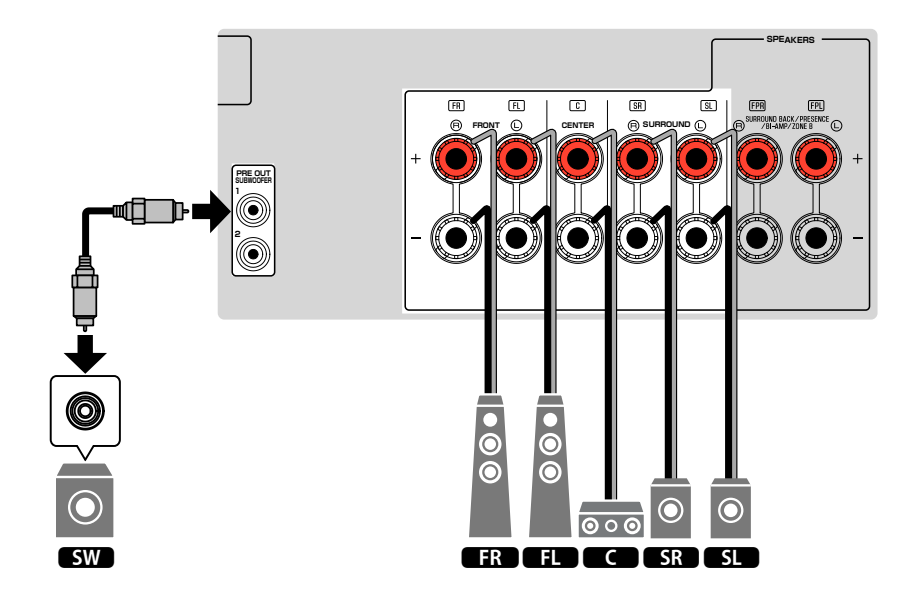

### <span id="page-23-0"></span>**Conexão de alto-falantes frontais que suportam conexões bi-amp**

Você pode conectar alto-falantes frontais que suportam conexões bi-amp.

Para ativar a função bi-amp, configure as definições necessárias dos alto-falantes. Para mais detalhes, consulte o seguinte:

- • ["Atribuição das configurações dos alto-falantes" \(p.32\)](#page-31-0)
- • ["Definição do seu sistema de alto-falantes" \(p.83\)](#page-82-0)

#### **AVISO**

▪ Antes de fazer conexões bi-amp, retire quaisquer suportes ou cabos que conectam um woofer com um tweeter. Para mais detalhes, consulte o manual de instruções dos alto-falantes. Se você não for fazer conexões bi-amp, certifique-se de que os suportes ou cabos estejam conectados antes de conectar os cabos de alto-falante.

#### A unidade (painel traseiro)

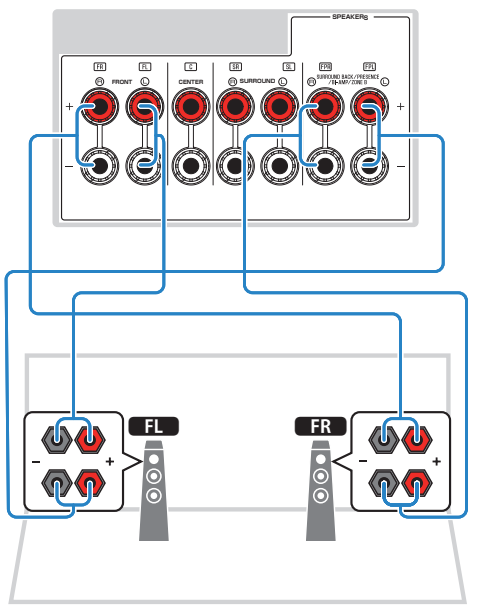

- Os seguintes alto-falantes não podem ser conectados simultaneamente.
	- Alto-falantes de presença
	- Alto-falantes surround traseiros
- Alto-falantes da Zona B
- Alto-falantes bi-amp
- Os terminais FRONT e os terminais SURROUND BACK/PRESENCE/BI-AMP/ZONE B emitem os mesmos sinais.

### <span id="page-24-0"></span>**2 Conexão de uma TV**

### **Conexão HDMI com uma TV**

Conecte uma TV à unidade com um cabo HDMI. Se você conectar uma TV que suporta ARC à unidade, você poderá emitir o áudio/vídeo para a TV ou introduzir o áudio da TV na unidade.

### A unidade (painel

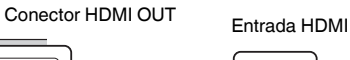

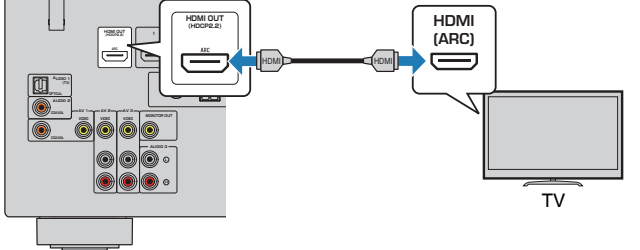

#### **Sobre Audio Return Channel (ARC)**

▪ O recurso ARC permite que os sinais de áudio percorram em ambas direções com um único cabo HDMI. Para usar o recurso ARC, conecte uma TV com um cabo HDMI que suporte ARC.

#### **OBSERVAÇÃO**

- Se você conectar uma TV compatível com o Controle de HDMI à unidade com um cabo HDMI, você poderá controlar a energia e o volume da unidade com o controle remoto da TV.
- Para usar o Controle de HDMI e ARC, você precisa configurar as definições HDMI na unidade. Para mais detalhes sobre as definições, consulte o seguinte:
	- – ["Controle de HDMI e operações sincronizadas" \(p.141\)](#page-140-0)
	- – ["Audio Return Channel \(ARC Canal de Retorno de Áudio\)" \(p.142\)](#page-141-0)
- Se a sua TV não suporta o Audio Return Channel (ARC), é preciso fazer uma conexão com um cabo óptico digital entre a TV e a unidade.

### **Conexão VIDEO (vídeo composto) com uma TV**

Conecte uma TV à unidade com um cabo com pino de vídeo e um cabo óptico digital.

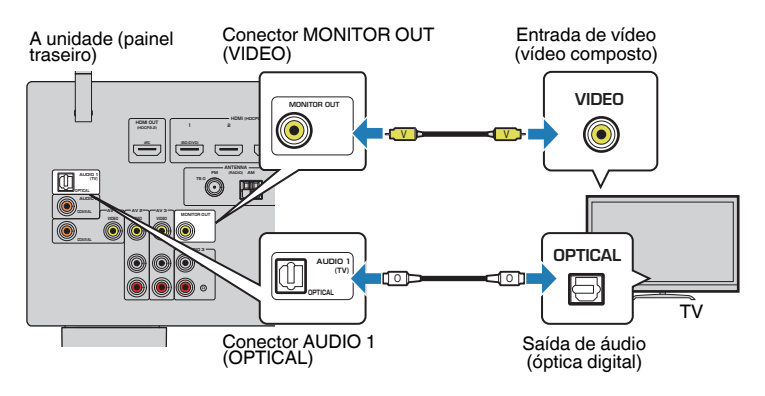

- Se você conectar a sua TV à unidade com um cabo que não seja HDMI, a entrada de vídeo para a unidade via HDMI não poderá ser emitida para a TV. Para mais detalhes, consulte o seguinte: – ["Fluxo dos sinais de vídeo" \(p.140\)](#page-139-0)
- As operações na tela da TV só ficam disponíveis se a sua TV for conectada à unidade via HDMI.
- A conexão com um cabo óptico digital permite que o áudio da TV seja reproduzido na unidade. A conexão de um cabo óptico digital não é necessária no seguinte caso:
	- Se você receber transmissões de TV apenas de um conversor digital (STB)

### <span id="page-25-0"></span>**3 Conexão de dispositivos de reprodução**

### **Conexão HDMI com um dispositivo de vídeo como um BD/DVD player**

Conecte um dispositivo de vídeo à unidade com um cabo HDMI.

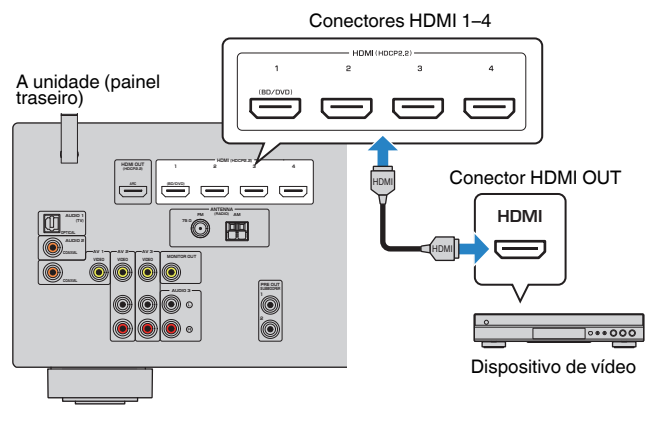

#### **OBSERVAÇÃO**

 Para ver o vídeo introduzido nos conectores HDMI 1–4, você precisa conectar sua TV ao conector HDMI OUT da unidade. Para mais detalhes, consulte o seguinte:

▪ ["Conexão HDMI com uma TV" \(p.25\)](#page-24-0)

### **Conexão que não seja HDMI com um dispositivo de reprodução**

### n**Conexão VIDEO (vídeo composto) com um dispositivo de vídeo**

Conecte um dispositivo de vídeo à unidade com um cabo com pino de vídeo e um cabo de áudio (cabo coaxial digital ou com pino estéreo). Escolha um conjunto de conectores de entrada (na unidade) de acordo com os conectores de saída de áudio disponíveis no seu dispositivo de vídeo.

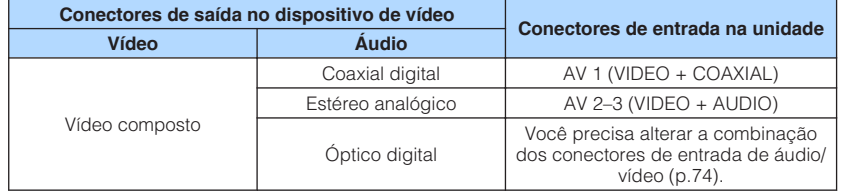

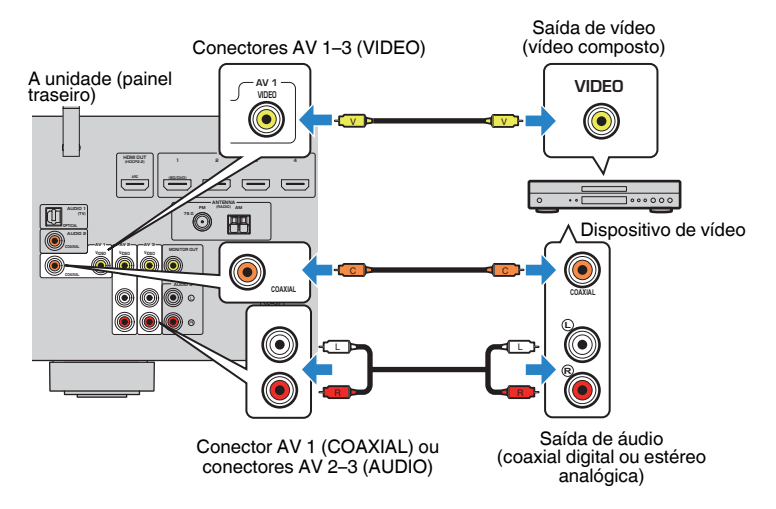

- Se você conectar um dispositivo de vídeo à unidade através de uma conexão de vídeo composto, você precisa conectar sua TV ao conector MONITOR OUT (VIDEO) da unidade. Para mais detalhes, consulte o seguinte:
	- – ["Conexão VIDEO \(vídeo composto\) com uma TV" \(p.25\)](#page-24-0)
- Se a combinação dos conectores de entrada de áudio/vídeo disponíveis na unidade não corresponderem ao seu dispositivo de vídeo, altere sua combinação de acordo com os conectores de saída do seu dispositivo. Para mais detalhes, consulte o seguinte:
- – ["Combinação do áudio de uma outra fonte de entrada com o vídeo da fonte de entrada atual" \(p.74\)](#page-73-0)

### <span id="page-26-0"></span>**na Conexão AUDIO com um dispositivo de áudio, como um CD player**

Conecte dispositivos de áudio como CD players e MD players à unidade. Dependendo dos conectores de saída de áudio disponíveis no seu dispositivo de áudio, escolha uma das seguintes conexões.

#### **OBSERVAÇÃO**

Para usar um toca-discos, é preciso ter um amplificador com equalizador fonográfico integrado disponível no comércio. Conecte a saída do amplificador com equalizador fonográfico integrado à unidade.

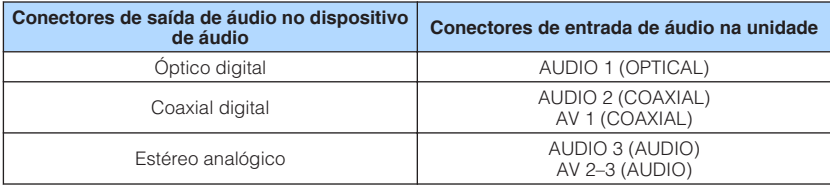

#### A unidade (painel traseiro)

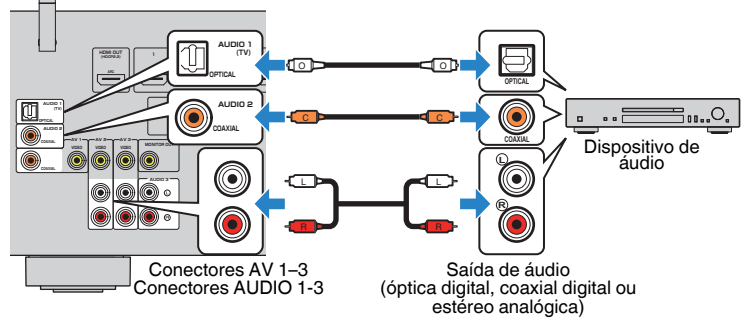

#### **OBSERVAÇÃO**

 A opção "AUDIO1" é definida na fábrica para entrada de áudio da TV. Se você tiver conectado qualquer dispositivo externo aos conectores AUDIO 1, use "TV Audio Input" no menu "Setup" para alterar a atribuição da entrada de áudio da TV. Para usar a função SCENE, você também precisa alterar a atribuição da entrada para SCENE (TV). Para mais detalhes, consulte o seguinte:

- ▪ ["Definição do conector de áudio usado para a entrada de áudio da TV" \(p.90\)](#page-89-0)
- ▪ ["Registro de uma cena" \(p.65\)](#page-64-0)

### **Conexão ao conector no painel frontal**

Use o conector AUX no painel frontal para conectar, temporariamente, dispositivos como players de áudio portáteis à unidade.

### **CUIDADO**

▪ Antes de fazer uma conexão, interrompa a reprodução no dispositivo e baixe o volume na unidade. O volume pode ficar inesperadamente alto e isso pode causar danos à audição.

#### **OBSERVAÇÃO**

Você precisa preparar um cabo de áudio que se ajuste aos conectores de saída do seu dispositivo.

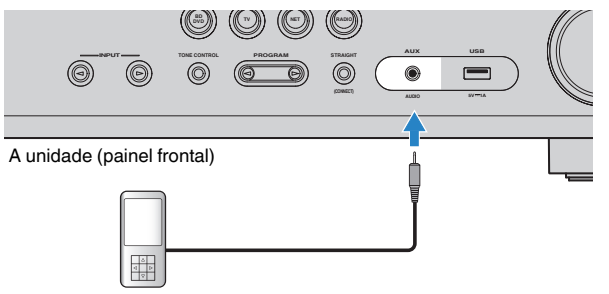

Player de áudio portátil

Se você selecionar "AUX" como a fonte de entrada pressionando INPUT, o áudio reproduzido no dispositivo será emitido pela unidade.

### <span id="page-27-0"></span>**4 Conexão de antenas FM/AM**

### **Conexão de antenas FM/AM**

Conecte as antenas FM/AM fornecidas à unidade.

Fixe a extremidade da antena FM em uma parede, e coloque a antena AM em uma superfície plana.

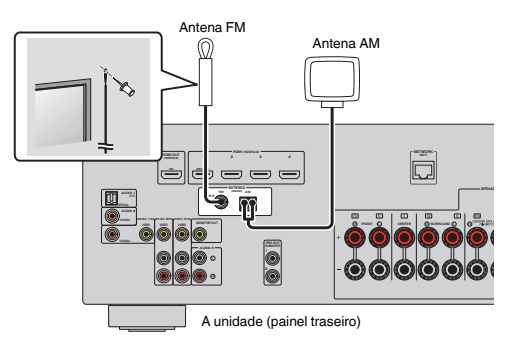

#### **Montagem e conexão da antena AM**

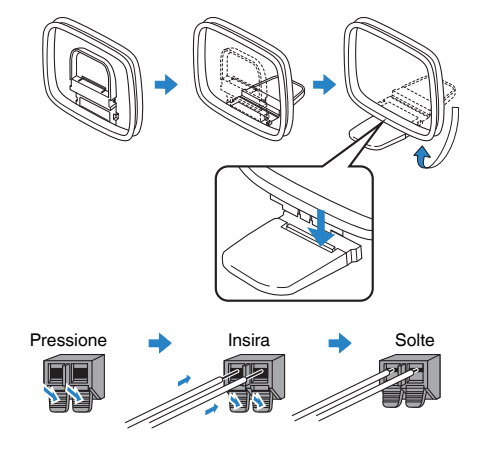

- Desenrole apenas o comprimento do cabo necessário desde o corpo da antena AM.
- Os fios da antena AM não têm polaridade.

### <span id="page-28-0"></span>**5 Preparação para conexão a uma rede**

### **Preparação para conexão a uma rede**

Esta unidade suporta conexões com fio e sem fio. Selecione um método de conexão de acordo com o seu ambiente de rede.

Se você estiver usando um roteador compatível com DHCP numa conexão com fio, você não precisa configurar nenhuma definição de rede para a unidade.

#### **OBSERVAÇÃO**

 Você precisa configurar as definições de rede se o seu roteador não for compatível com DHCP ou se você quiser configurar os parâmetros de rede manualmente. Para mais detalhes, consulte o seguinte:

▪ ["Definição manual dos parâmetros de rede" \(p.101\)](#page-100-0)

Para conectar a unidade a uma rede sem fio, selecione um dos seguintes métodos para configurar as definições de rede sem fio.

#### l **Método usando a definição MusicCast**

 Ao adicionar a unidade a uma rede MusicCast, você também pode configurar as definições de rede sem fio da unidade ao mesmo tempo. Se você usar MusicCast CONTROLLER, recomendamos que você faça uma conexão sem fio à rede MusicCast. Para mais detalhes, consulte o seguinte:

– ["Adição da unidade a uma rede MusicCast" \(p.37\)](#page-36-0)

#### l **Outros métodos**

Para mais detalhes, consulte o seguinte:

– ["Seleção do método de conexão de rede" \(p.128\)](#page-127-0)

### **Conexão de um cabo de rede (conexão com fio)**

Conecte a unidade ao seu roteador com um cabo de rede STP disponível no comércio (cabo direto de classificação CAT-5 ou superior).

Você pode desfrutar de rádio internet ou arquivos de música armazenados em servidores de mídia, como PCs e dispositivos NAS (Network Attached Storage), na unidade.

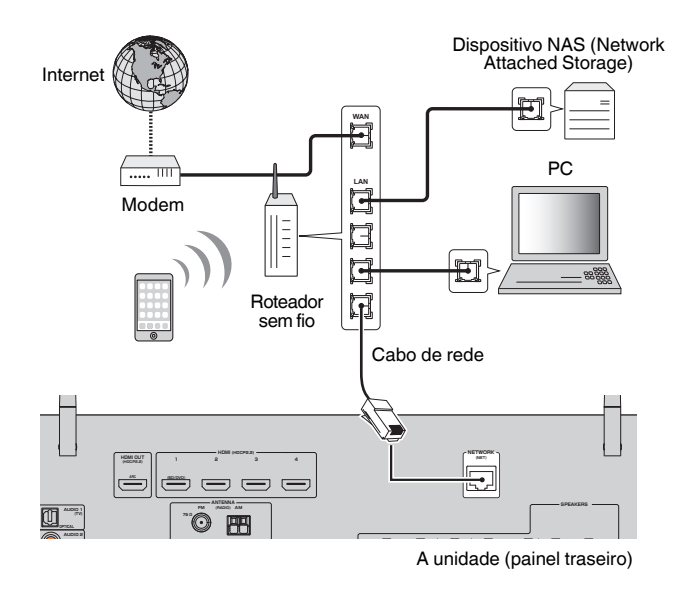

- Se você estiver usando um roteador compatível com DHCP, você não precisa configurar nenhuma definição de rede para a unidade, pois os parâmetros de rede (como endereço IP) serão atribuídos automaticamente. Você só precisa configurar as definições de rede se o seu roteador não for compatível com DHCP ou se você quiser configurar os parâmetros de rede manualmente. Para mais detalhes, consulte o seguinte:
	- – ["Definição manual dos parâmetros de rede" \(p.101\)](#page-100-0)
- Você pode verificar se os parâmetros de rede (como o endereço IP) estão atribuídos adequadamente à unidade. Para mais detalhes, consulte o seguinte:
- – ["Verificação das informações da rede da unidade" \(p.100\)](#page-99-0)

### <span id="page-29-0"></span>**Preparação de antenas sem fio (conexão sem fio)**

Posicione as antenas sem fio na vertical para conectar, sem fios, à rede sem fio ou a um dispositivo Bluetooth.

Para as informações sobre como conectar a unidade a uma rede sem fio, consulte o seguinte:

• ["Preparação para conexão a uma rede" \(p.29\)](#page-28-0)

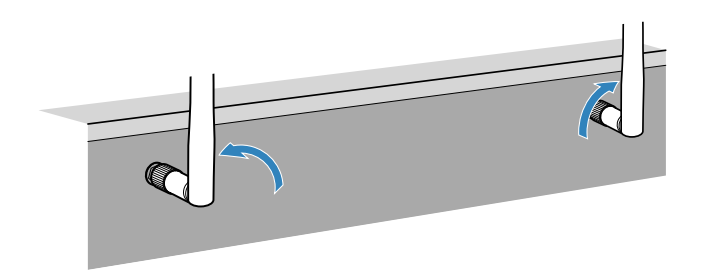

**AVISO**

**· Não aplique uma força excessiva na antena sem fio. Fazer isso pode danificar a antena.** 

**6 Conexão do cabo de alimentação**

### **Conexão do cabo de alimentação**

#### $/ \! ! \backslash$ **ADVERTÊNCIAS**

(Apenas modelos de Taiwan, Brasil, América Central e América do Sul)

Certifique-se de definir o interruptor VOLTAGE SELECTOR da unidade ANTES de conectar o cabo de alimentação a uma tomada elétrica de CA. Uma definição incorreta do interruptor VOLTAGE SELECTOR pode danificar a unidade e criar um risco potencial de incêndio.

#### **Antes de conectar o cabo de alimentação**

Defina a posição do interruptor VOLTAGE SELECTOR de acordo com a sua voltagem local. As voltagens são CA 110–120/220–240 V, 50/60 Hz.

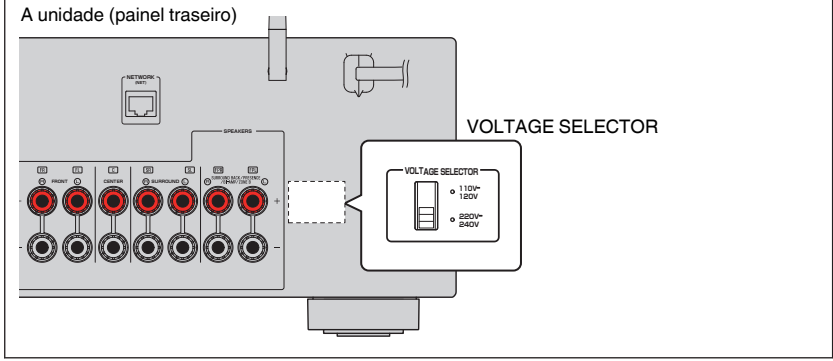

Depois que todas as conexões forem concluídas, conecte o cabo de alimentação.

#### A unidade (painel traseiro)

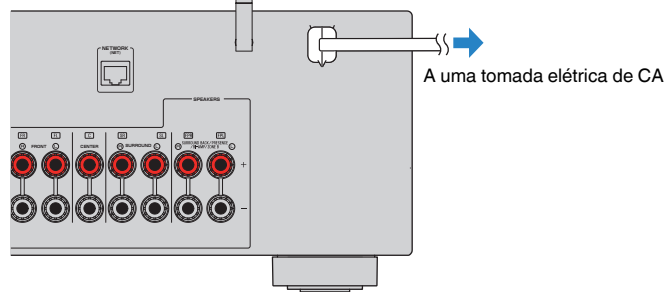

### <span id="page-30-0"></span>**7 Seleção do idioma do menu na tela**

### **Seleção do idioma do menu na tela**

Selecione o idioma desejado para o menu na tela.

- **Pressione**  $\circled{}$  **(energia do receiver) para ligar a unidade.**
- **2 Ligue a TV e mude a entrada da TV para exibir o vídeo da unidade (conector HDMI OUT).**

#### **OBSERVAÇÃO**

 Ao ligar a unidade pela primeira vez, aparece uma mensagem sobre a configuração da rede. Você pode mudar o idioma nesta tela de mensagem.

#### **3 Pressione SETUP.**

**4 Use as teclas de cursor para selecionar "Language" e pressione ENTER.**

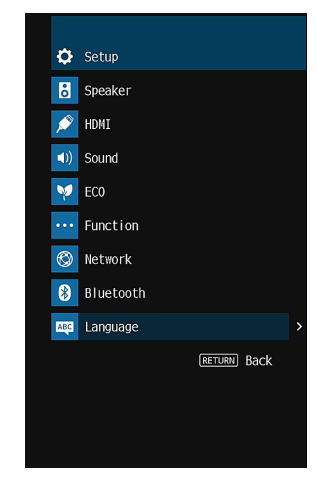

**5 Use as teclas de cursor para selecionar o idioma desejado.**

### **6 Para sair do menu, pressione SETUP.**

Isso completa as definições necessárias.

#### **OBSERVAÇÃO**

As informações no display frontal são fornecidas apenas em inglês.

### <span id="page-31-0"></span>**8 Configuração das definições necessárias dos alto-falantes**

### **Atribuição das configurações dos alto-falantes**

Se você usar qualquer umas das seguintes configurações de alto-falantes, realize o procedimento a seguir para configurar as definições dos alto-falantes correspondentes manualmente antes de executar a função YPAO.

- Uso de alto-falantes surround traseiros
- Uso de uma conexão bi-amp (reprodução de sons de qualidade superior com conexões bi-amp)
- Uso de alto-falantes da Zona B
- Uso de alto-falantes surround para sistema de 5.1 canais frontais (Virtual CINEMA FRONT)
- Uso de alto-falantes de presença para reprodução Dolby Atmos ou DTS:X

#### **OBSERVAÇÃO**

Para mais detalhes sobre as configurações dos alto-falantes, consulte o seguinte:

- ▪ ["Uso de um sistema de 7.1 canais" \(p.20\)](#page-19-0)
- ▪ ["Conexão de alto-falantes frontais que suportam conexões bi-amp" \(p.24\)](#page-23-0)
- ▪ ["Reprodução de música em salas múltiplas" \(p.43\)](#page-42-0)
- ▪ ["Uso de Virtual CINEMA FRONT" \(p.23\)](#page-22-0)
- ▪ ["Disposição dos alto-falantes de presença" \(p.134\)](#page-133-0)
- **Pressione**  $\circled{}$  **(energia do receiver) para ligar a unidade.**
- **2 Ligue a TV e mude a entrada da TV para exibir o vídeo da unidade (conector HDMI OUT).**

#### **OBSERVAÇÃO**

Ao ligar a unidade pela primeira vez, a mensagem sobre a configuração da rede aparecerá. Por agora, pressione RETURN e prossiga ao passo 3.

- **3 Pressione SETUP.**
- **4 Use as teclas de cursor para selecionar "Speaker" e pressione ENTER.**
- **5 Use as teclas de cursor para selecionar "Configuration" e pressione ENTER.**

#### **6 Configure as definições dos alto-falantes correspondentes.**

- Ao usar alto-falantes surround traseiros, as conexões bi-amp ou altofalantes da Zona B, selecione o seu sistema de alto-falantes em "Power Amp Assign". Para mais detalhes, consulte o seguinte:
	- ["Definição do seu sistema de alto-falantes" \(p.83\)](#page-82-0)
- Ao usar alto-falantes surround para o sistema de 5.1 canais frontais (Virtual CINEMA FRONT) selecione "On" em "Virtual CINEMA FRONT". Para mais detalhes, consulte o seguinte:
	- – ["Definição do uso de Virtual CINEMA FRONT" \(p.87\)](#page-86-0)
- Ao usar alto-falantes de presença para reprodução Dolby Atmos ou DTS:X, selecione "Presence" em "Power Amp Assign" e, em seguida, selecione a disposição dos seus alto-falantes de presença em "Layout". Para mais detalhes, consulte o seguinte:
	- – ["Definição da disposição dos alto-falantes de presença" \(p.86\)](#page-85-0)

#### **7 Para sair do menu, pressione SETUP.**

Isso completa as definições dos alto-falantes.

### <span id="page-32-0"></span>**Otimização automática das definições dos altofalantes (YPAO)**

A função Yamaha Parametric room Acoustic Optimizer (YPAO) detecta as conexões dos alto-falantes, mede as distâncias deles até a(s) posição(ções) de audição e, em seguida, otimiza as definições dos alto-falantes automaticamente, como o balanço do volume e os parâmetros acústicos, de acordo com sua sala.

#### **OBSERVAÇÃO**

- Use a função YPAO após conectar uma TV e alto-falantes à unidade.
- Configure as definições dos alto-falantes correspondentes manualmente antes de executar a função YPAO. Para mais detalhes sobre as definições, consulte o seguinte:
	- – ["Atribuição das configurações dos alto-falantes" \(p.32\)](#page-31-0)
- Durante o processo de medição, são emitidos sons de teste em alto volume, e não é possível ajustar o volume.
- Durante o processo de medição, mantenha a sala o mais silenciosa possível e não fique entre os altofalantes e o microfone YPAO para uma medição precisa.
- Não conecte fones de ouvido.

**Pressione**  $\circled{}$  **(energia do receiver) para ligar a unidade.** 

- **2 Ligue a TV e mude a entrada da TV para exibir o vídeo da unidade (conector HDMI OUT).**
- **3 Ligue o subwoofer e defina o volume para a metade. Se a frequência de cruzamento for ajustável, defina-a para o nível máximo.**

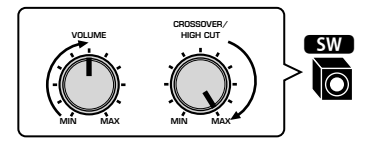

#### **4 Posicione o microfone YPAO na sua posição de audição e conecte-o ao conector YPAO MIC no painel frontal.**

 Posicione o microfone YPAO na sua posição de audição (mesma altura que os seus ouvidos). Recomendamos o uso de um tripé como um suporte para o microfone. Você pode usar os parafusos do tripé para estabilizar o microfone.

A unidade (painel frontal)

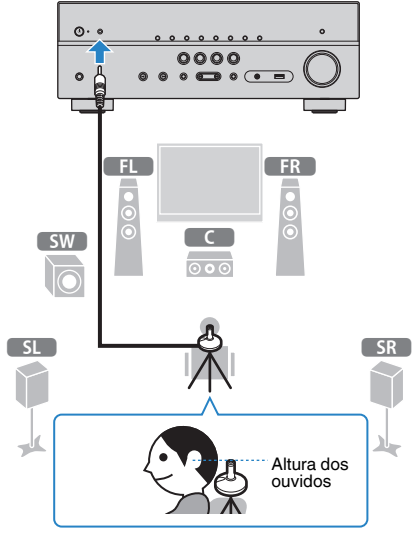

A seguinte tela aparece na TV.

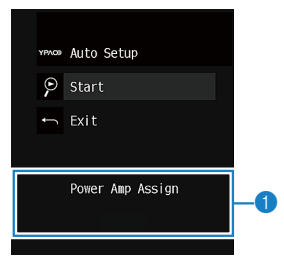

1 **Definição de "Power Amp Assign" no menu "Setup"**

#### **5 Para iniciar a medição, use as teclas de cursor para selecionar "Start" e pressione ENTER.**

 A medição começará em 10 segundos. Pressione ENTER novamente para iniciar a medição imediatamente.

A seguinte tela aparecerá na TV quando a medição terminar.

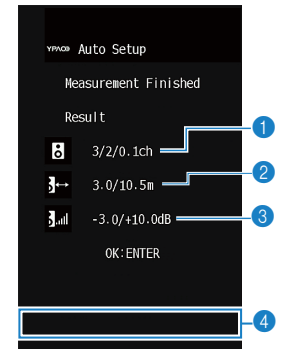

- 1 **O número de alto-falantes (frontais/traseiros/subwoofer)**
- 2 **Distância dos alto-falantes (mais perto/mais distante)**
- 3 **Intervalo de ajuste do nível de saída dos alto-falantes**
- 4 **Mensagem de advertência (se disponível)**

#### **OBSERVAÇÃO**

- Para parar a medição temporariamente, pressione RETURN.
- Se aparecer alguma mensagem de erro (como E-1) ou alguma mensagem de advertência (como W-1), consulte o seguinte:
- – ["Mensagens de erro de YPAO" \(p.35\)](#page-34-0)
- – ["Mensagens de advertência de YPAO" \(p.36\)](#page-35-0)
- Um alto-falante com um problema é indicado pela intermitência dos indicadores de alto-falante no display frontal.
- Se múltiplas advertências forem dadas (ao operar com o display frontal), use as teclas de cursor para verificar as outras mensagens de advertência.

#### **6 Confira os resultados exibidos na tela e pressione ENTER.**

#### **7 Use as teclas de cursor para selecionar "SAVE" e pressione ENTER.**

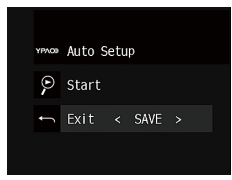

As definições dos alto-falantes ajustadas são aplicadas.

#### **OBSERVAÇÃO**

Para terminar a medição sem aplicar o resultado, selecione "CANCEL".

#### **8 Desconecte o microfone YPAO da unidade.**

Isso completa a otimização das definições dos alto-falantes.

#### **AVISO**

▪ O microfone YPAO é sensível ao calor e, portanto, não deve ser colocado em um lugar onde ele possa ficar exposto à luz solar direta ou a altas temperaturas (como em cima de um equipamento AV).

### <span id="page-34-0"></span>**Mensagens de erro de YPAO**

Se alguma mensagem de erro for exibida durante a medição, resolva o problema e execute a função YPAO novamente.

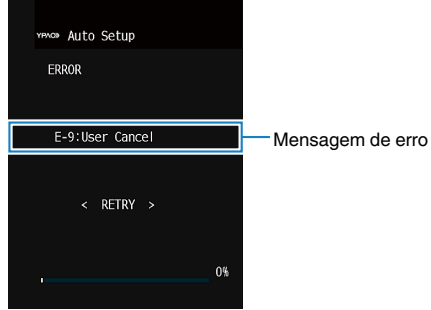

#### **Tela da TV**

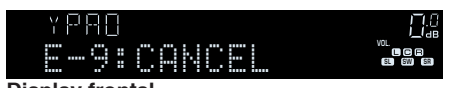

**Display frontal**

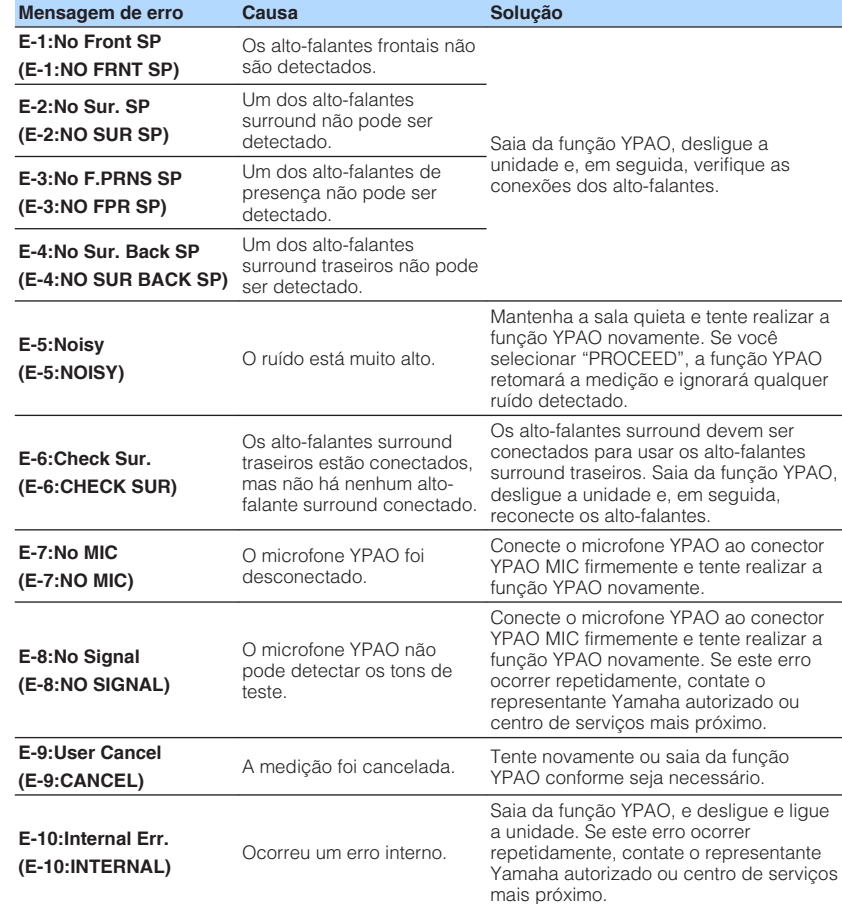

- O texto entre parêntese indica os indicadores no display frontal.
- Para sair da medição YPAO para resolver o problema, use as teclas de cursor para selecionar "EXIT" e pressione ENTER.
- Somente no caso das mensagens de erro E-5 e E-9, você pode continuar com a medição YPAO atual. Pressione ENTER, e, em seguida, use as teclas de cursor para selecionar "PROCEED" e pressione ENTER.
- Para tentar de novo a medição YPAO desde o começo, pressione ENTER e, em seguida, use as teclas de cursor para selecionar "RETRY" e pressione ENTER.

### <span id="page-35-0"></span>**Mensagens de advertência de YPAO**

Y PI

 $W-1:Out$  o

**YPAOD** AUTO

Result

 $\frac{1}{2}$   $\rightarrow$  3.0  $J<sub>all</sub> = -3$ 

Se uma me aplicar os

No entanto unidade co

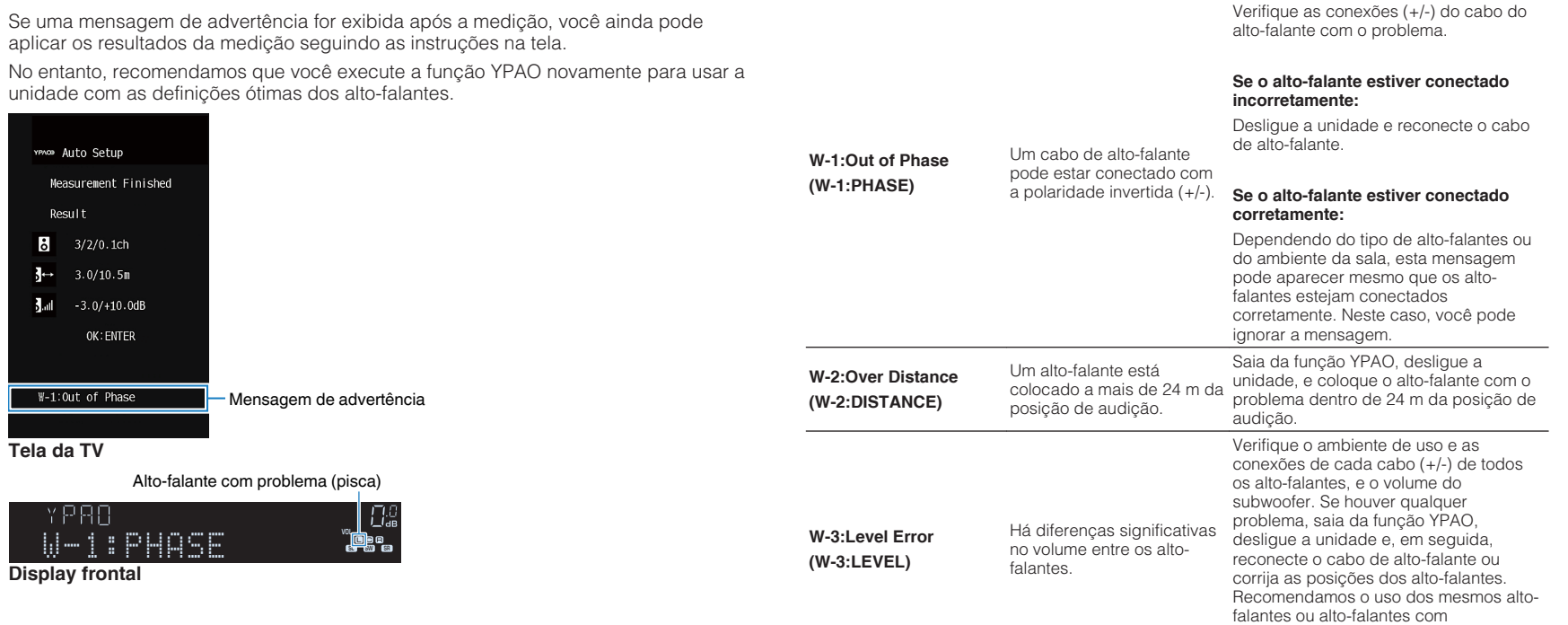

**OBSERVAÇÃO**

O texto entre parêntese indica os indicadores no display frontal.

especificações que sejam o mais semelhantes possíveis.

**Mensagem de advertência Causa Solução**
# <span id="page-36-0"></span>**9 Definição do MusicCast**

### **O que é MusicCast**

O MusicCast é uma solução musical sem fio completamente nova da Yamaha, que permite o usuário compartilhar música entre todas as suas salas com uma grande variedade de dispositivos. Você pode curtir a música do seu smartphone, PC, dispositivo NAS e serviço de transmissão de música em qualquer lugar da sua casa com um único aplicativo fácil de usar. Para mais detalhes e uma linha dos produtos compatíveis com MusicCast, visite o seguinte website:

#### **http://www.yamaha.com/musiccast/**

- Controle com facilidade todos os dispositivos compatíveis com MusicCast com o aplicativo dedicado "MusicCast CONTROLLER".
- Ligue um dispositivo compatível com MusicCast a um outro dispositivo em uma outra sala e reproduza-os simultaneamente.
- Reproduza música de serviços de transmissão de música. (Os serviços de transmissão de música compatíveis podem diferir dependendo da sua região e produto.)
- Configure as definições de rede sem fio de dispositivos compatíveis com MusicCast.

### **Uso do MusicCast CONTROLLER**

Para usar os recursos de rede no dispositivo compatível com MusicCast, você precisa do aplicativo dedicado "MusicCast CONTROLLER" para a operação. Procure o aplicativo gratuito "MusicCast CONTROLLER" na App Store ou no Google Play e instale-o no seu dispositivo.

### **Adição da unidade a uma rede MusicCast**

Realize o procedimento a seguir para adicionar a unidade à rede MusicCast. Você também pode configurar as definições de rede sem fio da unidade ao mesmo tempo.

#### **OBSERVAÇÃO**

O SSID e a chave de segurança para sua rede serão necessários.

#### **1 Toque no ícone do aplicativo "MusicCast CONTROLLER" no seu dispositivo móvel e, em seguida, toque em "Setup".**

#### **OBSERVAÇÃO**

Se você já conectou outros dispositivos compatíveis com MusicCast à rede, toque em "Settings" e, em seguida, em "Add New Device".

**2 Opere o aplicativo "MusicCast CONTROLLER" seguindo as instruções na tela e, em seguida, mantenha CONNECT pressionado no painel frontal durante 5 segundos.**

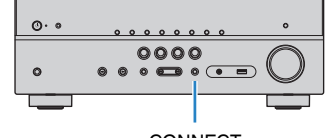

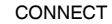

#### **3 Opere o aplicativo "MusicCast CONTROLLER" seguindo as instruções na tela para configurar a rede.**

Isso completa a adição da unidade à rede MusicCast e as definições de rede.

- O AirPlay e o áudio DSD não podem ser usados.
- Quando o modo de reprodução direta está ativado, as fontes de entrada que não sejam fontes de rede, Bluetooth e USB não podem ser usadas.
- Se você configurar as definições sem fio da unidade com este método, o indicador de LAN sem fio do display frontal se acenderá quando a unidade for conectada a uma rede (mesmo que se use uma conexão com fio).
- Você pode realizar o intertravamento de dispositivos MusicCast com o fornecimento de energia da unidade (MusicCast mestre). Para mais detalhes sobre as definições, consulte o seguinte:
	- – ["Definição do intertravamento do fornecimento de energia da unidade com dispositivos compatíveis](#page-102-0) [com MusicCast" \(p.103\)](#page-102-0)

# **DESFRUTE DE SOM**

### **Desfrute de efeitos de campos sonoros**

### **Selecione o seu modo de som favorito**

A unidade é equipada com uma grande variedade de programas de som e de decodificadores surround que permitem que você desfrute de fontes de reprodução com o seu modo de som favorito (como efeito de campo sonoro ou reprodução estéreo).

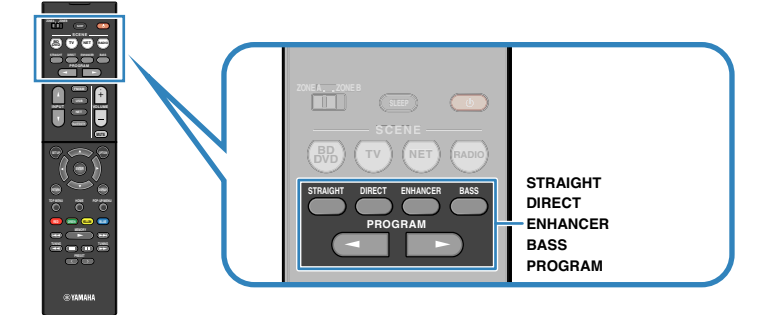

#### **OBSERVAÇÃO**

- O modo de som pode ser aplicado separadamente a cada fonte de entrada.
- Você pode conferir quais os alto-falantes que estão emitindo som no momento olhando os indicadores dos alto-falantes no display frontal.
- Você pode atribuir as funções do modo de som da unidade às teclas RED/GREEN/YELLOW/BLUE do controle remoto. Para mais detalhes, consulte o seguinte:
- – ["Definição das funções da unidade para as teclas RED/GREEN/YELLOW/BLUE do controle](#page-98-0) [remoto" \(p.99\)](#page-98-0)

# **Desfrute de campos sonoros 3D (CINEMA DSP 3D)**

### CINEMADS 2 3D

Esta unidade é equipada com uma grande variedade de programas de som que usam a tecnologia DSP original da Yamaha (CINEMA DSP 3D). Esta tecnologia permite que você crie com facilidade campos sonoros como salas de cinema ou salas de concerto reais na sua própria sala e desfrute de campos sonoros tridimensionais naturais.

#### Categoria do programa de som

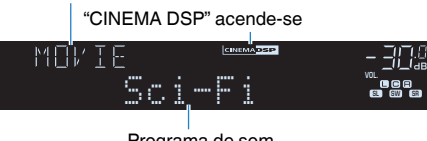

#### Programa de som

- Você pode ajustar o nível do efeito do campo sonoro. Para mais detalhes, consulte o seguinte: – ["Ajuste do nível do efeito do campo sonoro" \(p.72\)](#page-71-0)
- O modo de som pode ser aplicado separadamente a cada fonte de entrada.

### <span id="page-38-0"></span>**Desfrute de efeitos de campos sonoros otimizados para o tipo de conteúdo**

A unidade é dotada de diversos programas de som.

Você pode desfrutar de fontes de reprodução com seu modo de som favorito, como com um efeito de campo sonoro adicionado ou com reprodução estéreo.

- Recomendamos um programa de som na categoria "MOVIE" para desfrutar de um conteúdo de vídeo.
- Recomendamos um programa de som na categoria "MUSIC" para desfrutar de um conteúdo de música.
- Recomendamos um programa de som na categoria "STEREO" para desfrutar de uma reprodução estéreo.

Para mais detalhes sobre os programas de som, consulte o seguinte:

• ["Seleção de programa de som" \(p.70\)](#page-69-0)

#### **OBSERVAÇÃO**

Você pode selecionar um programa de som pressionando PROGRAM.

### **Desfrute de efeitos de campos sonoros sem altofalantes surround (Virtual CINEMA DSP)**

Se você selecionar um dos programas de som (exceto 2ch Stereo e 7ch Stereo) quando não houver nenhum alto-falante surround conectado, a unidade criará o campo sonoro surround automaticamente usando os alto-falantes frontais.

#### **OBSERVAÇÃO**

Quando o Virtual CINEMA DSP estiver em execução, "VIRTUAL" acende-se no display frontal.

# **Desfrute de reprodução surround com 5 alto-falantes colocados na frente (Virtual CINEMA FRONT)**

Você pode desfrutar de som surround mesmo que coloque alto-falantes surround na frente.

Se "Virtual CINEMA FRONT" no menu "Setup" for definido para "On", a unidade criará os alto-falantes surround virtuais na parte de trás para permitir que você desfrute do som surround multicanal com os 5 alto-falantes colocados na frente.

#### **OBSERVAÇÃO**

- Para mais detalhes sobre as definições, consulte o seguinte:
- – ["Definição do uso de Virtual CINEMA FRONT" \(p.87\)](#page-86-0)
- Quando o Virtual CINEMA FRONT estiver em execução, "VIRTUAL" acende-se no display frontal.

### **Desfrute de som surround com fones de ouvido (SILENT CINEMA)**

#### SILENT<sup>™</sup> **CINEMA**

Você pode desfrutar de som surround e de efeitos de campos sonoros, como um sistema de alto-falantes multicanal, com fones de ouvido estéreo, conetando os fones de ouvido ao conector PHONES e selecionando um programa de som ou decodificador surround.

# **Desfrute de reprodução não processada**

### **Desfrute do som original (decodificação direta)**

Ao pressionar STRAIGHT e ativar o modo de decodificação direta, a unidade produz o som estéreo pelos alto-falantes frontais para fontes de 2 canais como CDs, e produz um som multicanal não processado para uma fonte multicanal.

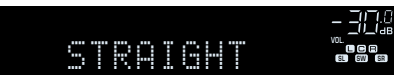

Cada vez que você pressionar a tecla, o modo de decodificação direta será ativado ou desativado.

### **Desfrute de reprodução multicanal sem efeitos de campos sonoros (decodificador surround)**

Pressione PROGRAM para selecionar "Sur.Decode". O decodificador surround selecionado anteriormente é selecionado. O decodificador surround permite a reprodução multicanal a partir de fontes de 2 canais sem efeitos de campos sonoros.

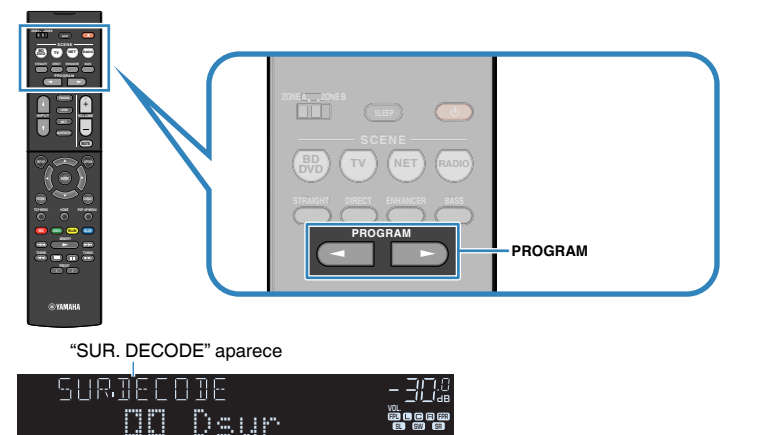

- Não é possível mudar o decodificador surround selecionado anteriormente pressionando PROGRAM. Para mudá-lo, use "Sur.Decode" no menu "Option". Para mais detalhes, consulte o seguinte:
- – ["Seleção do decodificador surround usado no programa" \(p.71\)](#page-70-0)
- Para mais detalhes sobre cada decodificador, consulte o seguinte:
- – ["Glossário de formatos de decodificação de áudio" \(p.136\)](#page-135-0)
- Você pode ajustar os parâmetros do decodificar surround em "DSP Parameter" no menu "Setup". Para mais detalhes, consulte o seguinte:
	- – ["Ajuste da localização central \(efeito de ampliação\) do campo sonoro frontal" \(p.92\)](#page-91-0)
	- – ["Definição do uso de Center Spread" \(p.92\)](#page-91-0)
- O decodificador surround selecionado pode não funcionar para algumas fontes de entrada.
- Recomendamos o Dolby Surround se a transmissão de rede for de um conteúdo Dolby.
- Quando o decodificador Dolby Surround ou o decodificador Neural:X está selecionado, o processamento surround virtual (como Virtual CINEMA FRONT) não funciona. Para mais detalhes, consulte o seguinte:
- – ["Desfrute de efeitos de campos sonoros sem alto-falantes surround \(Virtual CINEMA DSP\)" \(p.39\)](#page-38-0)
- – ["Desfrute de reprodução surround com 5 alto-falantes colocados na frente \(Virtual CINEMA](#page-38-0) [FRONT\)" \(p.39\)](#page-38-0)

### **Desfrute de som puro de alta fidelidade (reprodução direta)**

Ao pressionar DIRECT quando o modo de reprodução direta estiver ativado, a unidade reproduz a fonte selecionada com o menor número de circuitos. Isso permite que você desfrute de qualidade de som Hi-Fi.

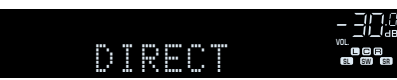

Cada vez que você pressionar a tecla, o modo de reprodução direta será ativado ou desativado.

#### **OBSERVAÇÃO**

- Quando o modo de reprodução direta está ativado, as seguintes funções não ficam disponíveis.
	- Seleção de programa de som
	- Uso da função Zona B
	- Ajuste do controle de tom
	- Operação dos menus "Setup" e"Option" na tela
	- Exibição de informações no display frontal (quando não estiver em operação)
- Quando o modo de reprodução direta está ativado, o display frontal pode ficar escuro.

# **Desfrute de som de graves realçados**

### **Realce dos graves (Extra Bass)**

Pressione BASS para ativar Extra Bass e desfrutar de som de graves realçados, independentemente do tamanho dos alto-falantes frontais e da presença ou ausência de um subwoofer.

Cada vez que você pressionar a tecla, o Extra Bass será ativado ou desativado.

#### **OBSERVAÇÃO**

 Você também pode usar "Extra Bass" no menu "Setup" para ativar/desativar Extra Bass. Para mais detalhes, consulte o seguinte:

▪ ["Definição do uso de Extra Bass" \(p.86\)](#page-85-0)

### <span id="page-41-0"></span>**Reprodução de formatos comprimidos digitalmente com som enriquecido (Compressed Music Enhancer)**

#### compressed music

#### **ENHANCER**

Pressione ENHANCER para ativar o Compressed Music Enhancer e adicionar profundidade e amplitude ao som, permitindo que você desfrute de um som dinâmico próximo do som original, antes do mesmo ser comprimido. Esta função pode ser usada junto com qualquer outro modo de som.

#### "ENHANCER" acende-se

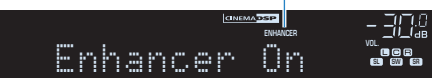

Cada vez que você pressionar a tecla, o Compressed Music Enhancer será ativado ou desativado.

#### **OBSERVAÇÃO**

- O Compressed Music Enhancer não funciona com as seguintes fontes de áudio.
	- Sinais cuja frequência de amostragem é superior a 48 kHz

– Áudio DSD

- Você também pode usar o "Enhancer" no menu "Option" para ativar/desativar o Compressed Music Enhancer. Para mais detalhes, consulte o seguinte:
	- – ["Definição do Compressed Music Enhancer" \(p.73\)](#page-72-0)

# **Desfrute de Dolby Atmos® e DTS:X™**

### **Desfrute de Dolby Atmos® e DTS:X™**

Reproduzir conteúdos Dolby Atmos ou DTS:X cria um som realístico que vem de cada direção, inclusive do teto. Recomendamos um sistema de alto-falantes com altofalantes de presença para obter um efeito completo de conteúdos Dolby Atmos ou DTS:X.

#### **OBSERVAÇÃO**

Para mais detalhes sobre o sistema de alto-falantes com alto-falantes de presença, consulte o seguinte:

▪ ["Uso de um sistema de 5.1.2 canais" \(p.19\)](#page-18-0)

#### **Sobre Dolby Atmos®**

- Os conteúdos Dolby Atmos são decodificados como Dolby TrueHD ou Dolby Digital Plus nas seguintes situações. (O formato Dolby Atmos PCM é decodificado sempre como Dolby Atmos.)
	- Nem um alto-falante surround traseiro nem um alto-falante de presença está sendo usado.
	- Os fones de ouvido estão sendo usados (reprodução de 2 canais).
- Quando o decodificador Dolby Atmos está selecionado, o processamento surround virtual (como Virtual CINEMA FRONT) não funciona. Para mais detalhes, consulte o seguinte:
- – ["Desfrute de efeitos de campos sonoros sem alto-falantes surround \(Virtual CINEMA DSP\)" \(p.39\)](#page-38-0)
- – ["Desfrute de reprodução surround com 5 alto-falantes colocados na frente \(Virtual CINEMA](#page-38-0) [FRONT\)" \(p.39\)](#page-38-0)

#### **Sobre DTS:X™**

- Ao reproduzir conteúdos DTS:X, você pode ajustar o volume dos sons de diálogos em "DTS Dialogue Control" no menu "Setup". Para mais detalhes, consulte o seguinte:
	- – ["Ajuste do volume dos sons de diálogos durante uma reprodução DTS:X™" \(p.93\)](#page-92-0)
- Quando o decodificador DTS:X está selecionado, o processamento surround virtual (como Virtual CINEMA FRONT) não funciona. Para mais detalhes, consulte o seguinte:
- – ["Desfrute de efeitos de campos sonoros sem alto-falantes surround \(Virtual CINEMA DSP\)" \(p.39\)](#page-38-0)
- – ["Desfrute de reprodução surround com 5 alto-falantes colocados na frente \(Virtual CINEMA](#page-38-0) [FRONT\)" \(p.39\)](#page-38-0)

## **Desfrute de música em salas múltiplas**

### **Reprodução de música em salas múltiplas**

A função de Zona A/B permite que você reproduza uma fonte de entrada na sala onde a unidade está instalada (Zona A) e em outra sala (Zona B).

Por exemplo, você pode ligar a Zona A (desligar a Zona B) quando estiver no sala de estar, e ligar a Zona B (desligar a Zona A) quando estiver na sala de estudo. Além disso, você pode ligar ambas as zonas quando quiser desfrutar da mesma fonte de entrada em ambas as salas ao mesmo tempo.

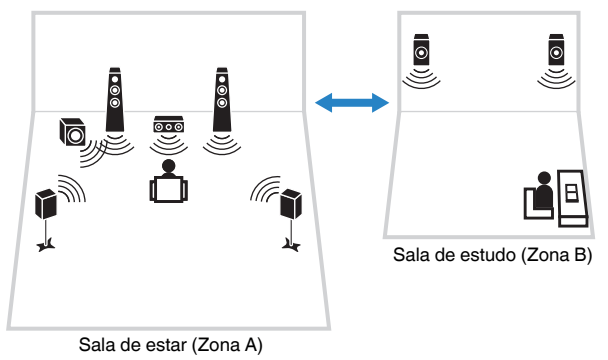

#### **OBSERVAÇÃO**

- Fontes multicanais são misturadas em 2 canais e emitidas para a Zona B.
- A mesma fonte é aplicada tanto à Zona A como à Zona B.
- Por padrão, o volume para a Zona B muda em conjunto com o volume da Zona A. Se houver uma diferença de volume entre as Zonas A e B, você pode corrigir isso ajustando o volume para a Zona B separadamente. Para mais detalhes, consulte o seguinte:
	- – ["Correção da diferença de volume entre a Zona A e Zona B" \(p.45\)](#page-44-0)
	- – ["Ajuste do volume para a Zona B separadamente" \(p.45\)](#page-44-0)
- Você pode ativar/desativar automaticamente a saída de áudio para a Zona A/B em conjunto com uma seleção de cena. Para mais detalhes, consulte o seguinte:
	- – ["Registro de uma cena" \(p.65\)](#page-64-0)

# **Conexão de alto-falantes da Zona B**

Conecte o dispositivo que será usado na Zona B à unidade.

#### **AVISO**

- Desconecte o cabo de alimentação da unidade da tomada elétrica de CA antes de conectar os altofalantes.
- Certifique-se de que os fios desencapados do cabo de alto-falante não se toquem ou entrem em contato com as partes metálicas da unidade. Isso pode danificar a unidade e os alto-falantes. Se os cabos de alto-falante entrarem em curto-circuito, "Check SP Wires" aparecerá no display frontal quando a unidade for ligada.

Conecte os alto-falantes colocados na Zona B à unidade com cabos de alto-falante.

Para usar os terminais SURROUND BACK/PRESENCE/BI-AMP/ZONE B para os altofalantes da Zona B, defina "Power Amp Assign" no menu "Setup" para "Zone B" depois de conectar o cabo de alimentação a uma tomada elétrica de CA. Para mais detalhes, consulte o seguinte:

• ["Definição do seu sistema de alto-falantes" \(p.83\)](#page-82-0)

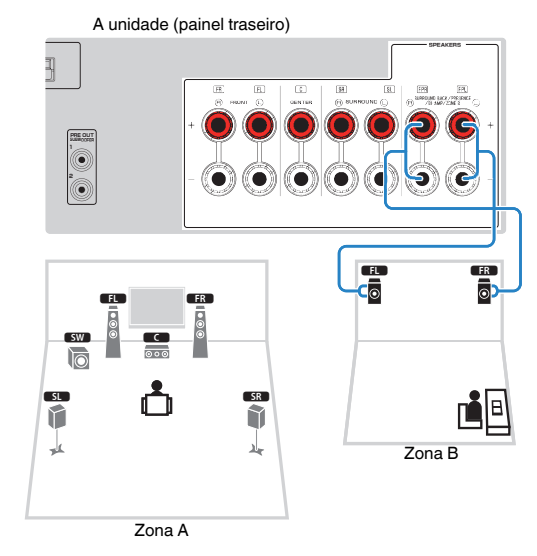

#### **OBSERVAÇÃO**

Os seguintes alto-falantes não podem ser conectados simultaneamente.

- Alto-falantes de presença
- Alto-falantes surround traseiros
- Alto-falantes da Zona B
- Alto-falantes bi-amp

# <span id="page-43-0"></span>**Operação da Zona B**

O procedimento básico para reproduzir música na Zona B é como segue.

### **1 Deslize o interruptor Zone para "ZONE B".**

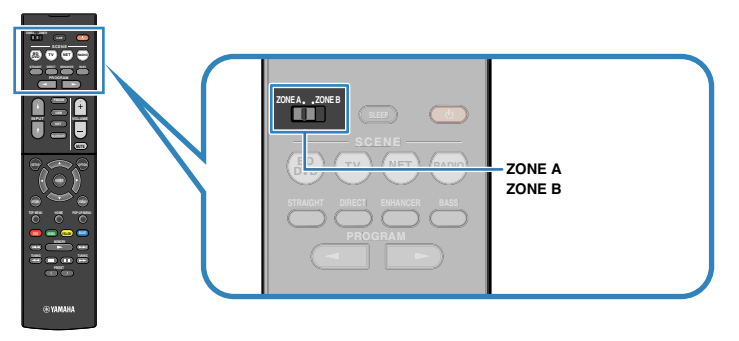

### **2 Pressione**  $\circled{}$  (energia do receiver).

 Cada vez que você pressionar a tecla, a saída de áudio da ZONA B será ativada ou desativada.

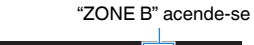

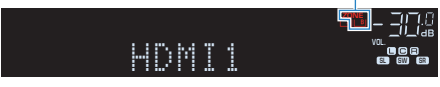

**3 Use as teclas seletoras de entrada para selecionar uma fonte de entrada.**

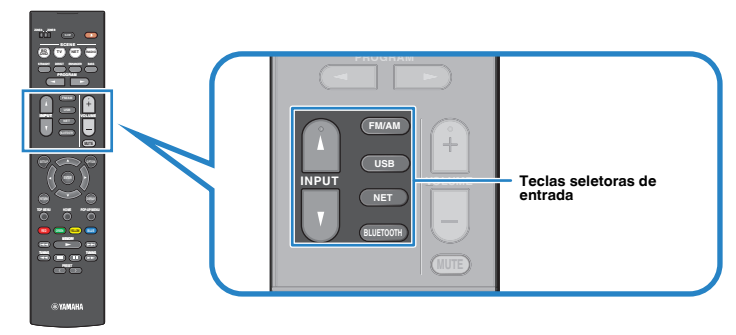

**OBSERVAÇÃO** A mesma fonte é aplicada tanto à Zona A como à Zona B.

**4 Inicie a reprodução no dispositivo externo ou selecione uma emissora de rádio.**

### <span id="page-44-0"></span>**Correção da diferença de volume entre a Zona A e Zona B**

Se você estiver incomodado com a diferença de volume entre as Zonas A e B, realize o seguinte procedimento para ajustar o volume para a Zona B.

#### **OBSERVAÇÃO**

Deslize o interruptor Zone para "ZONE A" nas operações de menu.

- **1 Pressione OPTION.**
- **2 Use as teclas de cursor para selecionar "Volume Trim" e pressione ENTER.**
- **3 Use as teclas de cursor para selecionar "ZoneB Trim" e, em seguida, ajuste a definição.**

#### **Intervalo de ajuste**

 $-10.0$  dB a  $+10.0$  dB (incrementos de 0.5 dB)

**4 Pressione OPTION.**

Isso completa as definições.

#### **OBSERVAÇÃO**

 Esta definição não tem efeito se "ZoneB Volume" no menu "Setup" for definido para "Async.". Para mais detalhes, consulte o seguinte:

▪ ["Ajuste do volume para a Zona B em conjunto com o volume para a Zona A" \(p.95\)](#page-94-0)

# **Ajuste do volume para a Zona B separadamente**

Você pode ajustar o volume separadamente para a Zona B usando o controle remoto.

#### **OBSERVAÇÃO**

Deslize o interruptor Zone para "ZONE A" nas operações de menu.

- **1 Pressione SETUP.**
- **2 Use as teclas de cursor para selecionar "Sound" e pressione ENTER.**
- **3 Use as teclas de cursor para selecionar "Volume" e pressione ENTER.**
- **4 Use as teclas de cursor para selecionar "ZoneB Volume".**
- **5 Use as teclas de cursor para selecionar "Async." e pressione ENTER.**

#### **OBSERVAÇÃO**

Se "ZoneB Volume" for definido para "Async.", o volume para a Zona B será definido temporariamente para -40 dB.

- **6 Pressione SETUP.**
- **7 Deslize o interruptor Zone para "ZONE B".**
- **8 Pressione VOLUME para ajustar o volume para a Zona B.**

#### **OBSERVAÇÃO**

Para silenciar a saída de áudio para a Zona B, pressione MUTE.

# **REPRODUÇÃO**

# **Procedimento básico de reprodução**

# **Procedimento básico para reprodução de vídeo e música**

O procedimento básico para reproduzir vídeo e música é como segue.

- **1 Ligue os dispositivos externos (como TV ou BD/DVD player) conectados à unidade.**
- **2 Use as teclas seletoras de entrada para selecionar uma fonte de entrada.**

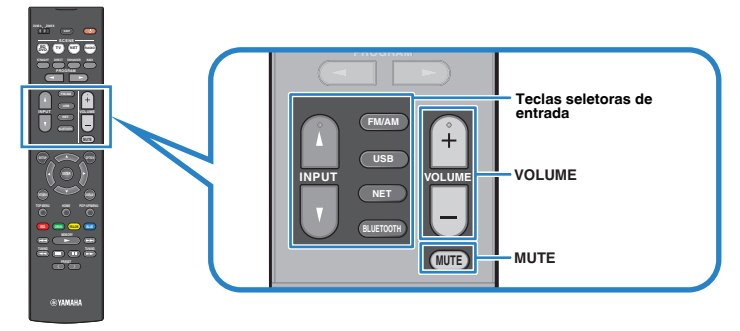

- **3 Inicie a reprodução no dispositivo externo ou selecione uma emissora de rádio.**
- **4 Pressione VOLUME para ajustar o volume.**

- Para silenciar a saída de áudio, pressione MUTE. Pressione MUTE novamente para cancelar o silenciamento.
- Consulte o manual de instruções para o dispositivo externo.

### **Mudança das informações no display frontal**

Pressione INFO no painel frontal para selecionar entre os vários itens de exibição no display frontal, como mostrado na tabela abaixo.

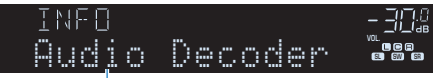

Item

Cerca de 3 segundos após a seleção de um item de exibição, sua respectiva informação aparece.

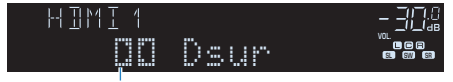

Informação

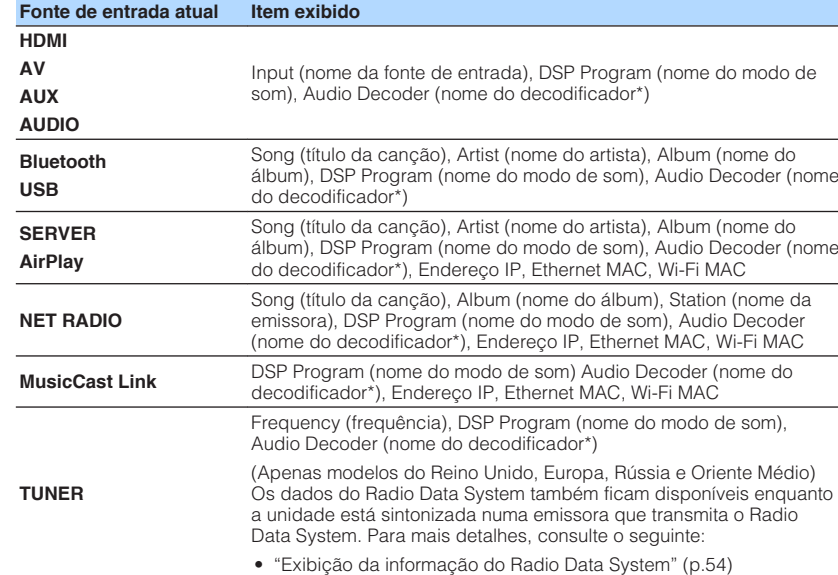

\* O nome do decodificador de áudio ativado no momento é exibido. Se não houver nenhum decodificador ativado, "Decoder Off" aparecerá.

#### **OBSERVAÇÃO**

Os itens disponíveis variam dependendo da fonte de entrada selecionada. O item exibido também pode ser aplicado separadamente a cada grupo de entrada que é mostrado na tabela e dividido em linhas pautadas.

# **Nomes e funções dos itens da tela de reprodução**

Os nomes e funções dos itens da tela de reprodução, disponíveis quando sua TV está conectada à unidade via HDMI, são como segue:

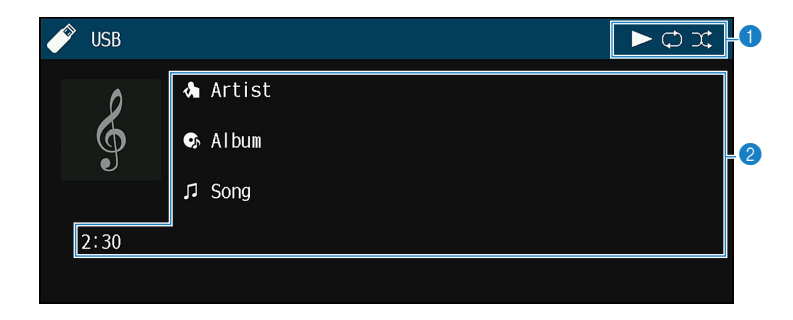

#### **1** Indicadores de status

Exibem as definições atuais de reprodução aleatória/repetição e o status de reprodução (como reprodução/pausa).

#### 2 **Informações da reprodução**

Exibe o nome do artista, nome do álbum, título da canção e tempo decorrido.

Use as seguintes teclas do controle remoto para controlar a reprodução.

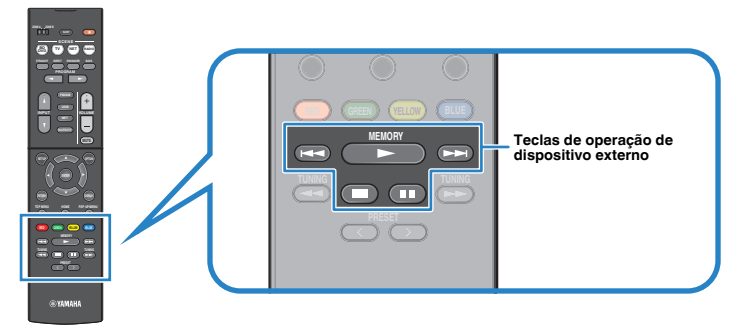

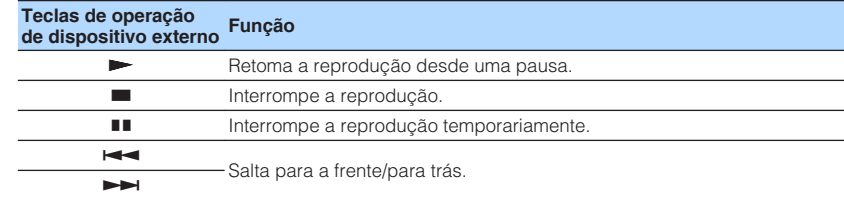

#### **OBSERVAÇÃO**

Os itens exibidos variam dependendo do conteúdo de reprodução.

### **Nomes e funções dos itens da tela de pesquisa**

Os nomes e funções dos itens da tela de pesquisa, disponíveis quando sua TV está conectada à unidade via HDMI, são como segue: A tela de pesquisa aparece ao selecionar a próxima fonte de entrada.

- USB
- SERVER
- NET RADIO

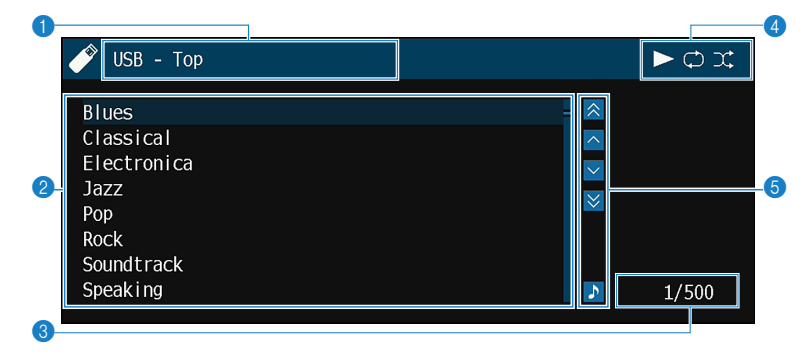

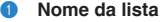

#### 2 **Lista de conteúdos**

Exibe a lista de conteúdos. Use as teclas de cursor para selecionar um item e pressione ENTER para confirmar a seleção.

#### **3** Número do item/total

#### 4 **Indicadores de status**

Exibem as definições atuais de reprodução aleatória/repetição e o status de reprodução (como reprodução/pausa).

#### 5 **Menu de operação**

Use as teclas de cursor para selecionar um item. Pressione ENTER para confirmar a seleção.

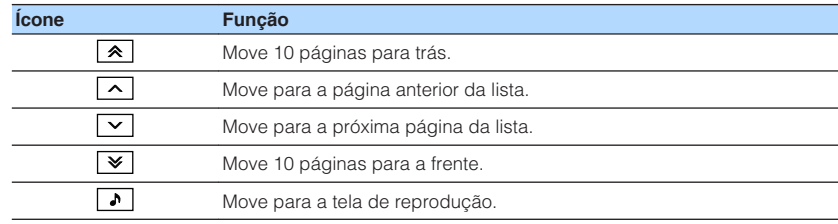

- Os itens exibidos variam dependendo do conteúdo de reprodução.
- Um conteúdo selecionado pelo cursor é exibido no display frontal.

# **Audição de rádio FM/AM**

# **Definição dos passos de frequência**

(Apenas modelos da Ásia, Taiwan, Brasil, Gerais, América Central e América do Sul)

Na fábrica, os passos de frequência são definidos para 50 kHz para FM e 9 kHz para AM. Dependendo do seu país ou região, defina os passos de frequência para 100 kHz para FM e 10 kHz para AM.

- **1 Coloque a unidade no modo de standby.**
- **2 Enquanto pressiona STRAIGHT no painel frontal, pressione**  $\circledcirc$ **(alimentação).**

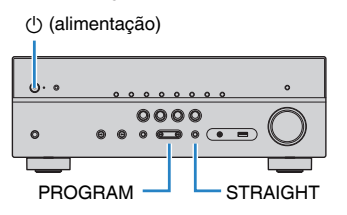

**3 Pressione PROGRAM para selecionar "TU".**

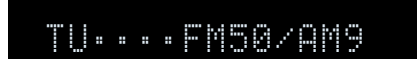

- **4 Pressione STRAIGHT para selecionar "FM100/AM10".**
- **5 Pressione**  $\circled{}$  **(alimentação) para colocar a unidade no modo de standby e, em seguida, ligue-a novamente.**

Isso completa as definições.

# **Seleção de uma frequência para recepção**

Você pode sintonizar uma emissora de rádio especificando sua frequência.

#### **OBSERVAÇÃO**

 As frequências de rádio diferem dependendo do país ou região em que a unidade estiver sendo usada. A explicação desta seção usa uma exibição com frequências usadas nos modelos do Reino Unido e Europa.

#### **1 Pressione FM/AM para selecionar "TUNER" como a fonte de entrada.**

 "TUNER" é selecionado como a fonte de entrada e a frequência selecionada atualmente é exibida no display frontal.

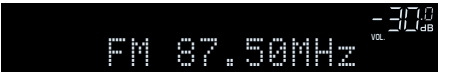

### **2 Pressione TUNING para definir uma frequência.**

 Mantenha a tecla pressionada durante cerca de um segundo para buscar as emissoras automaticamente.

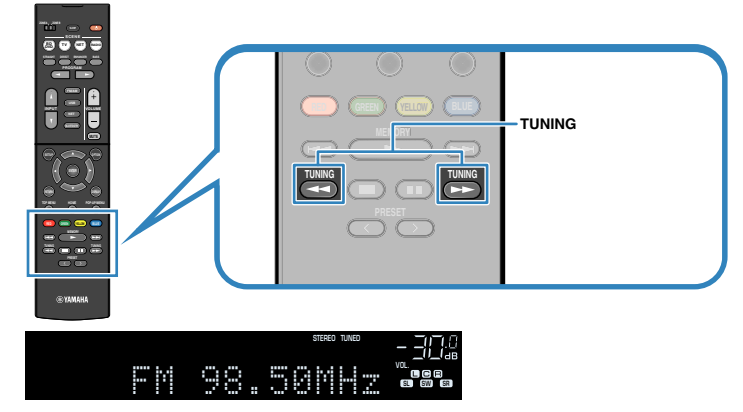

 No display frontal, "TUNED" acende-se quando a unidade está recebendo um sinal de rádio FM/AM.

 "STEREO" Acende-se quando a unidade está recebendo um sinal de rádio FM estéreo.

#### **OBSERVAÇÃO**

 Você pode assistir vídeos emitidos por dispositivos externos enquanto ouve rádio. Para mais detalhes, consulte o seguinte:

▪ ["Seleção de uma fonte de vídeo a ser emitida com a fonte de áudio selecionada" \(p.75\)](#page-74-0)

### <span id="page-51-0"></span>**Seleção de uma emissora predefinida**

Sintonize uma emissora de rádio registrada selecionando o seu número predefinido.

**1 Pressione FM/AM para selecionar "TUNER" como a fonte de entrada.**

 "TUNER" é selecionado como a fonte de entrada e a frequência selecionada atualmente é exibida no display frontal.

**2 Pressione PRESET para selecionar a emissora de rádio desejada.**

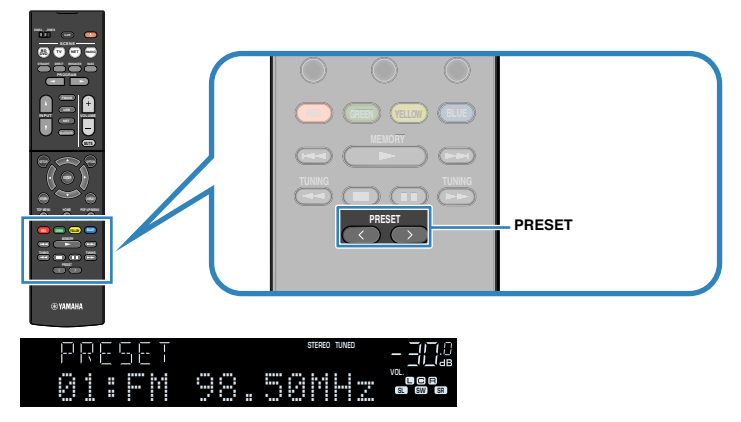

#### **OBSERVAÇÃO**

"No Presets" aparecerá no display frontal se não houver nenhuma emissora de rádio registrada.

### **Registro automático de emissoras de rádio (Auto Preset)**

Registra automaticamente as emissoras de rádio FM com sinais fortes.

#### **OBSERVAÇÃO**

- Você pode registrar até 40 emissoras de rádio como predefinições.
- Para registrar emissoras de rádio AM, consulte o seguinte:
	- – ["Registro manual de uma emissora de rádio" \(p.53\)](#page-52-0)
- (Apenas modelos do Reino Unido, Europa, Rússia e Oriente Médio) Apenas emissoras que transmitem o Radio Data System são registradas automaticamente com a função Auto Preset.

### **1 Pressione FM/AM para selecionar "TUNER" como a fonte de entrada.**

 "TUNER" é selecionado como a fonte de entrada e a frequência selecionada atualmente é exibida no display frontal.

### **2 Pressione OPTION.**

**3 Use as teclas de cursor para selecionar "Preset" e pressione ENTER.**

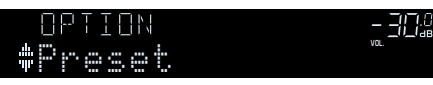

 O número predefinido a partir do qual o registro começa é exibido no display frontal.

#### **OBSERVAÇÃO**

 Para especificar o número predefinido a partir do qual você deseja começar o registro, pressione as teclas de cursor ou PRESET para selecionar um número predefinido.

### **4 Para iniciar o processo de Auto Preset, pressione ENTER.**

"SEARCH" aparece durante o processo de Auto Preset

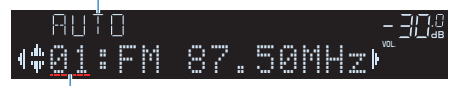

Número predefinido a partir do qual começa o registro

 O processo de Auto Preset começa e "SEARCH" aparece durante o Auto Preset.

#### **OBSERVAÇÃO**

Para cancelar o processo de Auto Preset, pressione RETURN.

Quando o processo de Auto Preset terminar, "FINISH" aparecerá no display frontal e o menu "Option" desaparecerá automaticamente.

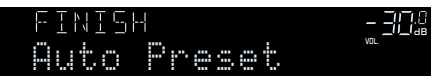

### <span id="page-52-0"></span>**Registro manual de uma emissora de rádio**

Selecione uma emissora de rádio manualmente e registre-a em um número predefinido.

#### **OBSERVAÇÃO**

Você pode registrar até 40 emissoras de rádio como predefinições.

#### **1 Pressione FM/AM para selecionar "TUNER" como a fonte de entrada.**

 "TUNER" é selecionado como a fonte de entrada e a frequência selecionada atualmente é exibida no display frontal.

### **2 Pressione TUNING para definir uma frequência.**

 Mantenha a tecla pressionada durante cerca de um segundo para buscar as emissoras automaticamente.

### **3 Mantenha MEMORY pressionado durante alguns segundos.**

 Na primeira vez que você registrar uma emissora, a emissora de rádio selecionada será registrada no número predefinido "01". Daí em diante, cada emissora de rádio que você selecionar será registrada no próximo número predefinido vazio (não usado) após o número registrado mais recentemente.

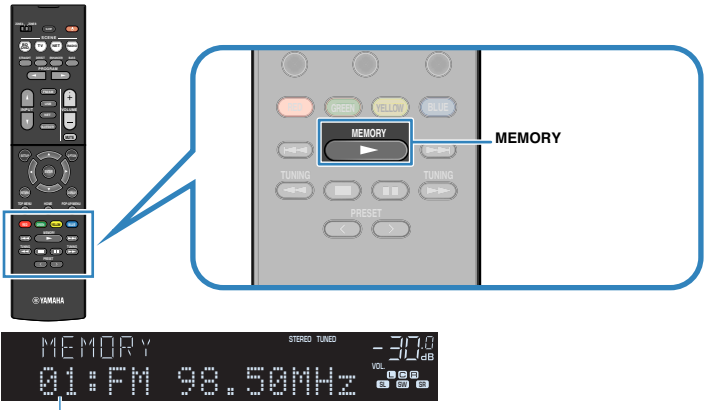

Número predefinido

#### **OBSERVAÇÃO**

Para selecionar um número predefinido, pressione MEMORY uma vez depois de sintonizar a emissora de rádio desejada, pressione PRESET para selecionar um número predefinido e, em seguida, pressione MEMORY novamente.

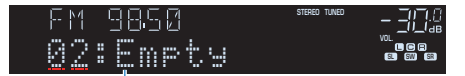

"Empty" (não está em uso) ou a frequência registrada atualmente

Isso completa os registros.

### <span id="page-53-0"></span>**Limpeza das emissoras predefinidas**

Limpe as emissoras de rádio registradas nos números predefinidos.

**1 Pressione FM/AM para selecionar "TUNER" como a fonte de entrada.**

 "TUNER" é selecionado como a fonte de entrada e a frequência selecionada atualmente é exibida no display frontal.

### **2 Pressione OPTION.**

**3 Use as teclas de cursor para selecionar "Preset" e pressione ENTER.**

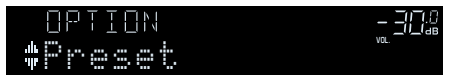

- **4 Use as teclas de cursor para selecionar "CLEAR".**
- **5 Use as teclas de cursor para selecionar uma emissora predefinida que deseje limpar e pressione ENTER.**

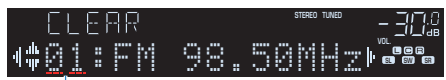

Emissora predefinida a ser limpa

 Se a emissora predefinida for limpa, "Cleared" aparecerá e, em seguida, o próximo número predefinido em uso será exibido.

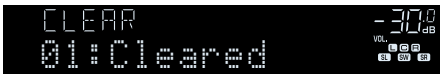

**6 Repita o passo 5 até limpar todas as emissoras que quiser.**

### **7 Pressione OPTION.**

Isso completa a limpeza das emissoras predefinidas.

### **Exibição da informação do Radio Data System**

(Apenas modelos do Reino Unido, Europa, Rússia e Oriente Médio)

O Radio Data System é um sistema de transmissão de dados usado pelas emissoras FM em muitos países. A unidade pode receber vários tipos de dados do Radio Data System, como "Program Service", "Program Type", "Radio Text" e "Clock Time", quando estiver sintonizada numa emissora que transmita o Radio Data System.

### **1 Sintonize uma emissora que transmita o Radio Data System.**

#### **OBSERVAÇÃO**

 Recomendamos o uso de "Auto Preset" para sintonizar emissoras que transmitem o Radio Data System. Para mais detalhes, consulte o seguinte:

▪ ["Registro automático de emissoras de rádio \(Auto Preset\)" \(p.52\)](#page-51-0)

#### **2 Pressione INFO no painel frontal para selecionar entre os vários itens de exibição.**

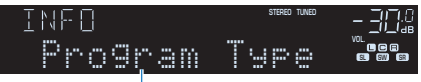

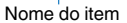

 Cerca de 3 segundos após a seleção de um item de exibição, sua respectiva informação aparece.

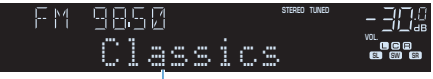

Informação

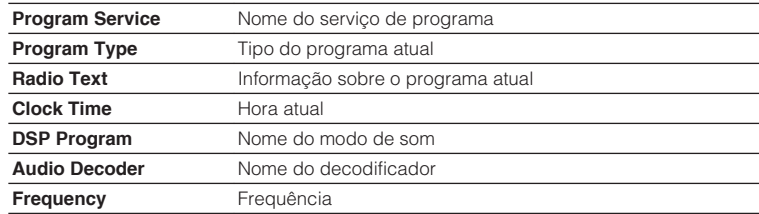

#### **OBSERVAÇÃO**

Os itens "Program Service", "Program Type", "Radio Text" e "Clock Time" não serão exibidos se a emissora de rádio não oferecer o serviço Radio Data System.

### **Recepção automática de informações de tráfego**

(Apenas modelos do Reino Unido, Europa, Rússia e Oriente Médio)

Ao selecionar "TUNER" como a fonte de entrada, a unidade receberá as informações de tráfego automaticamente. Para ativar esta função, realize o procedimento a seguir para definir a emissora de informações de tráfego.

- **1 Depois de selecionar "TUNER" como a fonte de entrada, pressione OPTION.**
- **2 Use as teclas de cursor para selecionar "Traffic Program" e pressione ENTER.**

 A busca de emissoras de informações de tráfego começará em 5 segundos. Pressione ENTER novamente para iniciar a busca imediatamente.

#### **OBSERVAÇÃO**

- Para buscar na ordem ascendente/descendente da frequência atual, pressione as teclas de cursor enquanto "READY" estiver exibido.
- Para cancelar a busca, pressione RETURN.

 A seguinte tela aparecerá durante cerca de 3 segundos quando a medição terminar.

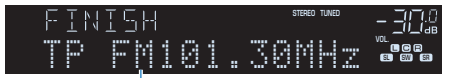

Emissora de informações de tráfego (frequência)

#### **OBSERVAÇÃO**

"TP Not Found" aparecerá durante cerca de 3 segundos se nenhuma emissora de informações de tráfego for encontrada.

# **Reprodução de música armazenada em um dispositivo Bluetooth®**

### **Reprodução de um dispositivo de música Bluetooth® na unidade**

Você pode reproduzir arquivos de música armazenados em um dispositivo Bluetooth (como smartphones) na unidade.

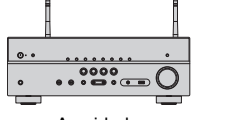

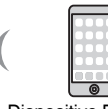

A unidade

Dispositivo Bluetooth (como smartphones)

#### **OBSERVAÇÃO**

- Use antenas sem fio na vertical para conectar, sem fios, a um dispositivo Bluetooth. Para mais detalhes, consulte o seguinte:
	- – ["Preparação de antenas sem fio \(conexão sem fio\)" \(p.30\)](#page-29-0)
- Para usar a função Bluetooth, ative a função Bluetooth de um dispositivo Bluetooth.
- Para usar a função Bluetooth, defina "Bluetooth" no menu "Setup" para "On". Para mais detalhes, consulte o seguinte:
	- – ["Definição do uso de Bluetooth](#page-103-0)[®](#page-103-0) [" \(p.104\)](#page-103-0)
- Para mais detalhes sobre os dispositivos Bluetooth, consulte o seguinte:
	- – ["Dispositivos Bluetooth](#page-138-0)[®](#page-138-0)  [suportados" \(p.139\)](#page-138-0)
	- **1 Pressione BLUETOOTH para selecionar "Bluetooth" como a fonte de entrada.**
- **2 No dispositivo Bluetooth, selecione a unidade (nome da rede da unidade).**

 Uma conexão entre o dispositivo Bluetooth e a unidade será estabelecida.

Se for necessária uma chave de acesso, digite o número "0000".

### **3 No dispositivo Bluetooth, selecione uma canção e inicie a reprodução.**

A tela de reprodução é exibida na TV.

- Se a unidade detectar um dispositivo Bluetooth conectado anteriormente, a unidade será conectada automaticamente ao dispositivo Bluetooth após o passo 1. Para estabelecer outra conexão Bluetooth, primeiro termine a conexão Bluetooth atual.
- Para terminar a conexão Bluetooth, realize uma das seguintes operações.
- Realize a operação de desconexão no dispositivo Bluetooth.
- Selecione uma fonte de entrada que não seja "Bluetooth" na unidade.
- Selecione "Disconnect" em "Audio Receive no menu "Setup".

### **Desfrute de áudio usando alto-falantes/fones de ouvido Bluetooth®**

Você pode desfrutar do áudio reproduzido na unidade usando alto-falantes/fones de ouvido Bluetooth.

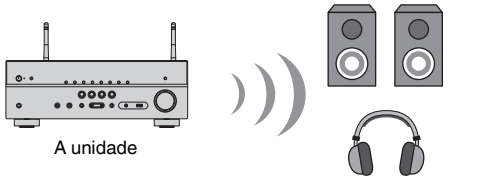

#### Alto-falantes/fones de ouvido Bluetooth

#### **OBSERVAÇÃO**

- O som também será produzido pelos alto-falantes conectados à unidade.
- O AirPlay e o áudio DSD não podem ser usados.
- Não é possível usar a função de transmissor de áudio Bluetooth e a função de recepção de áudio Bluetooth ao mesmo tempo.

#### **1 Use as teclas seletoras de entrada no controle remoto para selecionar uma fonte de entrada.**

Selecione uma fonte de entrada que não seja Bluetooth.

- **2 Pressione SETUP.**
- **3 Use as teclas de cursor para selecionar "Bluetooth" e pressione ENTER.**
- **4 Use as teclas de cursor para selecionar "Transmitter" e, em seguida, defina para "On".**
- **5 Use as teclas de cursor para selecionar "Device Search" e pressione ENTER para buscar os dispositivos Bluetooth.**

A lista de dispositivos Bluetooth é exibida.

#### **6 Use as teclas de cursor para selecionar os alto-falantes/fones de ouvido Bluetooth a serem conectados com a unidade e pressione ENTER.**

 Quando o processo de conexão terminar, "Completed" aparece e o áudio reproduzido na unidade será reproduzido pelos alto-falantes/fones de ouvido Bluetooth.

#### **OBSERVAÇÃO**

 Se o dispositivo Bluetooth não for exibido na lista, defina o dispositivo Bluetooth para o modo de emparelhamento e, em seguida, realize a operação "Device Search" novamente.

### **7 Pressione ENTER.**

Isso completa as definições.

#### **OBSERVAÇÃO**

Para terminar a conexão Bluetooth, realize uma das seguintes operações.

- Realize a operação de desconexão nos alto-falantes/fones de ouvido Bluetooth.
- Pressione a tecla SETUP, use as teclas de cursor para selecionar "Bluetooth" e, em seguida, "Transmitter", e, depois, "Off".

# **Reprodução de música com AirPlay**

### **Reprodução de conteúdos de música de iTunes/ iPhone com AirPlay**

O recurso AirPlay permite que você reproduza música de iTunes ou de iPhone/iPad/ iPod touch na unidade através de uma rede.

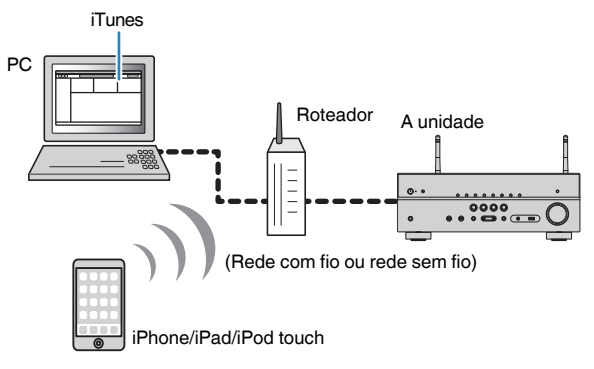

#### **OBSERVAÇÃO**

Para mais detalhes sobre os dispositivos iPhone suportados, consulte o seguinte:

▪ ["Dispositivos AirPlay suportados" \(p.139\)](#page-138-0)

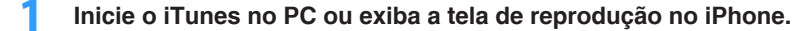

**2 No iTunes/iPhone, clique (toque) no ícone do AirPlay e selecione a unidade (nome de rede da unidade) como o dispositivo de saída de áudio.**

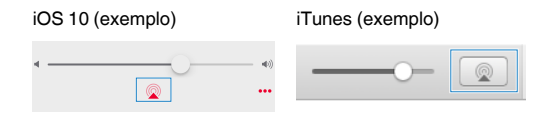

#### **3 Selecione uma canção e inicie a reprodução.**

 A unidade seleciona "AirPlay" automaticamente para a fonte de entrada e inicia a reprodução.

A tela de reprodução é exibida na TV.

#### /!\ **CUIDADO**

▪ Ao usar os controles do iTunes/iPhone para ajustar o volume, o volume pode ficar inesperadamente alto. Isso poderia resultar em danos à unidade ou aos alto-falantes. Se o volume aumentar repentinamente durante a reprodução, interrompa a reprodução no iTunes/iPhone imediatamente. Recomendamos os controles de volume do iTunes/iPhone dentro do intervalo limitado pela definição "Volume Interlock (Vol.Interlock)" no menu "Option".

- Você pode ligar a unidade automaticamente ao iniciar a reprodução no iTunes ou iPhone. Para mais detalhes sobre as definições, consulte o seguinte:
	- – ["Definição do uso da função Network Standby" \(p.102\)](#page-101-0)
- Você pode editar o nome de rede (nome da unidade na rede) exibido no iTunes/iPhone. Para mais detalhes, consulte o seguinte:
	- – ["Definição do nome de rede da unidade" \(p.103\)](#page-102-0)
- Você pode ajustar o volume da unidade a partir do iTunes/iPhone durante a reprodução. Para desativar os controles do volume do iTunes/iPhone, consulte o seguinte:
- – ["Ativação do controle do volume via AirPlay" \(p.78\)](#page-77-0)

### **Reprodução de música armazenada em um dispositivo de armazenamento USB**

### **Reprodução de conteúdos de um dispositivo de armazenamento USB**

Você pode reproduzir arquivos de música armazenados em um dispositivo de armazenamento USB na unidade.

#### **OBSERVAÇÃO**

 Para os detalhes sobre os dispositivos USB e os formatos de arquivo USB que podem ser reproduzidos, consulte o seguinte:

- ▪ ["Dispositivos USB suportados" \(p.139\)](#page-138-0)
- ▪ ["Formatos de áudio suportados" \(p.140\)](#page-139-0)

#### **1 Conecte o dispositivo de armazenamento USB ao conector USB.**

A unidade (painel frontal)

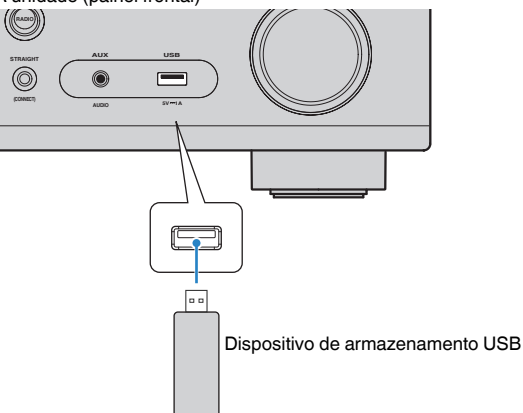

#### **OBSERVAÇÃO**

- Se o dispositivo de armazenamento USB tiver muitos arquivos, pode demorar algum tempo para carregá-los. Neste caso, "Loading…" aparece no display frontal.
- Interrompa a reprodução do dispositivo de armazenamento USB antes de desconectá-lo do conector USB.
- Conecte um dispositivo de armazenamento USB diretamente ao conector USB da unidade. Não use cabos de extensão.
- A unidade não pode carregar dispositivos USB enquanto estiver no modo de standby.

### **2 Pressione USB para selecionar "USB" como a fonte de entrada.**

A tela de pesquisa é exibida na TV.

#### **OBSERVAÇÃO**

Se a reprodução estiver em progresso no seu dispositivo de armazenamento USB, a tela de reprodução será exibida.

#### **3 Use as teclas de cursor para selecionar um item e pressione ENTER.**

 Ao selecionar uma canção, a reprodução começará e a tela de reprodução será exibida.

#### **OBSERVAÇÃO**

- Para retornar ao nível superior na tela de pesquisa, mantenha RETURN pressionado.
- Para mudar o modo da tela entre pesquisa, reprodução e desativado, pressione DISPLAY.

- Você pode configurar as definições de reprodução aleatória/repetição para a reprodução de conteúdos. Para mais detalhes, consulte o seguinte:
- – ["Configuração da definição de reprodução aleatória" \(p.77\)](#page-76-0)
- – ["Configuração da definição de repetição" \(p.78\)](#page-77-0)
- Você pode registrar conteúdos como atalhos e acessá-los diretamente. Para mais detalhes, consulte o seguinte:
- – ["Registro de um conteúdo favorito como um atalho" \(p.66\)](#page-65-0)

# **Reprodução de música armazenada em servidores de mídia (PC/NAS)**

### **Configuração de compartilhamento de mídia em servidores de mídia (PC/NAS)**

Para reproduzir arquivos de música armazenados em seus servidores de mídia, primeiro você precisa configurar a definição de compartilhamento de mídia em cada servidor de música.

O procedimento de definição pode variar dependendo do servidor de mídia. O seguinte procedimento é um exemplo de configuração para Windows Media Player 12.

#### **OBSERVAÇÃO**

- Para um servidor de mídia com software que não seja Windows Media Player instalado, consulte o manual de instruções para o dispositivo ou software e configure as definições de compartilhamento de mídia.
- O procedimento de definição pode variar dependendo da definição de visualização de Windows Media Player ou das definições do PC.
- **1 Inicie Windows Media Player 12 no seu PC.**
- **2 Selecione "Stream" e, em seguida, "Turn on media streaming".**
- **3 Clique em "Turn on media streaming".**
- **4 Selecione "Allowed" da lista suspensa próxima ao nome do modelo da unidade.**

### **5 Clique em "OK" para sair.**

Isso completa as definições.

#### **OBSERVAÇÃO**

Para mais detalhes sobre as definições de compartilhamento de mídia, consulte a ajuda do Windows Media Player.

### **Reprodução de música armazenada em servidores de mídia (PC/NAS)**

Você pode reproduzir arquivos de música armazenados em seu servidor de mídia na unidade.

#### **OBSERVAÇÃO**

- Você precisa configurar a definição de compartilhamento de mídia em cada servidor de música antecipadamente. Para mais detalhes, consulte o seguinte:
- "Configuração de compartilhamento de mídia em servidores de mídia (PC/NAS)" (p.60)
- Para usar esta função, a unidade e o seu PC devem estar conectados ao mesmo roteador. Você pode verificar se os parâmetros de rede (como o endereço IP) estão atribuídos adequadamente à unidade. Para mais detalhes, consulte o seguinte:
	- – ["Verificação das informações da rede da unidade" \(p.100\)](#page-99-0)
- O áudio pode ser interrompido durante o uso de uma conexão de rede sem fio. Neste caso, use a conexão de rede com fio.
- Para mais detalhes sobre os formatos de arquivo que podem ser reproduzidos, consulte o seguinte: – ["Formatos de áudio suportados" \(p.140\)](#page-139-0)

#### **1 Pressione NET para selecionar "SERVER" como a fonte de entrada.**

A tela de pesquisa é exibida na TV.

#### **OBSERVAÇÃO**

Se a reprodução de um arquivo de música selecionado a partir da unidade estiver em progresso no seu PC, a tela de reprodução será exibida.

#### **2 Use as teclas de cursor para selecionar um servidor de música e pressione ENTER.**

#### **3 Use as teclas de cursor para selecionar um item e pressione ENTER.**

 Ao selecionar uma canção, a reprodução começará e a tela de reprodução será exibida.

#### **OBSERVAÇÃO**

- Para retornar ao nível superior na tela de pesquisa, mantenha RETURN pressionado.
- Para mudar o modo da tela entre pesquisa, reprodução e desativado, pressione DISPLAY.

- Você pode configurar as definições de reprodução aleatória/repetição para a reprodução de conteúdos. Para mais detalhes, consulte o seguinte:
	- – ["Configuração da definição de reprodução aleatória" \(p.77\)](#page-76-0)
	- – ["Configuração da definição de repetição" \(p.78\)](#page-77-0)
- Você também pode usar um dispositivo DMC (Digital Media Controller) para controlar a reprodução. Para mais detalhes, consulte o seguinte:
	- – ["Definição do uso de um dispositivo DMC \(Digital Media Controller\)" \(p.102\)](#page-101-0)
- Você pode registrar conteúdos como atalhos e acessá-los diretamente. Para mais detalhes, consulte o seguinte:
	- – ["Registro de um conteúdo favorito como um atalho" \(p.66\)](#page-65-0)

### <span id="page-61-0"></span>**Audição de rádio internet**

### **Seleção de uma emissora de rádio internet**

Selecione uma emissora de rádio internet e inicie a reprodução.

#### **OBSERVAÇÃO**

- Para usar esta função, a unidade deve estar conectada à internet. Você pode verificar se os parâmetros de rede (como o endereço IP) estão atribuídos adequadamente à unidade. Para mais detalhes, consulte o seguinte:
	- – ["Verificação das informações da rede da unidade" \(p.100\)](#page-99-0)
- Você pode não ser capaz de receber algumas emissoras de rádio internet.
- A unidade usa o serviço airable.Radio. airable é um serviço da Tune In GmbH.
- Este serviço pode ser descontinuado sem aviso prévio.
- Os nomes das pastas diferem dependendo do idioma.

#### **1 Pressione NET para selecionar "NET RADIO" como a fonte de entrada.**

A tela de pesquisa é exibida na TV.

**2 Use as teclas de cursor para selecionar um item e pressione ENTER.**

 Ao selecionar uma emissora de rádio internet, a reprodução começará e a tela de reprodução será exibida.

#### **OBSERVAÇÃO**

- Para retornar ao nível superior na tela de pesquisa, mantenha RETURN pressionado.
- Para mudar o modo da tela entre pesquisa, reprodução e desativado, pressione DISPLAY.

### **Registro das emissoras de rádio internet favoritas**

Você pode registrar a emissora de rádio internet em reprodução no momento na pasta "Favorites".

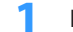

**1 Enquanto estiver ouvindo uma rádio internet, pressione OPTION.**

#### **2 Use as teclas de cursor para selecionar "Add to favorites" e pressione ENTER.**

 Na tela de reprodução, a emissora atual é adicionada à pasta "Favorites". Na tela de pesquisa, a emissora selecionada na lista é adicionada à pasta "Favorites".

 Quando o processo de registro terminar, o menu "Option" desaparecerá automaticamente.

- As emissoras de rádio registradas em favoritos são exibidas com "★".
- Para remover uma emissora que está registrada em favoritos, selecione a emissora e, em seguida, selecione "Remove from favorites".
- Você pode registrar emissoras de rádio internet como atalhos e acessá-los diretamente. Para mais detalhes, consulte o seguinte:
- – ["Registro de um conteúdo favorito como um atalho" \(p.66\)](#page-65-0)

# **Audição de serviços de transmissão de música**

### **Audição de um serviço de transmissão**

Você pode ouvir música de um serviço de transmissão com o MusicCast CONTROLLER no seu dispositivo móvel. Na tela do MusicCast CONTROLLER, selecione o nome da sala que foi especificado para a unidade e, em seguida, selecione o serviço de transmissão a ser sintonizado pelo nome de sua emissora. Para mais detalhes, consulte o aplicativo MusicCast CONTROLLER.

- O serviço é limitado para certas áreas.
- Os serviços suportados com a unidade podem não estar disponíveis dependendo de algumas regiões onde a unidade é comprada.
- O serviço pode mudar ou ser descontinuado sem aviso prévio.
- Depois de registrar a unidade no aplicativo MusicCast CONTROLLER, você pode usar o serviço de transmissão. Para mais detalhes, consulte o seguinte:
	- – ["Adição da unidade a uma rede MusicCast" \(p.37\)](#page-36-0)
- Para usar esta função, a unidade deve estar conectada à internet. Você pode verificar se os parâmetros de rede (como o endereço IP) estão atribuídos adequadamente à unidade. Para mais detalhes, consulte o seguinte:
- – ["Verificação das informações da rede da unidade" \(p.100\)](#page-99-0)
- Para mais detalhes sobre serviços de transmissão de música, consulte os suplementos para serviço de transmissão. Acesse o site Yamaha Downloads para baixar o suplemento. http://download.yamaha.com/

# **Funções de reprodução úteis**

### **Função SCENE**

### n**Seleção da fonte de entrada e das definições favoritas com apenas um toque (SCENE)**

A função SCENE permite que você selecione as seguintes definições com apenas um toque.

- Fonte de entrada
- Programa de som
- Compressed Music Enhancer On/Off
- Reprodução de ligação de SCENE
- Zonas alvo

**ZONE A ZONE B**

Você pode registrar quatro funções SCENE que são atribuídas a quatro teclas SCENE no controle remoto respectivamente.

### **ndiago de uma cena registrada**

Pressione SCENE e, em seguida, a fonte de entrada e as definições registradas na cena correspondente serão selecionadas. A unidade será ligada automaticamente se estiver no modo de standby.

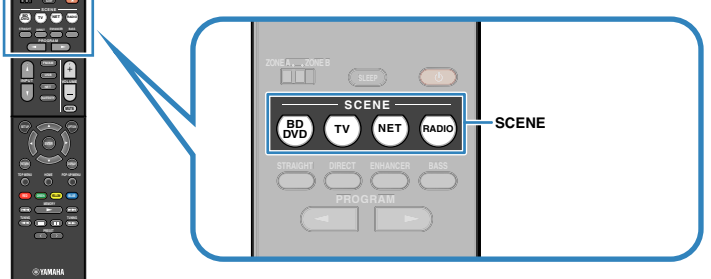

Por padrão, as seguintes definições são registradas para cada cena.

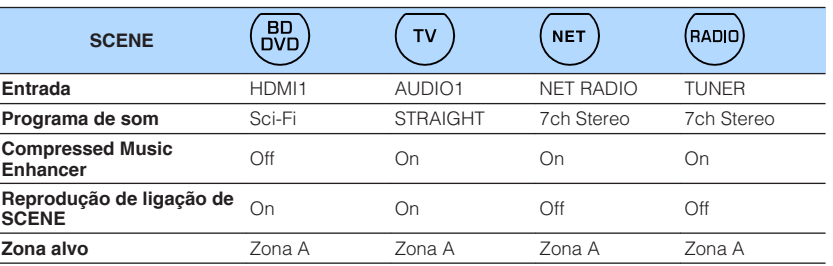

- Para mais detalhes sobre o programa de som, Compressed Music Enhancer e zonas alvo, consulte o seguinte:
- – ["Desfrute de efeitos de campos sonoros otimizados para o tipo de conteúdo" \(p.39\)](#page-38-0)
- – ["Reprodução de formatos comprimidos digitalmente com som enriquecido \(Compressed Music](#page-41-0) [Enhancer\)" \(p.42\)](#page-41-0)
- – ["Operação da Zona B" \(p.44\)](#page-43-0)
- A função de reprodução de ligação de SCENE permite que você ligue a TV ou inicie automaticamente a reprodução de um dispositivo externo conectado à unidade via HDMI, em conjunto com uma seleção de cena. Para mais detalhes, consulte o seguinte:
	- – ["Definição do uso da reprodução de ligação de SCENE" \(p.91\)](#page-90-0)

### <span id="page-64-0"></span>**nRegistro de uma cena**

Você pode alterar a definição padrão e registrar a função que está atribuída a cada tecla SCENE.

#### **OBSERVAÇÃO**

Recomendamos que você registre uma cena enquanto reproduz o conteúdo que deseja registrar.

#### **1 Realize as seguintes operações para preparar as definições que deseja atribuir a uma cena.**

- Selecione uma fonte de entrada.
- Selecione um programa de som ) ou uma decodificação direta
- Ative/desative o Compressed Music Enhancer.
- Ative/desative a reprodução de ligação de SCENE
- Ative/desative a saída de áudio para a Zona A/B

**2 Mantenha pressionada a tecla SCENE desejada até que "SET Complete" apareça no display frontal.**

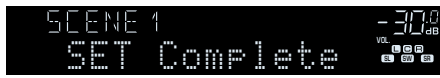

Isso completa os registros.

#### **OBSERVAÇÃO**

Para mais detalhes sobre as definições, consulte o seguinte:

- ▪ ["Desfrute de efeitos de campos sonoros otimizados para o tipo de conteúdo" \(p.39\)](#page-38-0)
- ▪ ["Reprodução de formatos comprimidos digitalmente com som enriquecido \(Compressed Music](#page-41-0) [Enhancer\)" \(p.42\)](#page-41-0)
- ▪ ["Definição do uso da reprodução de ligação de SCENE" \(p.91\)](#page-90-0)
- ▪ ["Operação da Zona B" \(p.44\)](#page-43-0)

### <span id="page-65-0"></span>**Função de atalho**

### **na Registro de um conteúdo favorito como um atalho**

Você pode registrar conteúdos favoritos de Bluetooth, USB, servidor de mídia e rede como atalhos e acessá-los diretamente selecionando os números de atalho.

#### **OBSERVAÇÃO**

- Você pode registrar até 40 conteúdos como atalhos.
- Você também pode usar o recurso "Favorites" para registrar emissoras de rádio internet. Para mais detalhes, consulte o seguinte:
	- – ["Registro das emissoras de rádio internet favoritas" \(p.62\)](#page-61-0)
- A unidade registra Bluetooth e AirPlay como uma fonte de entrada. Nenhum conteúdo individual pode ser registrado.
	- **1 Reproduza uma canção ou uma emissora de rádio que deseja registrar.**

**2 Mantenha MEMORY pressionado durante alguns segundos.**

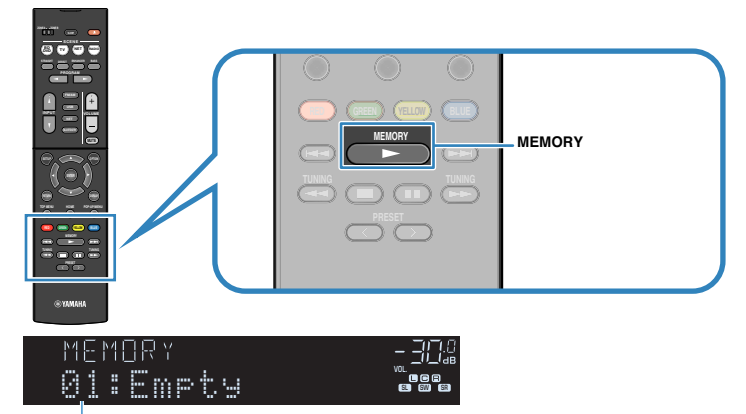

#### Número de atalho (pisca)

 "MEMORY" aparece no display frontal e o número do atalho ao qual o item será registrado começa a piscar.

#### **OBSERVAÇÃO**

Para mudar o número de atalho para o qual o item será registrado, use PRESET para selecionar o número de atalho após o passo 2.

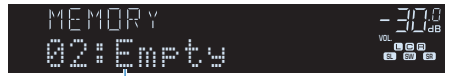

"Empty" (não está em uso) ou o item registrado atualmente

### **3 Pressione MEMORY.**

 O número do atalho registrado e "Memorized" aparecem no display frontal.

Isso completa os registros.

### **n** Chamada de um conteúdo registrado como um atalho

Chame um conteúdo registrado (conteúdo de Bluetooth, USB, servidor de mídia e rede) selecionando o número de atalho aplicável.

#### **OBSERVAÇÃO**

Você pode registrar até 40 conteúdos como atalhos.

### **1 Pressione BLUETOOTH, NET ou USB.**

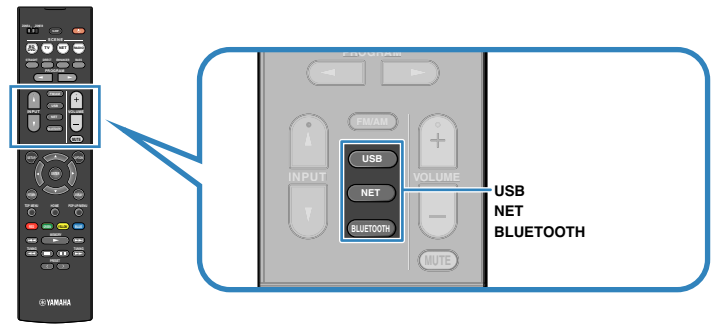

**2 Pressione PRESET para selecionar um conteúdo desejado.**

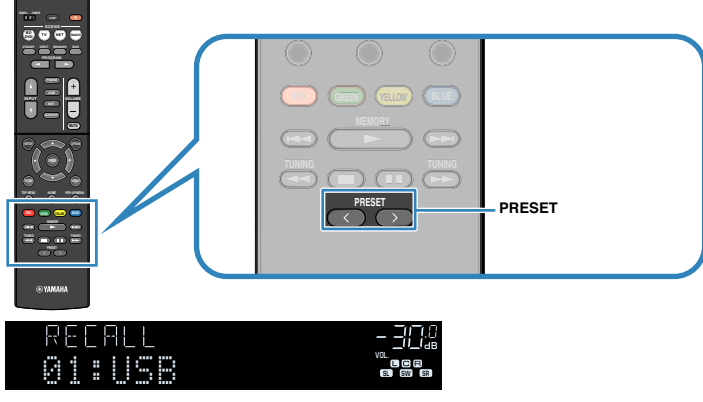

A reprodução do conteúdo selecionado começa.

- "No Presets" aparecerá no display frontal se não houver nenhum item registrado.
- Não é possível chamar um item registrado nos seguintes casos.
	- O dispositivo de armazenamento USB que contém o item registrado não está conectado à unidade.
	- O PC que contém o item registrado está desligado ou não está conectado à rede.
	- O conteúdo de rede registrado está indisponível temporariamente ou está fora de serviço.
	- O item (arquivo) registrado foi apagado ou movido para outra localização.
	- Uma conexão Bluetooth não pode ser estabelecida.
- Ao registrar arquivos de música armazenados em um dispositivo de armazenamento ou um servidor de mídia (PC/NAS), a unidade memoriza a posição relativa dos arquivos de música na pasta. Se você tiver adicionado ou apagado qualquer arquivo de música à ou da pasta, a unidade pode não ser capaz de chamar o arquivo de música corretamente. Nestes casos, registre os itens novamente.
- Os conteúdos registrados (canções e emissoras de rádio internet) podem ser exibidos como uma lista e serem removidos facilmente usando o MusicCast CONTROLLER no seu dispositivo móvel. Para mais detalhes, consulte o seguinte:
- – ["Uso do MusicCast CONTROLLER" \(p.37\)](#page-36-0)

# **Configuração das definições de reprodução para diferentes fontes de reprodução (menu Option)**

### **Operações básicas do menu Option**

Realize o seguinte procedimento básico para operar o menu "Option". Com o menu "Option", você pode configurar diferentes definições de reprodução de acordo com a fonte de entrada que estiver sendo reproduzida no momento.

### **1 Pressione OPTION.**

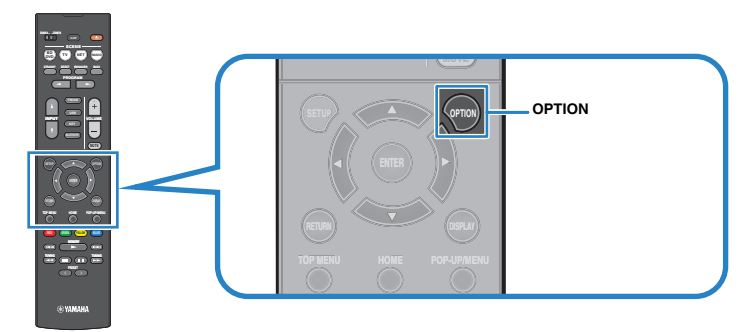

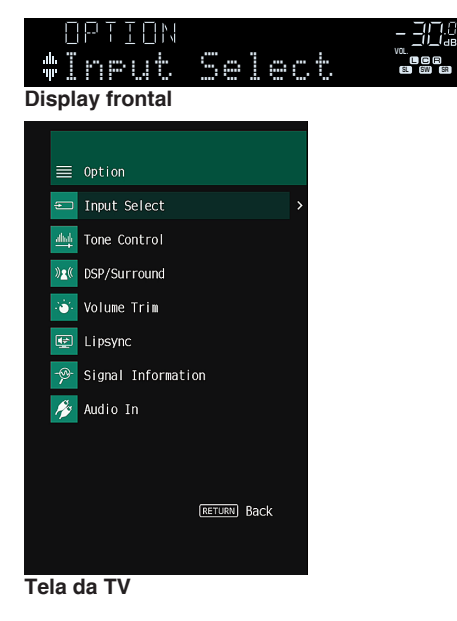

- **2 Use as teclas de cursor para selecionar um item e pressione ENTER.**
- **3 Use as teclas de cursor para selecionar uma definição.**

#### **4 Pressione OPTION.**

Isso completa as definições.

#### **OBSERVAÇÃO**

Para mais detalhes sobre as definições padrões, consulte o seguinte:

▪ ["Definições padrões do menu Option" \(p.149\)](#page-148-0)

# **Itens do menu Option**

Use a seguinte tabela para configurar definições de reprodução da unidade.

- Os itens disponíveis variam dependendo da fonte de entrada selecionada.
- O texto entre parêntese indica os indicadores no display frontal.
- Dependendo da região de compra, alguns itens de menu para os serviços de transmissão de áudio também ficam disponíveis.

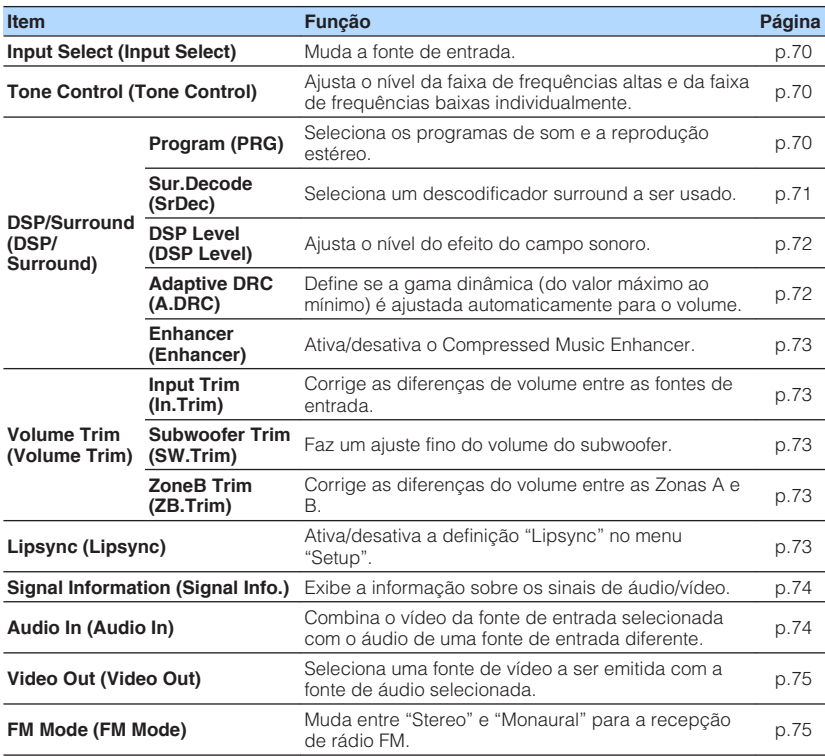

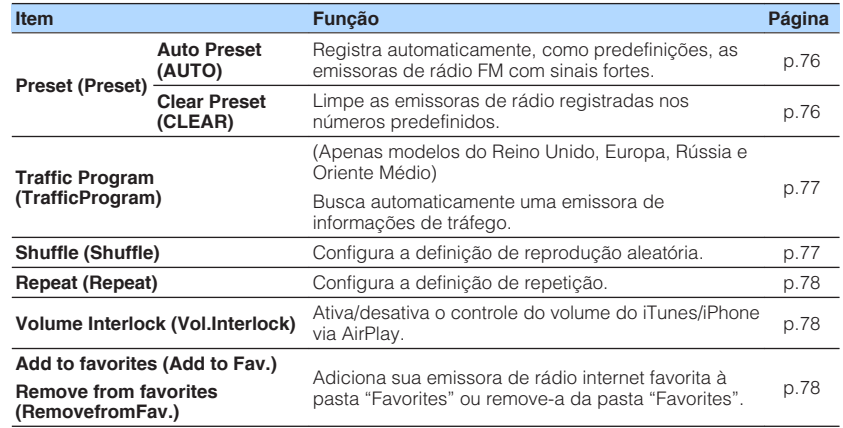

### <span id="page-69-0"></span>**Mudança da fonte de entrada**

Muda a fonte de entrada. Pressione ENTER para mudar para a fonte de entrada selecionada.

#### **Menu Option**

"Input Select"

# **Ajuste do tom da saída de áudio**

Ajusta o nível da faixa de frequências altas (Treble) e da faixa de frequências baixas (Bass) individualmente.

#### **Menu Option**

"Tone Control"

#### **Escolhas**

Treble, Bass

#### **Intervalo de ajuste**

 $-6,0$  dB a  $+6,0$  dB (incrementos de 0,5 dB)

#### **OBSERVAÇÃO**

- Se ambos "Treble" e "Bass" forem 0,0 dB, "Bypass" aparece.
- Você também pode ajustar tom com os controles do painel frontal. Pressione TONE CONTROL para selecionar "Treble" ou "Bass" e, em seguida, pressione PROGRAM para fazer um ajuste.
- Se você definir um valor extremo, os sons podem não corresponder aos sons de outros canais.

# **Configuração do DSP/Surround**

### n**Seleção de programa de som**

Seleciona um programa de som e a reprodução estéreo.

#### **OBSERVAÇÃO**

Você pode selecionar um programa de som pressionando PROGRAM.

#### **Menu Option**

"DSP/Surround" > "Program"

#### **MUSIC**

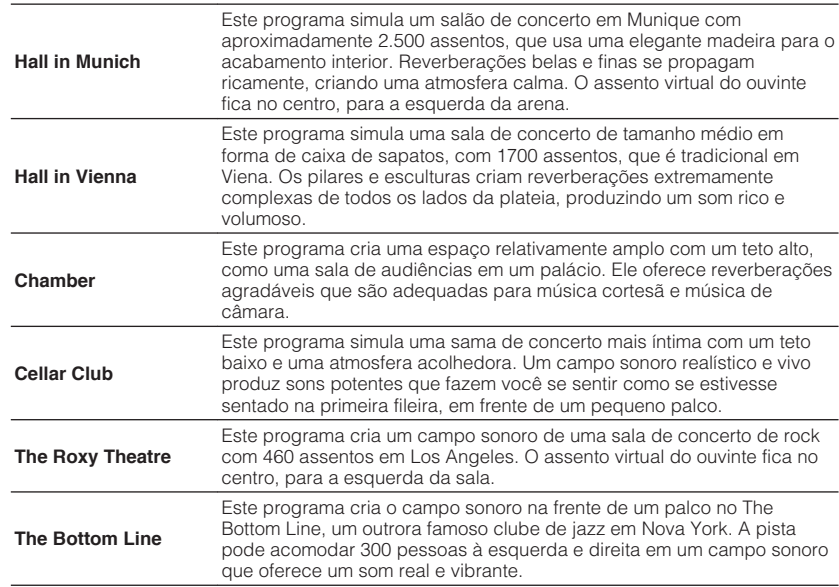

#### <span id="page-70-0"></span>**MOVIE**

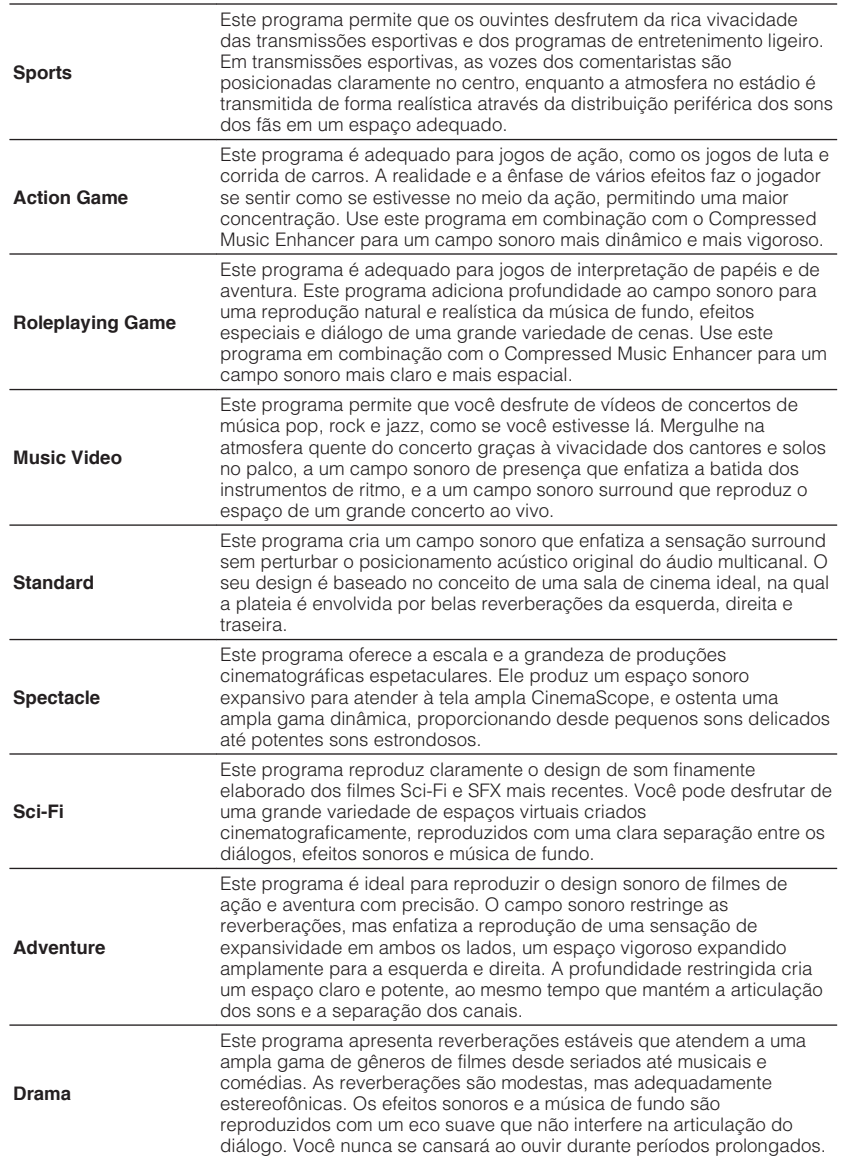

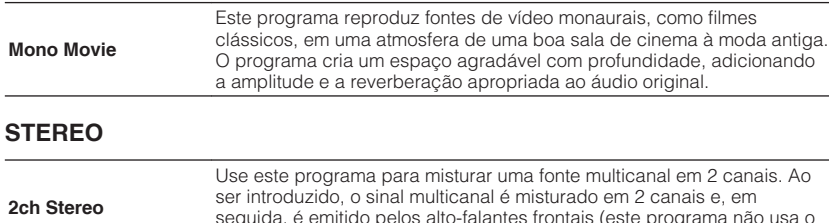

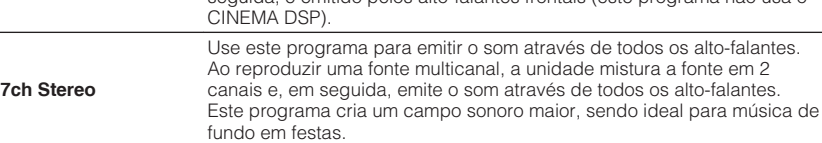

#### **UNPROCESSED**

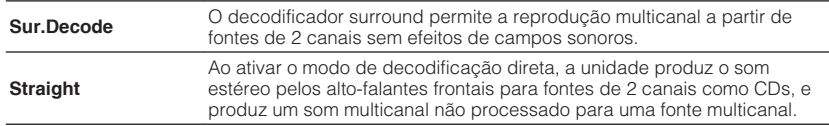

#### **OBSERVAÇÃO**

Para mais detalhes sobre "Sur.Decode", consulte o seguinte:

▪ "Seleção do decodificador surround usado no programa" (p.71)

### **n** Seleção do decodificador surround usado no programa

Seleciona um descodificador surround a ser usado.

#### **OBSERVAÇÃO**

Para mais detalhes sobre "Program" no menu "Option", consulte o seguinte:

▪ ["Seleção de programa de som" \(p.70\)](#page-69-0)

#### **Menu Option**

"DSP/Surround" > "Sur.Decode"

#### <span id="page-71-0"></span>**Definições**

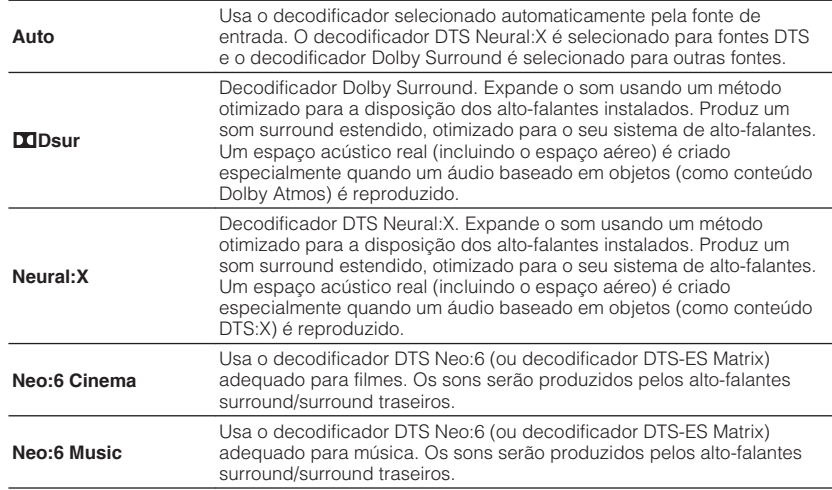

#### **OBSERVAÇÃO**

- Para mais detalhes sobre cada decodificador, consulte o seguinte:
	- – ["Glossário de formatos de decodificação de áudio" \(p.136\)](#page-135-0)
- Você pode ajustar os parâmetros do decodificar surround em "DSP Parameter" no menu "Setup". Para mais detalhes, consulte o seguinte:
- – ["Ajuste da localização central \(efeito de ampliação\) do campo sonoro frontal" \(p.92\)](#page-91-0)
- – ["Definição do uso de Center Spread" \(p.92\)](#page-91-0)
- O decodificador surround selecionado pode não funcionar para algumas fontes de entrada.
- Recomendamos o Dolby Surround se a transmissão de rede for de um conteúdo Dolby.
- O decodificador Neural:X não funciona para sinais Dolby Digital Plus ou Dolby TrueHD. Selecione "Auto" ou "DDsur" para esses sinais.
- Quando o decodificador Dolby Surround ou o decodificador Neural:X está selecionado, o processamento surround virtual (como Virtual CINEMA FRONT) não funciona. Para mais detalhes, consulte o seguinte:
- – ["Desfrute de efeitos de campos sonoros sem alto-falantes surround \(Virtual CINEMA DSP\)" \(p.39\)](#page-38-0)
- – ["Desfrute de reprodução surround com 5 alto-falantes colocados na frente \(Virtual CINEMA](#page-38-0) [FRONT\)" \(p.39\)](#page-38-0)

# n**Ajuste do nível do efeito do campo sonoro**

Ajusta o nível do efeito do campo sonoro.

#### **Menu Option**

"DSP/Surround" > "DSP Level"

#### **Intervalo de ajuste**

-6 dB a +3 dB (incrementos de 1 dB)

# n**Ajuste automático da gama dinâmica**

Define se a gama dinâmica (do valor máximo ao mínimo) é ajustada automaticamente quando o nível do volume for ajustado. Quando está definido para "On", a gama dinâmica torna-se estreita a um volume baixo e ampla a um volume alto. Isso é útil para ouvir a reprodução a um volume baixo à noite.

#### **Menu Option**

"DSP/Surround" > "Adaptive DRC"

#### **Definições**

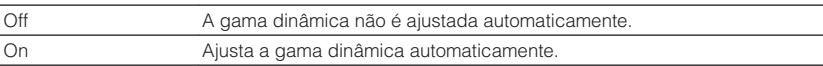
### <span id="page-72-0"></span>n**Definição do Compressed Music Enhancer**

Ativa/desativa o Compressed Music Enhancer.

#### **Menu Option**

"DSP/Surround" > "Enhancer"

#### **Definições**

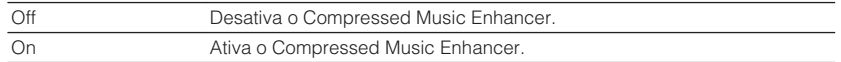

#### **OBSERVAÇÃO**

- Esta definição é aplicada separadamente a cada fonte de entrada.
- Você também pode usar ENHANCER no controle remoto para ativar/desativar o Compressed Music Enhancer.
- Para mais detalhes sobre o Compressed Music Enhancer, consulte o seguinte:
- – ["Reprodução de formatos comprimidos digitalmente com som enriquecido \(Compressed Music](#page-41-0) [Enhancer\)" \(p.42\)](#page-41-0)

### **Correção das diferenças de volume durante a reprodução**

### **n** Correção das diferenças de volume entre fontes de **entrada**

Corrige as diferenças de volume entre as fontes de entrada. Se você se incomodar com as diferenças no volume ao mudar entre fontes de entrada, use esta função para corrigir isso.

#### **Menu Option**

"Volume Trim" > "Input Trim"

#### **Intervalo de ajuste**

 $-6,0$  dB a  $+6,0$  dB (incrementos de 0,5 dB)

#### **OBSERVAÇÃO**

Esta definição é aplicada separadamente a cada fonte de entrada.

### **nalge 1 Ajuste do volume do subwoofer**

Faz um ajuste fino do volume do subwoofer.

**Menu Option** "Volume Trim" > "Subwoofer Trim"

#### **Intervalo de ajuste**

 $-6.0$  dB a  $+6.0$  dB (incrementos de 0.5 dB)

### n**Correção da diferença de volume entre a Zona A e Zona B**

Se você estiver incomodado com a diferença de volume entre as Zonas A e B, ajuste o volume para a Zona B.

#### **Menu Option**

"Volume Trim" > "ZoneB Trim"

#### **Intervalo de ajuste**

 $-10,0$  dB a  $+10,0$  dB (incrementos de 0,5 dB)

#### **OBSERVAÇÃO**

 Esta definição não tem efeito se "ZoneB Volume" no menu "Setup" for definido para "Async.". Para mais detalhes, consulte o seguinte:

▪ ["Ajuste do volume para a Zona B em conjunto com o volume para a Zona A" \(p.95\)](#page-94-0)

### **Ativação do ajuste Lipsync**

Ativa/desativa o ajuste configurado em "Lipsync" no menu "Setup".

#### **OBSERVAÇÃO**

Para mais detalhes sobre "Lipsync" no menu "Setup", consulte o seguinte:

▪ ["Definição do método de ajuste da função Lipsync" \(p.92\)](#page-91-0)

#### **Menu Option**

"Lipsync"

#### **Definições**

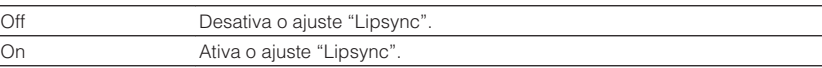

#### **OBSERVAÇÃO**

Esta definição é aplicada separadamente a cada fonte de entrada.

### **Verificação da informação sobre os sinais de áudio/ vídeo**

Exibe a informação sobre os sinais de áudio/vídeo.

#### **Menu Option**

"Signal Information"

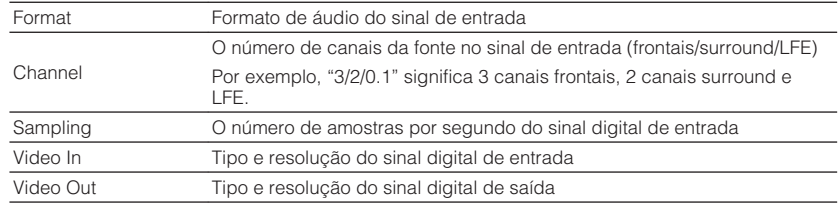

#### **OBSERVAÇÃO**

Para mudar a informação no display frontal, pressione as teclas de cursor.

### **Combinação do áudio de uma outra fonte de entrada com o vídeo da fonte de entrada atual**

Selecione o áudio de uma fonte de entrada diferente para reproduzir junto com o vídeo da fonte de entrada selecionada atualmente. Por exemplo, use esta função nos seguintes casos.

• Ao conectar um dispositivo de reprodução que suporta saída de vídeo HDMI, mas não saída de áudio HDMI

#### **Menu Option**

"Audio In"

#### **Fontes de entrada**

HDMI 1-4, AV 1-3

#### **Definições**

AV 1-3, AUDIO 1-3

#### **Conectores de entrada de áudio/vídeo disponíveis na unidade**

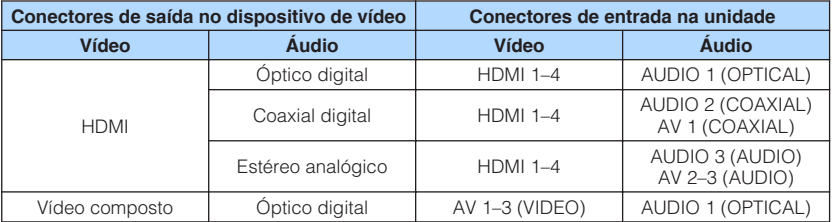

#### **Definição necessária**

Por exemplo, se você tiver conectado um dispositivo de vídeo aos conectores AV 2 (VIDEO) e AUDIO 1 (OPTICAL) da unidade, altere a definição de combinação como segue.

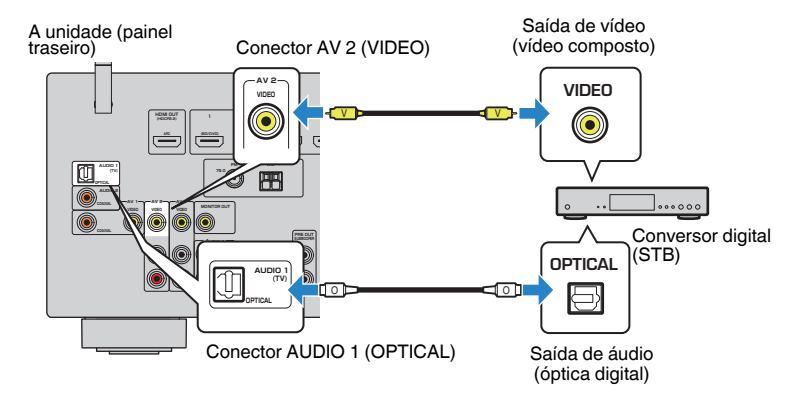

- **1 Pressione INPUT para selecionar "AV 2" (conector de entrada de vídeo a ser usado) como a fonte de entrada.**
- **2 Pressione OPTION.**

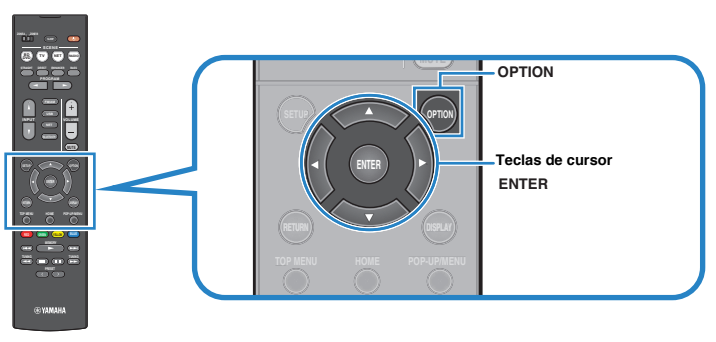

**3 Use as teclas de cursor para selecionar "Audio In" e pressione ENTER.**

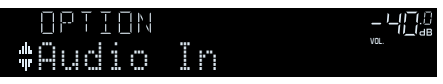

**4 Use as teclas de cursor para selecionar "AUDIO 1" (conector de entrada de áudio a ser usado).**

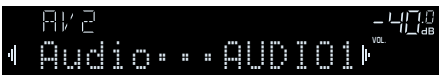

### **5 Pressione OPTION.**

Isso completa as definições necessárias.

### **Seleção de uma fonte de vídeo a ser emitida com a fonte de áudio selecionada**

Seleciona uma fonte de vídeo a ser emitida com a fonte de áudio selecionada. Por exemplo, você pode ver vídeo de uma fonte diferente enquanto escuta rádio.

#### **Menu Option**

"Video Out"

#### **Fontes de entrada**

AUX, AUDIO 1-3, TUNER, (fontes de rede), AirPlay, MusicCast Link, SERVER, NET RADIO, Bluetooth, USB

#### **Definições**

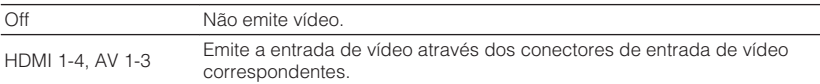

### **Mudança entre estéreo e monaural para a recepção de rádio FM**

Mude entre estéreo e monaural para a recepção de rádio FM. Quando a recepção do sinal para uma emissora de rádio FM estiver instável, mudar para monaural pode melhorá-la.

#### **Menu Option**

"FM Mode"

#### **Definições**

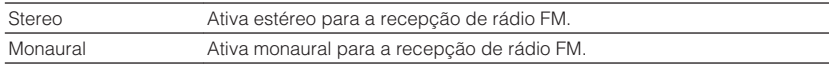

### **Definição de predefinições para emissoras de rádio**

### **na Registro automático de emissoras de rádio**

Registra automaticamente as emissoras de rádio FM com sinais fortes.

#### **OBSERVAÇÃO**

- Você pode registrar até 40 emissoras de rádio como predefinições.
- Para registrar emissoras de rádio AM, consulte o seguinte:
- – ["Registro manual de uma emissora de rádio" \(p.53\)](#page-52-0)
- (Apenas modelos do Reino Unido, Europa, Rússia e Oriente Médio) Apenas emissoras que transmitem o Radio Data System são registradas automaticamente com a função Auto Preset.

#### **Menu Option**

"Preset" > "Auto Preset"

#### **1 Pressione FM/AM para selecionar "TUNER" como a fonte de entrada.**

 "TUNER" é selecionado como a fonte de entrada e a frequência selecionada atualmente é exibida no display frontal.

**2 Pressione OPTION.**

#### **3 Use as teclas de cursor para selecionar "Preset" e pressione ENTER.**

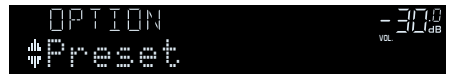

 O número predefinido a partir do qual o registro começa é exibido no display frontal.

#### **OBSERVAÇÃO**

 Para especificar o número predefinido a partir do qual você deseja começar o registro, pressione as teclas de cursor ou PRESET para selecionar um número predefinido.

**4 Para iniciar o processo de Auto Preset, pressione ENTER.**

"SEARCH" aparece durante o processo de Auto Preset

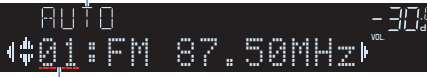

```
Número predefinido a partir do qual começa o registro
```
 O processo de Auto Preset começa e "SEARCH" aparece durante o Auto Preset.

#### **OBSERVAÇÃO**

Para cancelar o processo de Auto Preset, pressione RETURN.

Quando o processo de Auto Preset terminar, "FINISH" aparecerá no display frontal e o menu "Option" desaparecerá automaticamente.

### OUT <sup>2</sup> Hi -Res YPAO VOL. A-DRC Auto Preset

### n**Limpeza das emissoras predefinidas**

Limpe as emissoras de rádio registradas nos números predefinidos.

#### **Menu Option**

"Preset" > "Clear Preset"

#### **1 Pressione FM/AM para selecionar "TUNER" como a fonte de entrada.**

 "TUNER" é selecionado como a fonte de entrada e a frequência selecionada atualmente é exibida no display frontal.

### **2 Pressione OPTION.**

#### **3 Use as teclas de cursor para selecionar "Preset" e pressione ENTER.**

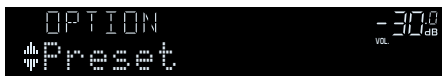

**4 Use as teclas de cursor para selecionar "CLEAR".**

#### **5 Use as teclas de cursor para selecionar uma emissora predefinida que deseje limpar e pressione ENTER.**

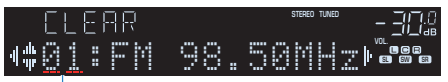

Emissora predefinida a ser limpa

 Se a emissora predefinida for limpa, "Cleared" aparecerá e, em seguida, o próximo número predefinido em uso será exibido.

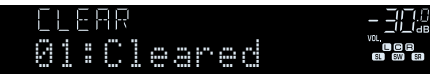

**6 Repita o passo 5 até limpar todas as emissoras que quiser.**

### **7 Pressione OPTION.**

Isso completa a limpeza das emissoras predefinidas.

### **Recepção automática de informações de tráfego**

(Apenas modelos do Reino Unido, Europa, Rússia e Oriente Médio)

Ao selecionar "TUNER" como a fonte de entrada, a unidade buscará uma emissora de informações de tráfego automaticamente.

#### **Menu Option**

"Traffic Program"

**1 Depois de selecionar "TUNER" como a fonte de entrada, pressione OPTION.**

#### **2 Use as teclas de cursor para selecionar "Traffic Program" e pressione ENTER.**

 A busca de emissoras de informações de tráfego começará em 5 segundos. Pressione ENTER novamente para iniciar a busca imediatamente.

#### **OBSERVAÇÃO**

- Para buscar na ordem ascendente/descendente da frequência atual, pressione as teclas de cursor enquanto "READY" estiver exibido.
- Para cancelar a busca, pressione RETURN.

 A seguinte tela aparecerá durante cerca de 3 segundos quando a medição terminar.

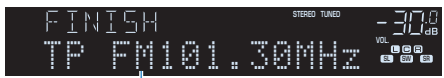

Emissora de informações de tráfego (frequência)

#### **OBSERVAÇÃO**

"TP Not Found" aparecerá durante cerca de 3 segundos se nenhuma emissora de informações de tráfego for encontrada.

### **Configuração da definição de reprodução aleatória**

Configure a definição de reprodução aleatória para reprodução.

#### **Menu Option**

"Shuffle"

#### **Definições**

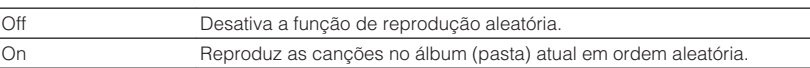

#### **OBSERVAÇÃO**

Esta definição só fica disponível quando "USB" ou "SERVER" for selecionado como a fonte de entrada.

### **Configuração da definição de repetição**

Configure a definição de repetição para reprodução.

#### **Menu Option**

"Repeat"

#### **Definições**

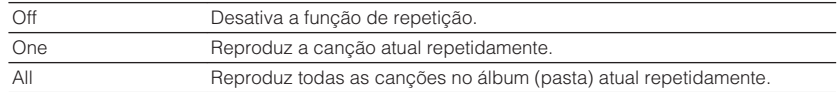

#### **OBSERVAÇÃO**

Esta definição só fica disponível quando "USB" ou "SERVER" for selecionado como a fonte de entrada.

### **Ativação do controle do volume via AirPlay**

Ativa/desativa o controle do volume do iTunes/iPhone via AirPlay. Quando uma opção que não seja "Off" estiver definida, você pode ajustar o volume da unidade a partir do iTunes/iPhone durante a reprodução.

#### **Menu Option**

"Volume Interlock"

#### **Definições**

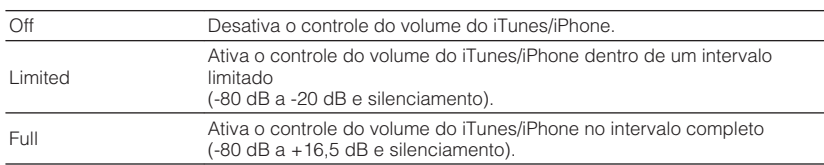

### **Adição de uma emissora de rádio internet à pasta "Favorites"**

Registre a emissora de rádio internet que estiver sendo reproduzida no momento na pasta "Favorites".

#### **Menu Option**

"Add to favorites"

**1 Enquanto estiver ouvindo uma rádio internet, pressione OPTION.**

#### **2 Use as teclas de cursor para selecionar "Add to favorites" e pressione ENTER.**

 Quando o processo de registro terminar, o menu "Option" desaparecerá automaticamente.

### **Remoção de uma emissora de rádio internet da pasta "Favorites"**

Remova uma uma emissora de rádio internet da pasta "Favorites".

#### **Menu Option**

"Remove from favorites"

#### **1 Use as teclas de cursor para selecionar a emissora que deseja remover da pasta "Favorites".**

**2 Pressione OPTION.**

#### **3 Use as teclas de cursor para selecionar "Remove from favorites" e pressione ENTER.**

 Quando o processo de remoção terminar, o menu "Option" desaparecerá automaticamente.

# **CONFIGURAÇÕES**

### **Configuração de diversas funções (menu Setup)**

### **Operações básicas do menu Setup**

Realize o seguinte procedimento básico para operar o menu "Setup". Você pode configurar diversas funções da unidade com o menu "Setup".

#### **OBSERVAÇÃO**

- Se houver um novo firmware disponível, a tela de mensagem aparece.
- · Se houver um novo software disponível, o ícone de envelope (■) aparecerá na tela.
- Para mais detalhes sobre a atualização do firmware, consulte o seguinte:
- – ["Atualizações do firmware" \(p.124\)](#page-123-0)

#### **1 Pressione SETUP.**

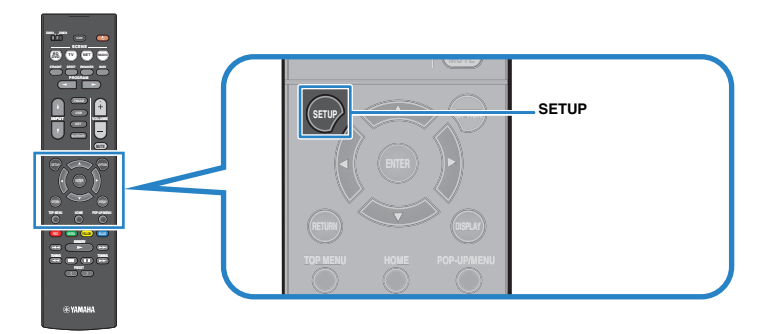

**2 Use as teclas de cursor para selecionar um menu e pressione ENTER.**

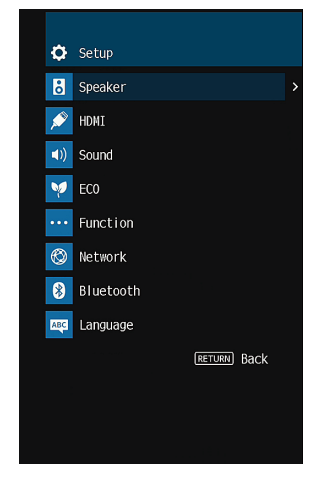

- **3 Use as teclas de cursor para selecionar um item e pressione ENTER.**
- **4 Use as teclas de cursor para selecionar uma definição e pressione ENTER.**

#### **5 Pressione SETUP.**

Isso completa as definições.

#### **OBSERVAÇÃO**

Para mais detalhes sobre as definições padrões, consulte o seguinte:

▪ ["Definições padrões do menu Setup" \(p.149\)](#page-148-0)

### **Itens do menu Setup**

Use a seguinte tabela para configurar diversas funções da unidade.

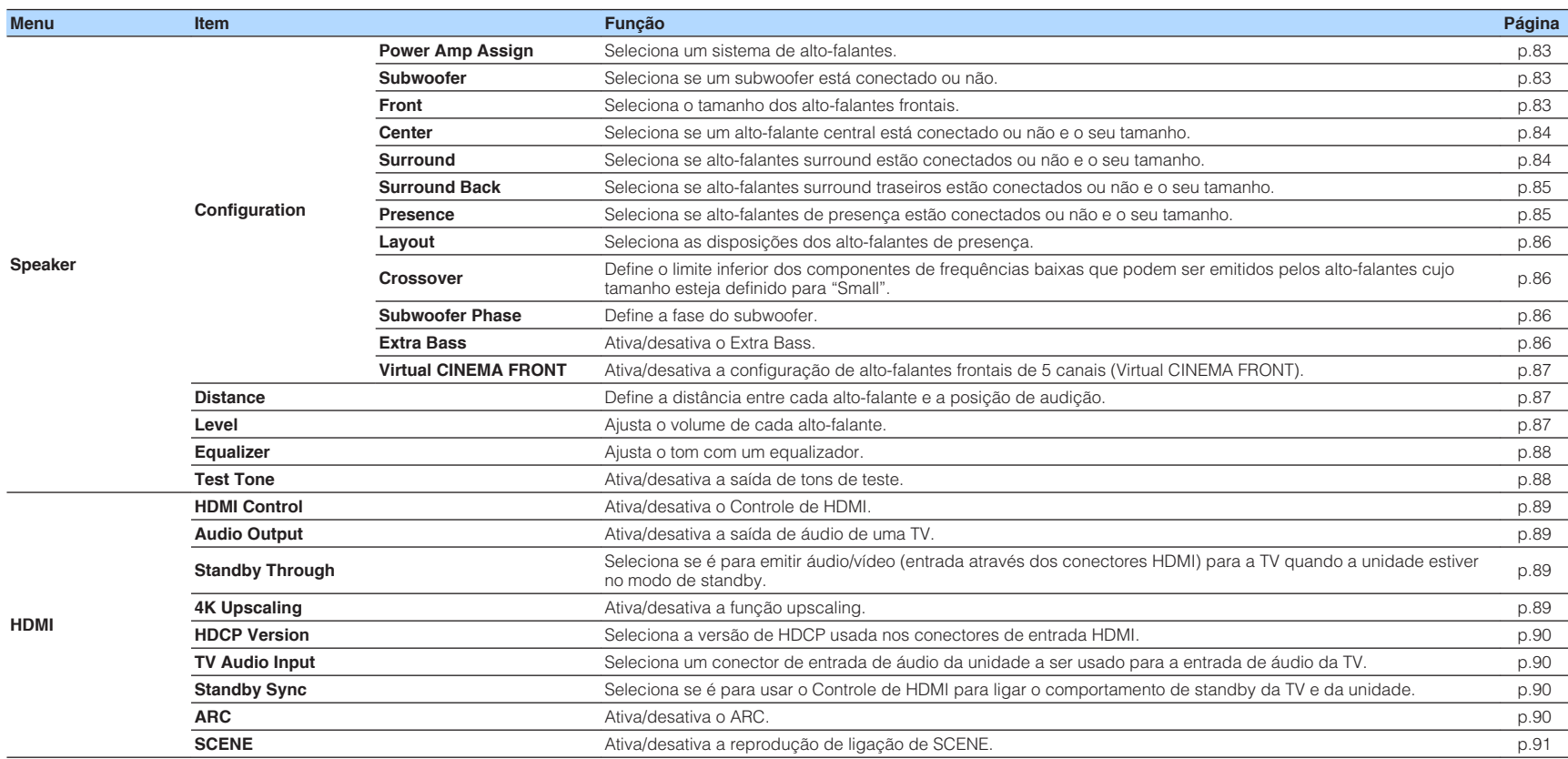

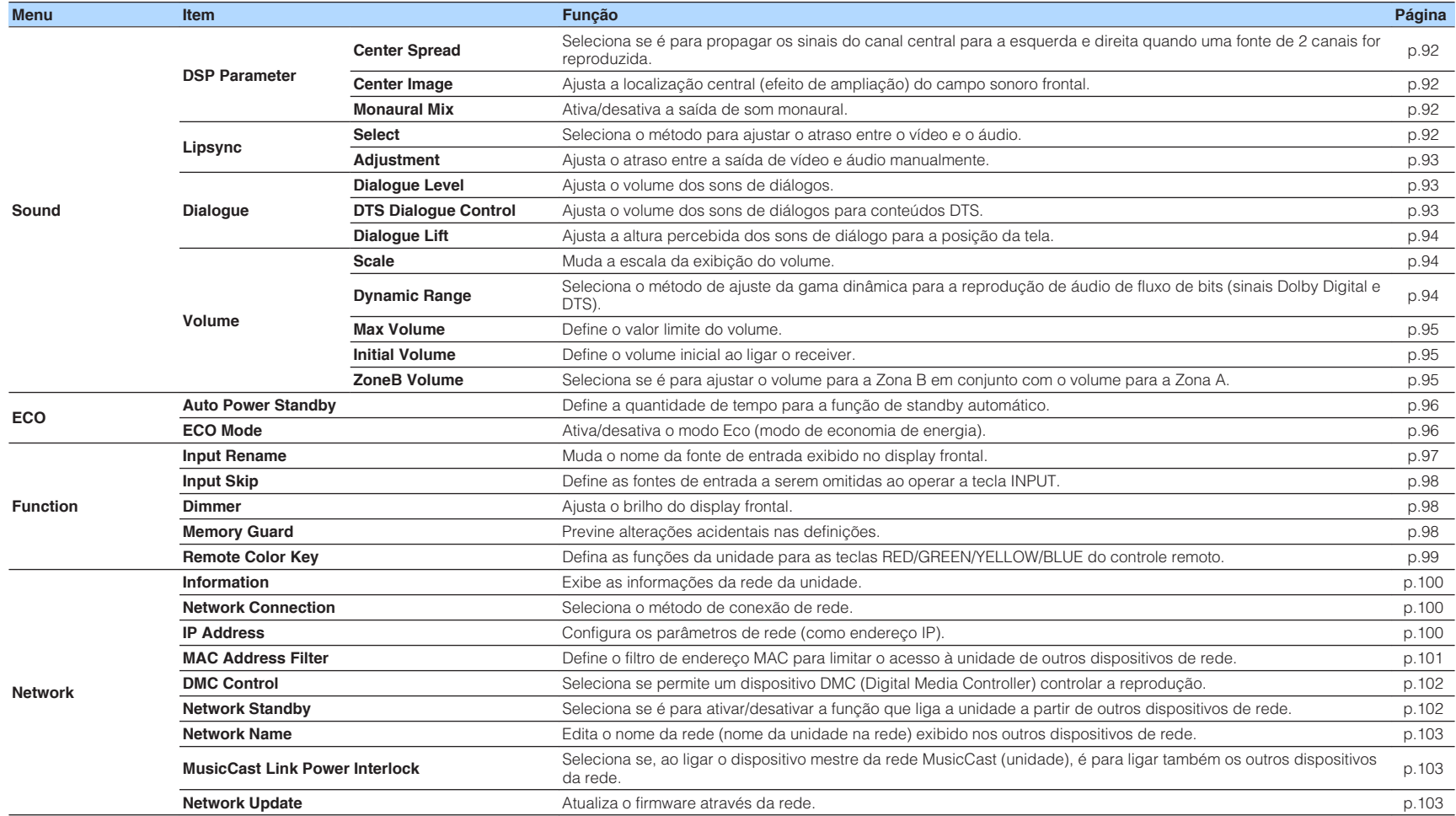

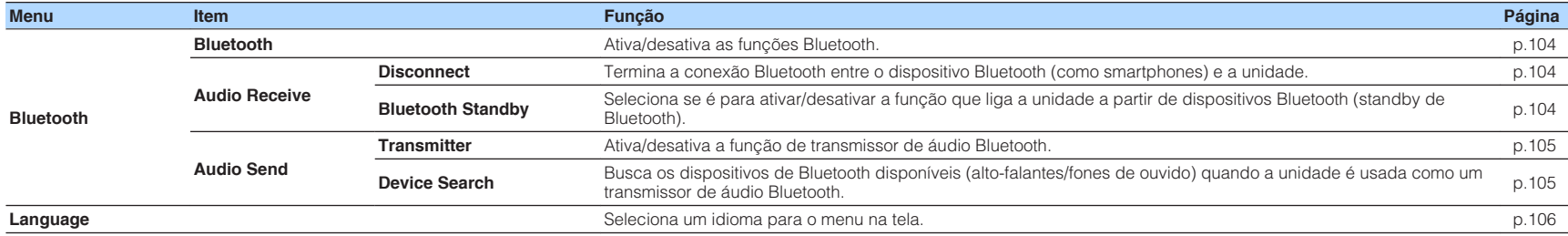

### <span id="page-82-0"></span>**Configuração das definições dos alto-falantes**

### **Definição do seu sistema de alto-falantes**

Selecione a definição de acordo com os alto-falantes que forem conectados.

#### **Menu de configuração**

"Speaker" > "Configuration" > "Power Amp Assign"

#### **Definições**

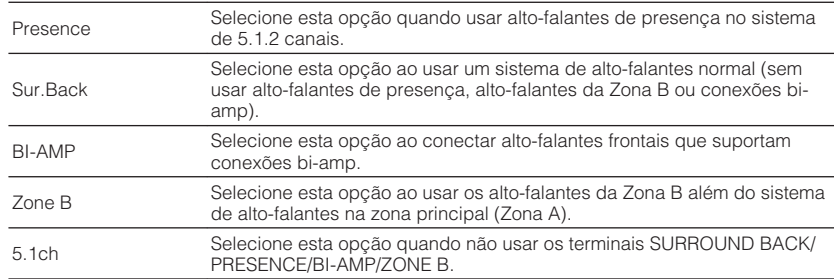

#### **OBSERVAÇÃO**

Para mais detalhes sobre o sistema de alto-falantes, consulte o seguinte:

- ▪ ["Sistemas de alto-falantes e alto-falantes a serem conectados" \(p.16\)](#page-15-0)
- ▪ ["Conexão de alto-falantes frontais que suportam conexões bi-amp" \(p.24\)](#page-23-0)
- ▪ ["Reprodução de música em salas múltiplas" \(p.43\)](#page-42-0)

### **Definição do uso de um subwoofer**

Seleciona a definição de acordo com o uso do seu subwoofer.

#### **Menu de configuração**

"Speaker" > "Configuration" > "Subwoofer"

#### **Definições**

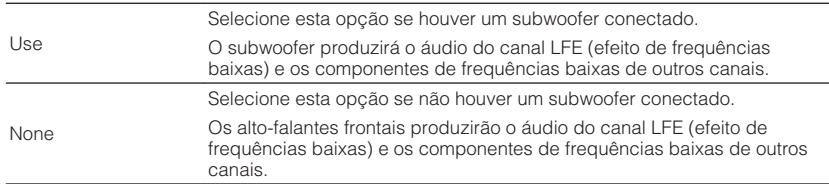

### **Definição do tamanho dos alto-falantes frontais**

Seleciona a definição de acordo com o tamanho dos seus alto-falantes frontais.

#### **Menu de configuração**

"Speaker" > "Configuration" > "Front"

#### **Definições**

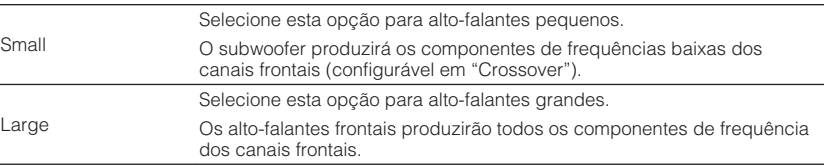

#### **OBSERVAÇÃO**

- Ao configurar o tamanho dos alto-falantes, como uma regra geral, selecione "Large" se o diâmetro do woofer do seu alto-falante for de 16 cm ou maior, ou "Small" se for menor que 16 cm.
- A opção "Front" é definida automaticamente para "Large" quando "Subwoofer" for definido para "None". Para mais detalhes sobre "Subwoofer" no menu "Setup", consulte o seguinte:

– "Definição do uso de um subwoofer" (p.83)

### <span id="page-83-0"></span>**Definição do uso de um alto-falante central e seu tamanho**

Seleciona a definição de acordo com o uso e tamanho do seu alto-falante central.

#### **Menu de configuração**

"Speaker" > "Configuration" > "Center"

#### **Definições**

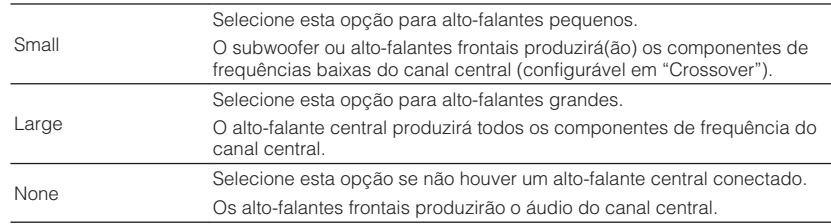

#### **OBSERVAÇÃO**

Ao configurar o tamanho dos alto-falantes, como uma regra geral, selecione "Large" se o diâmetro do woofer do seu alto-falante for de 16 cm ou maior, ou "Small" se for menor que 16 cm.

### **Definição do uso de alto-falantes surround e seu tamanho**

Seleciona a definição de acordo com o uso e tamanho dos seus alto-falantes surround.

#### **Menu de configuração**

"Speaker" > "Configuration" > "Surround"

#### **Definições**

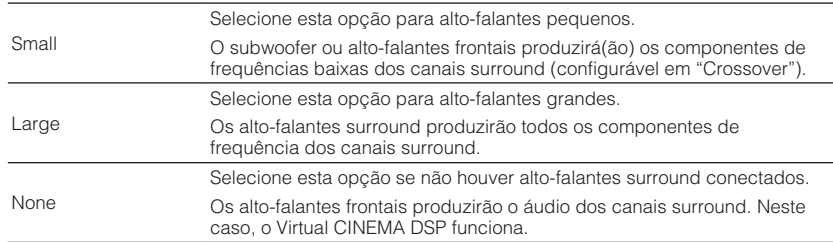

#### **OBSERVAÇÃO**

- Ao configurar o tamanho dos alto-falantes, como uma regra geral, selecione "Large" se o diâmetro do woofer do seu alto-falante for de 16 cm ou maior, ou "Small" se for menor que 16 cm.
- Para mais detalhes sobre o Virtual CINEMA DSP, consulte o seguinte:
	- – ["Desfrute de efeitos de campos sonoros sem alto-falantes surround \(Virtual CINEMA DSP\)" \(p.39\)](#page-38-0)

### <span id="page-84-0"></span>**Definição do uso de alto-falantes surround traseiros e seu tamanho**

Seleciona a definição de acordo com o uso e tamanho dos seus alto-falantes surround traseiros quando "Power Amp Assign" no menu "Setup" for definido para "Sur.Back".

#### **Menu de configuração**

"Speaker" > "Configuration" > "Surround Back"

#### **OBSERVAÇÃO**

Para mais detalhes sobre "Power Amp Assign" no menu "Setup", consulte o seguinte:

▪ ["Definição do seu sistema de alto-falantes" \(p.83\)](#page-82-0)

#### **Definições**

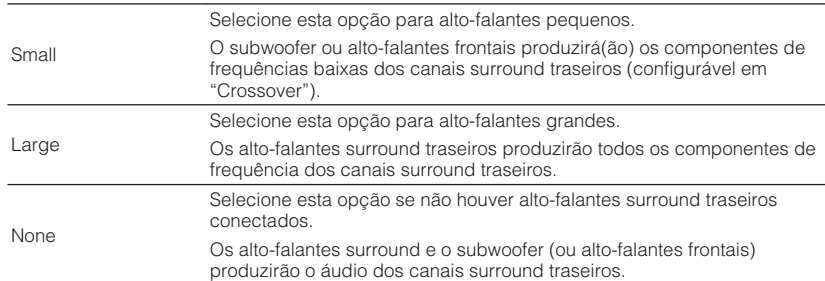

#### **OBSERVAÇÃO**

- Ao configurar o tamanho dos alto-falantes, como uma regra geral, selecione "Large" se o diâmetro do woofer do seu alto-falante for de 16 cm ou maior, ou "Small" se for menor que 16 cm.
- Ao usar alto-falantes surround traseiros, certifique-se de conectar alto-falantes surround traseiros esquerdo e direito. Não é possível mais usar somente um alto-falante surround traseiro.
- A opção "Surround Back" não fica disponível se "Virtual CINEMA FRONT" estiver definido para "On". Para mais detalhes sobre "Virtual CINEMA FRONT" no menu "Setup", consulte o seguinte:
- – ["Definição do uso de Virtual CINEMA FRONT" \(p.87\)](#page-86-0)

### **Definição do uso de alto-falantes de presença e seu tamanho**

Seleciona a definição de acordo com o uso e tamanho dos seus alto-falantes de presença quando "Power Amp Assign" no menu "Setup" for definido para "Presence".

#### **Menu de configuração**

"Speaker" > "Configuration" > "Presence"

#### **OBSERVAÇÃO**

Para mais detalhes sobre "Power Amp Assign" no menu "Setup", consulte o seguinte:

▪ ["Definição do seu sistema de alto-falantes" \(p.83\)](#page-82-0)

#### **Definições**

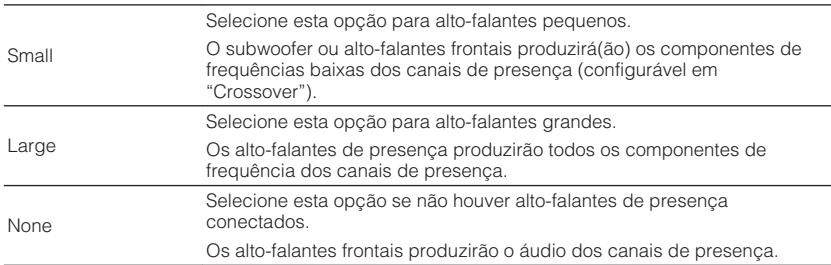

#### **OBSERVAÇÃO**

 Ao configurar o tamanho dos alto-falantes, como uma regra geral, selecione "Large" se o diâmetro do woofer do seu alto-falante for de 16 cm ou maior, ou "Small" se for menor que 16 cm.

### <span id="page-85-0"></span>**Definição da disposição dos alto-falantes de presença**

Seleciona uma disposição de alto-falantes de presença quando alto-falantes de presença forem usados. Esta definição facilita a otimização do efeito do campo sonoro.

#### **Menu de configuração**

"Speaker" > "Configuration" > "Layout"

#### **Definições**

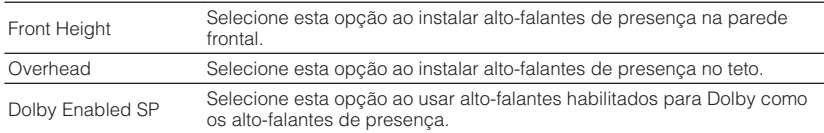

#### **OBSERVAÇÃO**

- Esta definição não fica disponível se "Presence" estiver definido para "None". Para mais detalhes sobre "Presence" no menu "Setup", consulte o seguinte:
	- ["Definição do uso de alto-falantes de presença e seu tamanho" \(p.85\)](#page-84-0)
- Para mais detalhes sobre a disponível de alto-falantes de presença, consulte o seguinte:
	- – ["Disposição dos alto-falantes de presença" \(p.134\)](#page-133-0)

### **Definição da frequência de cruzamento dos componentes de frequências baixas**

Define o limite inferior dos componentes de frequências baixas que podem ser emitidos por um alto-falante cujo tamanho esteja definido para "Small". Um som de frequência inferior ao valor especificado será produzido pelo subwoofer ou altofalantes frontais.

#### **Menu de configuração**

"Speaker" > "Configuration" > "Crossover"

#### **Definições**

40 Hz, 60 Hz, 80 Hz, 90 Hz, 100 Hz, 110 Hz, 120 Hz, 160 Hz, 200 Hz

#### **OBSERVAÇÃO**

se o volume e a frequência de cruzamento forem ajustáveis no seu subwoofer, defina o volume para a metade e a frequência de cruzamento para o máximo.

### **Definição da fase do subwoofer**

Define a fase do subwoofer. Quando o som de graves estiver deficiente ou pouco claro, mude a fase do subwoofer.

#### **Menu de configuração**

"Speaker" > "Configuration" > "Subwoofer Phase"

#### **Definições**

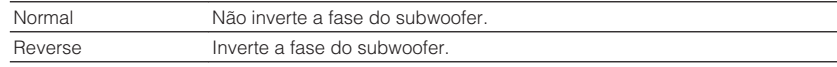

#### **OBSERVAÇÃO**

 Esta definição não fica disponível se "Subwoofer" estiver definido para "None". Para mais detalhes sobre "Subwoofer" no menu "Setup", consulte o seguinte:

▪ ["Definição do uso de um subwoofer" \(p.83\)](#page-82-0)

### **Definição do uso de Extra Bass**

Ativa/desativa o Extra Bass. Se Extra Bass for ativado, você pode desfrutar de sons de graves realçados, independentemente do tamanho dos alto-falantes frontais e da presença ou ausência de um subwoofer.

#### **Menu de configuração**

"Speaker" > "Configuration" > "Extra Bass"

#### **Definições**

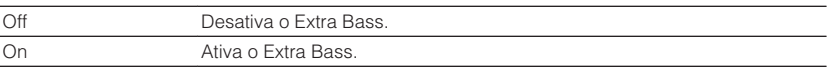

#### **OBSERVAÇÃO**

Você também pode usar BASS no controle remoto para ativar/desativar o Extra Bass.

### <span id="page-86-0"></span>**Definição do uso de Virtual CINEMA FRONT**

Seleciona se é para usar o Virtual CINEMA FRONT.

#### **OBSERVAÇÃO**

 Selecione "On" apenas ao usar a configuração Virtual CINEMA FRONT. Para mais detalhes, consulte o seguinte:

▪ ["Uso de Virtual CINEMA FRONT" \(p.23\)](#page-22-0)

#### **Menu de configuração**

"Speaker" > "Configuration" > "Virtual CINEMA FRONT"

#### **Definições**

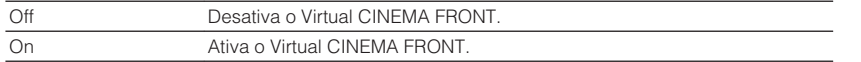

#### **OBSERVAÇÃO**

 Esta definição não fica disponível se "Surround" estiver definido para "None". Para mais detalhes sobre "Surround" no menu "Setup", consulte o seguinte:

▪ ["Definição do uso de alto-falantes surround e seu tamanho" \(p.84\)](#page-83-0)

### **Definição da distância entre cada alto-falante e a posição de audição**

Define a distância entre cada alto-falante e a posição de audição, de forma que os sons dos alto-falantes atinjam a posição de audição ao mesmo tempo.

#### **Menu de configuração**

"Speaker" > "Distance"

#### **Escolhas**

Front L, Front R, Center, Surround L, Surround R, Surround Back L, Surround Back R, Presence L, Presence R, Subwoofer

#### **Intervalo de ajuste**

0,30 m a 24,00 m (1,0 pé a 80,0 pés), incrementos de 0,05 m (0,2 pé)

#### **OBSERVAÇÃO**

Selecione a unidade de distância entre "Meter" ou "Feet" em "Unit".

### **Ajuste do volume de cada alto-falante**

Ajusta o volume de cada alto-falante de acordo com sua posição de audição.

#### **Menu de configuração**

"Speaker" > "Level"

#### **Escolhas**

Front L, Front R, Center, Surround L, Surround R, Surround Back L, Surround Back R, Presence L, Presence R, Subwoofer

#### **Intervalo de ajuste**

 $-10,0$  dB a  $+10,0$  dB (incrementos de 0,5 dB)

#### **OBSERVAÇÃO**

 A saída do tom de teste ajuda-o a ajustar o balanço dos alto-falantes enquanto você confirma o seu efeito. Para mais detalhes, consulte o seguinte:

▪ ["Saída de tons de teste" \(p.88\)](#page-87-0)

### <span id="page-87-0"></span>**Definição do equalizador**

Seleciona o tipo de equalizador a ser usado e ajuste o tom.

#### **Menu de configuração**

"Speaker" > "Equalizer" > "EQ Select"

#### **Definições**

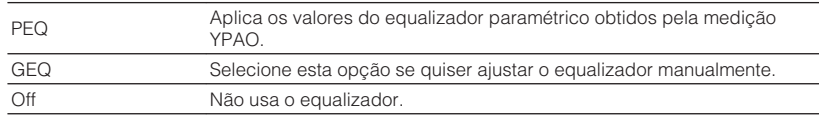

#### **Ao selecionar "GEQ"**

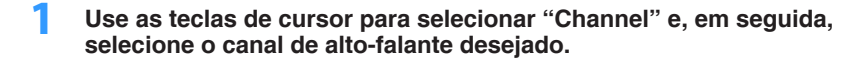

**2 Use as teclas de cursor para selecionar a banda desejada (frequência) e para ajustar o ganho.**

#### **Intervalo de ajuste**

 $-6,0$  dB a  $+6,0$  dB

### **3 Pressione SETUP.**

Isso completa as definições.

#### **OBSERVAÇÃO**

- A saída do tom de teste ajuda-o a ajustar o equalizador enquanto você confirma o seu efeito. Para mais detalhes, consulte o seguinte:
	- "Saída de tons de teste" (p.88)
- "PEQ" só fica disponível se a medição YPAO tiver sido realizada. Para mais detalhes sobre a medição YPAO, consulte o seguinte:
	- – ["Otimização automática das definições dos alto-falantes \(YPAO\)" \(p.33\)](#page-32-0)

### **Saída de tons de teste**

Ativa/desativa a saída de tons de teste. A saída de tons de teste ajuda-o a ajustar o balanço dos alto-falantes ou o equalizador ao mesmo tempo enquanto você confirma o seu efeito.

#### **Menu de configuração**

"Speaker" > "Test Tone"

#### **Definições**

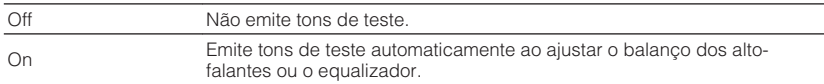

### <span id="page-88-0"></span>**Configuração das definições de HDMI**

### **Definição do uso do Controle de HDMI**

Ativa/desativa o Controle de HDMI. O controle de HDMI permite que você opere dispositivos externos via HDMI.

#### **Menu de configuração**

"HDMI" > "HDMI Control"

#### **Definições**

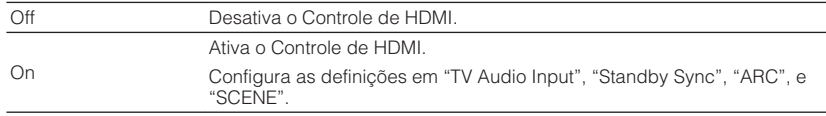

#### **OBSERVAÇÃO**

 Para usar o Controle de HDMI, você precisa realizar a configuração de ligação de Controle de HDMI depois de conectar dispositivos compatíveis com o Controle de HDMI. Para mais detalhes, consulte o seguinte:

▪ ["Controle de HDMI e operações sincronizadas" \(p.141\)](#page-140-0)

### **Definição da saída do áudio HDMI dos alto-falantes da TV**

Ativa/desativa a saída de áudio de uma TV conectada ao conector HDMI OUT quando "HDMI Control" for definido para "Off".

#### **OBSERVAÇÃO**

Para mais detalhes sobre "HDMI Control" no menu "Setup", consulte o seguinte:

▪ "Definição do uso do Controle de HDMI" (p.89)

#### **Menu de configuração**

"HDMI" > "Audio Output"

#### **Definições**

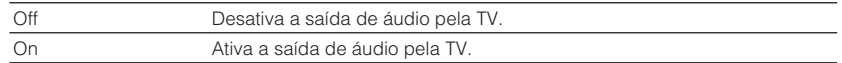

### **Definição do uso de HDMI Standby Through**

Selecione se é para emitir áudio/vídeo (entrada através dos conectores HDMI) para a TV quando a unidade estiver no modo de standby.

#### **OBSERVAÇÃO**

Se esta função for definida para "On" ou "Auto", você pode usar as teclas seletoras de entrada (HDMI 1–4) para selecionar uma entrada HDMI, mesmo que a unidade esteja no modo de standby (o indicador de standby na unidade pisca).

#### **Menu de configuração**

"HDMI" > "Standby Through"

#### **Definições**

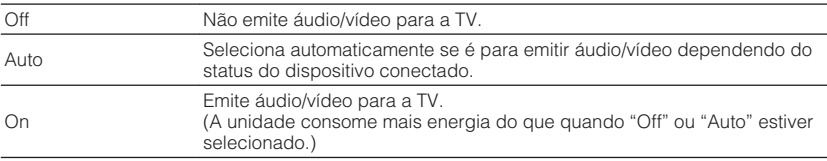

#### **OBSERVAÇÃO**

- A opção "Off" não pode ser selecionada se "HDMI Control" estiver definido para "On".
- Para mais detalhes sobre "HDMI Control" no menu "Setup", consulte o seguinte:
- "Definição do uso do Controle de HDMI" (p.89)

### **Definição do uso do upscaling de 4K do sinal de vídeo HDMI**

Ativa/desativa a função upscaling. Quando está ativada, o conteúdo de 1080p é exibido na resolução de 4K.

#### **Menu de configuração**

"HDMI" > "4K Upscaling"

#### **Definições**

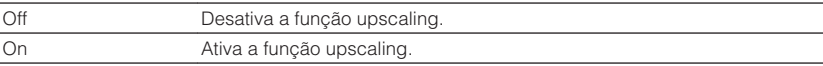

### <span id="page-89-0"></span>**Definição da versão de HDCP usada nos conectores de entrada HDMI**

Seleciona a versão de HDCP dos conectores de entrada HDMI para assistir conteúdos de vídeo 4K.

#### **Menu de configuração**

"HDMI" > "HDCP Version"

#### **Fontes de entrada**

HDMI 1–4

#### **Definições**

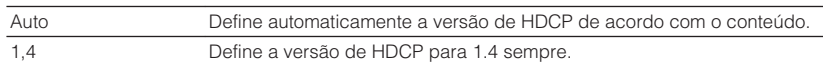

### **Definição do conector de áudio usado para a entrada de áudio da TV**

Seleciona um conector de entrada de áudio da unidade a ser usado para a entrada de áudio da TV se "HDMI Control" estiver definido para "On". A fonte de entrada da unidade muda automaticamente para áudio da TV ao mudar a entrada da TV para o seu sintonizador integrado.

#### **OBSERVAÇÃO**

Para mais detalhes sobre "HDMI Control" no menu "Setup", consulte o seguinte:

▪ ["Definição do uso do Controle de HDMI" \(p.89\)](#page-88-0)

#### **Menu de configuração**

"HDMI" > "TV Audio Input"

#### **Definições**

AV 1-3, AUDIO 1-3

#### **OBSERVAÇÃO**

 Ao usar o ARC para emitir o áudio da TV para a unidade, os conectores de entrada selecionados aqui serão usados para a entrada de áudio da TV.

### **Ligação dos modos de standby da unidade e da TV**

Selecione se é para usar o controle de HDMI para ligar o modo de standby da unidade com a alimentação da TV ao definir "HDMI Control" para "On".

#### **OBSERVAÇÃO**

Para mais detalhes sobre "HDMI Control" no menu "Setup", consulte o seguinte:

▪ ["Definição do uso do Controle de HDMI" \(p.89\)](#page-88-0)

#### **Menu de configuração**

"HDMI" > "Standby Sync"

#### **Definições**

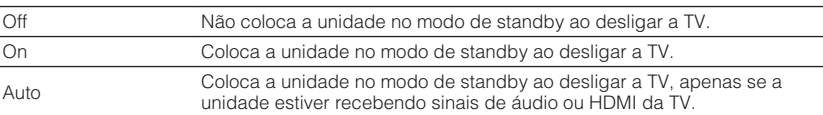

### **Definição do uso de ARC**

Selecione se é para emitir o áudio da TV para os alto-falantes conectados à unidade quando "HDMI Control" for definido para "On".

#### **OBSERVAÇÃO**

Para mais detalhes sobre "HDMI Control" no menu "Setup", consulte o seguinte:

▪ ["Definição do uso do Controle de HDMI" \(p.89\)](#page-88-0)

#### **Menu de configuração**

"HDMI" > "ARC"

#### **Definições**

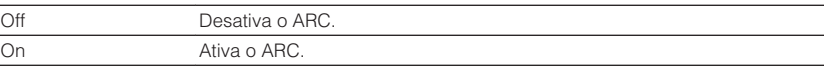

#### **OBSERVAÇÃO**

 Normalmente, você não precisa alterar esta definição. Caso sejam produzidos ruídos pelos alto-falantes conectados à unidade, porque os sinais de áudio da TV emitidos para a unidade via ARC não são suportados pela unidade, defina "ARC" para "Off" e use os alto-falantes da TV.

### <span id="page-90-0"></span>**Definição do uso da reprodução de ligação de SCENE**

Ativa/desativa a reprodução de ligação de SCENE se "HDMI Control" estiver definido para "On".

Se a reprodução de ligação de SCENE estiver ativada, os dispositivos compatíveis com o Controle de HDMI conectados à unidade através de HDMI funcionarão automaticamente como segue quando uma cena for selecionada.

- TV: liga e exibe o vídeo do dispositivo de reprodução
- Dispositivo de reprodução: inicia a reprodução

#### **OBSERVAÇÃO**

Para mais detalhes sobre "HDMI Control" no menu "Setup", consulte o seguinte:

▪ ["Definição do uso do Controle de HDMI" \(p.89\)](#page-88-0)

#### **Menu de configuração**

"HDMI" > "SCENE"

#### **Escolhas (teclas SCENE)**

BD / DVD, TV, NET, RADIO

#### **Definições**

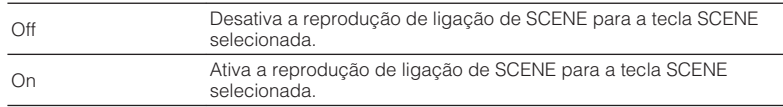

#### **OBSERVAÇÃO**

 A reprodução de ligação de SCENE pode não funcionar adequadamente devido à compatibilidade entre os dispositivos. Recomendamos o uso da TV e dos dispositivos de reprodução do mesmo fabricante, de forma que o Controle de HDMI funcione com mais eficácia.

### <span id="page-91-0"></span>**Configuração das definições do som**

### **Definição do uso de Center Spread**

Seleciona se é para propagar os sinais do canal central para a esquerda e direita quando uma fonte de 2 canais for reproduzida. Esta definição entra em efeito ao selecionar "**DD**Sur"

#### **Menu de configuração**

"Sound" > "DSP Parameter" > "Center Spread"

#### **Definições**

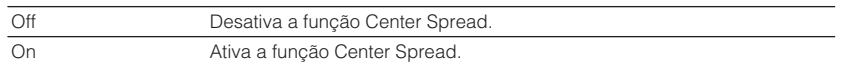

#### **OBSERVAÇÃO**

▪ Se você achar que o som central está muito forte, defina esta função para "On".

▪ Para mais detalhes sobre o decodificador surround, consulte o seguinte:

– ["Seleção do decodificador surround usado no programa" \(p.71\)](#page-70-0)

### **Ajuste da localização central (efeito de ampliação) do campo sonoro frontal**

Ajusta a localização central (efeito de ampliação) do campo sonoro frontal. Ajuste isto mais alto para fortalecer a localização central (menos efeito de ampliação), ou mais baixo para enfraquecer (mais efeito de ampliação). Esta definição entra em efeito ao selecionar "Neo:6 Music".

#### **Menu de configuração**

"Sound" > "DSP Parameter" > "Center Image"

#### **Intervalo de ajuste**

0,0 a 1,0

#### **OBSERVAÇÃO**

Para mais detalhes sobre o decodificador surround, consulte o seguinte:

▪ ["Seleção do decodificador surround usado no programa" \(p.71\)](#page-70-0)

### **Definição do uso de Monaural Mix**

Ativa/desativa a saída de som monaural. Esta função só pode ser aplicada quando o programa de som é definido para "7ch Stereo".

#### **Menu de configuração**

"Sound" > "DSP Parameter" > "Monaural Mix"

#### **Definições**

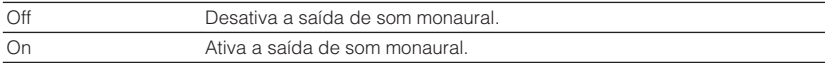

### **Definição do método de ajuste da função Lipsync**

Seleciona o método para ajustar o atraso entre a saída de vídeo e áudio.

#### **Menu de configuração**

"Sound" > "Lipsync" > "Select"

#### **Definições**

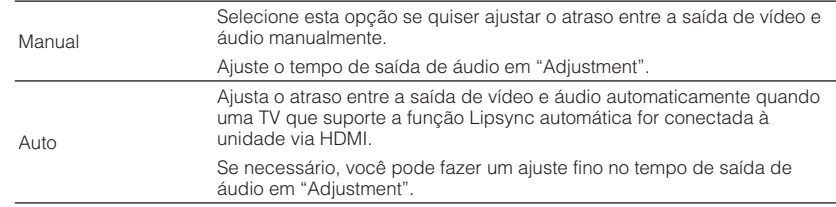

#### **OBSERVAÇÃO**

▪ Você pode ativar/desativar a função Lipsync através das fontes de entrada em "Lipsync" no menu "Option". Para mais detalhes, consulte o seguinte:

– ["Ativação do ajuste Lipsync" \(p.73\)](#page-72-0)

- Para mais detalhes sobre "Adjustment" no menu "Setup", consulte o seguinte:
	- – ["Ajuste do atraso da função Lipsync" \(p.93\)](#page-92-0)

### <span id="page-92-0"></span>**Ajuste do atraso da função Lipsync**

Ajusta o atraso entre a saída de vídeo e áudio manualmente se "Select" for definido para "Manual". Você pode fazer um ajuste fino no tempo de saída de áudio se "Select" for definido para "Auto".

#### **Menu de configuração**

"Sound" > "Lipsync" > "Adjustment"

#### **Intervalo de ajuste**

0 ms a 500 ms (incrementos de 1 ms)

#### **OBSERVAÇÃO**

Para mais detalhes sobre "Select" no menu "Setup", consulte o seguinte:

▪ ["Definição do método de ajuste da função Lipsync" \(p.92\)](#page-91-0)

### **Ajuste do volume dos sons de diálogos**

Ajusta o volume dos sons de diálogos que estão difíceis de ouvir.

#### **Menu de configuração**

"Sound" > "Dialogue" > "Dialogue Level"

#### **Intervalo de ajuste**

0 a 3 (mais alto para aumentar)

#### **OBSERVAÇÃO**

Esta definição não fica disponível em uma das seguintes condições.

- Durante a reprodução de um conteúdo Dolby Atmos ou DTS:X.
- Durante a execução do decodificador Dolby Surround ou Neural:X.

### **Ajuste do volume dos sons de diálogos durante uma reprodução DTS:X™**

Ajusta o volume dos sons de diálogos que estão difíceis de ouvir para conteúdo DTS:X.

**Menu de configuração** "Sound" > "Dialogue" > "DTS Dialogue Control"

**Intervalo de ajuste**

0 a 6 (mais alto para aumentar)

#### **OBSERVAÇÃO**

Esta definição só fica disponível ao reproduzir um conteúdo DTS:X que suporta a função DTS Dialogue Control.

### <span id="page-93-0"></span>**Ajuste da altura percebida dos sons de diálogos**

Ajusta a altura percebida dos sons de diálogo quando a posição (altura) do som de diálogo é artificial. Se o diálogo soar como se estivesse vindo de baixo da tela, você pode elevar sua altura percebida aumentando esta definição.

#### **OBSERVAÇÃO**

Esta definição só fica disponível em uma das seguintes condições.

- Um dos programas de som (exceto 2ch Stereo e 7ch Stereo) está selecionado durante o uso de altofalantes de presença.
- A função Virtual Presence Speaker (VPS) está funcionando. (Você pode ouvir sons de diálogos dos alto-falantes surround dependendo da sua posição de audição.)

#### **Menu de configuração**

"Sound" > "Dialogue" > "Dialogue Lift"

#### **Intervalo de ajuste**

0 a 5 (Quanto maior o valor, mais alta será a posição)

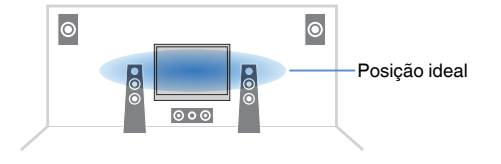

### **Definição da escala da exibição do volume**

Muda a escala da exibição do volume.

#### **Menu de configuração**

"Sound" > "Volume" > "Scale"

#### **Definições**

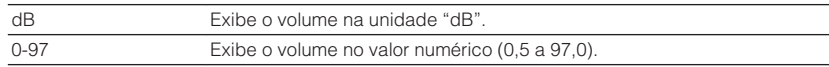

### **Definição do método de ajuste da gama dinâmica**

Seleciona o método de ajuste da gama dinâmica para a reprodução de áudio de fluxo de bits (sinais Dolby Digital e DTS).

#### **Menu de configuração**

"Sound" > "Volume" > "Dynamic Range"

#### **Definições**

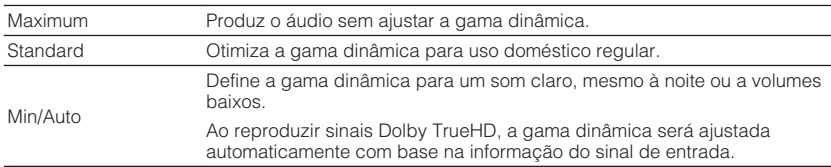

### <span id="page-94-0"></span>**Definição do valor limite do volume**

Define o valor limite do volume ajustado usando as teclas VOLUME no controle remoto.

#### **Menu de configuração**

"Sound" > "Volume" > "Max Volume"

#### **Intervalo de ajuste**

-60,0 dB a +15,0 dB (incrementos de 5,0 dB), +16,5 dB [20,0 a 95,0 (incrementos de 5,0), 97,0]

### **Definição do volume inicial ao ligar a unidade**

Define o volume inicial ao ligar a unidade.

#### **Menu de configuração**

"Sound" > "Volume" > "Initial Volume"

#### **Definições**

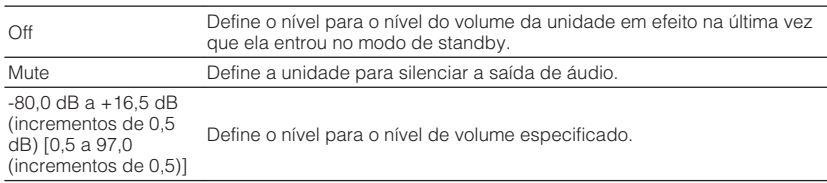

#### **OBSERVAÇÃO**

 Esta definição só funciona se o nível do volume for definido para um valor inferior a "Max Volume". Para mais detalhes sobre "Max Volume" no menu "Setup", consulte o seguinte:

▪ "Definição do valor limite do volume" (p.95)

### **Ajuste do volume para a Zona B em conjunto com o volume para a Zona A**

Seleciona se é para ajustar o volume para a Zona B em conjunto com o volume para a Zona A.

#### **Menu de configuração**

"Sound" > "Volume" > "ZoneB Volume"

#### **Definições**

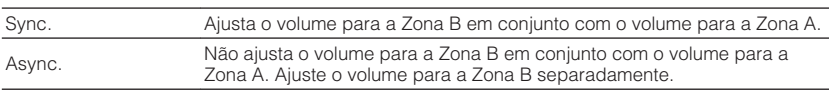

#### **OBSERVAÇÃO**

 Se "ZoneB Volume" for definido para "Async.", o volume para a Zona B será definido temporariamente para -40 dB. Conforme seja necessário, ajuste o volume usando o controle remoto. Para mais detalhes, consulte o seguinte:

▪ ["Ajuste do volume para a Zona B separadamente" \(p.45\)](#page-44-0)

### <span id="page-95-0"></span>**Definição da quantidade de tempo para a função de standby automático**

Define a quantidade de tempo para a função de standby automático.

#### **Menu de configuração**

"ECO" > "Auto Power Standby"

#### **Definições**

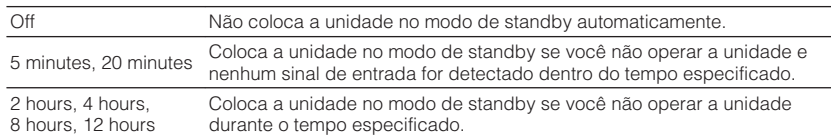

#### **OBSERVAÇÃO**

Pouco antes da unidade entrar no modo de standby, "AutoPowerStdby" aparece e, em seguida, começa uma contagem regressiva no display frontal.

### **Definição do uso do modo Eco**

Você pode reduzir o consumo de energia da unidade definindo o modo Eco para "On". Depois de alterar a definição, certifique-se de pressionar ENTER para reiniciar a unidade.

Ao ativar o modo Eco, você pode reduzir o consumo de energia da unidade.

#### **Menu de configuração**

"ECO" > "ECO Mode"

#### **Definições**

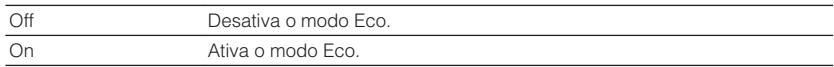

#### **OBSERVAÇÃO**

▪ Ao definir "ECO Mode" para "On", o display frontal pode ficar escuro.

▪ Se você quiser reproduzir áudio a um volume alto, defina "ECO Mode" para "Off".

### <span id="page-96-0"></span>**Configuração das definições de função**

### **Mudança automática dos nomes das fontes de entrada exibidos no display frontal**

Muda automaticamente os nomes das fontes de entrada exibidos no display frontal. Você pode selecionar um nome criado pela função Auto Rename.

#### **Menu de configuração**

"Function" > "Input Rename"

#### **Fontes de entrada**

HDMI 1-4, AV 1-3, AUDIO 1-2

- **1 Use as teclas de cursor para selecionar uma fonte de entrada a ser renomeada.**
- **2 Use as teclas de cursor para selecionar "Auto".**
- **3 Para mudar o nome de uma outra fonte de entrada, repita os passos de 1 a 2.**

### **4 Pressione SETUP.**

Isso completa as definições.

#### **OBSERVAÇÃO**

Se você selecionar "Auto", o nome criado será armazenado mesmo depois que o dispositivo externo for desconectado. Para restaurar a definição padrão, mude a definição para "Manual" e, em seguida, de volta para "Auto".

### **Mudança manual dos nomes das fontes de entrada exibidos no display frontal**

Permite que os nomes das fontes de entrada exibidos no display frontal sejam definidos manualmente.

#### **Menu de configuração**

"Function" > "Input Rename"

#### **Fontes de entrada**

HDMI 1-4, AV 1-3, AUX, AUDIO 1-3, TUNER, MusicCast Link, SERVER, NET RADIO, USB

- **1 Use as teclas de cursor para selecionar uma fonte de entrada a ser renomeada.**
- **2 Use as teclas de cursor para selecionar "Manual" e pressione ENTER.**

A tela de edição é exibida.

**3 Use as teclas de cursor e a tecla ENTER para editar o nome e, em seguida, selecione "OK" e pressione ENTER.**

#### **OBSERVAÇÃO**

- Para cancelar a entrada, selecione "CANCEL".
- Se você selecionar "RESET", o nome de entrada padrão será inserido na área de edição.

**4 Para mudar o nome de uma outra fonte de entrada, repita os passos de 1 a 3.**

#### **5 Pressione SETUP.**

Isso completa as definições.

### <span id="page-97-0"></span>**Definição de fontes de entrada a serem omitidas ao operar a tecla INPUT**

Defina as fontes de entrada a serem omitidas ao operar a tecla INPUT.

Você pode selecionar a fonte de entrada desejada rapidamente usando esta função.

#### **Menu de configuração**

"Function" > "Input Skip"

#### **Fontes de entrada**

HDMI 1-4, AV 1-3, AUX, AUDIO 1-3, TUNER, NET, Bluetooth, USB

#### **Definições**

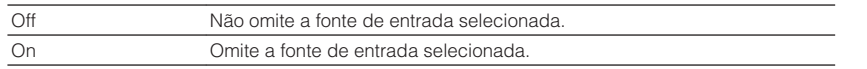

#### **OBSERVAÇÃO**

 Ao usar o AV CONTROLLER, você não pode selecionar as fontes de entrada definidas para "On" nesta função.

### **Ajuste do brilho do display frontal**

Ajusta o brilho do display frontal.

#### **Menu de configuração**

"Function" > "Dimmer"

#### **Intervalo de ajuste**

-4 a 0 (mais alto para clarear)

#### **OBSERVAÇÃO**

 O display frontal pode ficar escuro quando "ECO Mode" for definido para "On". Para mais detalhes, consulte o seguinte:

▪ ["Definição do uso do modo Eco" \(p.96\)](#page-95-0)

### **Prevenção de alterações acidentais das definições**

Previne alterações acidentais nas definições.

#### **Menu de configuração**

"Function" > "Memory Guard"

#### **Definições**

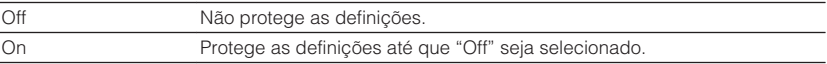

#### **OBSERVAÇÃO**

Ao definir "Memory Guard" para "On", o ícone de cadeado  $(\bigcap)$  é exibido na tela do menu.

### <span id="page-98-0"></span>**Definição das funções da unidade para as teclas RED/ GREEN/YELLOW/BLUE do controle remoto**

Defina as funções da unidade para as teclas RED/GREEN/YELLOW/BLUE do controle remoto.

#### **Menu de configuração**

"Function" > "Remote Color Key"

#### **Definições**

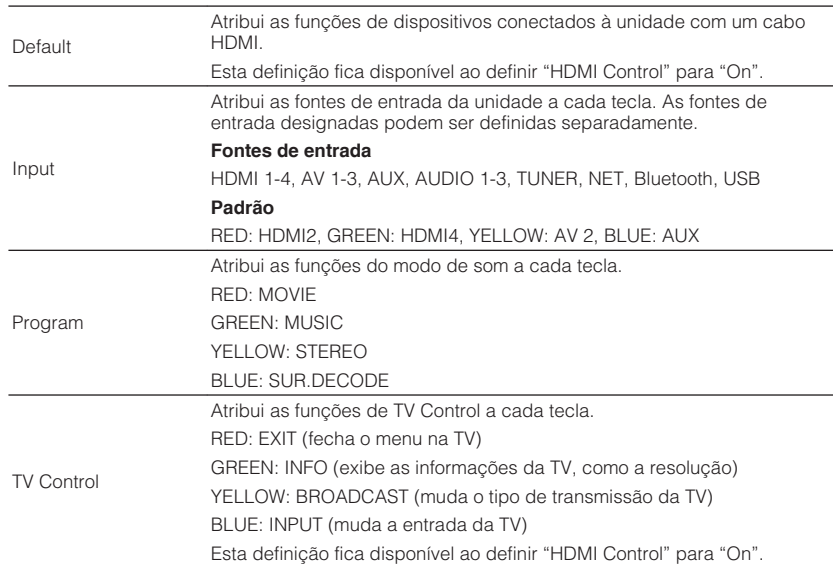

#### **OBSERVAÇÃO**

- Para mais detalhes sobre "HDMI Control" no menu "Setup", consulte o seguinte:
	- – ["Definição do uso do Controle de HDMI" \(p.89\)](#page-88-0)
- Para usar o Controle de HDMI, você precisa realizar a configuração de ligação de Controle de HDMI depois de conectar dispositivos compatíveis com o Controle de HDMI. Para mais detalhes, consulte o seguinte:
	- – ["Controle de HDMI e operações sincronizadas" \(p.141\)](#page-140-0)
- O Controle de HDMI pode não funcionar adequadamente.

### <span id="page-99-0"></span>**Verificação das informações da rede da unidade**

Exibe as informações da rede da unidade.

#### **Menu de configuração**

"Network" > "Information"

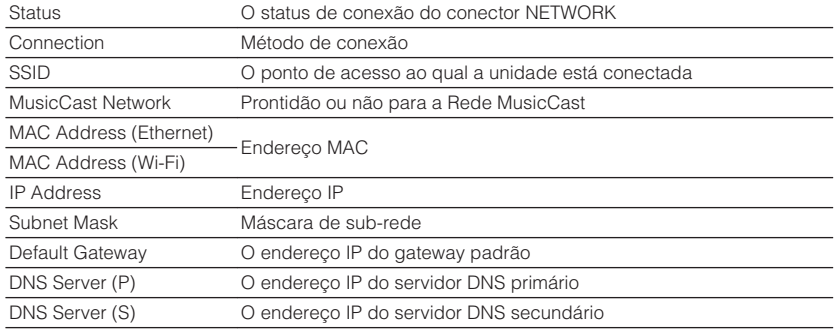

### **Definição do método de conexão de rede (Sem fio/Com fio)**

Seleciona o método de conexão de rede.

#### **Menu de configuração**

"Network" > "Network Connection"

#### **Escolhas**

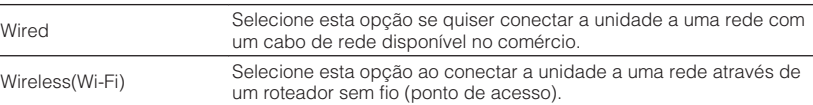

#### **OBSERVAÇÃO**

Para mais detalhes sobre a conexão de rede, consulte o seguinte:

▪ ["Preparação para conexão a uma rede" \(p.29\)](#page-28-0)

### **Definição automática dos parâmetros de rede (DHCP)**

Defina os parâmetros de rede (como Endereço IP, Máscara de sub-rede e Gateway padrão) automaticamente usando um servidor DHCP.

#### **Menu de configuração**

"Network" > "IP Address" > "DHCP"

#### **Definições**

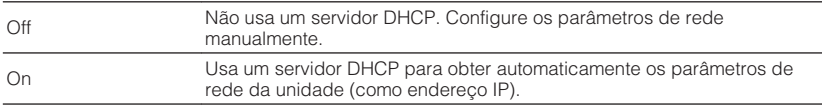

### <span id="page-100-0"></span>**Definição manual dos parâmetros de rede**

Defina os parâmetros de rede (como Endereço IP, Máscara de sub-rede e Gateway padrão) manualmente.

#### **Menu de configuração**

"Network" > "IP Address"

### **1 Defina "DHCP" para "Off".**

**2 Use as teclas de cursor para selecionar um tipo de parâmetro.**

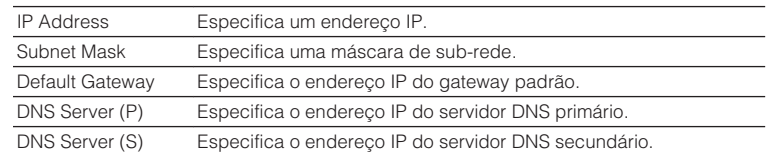

- **3 Use as teclas para mover a posição de edição e para selecionar um valor.**
- **4 Para definir um outro parâmetro, pressione RETURN e repita os passos 2 e 3.**

### **5 Pressione SETUP.**

Isso completa as definições.

### **Definição do filtro de endereço MAC**

Define o filtro de endereço MAC para limitar o acesso à unidade de outros dispositivos de rede.

#### **OBSERVAÇÃO**

- A operação da função AirPlay ou do dispositivo DMC não é limitada por esta definição.
- Você pode especificar até 10 dispositivos de rede que recebem permissão para acessar a unidade.

#### **Menu de configuração**

"Network" > "MAC Address Filter" > "Filter"

#### **Definições**

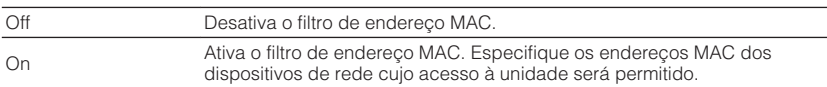

#### **Ao selecionar "On"**

- **1 Use as teclas de cursor para selecionar um número de endereço MAC.**
- **2 Use as teclas para mover a posição de edição e para selecionar um valor.**
- **3 Para especificar um outro endereço MAC, pressione RETURN <sup>e</sup> repita os passos 1 e 2.**

#### **4 Pressione SETUP.**

Isso completa as definições.

### <span id="page-101-0"></span>**Definição do uso de um dispositivo DMC (Digital Media Controller)**

Seleciona se permite um dispositivo DMC (Digital Media Controller) controlar a reprodução. Um dispositivo DMC (Digital Media Controller) é um dispositivo que pode controlar outros dispositivos de rede através de uma rede. Quando esta função está ativada, você pode controlar a reprodução da unidade a partir de dispositivos DMC (como Windows Media Player 12) na mesma rede.

#### **Menu de configuração**

"Network" > "DMC Control"

#### **Definições**

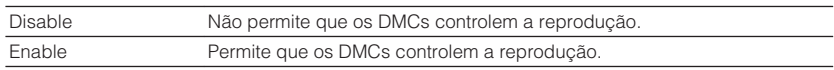

### **Definição do uso da função Network Standby**

Seleciona se a unidade pode ser ligada a partir de outros dispositivos de rede (standby de rede).

#### **Menu de configuração**

"Network" > "Network Standby"

#### **Definições**

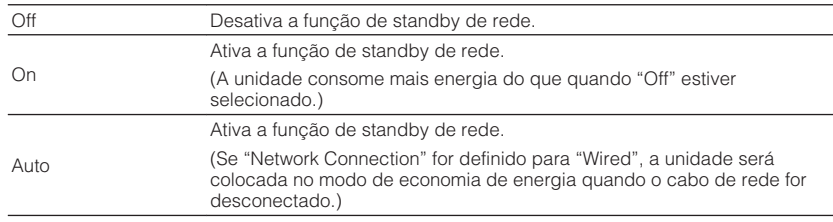

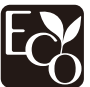

Com um design de economia de energia avançado, este produto obtém um baixo consumo de energia, inferior a dois watts no modo Network Standby.

### <span id="page-102-0"></span>**Definição do nome de rede da unidade**

Edita o nome da rede (nome da unidade na rede) exibido nos outros dispositivos de rede.

#### **Menu de configuração**

"Network" > "Network Name"

- **1 Pressione ENTER para exibir a tela de edição de nome.**
- **2 Use as teclas de cursor e a tecla ENTER para editar o nome.**
- **3 Selecione "OK" para confirmar o novo nome e pressione ENTER.**

### **4 Pressione SETUP.**

Isso completa as definições.

### **Definição do intertravamento do fornecimento de energia da unidade com dispositivos compatíveis com MusicCast**

Seleciona se, ao ligar o dispositivo mestre da rede MusicCast (unidade), é para ligar também os outros dispositivos da rede.

#### **Menu de configuração**

"Network" > "MusicCast Link Power Interlock"

#### **Definições**

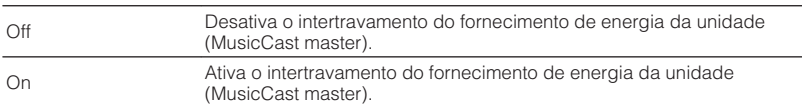

### **Atualização do firmware através da rede**

Atualiza o firmware através da rede. Você pode selecionar "Perform Update" depois que a unidade estiver pronta para a atualização do firmware. Você também pode verificar a versão do firmware e a ID do sistema.

#### **Menu de configuração**

"Network" > "Network Update"

#### **OBSERVAÇÃO**

- A atualização do firmware demora cerca de 20 minutos ou mais.
- Se a velocidade da conexão internet estiver lenta, ou se a unidade estiver conectada a uma rede sem fio, a atualização através da rede pode não ser possível dependendo das condições da rede. Neste caso, aguarde até que a atualização do firmware fique pronta, ou atualize o firmware usando o dispositivo de memória USB. Para mais detalhes sobre o dispositivo de memória USB, consulte o seguinte:

– ["Atualização do firmware \(UPDATE\)" \(p.111\)](#page-110-0)

### <span id="page-103-0"></span>**Definição do uso de Bluetooth®**

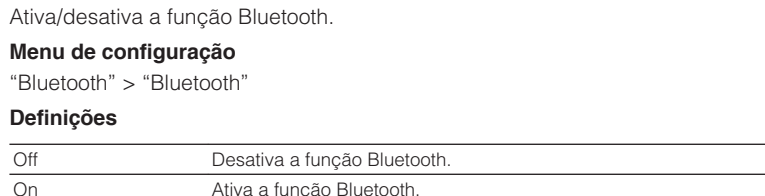

### **Terminação da conexão Bluetooth entre um dispositivo Bluetooth® e a unidade**

Termina a conexão Bluetooth entre um dispositivo Bluetooth (como um smartphone) e a unidade.

#### **Menu de configuração**

"Bluetooth" > "Audio Receive" > "Disconnect"

Selecione "Disconnect" e pressione ENTER para terminar a conexão Bluetooth.

#### **OBSERVAÇÃO**

Esta definição não fica disponível se não não houver nenhum dispositivo Bluetooth conectado.

### **Definição do uso da função Bluetooth® Standby**

Seleciona se é para ativar/desativar a função que liga a unidade a partir de dispositivos Bluetooth (standby de Bluetooth). Se esta função for definida para "On", a unidade será ligada automaticamente quando uma operação de conexão for realizada no dispositivo Bluetooth.

#### **Menu de configuração**

"Bluetooth" > "Audio Receive" > "Bluetooth Standby"

#### **Definições**

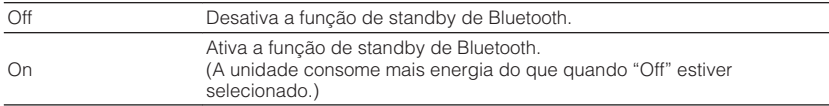

#### **OBSERVAÇÃO**

 Esta definição não fica disponível se "Network Standby" estiver definido para "Off". Para mais detalhes, consulte o seguinte:

▪ ["Definição do uso da função Network Standby" \(p.102\)](#page-101-0)

### <span id="page-104-0"></span>**Definição do uso de transmissão de áudio para um dispositivo Bluetooth®**

Ativa/desativa a função de transmissor de áudio Bluetooth.

Quando esta função está ativada, você pode desfrutar do áudio reproduzido na unidade usando alto-falantes/fones de ouvido Bluetooth.

#### **Menu de configuração**

"Bluetooth" > "Audio Send" > "Transmitter"

#### **Definições**

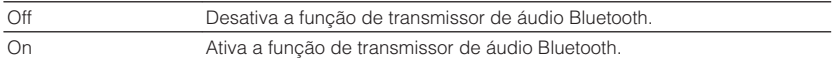

#### **OBSERVAÇÃO**

 Para mais detalhes sobre a conexão de dispositivos Bluetooth para os quais o áudio será transmitido (altofalantes, fones de ouvido, etc.), consulte o seguinte:

▪ "Conexão da unidade a um dispositivo Bluetooth® que recebe áudio transmitido" (p.105)

### **Conexão da unidade a um dispositivo Bluetooth® que recebe áudio transmitido**

Estabelece uma conexão entre a unidade e dispositivos Bluetooth que recebem o áudio transmitido da unidade, como alto-falantes e fones de ouvido, quando "Transmitter" for definido para "On" no menu "Setup".

#### **OBSERVAÇÃO**

Para mais detalhes sobre "Transmitter" no menu "Setup", consulte o seguinte:

▪ "Definição do uso de transmissão de áudio para um dispositivo Bluetooth® " (p.105)

#### **Menu de configuração**

"Bluetooth" > "Audio Send" > "Device Search"

### **1 Pressione ENTER.**

 É exibida uma lista de dispositivos Bluetooth que podem ser conectados com a unidade.

#### **2 Use as teclas de cursor para selecionar os alto-falantes/fones de ouvido Bluetooth a serem conectados com a unidade e pressione ENTER.**

Quando o processo de conexão terminar, "Completed" aparecerá.

### **3 Pressione ENTER.**

Isso completa as definições.

#### **OBSERVAÇÃO**

- Se o dispositivo Bluetooth não for exibido na lista, defina o dispositivo Bluetooth para o modo de emparelhamento e, em seguida, realize a operação "Device Search" novamente.
- Para terminar a conexão Bluetooth, realize uma operação de desconexão nos alto-falantes/fones de ouvido Bluetooth.

### <span id="page-105-0"></span>**Definição do idioma do menu na tela**

Selecione o idioma do menu na tela.

#### **Menu de configuração**

"Language"

#### **Definições**

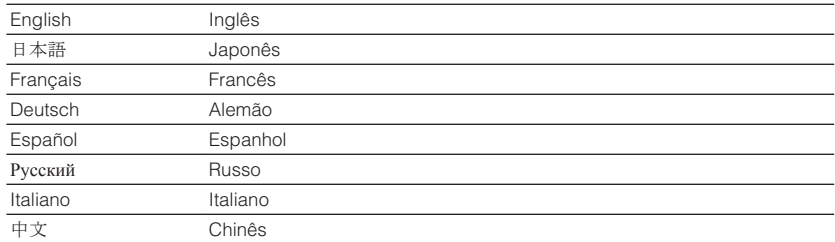

#### **OBSERVAÇÃO**

As informações no display frontal são fornecidas apenas em inglês.

### **Configuração das definições avançadas (menu ADVANCED SETUP)**

### **Operações básicas do menu ADVANCED SETUP**

Realize o seguinte procedimento básico para operar o menu "ADVANCED SETUP" enquanto observa o display frontal.

- **1 Coloque a unidade no modo de standby.**
- **2 Enquanto pressiona STRAIGHT no painel frontal, pressione**  $\circledcirc$ **(alimentação).**

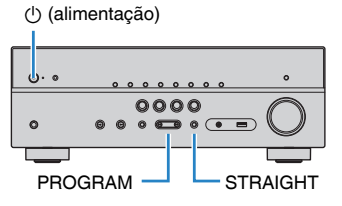

 O item superior e sua definição do menu "ADVANCED SETUP" aparecem no display frontal.

- **3 Pressione PROGRAM para selecionar um item.**
- **4 Pressione STRAIGHT para selecionar uma definição.**
- **5 Pressione**  $\circled{b}$  **(alimentação) para colocar a unidade no modo de standby e, em seguida, ligue-a novamente.**

Isso completa as definições.

#### **OBSERVAÇÃO**

Para mais detalhes sobre as definições padrões, consulte o seguinte:

▪ ["Definições padrões do menu ADVANCED SETUP" \(p.150\)](#page-149-0)

### **Itens do menu ADVANCED SETUP**

Use a seguinte tabela para configurar as definições do sistema da unidade.

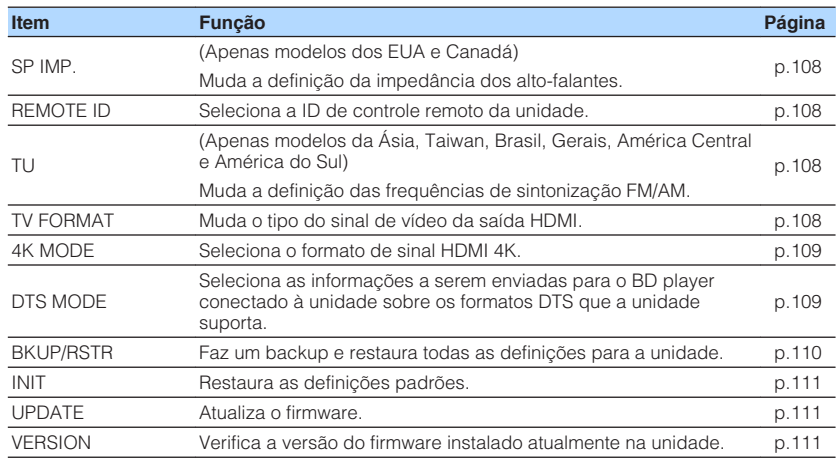

### <span id="page-107-0"></span>**Alteração da definição da impedância dos altofalantes (SP IMP.)**

(Apenas modelos dos EUA e Canadá)

SP IMP.••8QMIN

Altere as definições da impedância dos alto-falantes da unidade dependendo da impedância dos alto-falantes conectados.

#### **Menu ADVANCED SETUP**

"SP IMP."

#### **Definições**

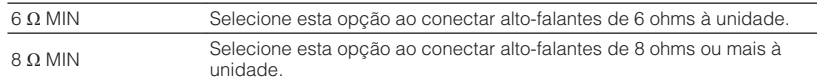

### **Seleção da ID de controle remoto (REMOTE ID)**

# REMOTE ID••ID1

Altere a ID de controle remoto da unidade de forma que a mesma corresponda à ID de controle remoto (padrão: ID1). Ao usar múltiplos receivers AV Yamaha, você pode definir cada controle remoto com uma ID de controle remoto individual para o receiver correspondente.

#### **Menu ADVANCED SETUP**

"REMOTE ID"

#### **Definições**

ID1, ID2

#### **Alteração da ID de controle remoto do controle remoto**

- Para selecionar ID1, enquanto pressiona a tecla de cursor esquerda, mantenha SCENE (BD/DVD) pressionado durante 5 segundos.
- Para selecionar ID2, enquanto pressiona a tecla de cursor esquerda, mantenha SCENE (TV) pressionado durante 5 segundos.

### **Alteração da definição das frequências de sintonização FM/AM (TU)**

(Apenas modelos da Ásia, Taiwan, Brasil, Gerais, América Central e América do Sul)

# TU••••FM50/AM9

Altere a definição das frequências de sintonização FM/AM da unidade dependendo do seu país ou região.

#### **Menu ADVANCED SETUP**

"TU"

#### **Definições**

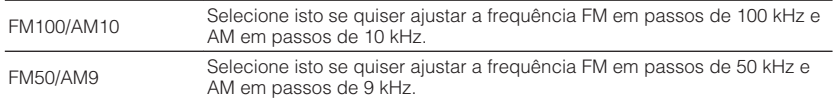

### **Mudança do tipo do sinal de vídeo (TV FORMAT)**

## MUTE VIRTUAL TV FORMAT•NTSC

Mude o tipo do sinal de vídeo da saída HDMI de forma que o mesmo corresponda ao formato da sua TV.

Como a unidade seleciona o tipo de sinal de vídeo automaticamente, de forma que o mesmo corresponda ao sinal da TV, normalmente, não é necessário alterar a definição. Altere a definição apenas se as imagens na tela da TV não aparecerem corretamente.

#### **Menu ADVANCED SETUP**

"TV FORMAT"

#### **Definições**

NTSC, PAL
### **Seleção do formato de sinal HDMI 4K (4K MODE)**

# 4K MODE•MODE

Seleciona o formato da entrada/saída de sinal na unidade quando uma TV e um dispositivo de reprodução compatíveis com HDMI 4K forem conectados à unidade.

#### **Menu ADVANCED SETUP**

"4K MODE"

#### **Definições**

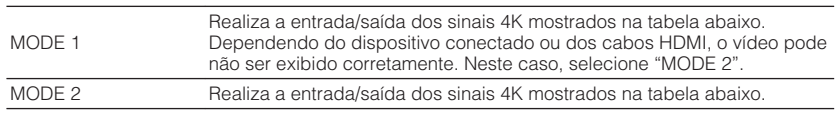

#### **OBSERVAÇÃO**

Ao selecionar "MODE 1", use um cabo Premium High Speed HDMI ou um cabo Premium High Speed com Ethernet.

#### **Formato**

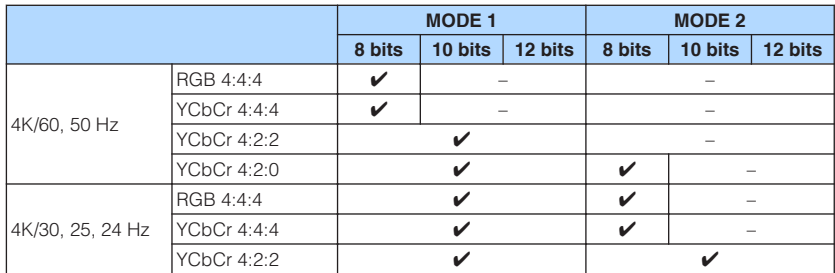

### **Definição da Notificação do Formato DTS (DTS MODE)**

# DTS MODE•MODE1

Esta definição notifica o BD player sobre os formatos DTS que a unidade suporta.

#### **Menu ADVANCED SETUP**

"DTS MODE"

#### **Definições**

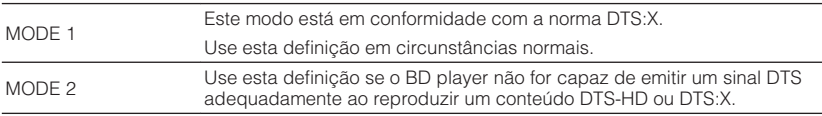

### **Backup e restauração de todas as definições (BKUP/ RSTR)**

### BKUP/RSTR•BKUP

Faz o backup e restaura todas as definições da unidade para um dispositivo de memória USB. Prepare com antecedência um dispositivo USB com o formato FAT16 ou FAT32.

#### **Menu ADVANCED SETUP**

"BKUP/RSTR"

#### **Definições**

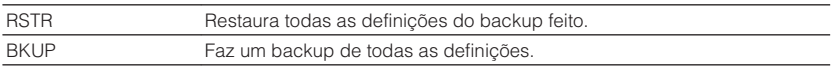

- **1 Conecte o dispositivo de memória USB ao conector USB no painel frontal.**
- **2 Para iniciar o processo, pressione STRAIGHT para selecionar "BKUP" ou "RSTR" e, em seguida, pressione INFO no painel frontal.**
- **3 Pressione INFO novamente depois que a mensagem de confirmação aparecer no display frontal.**
- **4** Quando "Complete" aparecer no display frontal, pressione  $\circ$ **(alimentação) para colocar a unidade no modo de standby e, em seguida, ligue-a novamente.**

 Se "Failed" aparecer no display frontal, verifique o seguinte e inicie o procedimento novamente.

#### **No caso de "BKUP":**

- Não é possível armazenar através de substituição. Ao armazenar as definições repetidamente, mova o arquivo para uma pasta diferente.
- O arquivo é armazenado pelo nome de "MC\_backup\_(nome do modelo).dat" no diretório raiz do dispositivo de memória USB.

#### **No caso de "RSTR":**

• Verifique se o arquivo está armazenado no diretório raiz do dispositivo de memória USB.

- "RSTR" fica efetivo após o backup de todas as definições.
- Não desligue a unidade durante o processo de backup e restauração. Caso contrário, as definições podem não ser restauradas corretamente.
- As informações do usuário (como conta, senha) não são armazenadas.

### <span id="page-110-0"></span>**Restauração das definições padrões (INIT)**

## MUTE VIRTUAL INIT••••CANCEL

Restaura as definições padrões para a unidade.

#### **Menu ADVANCED SETUP**

"INIT"

#### **Escolhas**

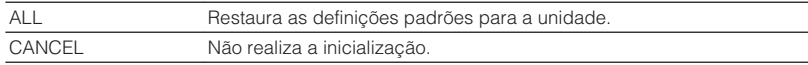

### **Atualização do firmware (UPDATE)**

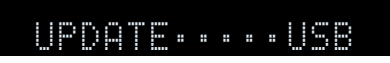

Um novo firmware que proporciona recursos adicionados ou melhorias do produto serão lançado quando necessário. As atualizações podem ser baixadas de nosso website para um dispositivo de memória USB. Você pode atualizar o firmware usando este dispositivo de memória USB. Para mais detalhes, consulte as informações fornecidas com as atualizações.

#### **Menu ADVANCED SETUP**

"UPDATE"

#### **Escolhas**

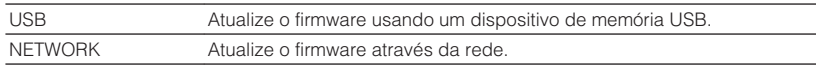

#### **OBSERVAÇÃO**

Não realize este procedimento a menos que a atualização do firmware seja necessária. Além disso, certifique-se de ler as informações fornecidas com as atualizações antes de atualizar o firmware.

### **Verificação da versão do firmware (VERSION)**

## UERSION••xx.xx

Verifique a versão do firmware instalado atualmente na unidade.

#### **Menu ADVANCED SETUP**

"VERSION"

# **SOLUÇÃO DE PROBLEMAS**

### **Se ocorrer algum problema**

### **Se ocorrer algum problema, primeiro verifique o seguinte:**

Certifique-se de verificar o seguinte se a unidade não funcionar adequadamente.

- Os cabos de alimentação da unidade, TV e dispositivos de reprodução (como BD/DVD players) estão conectados corretamente às tomada elétricas de CA.
- A unidade, subwoofer, TV e dispositivos de reprodução (como BD/DVD players) estão ligados.
- Os conectores de cada cabo estão inseridos firmemente nos conectores em cada dispositivo.

Se não houver nenhum problema com o fornecimento de energia e cabos, consulte as instruções mostradas em "Se ocorrer algum problema" correspondentes ao problema da unidade.

Se o problema que você estiver experimentando não estiver listado ou se as instruções não ajudarem, desligue a unidade, desconecte o cabo de alimentação e, em seguida, contate o representante Yamaha autorizado ou centro de serviços mais próximo.

### **Problema com energia, sistema ou controle remoto**

### n**A energia não é ligada**

#### l **O circuito de proteção foi ativado três vezes consecutivas.**

 Se o indicador de standby na unidade piscar quando você tentar ligar a energia, a capacidade de ligar a alimentação foi desativada, como uma precaução de segurança. Contate o seu representante Yamaha autorizado ou centro de serviços mais próximo para solicitar o reparo.

### n**A energia não é ligada em sincronização com a TV**

#### l **O Controle de HDMI da unidade está desativado.**

 Se o desligamento da unidade também não estiver sincronizado com a TV, verifique a definição do Controle de HDMI na unidade. Para mais detalhes sobre o Controle de HDMI, consulte o seguinte:

– ["Definição do uso do Controle de HDMI" \(p.89\)](#page-88-0)

#### l **O Controle de HDMI da TV está desativado.**

 Se somente a ligação da unidade não estiver sincronizada com a TV, verifique a definição na TV. Para mais detalhes, consulte o manual de instruções para a TV e defina o Controle de HDMI na TV.

#### l **A energia da unidade não está mais sincronizada devido a uma corte de energia.**

 Desconecte os cabos HDMI e os cabos de alimentação, e após cinco minutos, reconecte os cabos dos dispositivos de reprodução primeiro, depois da unidade, e depois da TV. Logo, verifique se a energia é sincronizada.

### n**A energia não é desligada**

#### l **O microcomputador interno congelou devido a um choque elétrico externo (como um raio ou eletricidade estática excessiva) ou a uma queda da tensão no fornecimento de energia.**

Mantenha  $\circ$  (alimentação) pressionado no painel frontal durante mais de 15 segundos para reiniciar a unidade. Se o problema persistir, desconecte o cabo de alimentação da tomada elétrica de CA e conecte-o novamente.

### **na A energia é desligada (modo de standby) imediatamente**

 $\bullet$  A unidade foi ligada enquanto um cabo de alto-falante estava em curto**circuito.**

 Torça firmemente os fios desencapados de cada cabo de alto-falante e reconecte a unidade e os alto-falantes. Para mais detalhes, consulte o seguinte:

– ["Conexão dos alto-falantes" \(p.17\)](#page-16-0)

### **nd A unidade entra no modo de standby automaticamente**

#### l **Operação realizada pelo timer de desligamento.**

Ligue a unidade e inicie reprodução novamente.

l **A função de standby automático entrou em efeito, porque a unidade ficou sem ser operada durante o tempo especificado.**

 Para desativar a função de standby automático, defina "Auto Power Standby" no menu "Setup" para "Off". Para mais detalhes, consulte o seguinte:

- – ["Definição da quantidade de tempo para a função de standby](#page-95-0) [automático" \(p.96\)](#page-95-0)
- l **A definição da impedância dos alto-falantes está incorreta.**

 Defina a impedância segundo os alto-falantes usados. Para mais detalhes, consulte o seguinte:

– ["Alteração da definição da impedância dos alto-falantes \(SP IMP.\)" \(p.108\)](#page-107-0)

#### l **O circuito de proteção foi ativado devido a um curto-circuito.**

 Torça firmemente os fios desencapados de cada cabo de alto-falante e reconecte a unidade e os alto-falantes. Para mais detalhes, consulte o seguinte:

– ["Conexão dos alto-falantes" \(p.17\)](#page-16-0)

### **ndia A unidade não está reagindo**

#### l **O microcomputador interno congelou devido a um choque elétrico externo (como um raio ou eletricidade estática excessiva) ou a uma queda da tensão no fornecimento de energia.**

Mantenha  $(1)$  (alimentação) pressionado no painel frontal durante mais de 15 segundos para reiniciar a unidade. Se o problema persistir, desconecte o cabo de alimentação da tomada elétrica de CA e conecte-o novamente.

### n**Não é possível controlar a unidade com o controle remoto**

#### l **A unidade está fora do alcance de operação.**

 Use o controle remoto dentro do alcance de operação. Para mais detalhes, consulte o seguinte:

– ["Alcance de operação do controle remoto" \(p.7\)](#page-6-0)

#### l **As pilhas estão fracas.**

Substitua por pilhas novas.

l **O sensor de controle remoto da unidade está exposto à luz direta do sol ou a uma iluminação forte.**

Ajuste o ângulo de iluminação, ou mude a posição da unidade.

l **As IDs de controle remoto da unidade e do controle remoto não estão idênticas.**

 Altere a ID de controle remoto da unidade ou do controle remoto. Para mais detalhes, consulte o seguinte:

– ["Seleção da ID de controle remoto \(REMOTE ID\)" \(p.108\)](#page-107-0)

#### l **O controle remoto é definido para o modo de operação da Zona B.**

 Defina o controle remoto para o modo de operação da Zona A. Para mais detalhes, consulte o seguinte:

– ["Nomes e funções dos componentes do controle remoto" \(p.14\)](#page-13-0)

### n**Não consigo selecionar a fonte de entrada desejada mesmo ao pressionar "INPUT"**

#### l **A função que omite algumas fontes de entrada está definida.**

 Defina "Input Skip" da fonte de entrada desejada no menu "Setup" para "Off". Para mais detalhes, consulte o seguinte:

– ["Definição de fontes de entrada a serem omitidas ao operar a tecla](#page-97-0) [INPUT" \(p.98\)](#page-97-0)

### **As teclas RED/GREEN/YELLOW/BLUE do controle remoto não funcionam**

l **O dispositivo que está conectado à unidade via HDMI não suporta a operação das teclas RED/GREEN/YELLOW/BLUE.**

 Use um dispositivo que suporte a operação das teclas RED/GREEN/YELLOW/ BLUE.

l **As definições das teclas RED/GREEN/YELLOW/BLUE do controle remoto da unidade foram alteradas.**

 Ajuste as definições "Remote Color Key" no menu "Setup" para "Default". Para mais detalhes, consulte o seguinte:

– ["Definição das funções da unidade para as teclas RED/GREEN/YELLOW/BLUE](#page-98-0) [do controle remoto" \(p.99\)](#page-98-0)

### **Problema com áudio**

### **Nenhum som é produzido**

#### l **Uma outra fonte de entrada está selecionada.**

 Selecione a fonte de entrada desejada com as teclas seletoras de entrada. Para mais detalhes, consulte o seguinte:

– ["Procedimento básico para reprodução de vídeo e música" \(p.46\)](#page-45-0)

#### l **A unidade está recebendo sinais que não podem ser reproduzidos.**

 Alguns formatos de áudio digital não podem ser reproduzidos na unidade. Certifique-se de que os sinais sejam dos tipos que a unidade é capaz de reproduzir. Para mais detalhes sobre os formatos de arquivo suportados, formatos de áudio HDMI ou formato de codificação compatível, consulte o seguinte:

- – ["Formatos de áudio suportados" \(p.140\)](#page-139-0)
- – ["Especificações" \(p.145\)](#page-144-0)

#### l **A Zona B está desativada.**

 Deslize o interruptor Zone para "ZONE B" e, em seguida, opere a Zona B. Para mais detalhes, consulte o seguinte:

- – ["Operação da Zona B" \(p.44\)](#page-43-0)
- l **O cabo de conexão da unidade com o dispositivo de reprodução está defeituoso.**

Se não houver nenhum problema na conexão, substitua o cabo de conexão.

### n**Não é possível aumentar o volume**

#### l **O volume máximo está definido para um nível muito baixo.**

 Use "Max Volume" no menu "Setup" para ajustar o volume máximo. Para mais detalhes, consulte o seguinte:

- – ["Definição do valor limite do volume" \(p.95\)](#page-94-0)
- l **Um dispositivo conectado aos conectores de saída da unidade não está ligado.**

Ligue todos os dispositivos conectados aos conectores de saída da unidade.

### **Nenhum som é produzido por um alto-falante específico**

#### l **A fonte de reprodução não contém um sinal para o canal.**

 Para verificar isso, use "Signal Information" no menu "Option". Para mais detalhes, consulte o seguinte:

– ["Verificação da informação sobre os sinais de áudio/vídeo" \(p.74\)](#page-73-0)

#### l **O programa de som/decodificador selecionado atualmente não usa o altofalante.**

 Para verificar isso, use "Test Tone" no menu "Setup". Para mais detalhes, consulte o seguinte:

– ["Saída de tons de teste" \(p.88\)](#page-87-0)

#### l **A saída de áudio do alto-falante está desativada.**

 Execute a função YPAO ou use "Configuration" no menu "Setup" para alterar as definições dos alto-falantes. Para mais detalhes, consulte o seguinte:

- – ["Otimização automática das definições dos alto-falantes \(YPAO\)" \(p.33\)](#page-32-0)
- – ["Definição do uso de um subwoofer" \(p.83\)](#page-82-0)
- – ["Definição do tamanho dos alto-falantes frontais" \(p.83\)](#page-82-0)
- – ["Definição do uso de um alto-falante central e seu tamanho" \(p.84\)](#page-83-0)
- – ["Definição do uso de alto-falantes surround e seu tamanho" \(p.84\)](#page-83-0)
- – ["Definição do uso de alto-falantes surround traseiros e seu tamanho" \(p.85\)](#page-84-0)
- – ["Definição do uso de alto-falantes de presença e seu tamanho" \(p.85\)](#page-84-0)

#### l **O volume do alto-falante está definido para um nível muito baixo.**

 Execute a função YPAO ou use "Level" no menu "Setup" para ajustar o volume dos alto-falantes. Para mais detalhes, consulte o seguinte:

- – ["Otimização automática das definições dos alto-falantes \(YPAO\)" \(p.33\)](#page-32-0)
- – ["Ajuste do volume de cada alto-falante" \(p.87\)](#page-86-0)

#### l **O cabo de alto-falante que conecta a unidade com o alto-falante está defeituoso.**

 Verifique os terminais SPEAKERS da unidade e os terminais dos alto-falantes. Se não houver nenhum problema na conexão, substitua qualquer cabo de altofalante partido por outro cabo de alto-falante.

#### l **O alto-falante está funcionando incorretamente.**

 Para verificar isso, substitua por um outro alto-falante. Se o problema persistir ao usar outro alto-falante, a unidade pode estar funcionando incorretamente.

### **Nenhum som é produzido pelo alto-falantes surround traseiro**

#### l **"Power Amp Assign" não está definido para "Sur.Back".**

 Se "Power Amp Assign" no menu "Setup" estiver definido para "Presence", "BI-AMP", "Zone B" ou "5.1ch", você não poderá usar os alto-falantes surround traseiros. Para usar os alto-falantes surround traseiros, defina "Power Amp Assign" para "Sur.Back". Para mais detalhes, consulte o seguinte:

– ["Definição do seu sistema de alto-falantes" \(p.83\)](#page-82-0)

### n**Nenhum som é produzido pelo subwoofer**

#### l **A fonte de reprodução não contém sinais Low Frequency Effect (LFE) ou sinais de frequências baixas.**

 Para verificar isso, defina "Extra Bass" no menu "Setup" para "On", a fim de emitir os componentes de frequências baixas dos canais frontais do subwoofer. Para mais detalhes, consulte o seguinte:

– ["Definição do uso de Extra Bass" \(p.86\)](#page-85-0)

#### l **A saída do subwoofer está desativada.**

 Execute a função YPAO ou defina "Subwoofer" no menu "Setup" para "Use". Para mais detalhes, consulte o seguinte:

– ["Otimização automática das definições dos alto-falantes \(YPAO\)" \(p.33\)](#page-32-0)

– ["Definição do uso de um subwoofer" \(p.83\)](#page-82-0)

#### l **O volume do subwoofer está muito baixo.**

Ajuste o volume do subwoofer.

#### l **O subwoofer foi desligado pela sua função de standby automático.**

 Desative a função de standby automático do subwoofer ou ajuste o seu nível de sensibilidade.

### n**Nenhum som é gerado pelo dispositivo de reprodução conectado à unidade via HDMI**

- l **A TV não suporta a HDCP (High-bandwidth Digital Content Protection).** Consulte o manual de instruções da TV e verifique as especificações da TV.
- l **O número de dispositivos conectados ao conector HDMI OUT excedeu o limite.** Desconecte alguns dos dispositivos HDMI.

### n**Nenhum som é gerado pela TV quando se usa o Controle de HDMI**

l **A TV está definida para emitir áudio pelos alto-falantes da TV.**

 Altere a definição de saída de áudio na sua TV de forma que o áudio da TV seja emitido pelos alto-falantes conectados à unidade.

l **Uma TV não compatível com ARC está conectada à unidade apenas com um cabo HDMI.**

 Use um cabo óptico digital para fazer uma conexão de áudio. Para mais detalhes, consulte o seguinte:

- – ["Conexão HDMI com uma TV" \(p.25\)](#page-24-0)
- l **Se a TV estiver conectada à unidade com um cabo de áudio, a definição de entrada de áudio da TV não corresponde à conexão real.**

 Use "TV Audio Input" no menu "Setup" para selecionar o conector de entrada de áudio correto. Para mais detalhes, consulte o seguinte:

- – ["Definição do conector de áudio usado para a entrada de áudio da TV" \(p.90\)](#page-89-0)
- l **Se você estiver tentando usar ARC, o ARC está desativado na unidade ou TV.** Defina "ARC" no menu "Setup" para "On", e ative o ARC na TV. Para mais detalhes, consulte o seguinte:
	- – ["Definição do uso de ARC" \(p.90\)](#page-89-0)

### n**Apenas os alto-falantes frontais funcionam no áudio multicanal**

#### l **O dispositivo de reprodução está definido para emitir apenas áudio de 2 canais (como PCM).**

 Para verificar isso, use "Signal Information" no menu "Option". Se necessário, altere a definição de áudio digital no dispositivo de reprodução. Para mais detalhes, consulte o seguinte:

– ["Verificação da informação sobre os sinais de áudio/vídeo" \(p.74\)](#page-73-0)

### **nOuve-se ruído/zumbido**

l **A unidade está muito perto de outro dispositivo digital ou de frequência de rádio.**

Afaste a unidade do dispositivo.

l **O cabo de conexão da unidade com o dispositivo de reprodução está defeituoso.**

Se não houver nenhum problema na conexão, substitua o cabo de conexão.

### n**O som está distorcido**

#### l **O volume da unidade está muito alto.**

 Abaixe o volume. Se "ECO Mode" no menu "Setup" estiver definido para "On", defina-o para "Off". Para mais detalhes, consulte o seguinte:

– ["Definição do uso do modo Eco" \(p.96\)](#page-95-0)

l **Um dispositivo (como um amplificador de potência externo) conectado aos conectores de saída de áudio da unidade não está ligado.**

 Ligue todos os dispositivos conectados aos conectores de saída de áudio da unidade.

### **Problema com vídeo**

### **na A imagem de vídeo não aparece**

#### l **Uma outra fonte de entrada está selecionada na unidade.**

Selecione a fonte de entrada desejada com as teclas seletoras de entrada.

- l **Uma outra fonte de entrada está selecionada na TV.** Mude a entrada da TV para exibir o vídeo desta unidade.
- l **A saída do sinal de vídeo da unidade não é suportada pela TV.**

 Verifique a definição de saída de vídeo no dispositivo de reprodução. Para as informações sobre os sinais de vídeo suportados pela TV, consulte o manual de instruções da TV.

l **O cabo de conexão da unidade com a TV (dispositivo de reprodução) está defeituoso.**

Se não houver nenhum problema na conexão, substitua o cabo de conexão.

### n**Nenhum vídeo é emitido pelo dispositivo de reprodução conectado à unidade via HDMI**

#### l **O sinal do vídeo de entrada (resolução) não é suportado pela unidade.** Para verificar as informações sobre o sinal de vídeo atual (resolução) e os sinais

de vídeo suportados pela unidade, consulte o seguinte:

- – ["Verificação da informação sobre os sinais de áudio/vídeo" \(p.74\)](#page-73-0)
- – ["Compatibilidade com sinal HDMI" \(p.143\)](#page-142-0)
- l **A TV não suporta a HDCP (High-bandwidth Digital Content Protection).**

Consulte o manual de instruções da TV e verifique as especificações da TV.

l **O número de dispositivos conectados ao conector HDMI OUT excedeu o limite.** Desconecte alguns dos dispositivos HDMI.

### **na** Não aparece nenhuma imagem (conteúdo exige um **dispositivo HDMI compatível com HDCP 2.2/2.3) do dispositivo de reprodução**

#### l **A TV (conector de entrada HDMI) não é compatível com HDCP 2.2/2.3.** Conecte a unidade a uma TV (conector de entrada HDMI) compatível com HDCP 2.2/2.3. (Pode ser exibida uma mensagem de advertência na tela da TV.)

### n**O menu da unidade não é exibido na TV**

#### l **A TV não está conectada à unidade via HDMI.**

 Você só pode exibir o menu da unidade na TV se as duas estiverem conectadas com um cabo HDMI. Se necessário, use um cabo HDMI para conectá-las. Para mais detalhes, consulte o seguinte:

– ["Conexão HDMI com uma TV" \(p.25\)](#page-24-0)

#### l **Uma outra fonte de entrada está selecionada na TV.**

Mude a entrada da TV para exibir o vídeo da unidade (conector HDMI OUT).

### n**A recepção de rádio FM está fraca ou com ruídos**

#### l **Está ocorrendo interferência de múltiplos caminhos.**

Ajuste a altura ou orientação da antena FM, ou coloque-a em um lugar diferente.

l **A sua área está muito longe do transmissor da emissora FM.**

 Para selecionar a recepção de rádio FM monaural, defina "FM Mode" no menu "Option" para "Monaural". Ou use uma antena FM externa. Para mais detalhes sobre "FM Mode", consulte o seguinte:

– ["Mudança entre estéreo e monaural para a recepção de rádio FM" \(p.75\)](#page-74-0)

### n**A recepção de rádio AM está fraca ou com ruídos**

#### l **Os ruídos podem ser causados por lâmpadas fluorescentes, motores, termostatos ou outros equipamentos elétricos.**

 É difícil eliminar os ruídos completamente. Os ruídos podem ser reduzidos com o uso de uma antena AM externa.

### n**Não é possível selecionar as emissoras de rádio automaticamente**

#### l **A sua área está muito longe do transmissor da emissora FM.**

 Selecione a emissora manualmente. Ou use uma antena externa. Recomendamos o uso de uma antena sensível de múltiplos elementos. Para mais detalhes sobre selecionar uma emissora manualmente, consulte o seguinte:

– ["Seleção de uma frequência para recepção" \(p.51\)](#page-50-0)

#### l **O sinal de radio AM está fraco.**

 Ajuste a orientação da antena AM. Selecione a emissora manualmente. Use uma antena AM externa. Para mais detalhes sobre selecionar uma emissora manualmente, consulte o seguinte:

– ["Seleção de uma frequência para recepção" \(p.51\)](#page-50-0)

### n**Não é possível registrar as emissoras de rádio AM como predefinições**

#### l **A função Auto Preset foi usada.**

 A função Auto Preset é para registrar apenas emissoras de rádio FM. Registre as emissoras de rádio AM manualmente. Para mais detalhes, consulte o seguinte:

– ["Registro manual de uma emissora de rádio" \(p.53\)](#page-52-0)

### **Problema com USB**

### **na A unidade não detecta o dispositivo USB**

- l **O dispositivo USB não está conectado corretamente ao conector USB.** Desligue a unidade, reconecte o seu dispositivo USB e, em seguida, ligue a unidade novamente.
- l **O sistema de arquivos do dispositivo USB não é FAT16 ou FAT32.** Use um dispositivo USB com o formato FAT16 ou FAT32.

### **Não é possível ver as pastas e arquivos no dispositivo USB**

l **Os dados no dispositivo USB estão protegidos por criptografia.** Use um dispositivo USB sem uma função de criptografia.

### n**A unidade não realiza a reprodução contínua de arquivos do dispositivo USB**

#### l **Se a unidade detectar uma série de arquivos não suportados durante a reprodução, a reprodução parará automaticamente.**

 Não armazene arquivos não suportados (como imagens e arquivos ocultos) em pastas para reprodução.

### **Problema com rede**

### n**O recurso de rede não funciona**

#### l **Os parâmetros de rede (endereço IP) não foram obtidos corretamente.**

 Ative a função de servidor DHCP no seu roteador e defina "DHCP" no menu "Setup" para "On" na unidade. Se você quiser configurar os parâmetros de rede manualmente, certifique-se de que esteja usando um endereço IP que não esteja sendo usado por outros dispositivos de rede na sua rede. Para mais detalhes, consulte o seguinte:

- – ["Definição automática dos parâmetros de rede \(DHCP\)" \(p.100\)](#page-99-0)
- – ["Definição manual dos parâmetros de rede" \(p.101\)](#page-100-0)
- l **A unidade não suporta a rede IPv6.**

Conecte a rede Ipv4.

### **na A unidade não pode ser conectada à internet através de um roteador sem fio (ponto de acesso)**

l **O roteador sem fio (ponto de acesso) está desligado.**

Ligue o roteador sem fio.

l **A unidade e o roteador sem fio (ponto de acesso) estão muito afastados um do outro.**

 Coloque a unidade e o roteador sem fio (ponto de acesso) mais perto um do outro.

- l **Existe um obstáculo entre a unidade e o roteador sem fio (ponto de acesso).** Mova a unidade e o roteador sem fio (ponto de acesso) para uma lugar em que não existam obstáculos entre eles.
- l **O roteador sem fio (ponto de acesso) está definido para usar o canal sem fio 14.**

 Altere as definições do roteador sem fio (ponto de acesso) para usar um dos canais sem fio de 1 a 13.

### n**A rede sem fio não é encontrada**

l **Um forno de micro-ondas ou outros dispositivos sem fio nas proximidades podem perturbar a comunicação sem fio.**

Desligue esses dispositivos.

l **O acesso à rede está restrito pelas definições de firewall do roteador sem fio (ponto de acesso).**

Verifique as definições de firewall do roteador sem fio (ponto de acesso).

### **ndia de não detecta o servidor de mídia (PC/NAS)**

#### l **A definição de compartilhamento de mídia não está correta.**

 Configure a definição de compartilhamento e selecione a unidade como o dispositivo com o qual os conteúdos de música são compartilhados. Para mais detalhes, consulte o seguinte:

– ["Configuração de compartilhamento de mídia em servidores de mídia \(PC/](#page-59-0) [NAS\)" \(p.60\)](#page-59-0)

#### l **Algum software de segurança instalado no seu servidor de mídia está bloqueando o acesso da unidade ao seu servidor de mídia.**

 Verifique as definições do software de segurança instalado no seu servidor de mídia.

l **A unidade e o servidor de mídia não estão na mesma rede.**

 Verifique as conexões de rede e as definições do seu roteador e, em seguida, conecte a unidade e o servidor de mídia à mesma rede.

#### l **O filtro de endereço MAC está ativado na unidade.**

 Em "MAC Address Filter" no menu "Setup", desative o filtro de endereço MAC ou especifique o endereço MAC do seu servidor de mídia para permitir o seu acesso à unidade. Para mais detalhes, consulte o seguinte:

– ["Definição do filtro de endereço MAC" \(p.101\)](#page-100-0)

### n**Os arquivos no servidor de mídia (PC/NAS) não podem ser visualizados ou reproduzidos**

#### l **Os arquivos não são suportados pela unidade ou pelo servidor de mídia.**

 Use um formato de arquivo suportado tanto pela unidade como pelo servidor de mídia. Para as informações sobre os formatos de arquivo suportados pela unidade, consulte o seguinte:

– ["Formatos de áudio suportados" \(p.140\)](#page-139-0)

### n**A rádio internet não pode ser reproduzida**

#### l **A emissora de rádio internet selecionada não está disponível atualmente.** Pode haver um problema de rede na emissora de rádio, ou o servidor pode ter sido interrompido. Tente sintonizar a emissora mais tarde ou selecione outra emissora.

l **A emissora de rádio internet selecionada está transmitindo silêncio atualmente.**

 Algumas emissoras de rádio internet transmitem silêncio em determinados períodos do dia. Tente sintonizar a emissora mais tarde ou selecione outra emissora.

l **O acesso à rede está restrito pelas definições de firewall dos seus dispositivos de rede (como o roteador).**

 Verifique as definições de firewall dos seus dispositivos de rede. A rádio internet só pode ser reproduzida quando ela passa através da porta designada por cada emissora de rádio. O número da porta varia dependendo da emissora de rádio.

### n**O iPhone não reconhece a unidade quando se usa o AirPlay**

#### l **A unidade está conectada a um roteador de múltiplos SSIDs.**

 O acesso à unidade pode estar restrito pela função de separação de rede no roteador. Conecte o iPhone ao SSID que pode acessar a unidade. (Conecte-o ao SSID primário, no início da lista.)

### **n**O aplicativo para dispositivo móvel não detecta a **unidade**

#### l **A unidade e o dispositivo móvel não estão na mesma rede.**

 Verifique as conexões de rede e as definições do seu roteador e, em seguida, conecte a unidade e o dispositivo móvel à mesma rede.

#### l **O filtro de endereço MAC está ativado na unidade.**

 Em "MAC Address Filter" no menu "Setup", desative o filtro de endereço MAC ou especifique o endereço MAC do seu dispositivo móvel para permitir o seu acesso à unidade. Para mais detalhes, consulte o seguinte:

– ["Definição do filtro de endereço MAC" \(p.101\)](#page-100-0)

#### l **A unidade está conectada a um roteador de múltiplos SSIDs.**

 O acesso à unidade pode estar restrito pela função de separação de rede no roteador. Conecte o iPhone ao SSID que pode acessar a unidade. (Conecte-o ao SSID primário, no início da lista.)

### n**A atualização do firmware através da rede falhou**

#### l **A atualização pode não ser possível dependendo das condições da rede.**

 Atualize o firmware através da rede novamente ou use um dispositivo de memória USB. Para mais detalhes, consulte o seguinte:

– ["Atualização do firmware através da rede" \(p.103\)](#page-102-0)

### **Problema com Bluetooth®**

### n**Uma conexão Bluetooth® não pode ser estabelecida**

#### l **A função Bluetooth da unidade está desativada.**

 Ative a função Bluetooth. Para mais detalhes, consulte o seguinte: – ["Definição do uso de Bluetooth](#page-103-0)[®](#page-103-0) [" \(p.104\)](#page-103-0)

l **Um outro dispositivo Bluetooth já está conectado à unidade.**

 Termine a conexão Bluetooth atual e, em seguida, estabeleça uma nova conexão. Para mais detalhes, consulte o seguinte:

– ["Reprodução de um dispositivo de música Bluetooth](#page-55-0)[®](#page-55-0)  [na unidade" \(p.56\)](#page-55-0)

- l **A unidade e o dispositivo Bluetooth estão muito afastados um do outro.** Aproxime o dispositivo Bluetooth da unidade.
- l **Há um dispositivo próximo (forno de micro-ondas, rede LAN sem fio, etc.) emitindo sinais na banda de frequência de 2,4 GHz.**

Afaste a unidade e o dispositivo Bluetooth desses dispositivos.

- l **O dispositivo Bluetooth não é compartível com A2DP.** Use um dispositivo Bluetooth compatível com A2DP.
- l **A informação da conexão registrada no dispositivo Bluetooth não está funcionando por alguma razão.**

 Apague a informação da conexão no dispositivo Bluetooth e, em seguida, estabeleça uma conexão entre o dispositivo Bluetooth e a unidade novamente. Para mais detalhes, consulte o seguinte:

– ["Reprodução de um dispositivo de música Bluetooth](#page-55-0)[®](#page-55-0)  [na unidade" \(p.56\)](#page-55-0)

### n**Não é produzido nenhum som ou o som é interrompido durante a reprodução com uma conexão Bluetooth®**

- l **O volume do dispositivo Bluetooth está definido para um nível muito baixo.** Aumente o nível do volume do dispositivo Bluetooth.
- l **O dispositivo Bluetooth não está definido para enviar sinais de áudio para a unidade.**

Mude a saída de áudio do dispositivo Bluetooth para a unidade.

l **A conexão Bluetooth foi terminada.**

 Estabeleça uma conexão Bluetooth entre o dispositivo Bluetooth e a unidade novamente. Para mais detalhes, consulte o seguinte:

– ["Reprodução de um dispositivo de música Bluetooth](#page-55-0)[®](#page-55-0)  [na unidade" \(p.56\)](#page-55-0)

- l **A unidade e o dispositivo Bluetooth estão muito afastados um do outro.** Aproxime o dispositivo Bluetooth da unidade.
- l **Há um dispositivo próximo (forno de micro-ondas, rede LAN sem fio, etc.) emitindo sinais na banda de frequência de 2,4 GHz.**

Afaste a unidade e o dispositivo Bluetooth desses dispositivos.

# **Indicações de erro no display frontal**

Consulte a tabela abaixo quando uma mensagem de erro for exibida no display frontal.

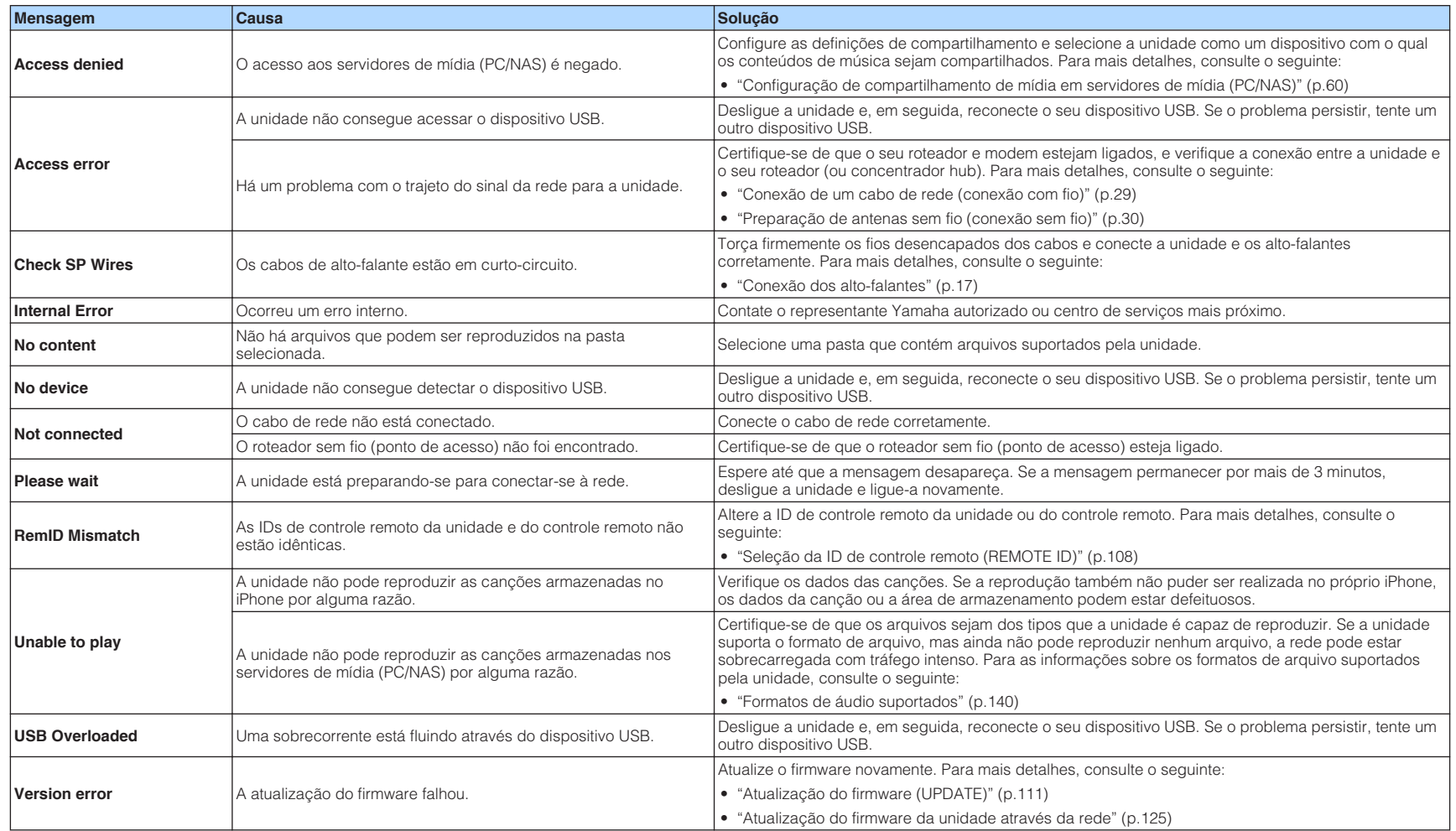

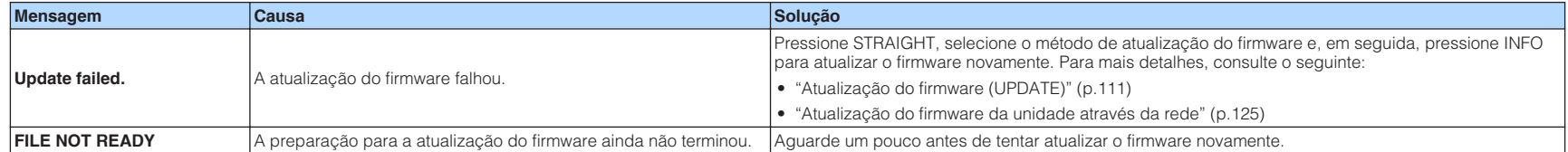

# **APÊNDICE**

### **Atualização do firmware da unidade através da rede**

### **Atualizações do firmware**

Um novo firmware que proporciona recursos adicionados ou melhorias do produto serão lançado quando necessário. Se a unidade estiver conectada à internet, o novo firmware será baixado através da rede. Quando uma atualização do firmware estiver pronta, a seguinte mensagem aparecerá após a pressão de SETUP.

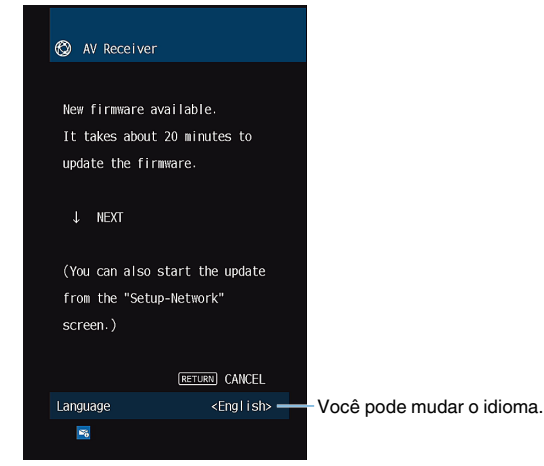

Para mais detalhes sobre a atualização do firmware, consulte o seguinte:

• ["Atualização do firmware da unidade através da rede" \(p.125\)](#page-124-0)

#### **AVISO**

▪ Não opere a unidade nem desconecte o cabo de alimentação ou o cabo de rede durante a atualização do firmware. Se a atualização do firmware for interrompida, existe a possibilidade de que a unidade não funcionará corretamente. Neste caso, contate o seu representante Yamaha autorizado ou centro de serviços mais próximo para solicitar o reparo.

- O indicador de atualização do firmware no display frontal acende-se quando uma atualização do firmware estiver pronta. Este indicador pode não se acender se a velocidade de conexão da rede estiver muito lenta ou houver uma atualização do firmware posterior disponível.
- A atualização do firmware demora cerca de 20 minutos ou mais.
- Você pode não obter a mensagem ou a iluminação do indicador de atualização do firmware no display frontal dependendo da condição da conexão da rede. Neste caso, atualize o firmware com um dispositivo de memória USB. Para mais detalhes, consulte o seguinte:
	- – ["Atualização do firmware \(UPDATE\)" \(p.111\)](#page-110-0)
- Para mais detalhes sobre as atualizações do firmware, visite o website da Yamaha.

### <span id="page-124-0"></span>**Atualização do firmware da unidade através da rede**

Confira a descrição na tela exibida após a pressão de SETUP, e inicie a atualização do firmware.

#### **1 Leia a descrição na tela e pressione a tecla de cursor para baixo.**

A próxima tela aparece.

**2 Para iniciar a atualização do firmware, pressione ENTER.**

A exibição na tela desaparece.

**3 Se "UPDATE SUCCESS PLEASE POWER OFF!" aparecer no display frontal, pressione** z **(alimentação) no painel frontal.**

A atualização do firmware é concluída.

- A atualização do firmware demora cerca de 20 minutos ou mais.
- Você pode não obter a mensagem ou a iluminação do indicador de atualização do firmware no display frontal dependendo da condição da conexão da rede. Neste caso, atualize o firmware com um dispositivo de memória USB. Para mais detalhes sobre o dispositivo de memória USB, consulte o seguinte:
- – ["Atualização do firmware \(UPDATE\)" \(p.111\)](#page-110-0)
- Para mais detalhes sobre a atualização, visite o website da Yamaha.
- Se você quiser realizar a atualização ao desligar a unidade, ao invés de pressionar ENTER, pressione a tecla de cursor para baixo no passo 2, e siga as instruções na tela. Ao desligar a unidade, aparecerá uma tela pedindo que você confirme a atualização do firmware; e então, pressione ENTER para iniciar a atualização do firmware. Uma vez completada a atualização do firmware, a unidade será desligada automaticamente.
- Para realizar a atualização ao desligar a unidade, consulte as seguintes instruções e explicações suplementares.
	- A atualização do firmware pode ser iniciada pela pressão de INFO no display frontal.
	- A unidade é desligada automaticamente sem realizar a atualização do firmware se passarem dois minutos após a exibição da tela para confirmar a atualização do firmware.
	- Para cancelar o processo de atualização do firmware, pressione RETURN, o que fará que a unidade seja desligada.
	- A unidade é desligada sem realizar a atualização do firmware se você desligar a unidade com AV CONTROLLER ou MusicCast CONTROLLER.

### **Uso de alto-falantes surround sem fio (Função MusicCast Surround)**

### **Uso de alto-falantes surround sem fio (Função MusicCast Surround)**

Ao usar dispositivos que suportam a função MusicCast surround, você pode desfrutar de um sistema de 5.1.2 canais ou de 5.1 canais com alto-falantes surround e subwoofer sem fios.

#### **OBSERVAÇÃO**

- Para mais detalhes sobre o sistema de 5.1.2 canais ou de 5.1 canais, consulte o seguinte: – ["Uso de um sistema de 5.1.2 canais" \(p.19\)](#page-18-0)
- Consulte o manual de instruções dos dispositivos que suportam a função MusicCast Surround para os detalhes sobre as definições e operações.

#### **Dispositivos que suportam MusicCast Surround**

Wireless Streaming Speaker Network Subwoofer

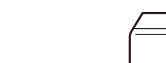

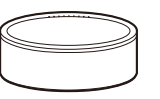

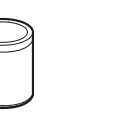

MusicCast 50 MusicCast 20 MusicCast SUB 100

Em 1º de dezembro de 2018

#### n **Disposição dos alto-falantes de amostra**

O seguinte é um sistema de 5.1.2 canais usando dois alto-falantes MusicCast 20 como os alto-falantes surround e um MusicCast SUB 100 como o subwoofer.

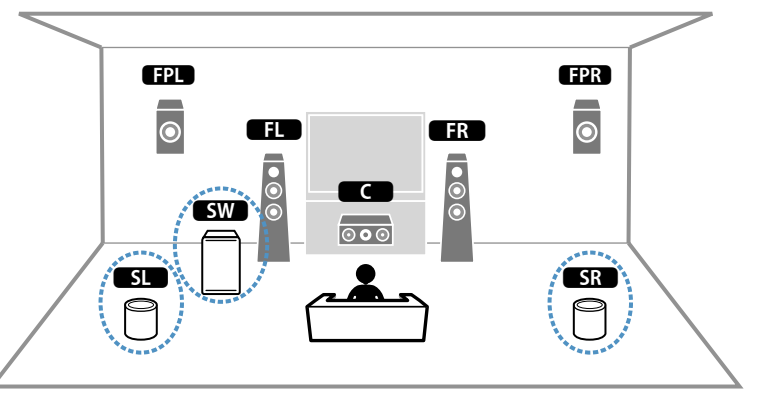

- Em um sistema de 5.1.2 canais ou 5.1 canais, os alto-falantes surround e o subwoofer podem ser sem fios. Com outros sistemas, somente o subwoofer pode ser sem fio.
- Com alto-falantes surround sem fios
	- O som não será gerado pelos terminais de alto-falante (SURROUND) na unidade.
- Não é possível usar os alto-falantes surround traseiros.
- Com um subwoofer sem fio
	- Um subwoofer pode ser sem fios.
- O som não será gerado pelos terminais de pré-saída (SUBWOOFER 1 e 2) na unidade. Portanto, não pode ser usado um outro subwoofer através de sua conexão com um cabo de áudio.
- O seguinte áudio não pode ser gerado pelos alto-falantes surround e subwoofer sem fio.
	- Áudio DSD
	- DVD-Audio e Super Audio CD (SACD) pela entrada HDMI
- **1 A unidade e os dispositivos que suportam MusicCast Surround deve ser registrados com a mesma localização no app MusicCast CONTROLLER.**
- **2 Siga as instruções na tela do app para concluir a configuração da função MusicCast Surround.**

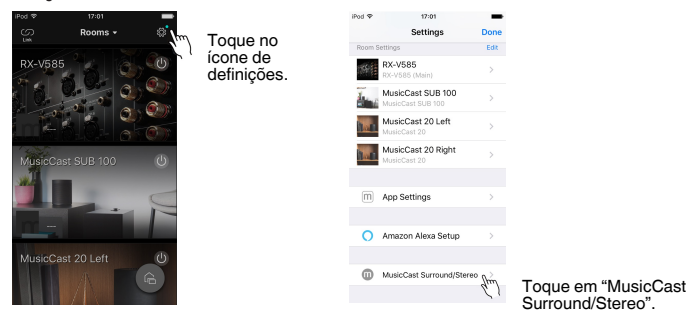

 Para instruções de configuração detalhadas, consulte o seguinte. <https://download.yamaha.com/files/tcm:39-1212383>

#### **3 Ajuste as definições dos alto-falantes automaticamente (YPAO).**

#### **OBSERVAÇÃO**

Para mais detalhes sobre a função YPAO, consulte o seguinte:

▪ ["Otimização automática das definições dos alto-falantes \(YPAO\)" \(p.33\)](#page-32-0)

#### **4 Verifique as definições.**

 Logo, você pode desfrutar da reprodução do conteúdo com o app MusicCast CONTROLLER.

### **Conexão sem fio a uma rede**

### **Seleção do método de conexão de rede**

Selecione um método de conexão sem fio de acordo com o seu ambiente de rede.

#### **OBSERVAÇÃO**

- Você precisa configurar as definições de rede se o seu roteador não for compatível com DHCP ou se você quiser configurar os parâmetros de rede manualmente. Para mais detalhes, consulte o seguinte: – ["Definição manual dos parâmetros de rede" \(p.101\)](#page-100-0)
- Ao adicionar a unidade a uma rede MusicCast, as definições de rede podem ser configuradas ao mesmo tempo. Se você usar o MusicCast, este método é recomendado. Para mais detalhes, consulte o seguinte: – ["Adição da unidade a uma rede MusicCast" \(p.37\)](#page-36-0)

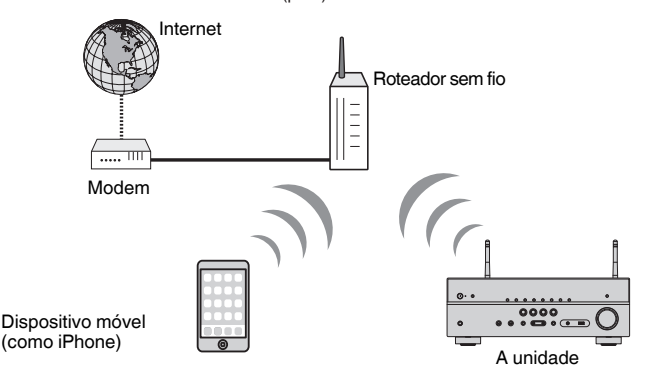

- **Pressione**  $\circled{}$  **(energia do receiver) para ligar a unidade.**
- **2 Ligue a TV e mude a entrada da TV para exibir o vídeo da unidade (conector HDMI OUT).**
- **3 Pressione SETUP.**
- **4 Use as teclas de cursor para selecionar "Network" e pressione ENTER.**
- **5 Use as teclas de cursor para selecionar "Network Connection" e pressione ENTER.**
- **6 Use as teclas de cursor para selecionar "Wireless(Wi-Fi)" e pressione ENTER.**

Os seguintes métodos de conexão estão disponíveis.

- • ["Configuração de uma conexão sem fio com o botão WPS" \(p.129\)](#page-128-0)
- • ["Configuração de uma conexão sem fio com um dispositivo iOS" \(p.129\)](#page-128-0)
- • ["Configuração de uma conexão sem fio selecionando da lista de pontos de acesso](#page-129-0) [disponíveis" \(p.130\)](#page-129-0)
- ["Configuração manual de uma conexão sem fio" \(p.131\)](#page-130-0)
- • ["Configuração de uma conexão sem fio com o código WPS PIN" \(p.132\)](#page-131-0)

### <span id="page-128-0"></span>**Configuração de uma conexão sem fio com o botão WPS**

Você pode configurar uma conexão sem fio facilmente com um botão WPS.

#### **Menu de configuração**

"Network" > "Network Connection" > "Wireless(Wi-Fi)"

- **1 Use as teclas de cursor para selecionar "WPS Button" e pressione ENTER.**
- **2 Leia a descrição na tela e pressione o botão WPS no roteador sem fio (ponto de acesso).**

 Quando o processo de conexão terminar, "Completed" aparecerá no display frontal.

 Se "Not connected" aparecer, repita o procedimento a partir do passo 1 ou tente outro método de conexão.

Isso completa as definições da rede.

#### **OBSERVAÇÃO**

- Pode não ser possível conectar a unidade a um roteador sem fio (ponto de acesso) usando WEP como o método de criptografia. Neste caso, tente um outro método de conexão.
- Você pode usar INFO (WPS) no painel frontal. Mantenha INFO (WPS) pressionado durante alguns segundos para configurar uma conexão sem fio, o que fará com que "Press WPS button on Access Point" apareça no display frontal; e então, pressione o botão WPS.

#### **Sobre WPS**

▪ WPS (Wi-Fi Protected Setup - Configuração Protegida de Wi-Fi) é uma norma estabelecida pela Wi-Fi Alliance, que permite o fácil estabelecimento de uma rede doméstica sem fio.

### **Configuração de uma conexão sem fio com um dispositivo iOS**

Você pode configurar uma conexão sem fio aplicando as definições de conexão em dispositivos iOS (iPhone/iPad/iPod touch).

Antes de prosseguir, certifique-se de que o seu dispositivo iOS esteja conectado a um roteador sem fio.

#### **OBSERVAÇÃO**

- Este processo restaurará as definições padrões para os seguintes itens.
	- Definições de rede
	- Definições de Bluetooth
	- Conteúdos Bluetooth, USB, servidor de mídia e rede registrados como atalhos
	- Emissoras de rádio internet registradas em "Favoritos"
	- Informações de conta para serviços de rede
- Você precisa de um dispositivo iOS com iOS 7 ou posterior. (O seguinte procedimento é um exemplo de configuração para iOS 10.)
- Esta configuração não funciona se o método de segurança do seu roteador sem fio (ponto de acesso) for WEP. Neste caso, use um outro método de conexão.

#### **Menu de configuração**

"Network" > "Network Connection" > "Wireless(Wi-Fi)"

#### **1 Use as teclas de cursor para selecionar "WAC(iOS)" e pressione ENTER.**

#### **2 Leia a descrição na tela e pressione ENTER.**

#### **OBSERVAÇÃO**

Quando você usar uma conexão de rede com fio, uma mensagem de advertência será exibida na tela. Desconecte o cabo de rede da unidade e, em seguida, pressione ENTER.

#### **3 No dispositivo iOS, selecione a unidade como o alto-falante AirPlay na tela Wi-Fi.**

#### **iOS 10 (exemplo de versão em inglês)**

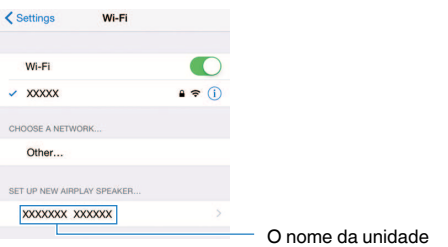

<span id="page-129-0"></span>

#### **4 Selecione a rede (ponto de acesso) da qual você deseja compartilhar as definições com a unidade.**

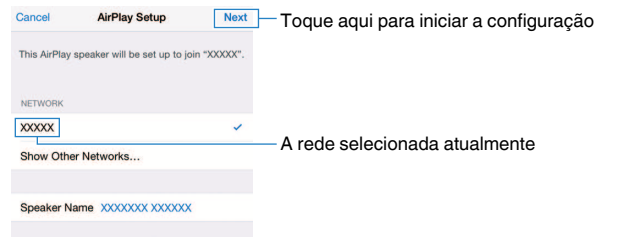

 Quando o processo de compartilhamento terminar, a unidade será conectada automaticamente à rede selecionada (ponto de acesso) e "Completed" aparecerá no display frontal.

 Se "Not shared" ou "Not connected" aparecer, pressione ENTER para repetir o procedimento a partir do passo 1 ou tente outro método de conexão.

### **5 Pressione SETUP.**

Isso completa as definições da rede.

### **Configuração de uma conexão sem fio selecionando da lista de pontos de acesso disponíveis**

Você pode configurar uma conexão sem fio selecionando um ponto de acesso da lista de roteadores LAN sem fio (pontos de acesso) encontrados pela unidade. Você precisa introduzir a chave de segurança manualmente.

#### **Menu de configuração**

"Network" > "Network Connection" > "Wireless(Wi-Fi)"

#### **1 Use as teclas de cursor para selecionar "Access Point Scan" e pressione ENTER.**

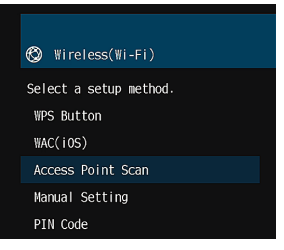

 Após buscar pontos de acesso, a lista de pontos de acesso disponíveis aparecerá na TV.

#### **2 Use as teclas de cursor para selecionar o ponto de acesso desejado e pressione ENTER.**

A tela de definição de conexão sem fio aparece na TV.

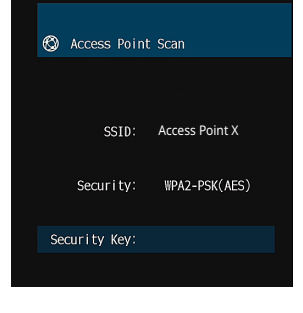

#### **3 Pressione ENTER.**

A tela de edição aparece.

<span id="page-130-0"></span>**4 Use as teclas de cursor e ENTER para introduzir a chave de segurança.**

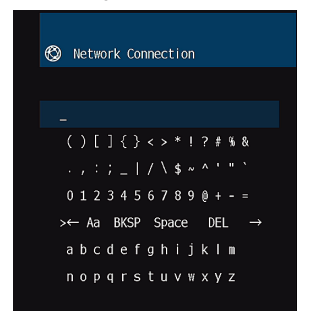

**5 Depois de introduzir a chave, use as teclas de cursor para selecionar "OK" e pressione ENTER.**

A tela de definição de conexão sem fio anterior aparece na TV.

**6 Use as teclas de cursor para selecionar "Connect" e pressione ENTER para iniciar o processo de conexão.**

 Quando o processo de conexão terminar, "Completed" aparecerá na tela da TV.

 Se "Not connected" aparecer, repita o procedimento a partir do passo 2 ou tente outro método de conexão.

### **7 Pressione SETUP.**

Isso completa as definições da rede.

### **Configuração manual de uma conexão sem fio**

Você pode configurar uma conexão sem fio introduzindo as informações necessárias manualmente. Você precisa configurar o SSID (nome da rede), o método de criptografia e a chave de segurança para sua rede.

#### **Menu de configuração**

"Network" > "Network Connection" > "Wireless(Wi-Fi)"

#### **1 Use as teclas de cursor para selecionar "Manual Setting" e pressione ENTER.**

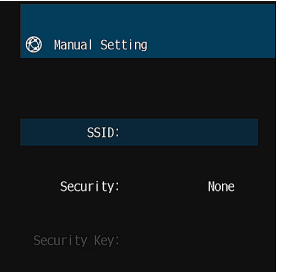

# A tela de definição manual aparece.

#### **2 Use as teclas de cursor para selecionar "SSID" e pressione ENTER.**

A tela de edição aparece.

#### **3 Use as teclas de cursor e ENTER para introduzir o SSID do ponto de acesso.**

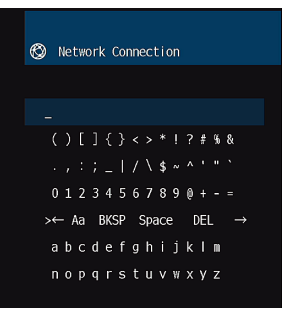

#### <span id="page-131-0"></span>**4 Depois de introduzir a chave, use as teclas de cursor para selecionar "OK" e pressione ENTER.**

A tela de definição manual sem fio anterior aparece na TV.

**5 Use as teclas de cursor para selecionar "Security" e, em seguida, selecione o método de criptografia.**

#### **Escolhas**

None, WEP, WPA-PSK(AES), Mixed Mode

#### **OBSERVAÇÃO**

Se você selecionar "None", a conexão pode ficar insegura, já que a comunicação não é criptografada.

**6 Use as teclas de cursor para selecionar "Security Key" e pressione ENTER.**

A tela de edição aparece.

#### **OBSERVAÇÃO**

Se você selecionar "None" no passo 5, este item não ficará disponível.

**7 Use as teclas de cursor e ENTER para introduzir a chave de segurança.**

**8 Depois de introduzir a chave, use as teclas de cursor para selecionar "OK" e pressione ENTER.**

A tela de definição manual sem fio anterior aparece na TV.

#### **9 Use as teclas de cursor para selecionar "Connect" e pressione ENTER para iniciar o processo de conexão.**

 Quando o processo de conexão terminar, "Completed" aparecerá na tela da TV.

 Se "Not connected" aparecer, verifique se todas as informações foram introduzidas corretamente e, em seguida, repita o procedimento a partir do passo 2.

### **10 Pressione SETUP.**

Isso completa as definições da rede.

### **Configuração de uma conexão sem fio com o código WPS PIN**

Você pode configurar uma conexão sem fio introduzindo o código PIN da unidade no seu roteador sem fio (ponto de acesso). Este método pode ser usado se o roteador sem fio (ponto de acesso) suportar o método de código WPS PIN.

#### **Menu de configuração**

"Network" > "Network Connection" > "Wireless(Wi-Fi)"

#### **1 Use as teclas de cursor para selecionar "PIN Code" e pressione ENTER.**

A lista de pontos de acesso disponíveis aparece na TV.

#### **2 Use as teclas de cursor para selecionar o ponto de acesso desejado e pressione ENTER.**

O código PIN da unidade aparece na tela da TV.

#### **3 Introduza o código PIN da unidade no seu roteador sem fio (ponto de acesso).**

 Para mais detalhes sobre as definições, consulte o manual de instruções do roteador sem fio (ponto de acesso).

### **4 Pressione ENTER para iniciar o processo de conexão.**

 Quando o processo de conexão terminar, "Completed" aparecerá na tela da TV.

 Se "Not connected" aparecer, repita o procedimento a partir do passo 2 ou tente outro método de conexão.

### **5 Pressione SETUP.**

Isso completa as definições da rede.

### <span id="page-132-0"></span>**Conectores de entrada/saída e cabos**

### **Conectores de áudio/vídeo**

### **nConectores HDMI**

Transmitem o vídeo digital e o som digital através de um único conector. Use um cabo HDMI.

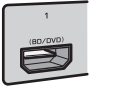

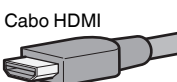

#### **OBSERVAÇÃO**

- Use um cabo HDMI de 19 pinos com o logotipo HDMI. Recomendamos o uso de um cabo o mais curto possível para prevenir a degradação da qualidade dos sinais.
- Os conectores HDMI da unidade suportam os recursos de transmissão de sinais de Controle de HDMI, de Audio Return Channel (ARC), e de vídeos 3D e 4K Ultra HD.
- Use um cabo Premium High Speed HDMI ou um cabo Premium High Speed com Ethernet para desfrutar de vídeos 3D ou 4K Ultra HD.

### **Conectores de vídeo**

### n**Conectores VIDEO**

Transmitem sinais de vídeo analógicos. Use um cabo com pino de vídeo.

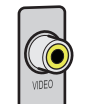

Cabo com pino de áudio

### **Conectores de áudio**

### **n**Conector OPTICAL

Transmitem sinais de áudio digitais. Use um cabo óptico digital. Se houver uma tampa de proteção na ponta do cabo, retire-a antes de usar o cabo.

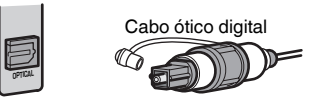

### **n**Conectores COAXIAL

Transmitem sinais de áudio digitais. Use um cabo coaxial digital.

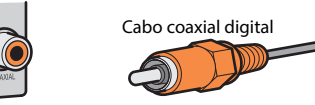

### n**Conectores AUDIO**

Transmitem sinais de áudio estéreo analógicos.

### **(Conectores esquerdo/direito estéreo (L/R))**

Use um cabo com pino estéreo (cabo RCA).

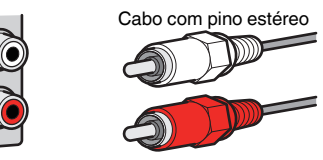

#### **(Miniconector estéreo)**

Use um cabo com miniplugue estéreo.

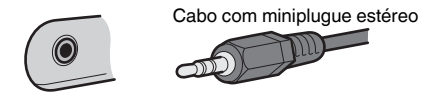

### **Uso de alto-falantes de presença**

### **Disposição dos alto-falantes de presença**

Os seguintes três padrões de disposição podem ser usados para os alto-falantes de presença. Escolha um padrão de disposição que se ajuste melhor ao seu ambiente de audição.

- Front Height
- Overhead
- Dolby Enabled SP

#### **OBSERVAÇÃO**

- Você pode desfrutar de Dolby Atmos, DTS:X ou Cinema DSP 3D com qualquer padrão de disposição.
- Ao usar alto-falantes de presença, configure a definição "Layout" no menu "Setup" antes de otimizar as definições dos alto-falantes automaticamente (YPAO). Para mais detalhes, consulte o seguinte:
	- – ["Definição da disposição dos alto-falantes de presença" \(p.86\)](#page-85-0)

### **Instalação de alto-falantes de presença na posição Front Height**

Instale os alto-falantes de presença na parede frontal (Front Height).

Esta configuração produz um campo sonoro natural com excelente interligação dos espaços sonoros esquerdo, direito, superior e inferior, e com uma extensão eficaz do som.

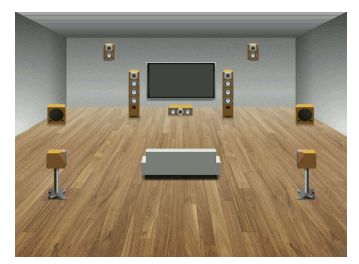

### **Instalação de alto-falantes de presença na posição Overhead**

Instale os alto-falantes de presença no teto, acima da posição de audição (Overhead).

Esta configuração oferece efeitos realísticos do som do teto e um campo sonoro com excelente interligação dos espaços sonoros frontal e traseiro.

### **CUIDADO**

▪ Certifique-se de usar alto-falantes que sejam feitos para uso em teto e tome as medidas antiqueda adequadas. Solicite os trabalhos de instalação a um contratante qualificado ou ao revendedor.

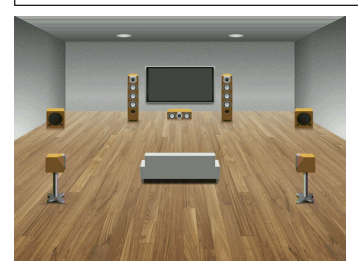

#### **OBSERVAÇÃO**

 Ao instalar alto-falantes de presença no teto, instale-os exatamente acima da posição de audição, ou no teto entre as extensões dos alto-falantes frontais e a posição de audição.

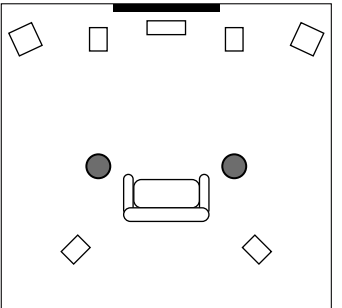

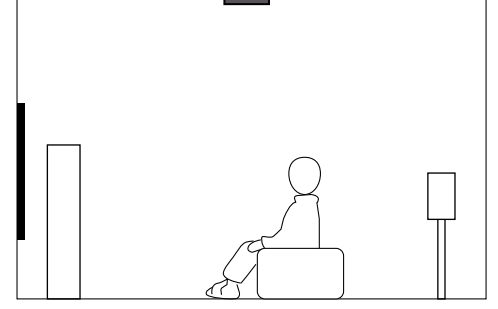

### **Uso de alto-falantes habilitados para Dolby como alto-falantes de presença**

Use alto-falantes habilitados para Dolby como os alto-falantes de presença.

Esta configuração usa o som refletido do teto e permite que você desfrute do som do teto apenas dos alto-falantes que estão colocados no mesmo nível que os altofalantes tradicionais.

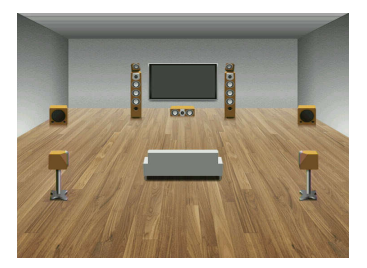

- Coloque os alto-falantes habilitados para Dolby em cima ou perto dos alto-falantes frontais tradicionais.
- Um alto-falante habilitado para Dolby pode ser integrado em um alto-falante tradicional. Para mais detalhes, consulte o manual de instruções dos alto-falantes habilitados para Dolby.

### **Glossário de informações de áudio**

### n**Glossário de formatos de decodificação de áudio**

Este é um glossário dos termos técnicos relacionados aos formatos de decodificação de áudio usados neste manual.

#### **Dolby Atmos**

Introduzido primeiro no cinema, o Dolby Atmos trouxe um sentido revolucionário de dimensão e imersão para a experiência de Home Theater. O Dolby Atmos é um formato baseado em objetos adaptáveis e escaláveis que reproduz o áudio como sons (ou objetos) independentes, que podem ser posicionados e movidos dinamicamente através do espaço de audição tridimensional durante a reprodução. Um ingrediente chave do Dolby Atmos é a introdução de um plano de altura de som acima do ouvinte.

#### **Dolby Atmos Stream**

O conteúdo Dolby Atmos é entregue ao seu receiver AV com capacidade de Dolby Atmos via Dolby Digital Plus ou Dolby TrueHD em um disco Blu-ray, arquivos baixáveis e mídia de transmissão. Uma transmissão Dolby Atmos contém metadados especiais que descrevem o posicionamento dos sons dentro da sala. Estes dados de áudio baseado em objetos são decodificados por um receiver AV Dolby Atmos e escalados para uma reprodução ótima através de sistemas de alto-falantes Home Theater de todos os tamanhos e configurações.

#### **Dolby Digital**

O Dolby Digital é um formato de áudio digital comprimido desenvolvido pela Dolby Laboratories, Inc., que suporta áudio de 5.1 canais. Esta tecnologia é usada para o áudio na maioria dos discos DVD.

#### **Dolby Digital Plus**

O Dolby Digital Plus é um formato de áudio digital comprimido desenvolvido pela Dolby Laboratories, Inc., que suporta áudio de 7.1 canais. O Dolby Digital Plus permanece totalmente compatível com os sistemas de áudio multicanal existentes que suportam o Dolby Digital. Esta tecnologia é usada para serviços de transmissão de áudio na internet e o áudio em um BD (disco Blu-ray).

#### **Dolby Surround**

O Dolby Surround é uma tecnologia surround da próxima geração, que mistura de maneira inteligente o som estéreo em conteúdos de 5.1 e 7.1 canais para reprodução através de um sistema de alto-falantes surround. O Dolby Surround é compatível com disposições de altofalantes tradicionais, bem como com sistemas de reprodução habilitados para Dolby Atmos, que empregam alto-falantes no teto ou produtos com tecnologia de alto-falantes Dolby.

#### **Dolby TrueHD**

O Dolby TrueHD é um formato de áudio avançado sem perdas desenvolvido pela Dolby Laboratories, Inc., para oferecer uma experiência de cinema em casa com a qualidade de um som de estúdio de gravação. O Dolby TrueHD pode carregar até oito canais de áudio de 96 kHz/24 bits (até seis canais de áudio de 192 kHz/24 bits) simultaneamente. Esta tecnologia é usada para o áudio em discos BD (discos Blu-ray).

#### **DTS 96/24**

O DTS 96/24 é um formato de áudio digital comprimido que suporta o áudio de 5.1 canais e de 96 kHz/24 bits. Este formato permanece totalmente compatível com os sistemas de áudio multicanal existentes que suportam o DTS Digital Surround. Esta tecnologia é usada para DVDs de música, etc.

#### **DTS Dialog Control**

O DTS Dialog Control permite que você acentue os diálogos. Isso pode ser útil em ambientes barulhentos para deixar os diálogos mais inteligíveis. Pessoas com deficiência auditiva também podem beneficiar-se. Repare que o criador de um conteúdo pode desativar o uso desta função no mixing e, portanto, nem sempre o DTS Dialog Control pode estar disponível. Repare que atualizações do seu receiver AV podem acrescentar mais funcionalidade ao DTS Dialog Control ou aumentar o alcance da função.

#### **DTS Digital Surround**

O DTS Digital Surround é um formato de áudio digital comprimido desenvolvido pela DTS, Inc., que suporta o áudio de 5.1 canais. Esta tecnologia é usada para o áudio na maioria dos discos DVD.

#### **DTS-ES**

O DTS-ES cria um áudio com um total de 6.1 canais a partir de fontes com 5.1 canais que são gravadas com DTS-ES. Este decodificador adiciona um som surround traseiro ao som original de 5.1 canais. No formato DTS-ES Matrix 6.1, um som surround traseiro é gravado nos canais surround, enquanto no formato DTS-ES Discrete 6.1, um canal surround traseiro discreto é gravado.

#### **DTS Express**

O DTS Express é um formato de áudio digital comprimido que suporta o áudio de 5.1 canais e permite uma taxa de compressão maior do que a do formato DTS Digital Surround desenvolvido pela DTS, Inc. Esta tecnologia foi desenvolvida para serviços de transmissão de áudio na internet e para o áudio secundário de discos BD (discos Blu-ray).

#### **DTS-HD High Resolution Audio**

O DTS-HD High Resolution Audio é um formato de áudio digital comprimido desenvolvido pela DTS, Inc., que suporta o áudio de 7.1 canais e de 96 kHz/24 bits. O DTS-HD High Resolution Audio permanece totalmente compatível com os sistemas de áudio multicanal existentes que suportam o DTS Digital Surround. Esta tecnologia é usada para o áudio na maioria dos discos BD (discos Blu-ray).

#### **DTS-HD Master Audio**

O DTS-HD Master Audio é um formato de áudio avançado sem perdas desenvolvido pela DTS, Inc. para oferecer uma experiência de cinema em casa com a qualidade do som de um estúdio de gravação. O DTS-HD Master Audio pode manusear até oito canais de áudio de 96 kHz/24 bits (até seis canais de 192 kHz/24 bits) simultaneamente. Esta tecnologia é usada para o áudio em discos BD (discos Blu-ray).

#### **DTS Neo:6**

O DTS Neo:6 permite a reprodução de 6 canais de fontes de 2 canais. Há dois modos disponíveis: "modo Music" para fontes de música e "modo Cinema" para fontes de filme. Esta tecnologia oferece canais discretos com largura de banda total de som surround.

#### **DTS:X**

O DTS:X é uma tecnologia de áudio multidimensional baseado em objetos da próxima geração do DTS. Sem restrições de canais, o DTS:X transmite o movimento fluido do som para criar um som incrivelmente rico, realístico e envolvente no ambiente - na frente, atrás, ao lado e acima da posição de audição - com mais precisão do que nunca. O DTS:X oferece a habilidade de adaptar o áudio automaticamente à disposição dos alto-falantes que melhor se ajuste ao espaço, desde alto-falantes integrados em uma TV até um sistema de home theater surround com uma dúzia ou mais de alto-falantes como em uma sala de cinema comercial. Envolva-se você mesmo em www.dts.com/dtsx

#### **DSD (Direct Stream Digital)**

A tecnologia DSD (Direct Stream Digital) armazena sinais de áudio em mídia de armazenamento digital, como SACD (Super Audio CD). Os sinais são armazenados a uma taxa de amostragem de alta frequência (como 11,2 MHz). A resposta de frequência mais alta é igual ou superior a 100 kHz, com uma gama dinâmica de 120 dB. Esta tecnologia oferece melhor qualidade de áudio do que a usada em CDs.

#### **FLAC**

O FLAC é um formato de arquivo para compressão de dados de áudio sem perdas. O FLAC é inferior aos formatos de áudio comprimido com perdas na taxa de compressão, mas proporciona uma qualidade de áudio mais alta.

#### **MP3**

Um formato de áudio digital comprimido usado pela MPEG. Com tecnologias psicoacústicas, este método de compressão consegue alcançar uma alta taxa de compressão. Supostamente, ele é capaz de comprimir uma quantidade de dados em aproximadamente 1/10, mantendo um determinado nível de qualidade de áudio.

#### **MPEG-4 AAC**

Uma norma de áudio MPEG-4. Ela é usada para telefones celulares, players de áudio portáteis e serviços de transmissão de áudio na internet, porque ela permite uma alta taxa de compressão de dados ao mesmo tempo que mantém uma melhor qualidade de áudio do que MP3.

#### **Neural:X**

O Neural:X é a tecnologia de downmixing/upmixing e de remapeamento espacial mais recente do DTS. Ela se encontra integrada no DTS:X para fornecer upmix de dados codificados e não codificados (PCM) com Neural:X. No DTS:X para receivers AV e Barras de Som, o Neural:X pode produzir até 11.x canais.

#### **PCM (Pulse Code Modulation)**

O PCM é um formato de sinais sob o qual um sinal de áudio analógico é digitalizado, gravado e transmitido. Esta tecnologia é a base de todos os outros formatos de áudio. Esta tecnologia é usada como um formato de áudio sem perdas denominado Linear PCM para áudio em uma grande variedade de mídias, incluindo CDs.

#### **Frequência de amostragem/Bit de quantização**

A frequência de amostragem e os bits de quantização indicam a quantidade de informações quando um sinal de áudio analógico é digitalizado. Estes valores são indicados como mostrado no seguintes exemplo: "48 kHz/24-bit".

• Frequência de amostragem

A frequência de amostragem (o número de vezes que o sinal é amostrado por segundo) é chamada de taxa de amostragem. Se a frequência de amostragem for mais alta, a faixa de frequências que pode ser reproduzida fica mais ampla.

• Bit de quantização

O número de bits de quantização indica o grau de precisão ao converter o nível sonoro para um valor numérico. Se o número de bits de quantização for mais alto, a expressão do nível sonoro será mais precisa.

#### **WAV**

O formato de arquivo de áudio padrão de Windows, que define o método de gravar dados digitais obtidos pela conversão de sinais de áudio. Por padrão, o método PCM (sem compressão) é usado, mas você também pode usar outros métodos de compressão.

#### **WMA (Windows Media Audio)**

Um dos formatos de áudio digital comprimido desenvolvidos pela Microsoft Corporation. Com tecnologias psicoacústicas, este método de compressão consegue alcançar uma alta taxa de compressão. Supostamente, ele é capaz de comprimir uma quantidade de dados em aproximadamente 1/20, mantendo um determinado nível de qualidade de áudio.

### n**Glossário de informações de áudio, exceto formatos de decodificação de áudio**

Este é um glossário dos termos técnicos relacionados às informações de áudio usadas neste manual.

#### **Conexão de Biamplificação (Bi-amp)**

A conexão de biamplificação usa dois amplificadores para um alto-falante. Ao usar a conexão de biamplificação, a unidade aciona o tweeter e o woofer em um alto-falante com os amplificadores discretos. Em consequência, o tweeter e o woofer proporcionam um sinal de áudio claro sem interferência.

#### **Canal 0.1 LFE (Low Frequency Effects)**

Este canal reproduz os sinais de graves nas frequências baixas e tem uma faixa de frequências de 20 Hz a 120 Hz. Este canal é adicionado aos canais para todas as bandas com o Dolby Digital ou DTS para realçar os efeitos de áudio nas frequências baixas. Este canal é etiquetado 0.1 porque ele é limitado apenas ao áudio nas frequências baixas.

#### **Lipsync**

Algumas vezes a saída de vídeo é emitida com um atraso em relação à saída de áudio devido à complexidade do processamento do sinal causada por um aumento na capacidade do sinal de vídeo. O Lipsync é uma técnica para corrigir automaticamente o atraso de tempo entre as saídas de áudio e vídeo.

### **Glossário de informações de HDMI e vídeo**

Este é um glossário dos termos técnicos relacionados às informações de HDMI e vídeo usadas neste manual.

#### **Sinal de vídeo composto**

Com o sistema de sinal de vídeo composto, os sinais de cor, brilho e dados de sincronização são combinados e transmitidos com um único cabo.

#### **Deep Color**

Deep Color é uma tecnologia que a especificação HDMI suporta. A tecnologia Deep Color aumenta o número de cores disponíveis dentro dos limites definidos pelo espaço de cores RGB ou YCbCr. Os sistemas de cores convencionais processam a cor com 8 bits. A tecnologia Deep Color processa a cor com 10, 12 ou 16 bits. Esta tecnologia permite que HDTVs e outros displays aumentem de milhões de cores para bilhões de cores e e eliminem bandas tonais visíveis na tela para transições tonais suaves e gradações sutis entre as cores.

#### **HDMI**

A HDMI (High-Definition Multimedia Interface) é uma interface padrão mundial para a transmissão de sinais de áudio e vídeo digitais. Esta interface transmite ambos os sinais de áudio e vídeo digitais com um único cabo sem nenhum perda. A interface HDMI está em conformidade com a HDCP (High-bandwidth Digital Content Protection) e proporciona uma interface de áudio e vídeo segura. Para mais informações sobre a interface HDMI, visite o website da HDMI em "http://www.hdmi.org/".

#### **x.v.Color**

"x.v.Color" é uma tecnologia que a especificação HDMI suporta. Ela oferece um espaço de cores mais extenso e permite uma expressão de cores que era impossível até agora. Enquanto permanece compatível com a gama de cores das normas sRGB, a "x.v.Color" expande o espaço de cores e, assim, pode produzir imagens mais vívidas e naturais.

### **Glossário de informações de rede**

Este é um glossário dos termos técnicos relacionados às informações de rede usadas neste manual.

#### **SSID**

SSID (Service Set Identifier - Identificador de Conjunto de Serviço) é um nome que identifica um ponto de acesso LAN sem fio particular.

#### **Wi-Fi**

Wi-Fi (Wireless Fidelity - Fidelidade Sem Fio) é uma tecnologia que permite um dispositivo eletrônico trocar dados ou conectar-se à internet sem fios usando ondas de rádio. Usando uma conexão sem fio, o Wi-Fi oferece a vantagem de eliminar a complexidade de fazer conexões com cabos LAN. Apenas produtos que satisfazem os testes de interoperabilidade da Wi-Fi Alliance podem levar a marca comercial "Wi-Fi Certified".

#### **WPS**

WPS (Wi-Fi Protected Setup - Configuração Protegida de Wi-Fi) é uma norma estabelecida pela Wi-Fi Alliance, que permite o fácil estabelecimento de uma rede doméstica sem fio.

### **Glossário de tecnologias Yamaha**

Este é um glossário dos termos técnicos relacionados às tecnologias Yamaha usadas neste manual.

#### **CINEMA DSP (Digital Sound Field Processor)**

Como os sistemas de som surround foram originalmente projetados para uso em salas de cinema, o seu efeito é melhor experimentado em um teatro com muitos alto-falantes projetados para efeitos acústicos. Visto que as condições em uma casa (como o tamanho da sala, material de parede e número de alto-falantes) pode diferir grandemente, é inevitável que existam diferenças no som ouvido. Com base em uma grande variedade de dados medidos em condições reais, o CINEMA DSP, a tecnologia DSP original da Yamaha, proporciona uma experiência audiovisual de uma sala de cinema em sua própria casa.

#### **CINEMA DSP 3D**

Os dados de campo sonoro medidos em condições reais contêm as informações da altura das imagens sonoras. O modo CINEMA DSP 3D consegue a reprodução da altura precisa das imagens sonoras, criando campos sonoros 3D precisos e intensos em uma sala de audição.

#### **Compressed Music Enhancer**

O Compressed Music Enhancer compensa as harmônicas perdidas nos formatos de música comprimidos (como MP3). Como resultado, esta tecnologia oferece um desempenho melhorado para todo o sistema de som.

#### **SILENT CINEMA**

A Yamaha desenvolveu um algoritmo DSP de efeito sonoro realístico para fones de ouvido. Os parâmetros para fones de ouvido foram definidos para cada programa de som, de forma que representações precisas de todos os programas de som possam ser desfrutadas nos fones de ouvido.

#### **Virtual CINEMA DSP**

O Virtual CINEMA DSP permite que o sistema produza virtualmente o campo sonoro dos altofalantes surround com alto-falantes frontais esquerdo e direito. Mesmo que não haja alto-falantes surround conectados, a unidade cria um campo sonoro realístico em uma sala de audição.

#### **Virtual Presence Speaker (VPS)**

O Virtual Presence Speaker permite que o sistema reproduza virtualmente a altura do campo sonoro 3D sem alto-falantes de presença. Mesmo que não haja alto-falantes de presença conectados, a unidade cria um campo sonoro 3D em uma sala de audição.

#### **Virtual Surround Back Speaker (VSBS)**

O Virtual Surround Back Speaker permite que o sistema reproduza virtualmente o campo sonoro dos alto-falantes surround traseiros com um alto-falante surround. Mesmo que não haja altofalantes surround traseiros conectados, a unidade adiciona uma sensação de profundidade ao campo sonoro traseiro de CINEMA DSP.

#### **YPAO (Yamaha Parametric room Acoustic Optimizer)**

A função Yamaha Parametric room Acoustic Optimizer (YPAO) detecta as conexões dos altofalantes, mede as distâncias deles até a(s) posição(ções) de audição e, em seguida, otimiza as definições dos alto-falantes automaticamente, como o balanço do volume e os parâmetros acústicos, de acordo com sua sala.

### **Dispositivos e formatos de arquivo suportados**

### **Dispositivos Bluetooth® suportados**

Os seguintes dispositivos Bluetooth podem ser usados nesta unidade.

- É possível usar dispositivos Bluetooth compatíveis com A2DP.
- Não é possível garantir a operação de todos os dispositivos Bluetooth.

### **Dispositivos USB suportados**

Os seguintes dispositivos USB podem ser usados nesta unidade.

• Esta unidade é compatível com dispositivos de memória USB no formato FAT16 ou FAT32.

Não conecte nenhum outro tipo de dispositivo USB.

- Dispositivos USB com criptografia não podem ser usados.
- Não é possível garantir a operação de todos os dispositivos USB.

### **Dispositivos AirPlay suportados**

Este Receiver AV é compatível com AirPlay 2. É necessário o iOS 11.4 ou posterior.

### <span id="page-139-0"></span>**Formatos de áudio suportados**

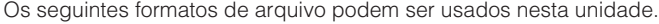

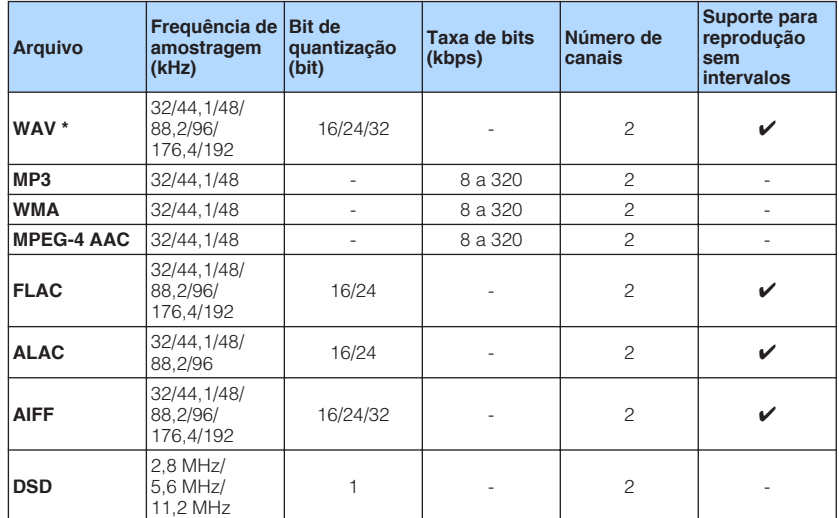

\* Apenas formato Linear PCM. Arquivos de de 32 bits flutuantes não podem ser reproduzidos.

• Os formatos de arquivo que podem ser reproduzidos diferem dependendo do software instalado nos servidores de mídia (PC/NAS). Para mais detalhes, consulte o manual de instruções do software do servidor.

• Conteúdos com Digital Rights Management (DRM) não podem ser reproduzidos.

### **Fluxo dos sinais de vídeo**

### **Fluxo dos sinais de vídeo**

Os sinais de vídeo emitidos por um dispositivo de vídeo para a unidade são emitidos para uma TV como segue.

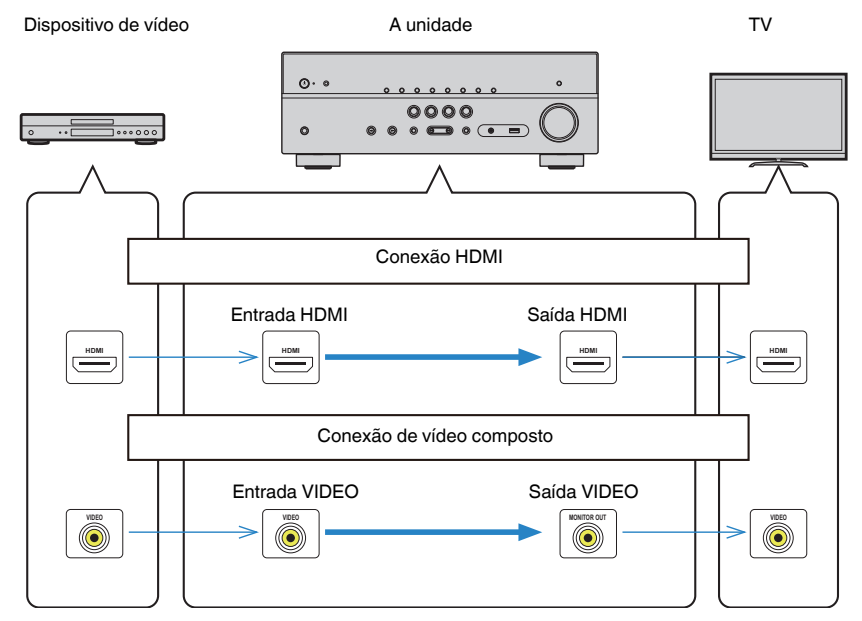

### <span id="page-140-0"></span>**Informações adicionais de HDMI**

### **Controle de HDMI e operações sincronizadas**

O controle de HDMI permite que você opere dispositivos externos via HDMI. Se você conectar uma TV compatível com o controle de HDMI à unidade com um cabo HDMI, você poderá controlar a unidade (como a sua energia e volume) operando o controle remoto da TV. Você também pode controlar dispositivos externos (como BD/DVD players compatíveis com o Controle de HDMI) conectados à unidade com um cabo **HDMI** 

#### **Operações disponíveis a partir do controle remoto da TV**

- Standby
- Controle do volume incluindo silenciamento
- Mudança para áudio de entrada da TV ao mudar a entrada da TV para o seu sintonizador integrado
- Mudança para áudio/vídeo de entrada do dispositivo de reprodução selecionado
- Mudança entre dispositivos de saída de áudio (alto-falante da unidade ou da TV)

#### **(Exemplo)**

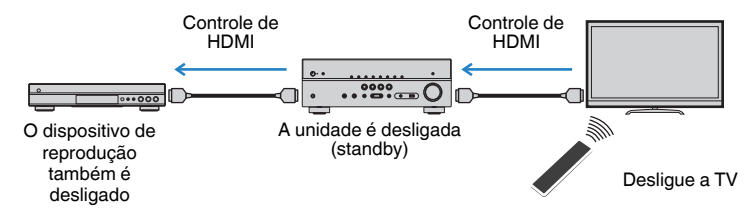

#### **Operações disponíveis a partir do controle remoto da unidade**

- Início da reprodução no dispositivo de reprodução e ligação da energia da TV com uma seleção de cena
- Mudança da entrada de TV para exibir o menu "Setup" (ao pressionar SETUP)
- Controle do dispositivo externo do qual o vídeo é exibido na TV (operações de reprodução e menu)
- Controle da TV ao selecionar a entrada de áudio da TV que é definida em "TV Audio Input" no menu "Setup"
- Controle da TV com as teclas de cor (RED/GREEN/YELLOW/BLUE) do controle remoto quando "TV Control" for definido para as teclas de cor

#### **(Exemplo)**

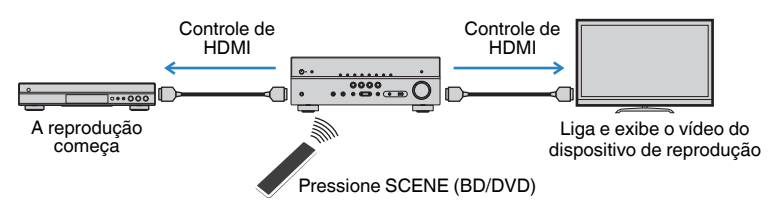

#### **OBSERVAÇÃO**

- O Controle de HDMI pode não funcionar adequadamente.
- Para mais detalhes sobre a seleção de cena, consulte o seguinte: – ["Seleção de uma cena registrada" \(p.64\)](#page-63-0)
- Para mais detalhes sobre a entrada de áudio de TV, consulte o seguinte:
	- – ["Definição do conector de áudio usado para a entrada de áudio da TV" \(p.90\)](#page-89-0)
- Para mais detalhes sobre as funções para as teclas RED/GREEN/YELLOW/BLUE, consulte o seguinte:
- – ["Definição das funções da unidade para as teclas RED/GREEN/YELLOW/BLUE do controle](#page-98-0) [remoto" \(p.99\)](#page-98-0)

Para usar o Controle de HDMI, você precisa realizar a seguinte configuração de ligação de Controle de HDMI depois de conectar a TV e os dispositivos de reprodução.

Para mais detalhes sobre as definições e operações de sua TV, consulte o manual de instruções para a TV.

#### **OBSERVAÇÃO**

Esta configuração deve ser realizada sempre que você adicionar um novo dispositivo compatível com o Controle de HDMI ao seu sistema.

**1 Ligue a unidade, a TV e os dispositivos de reprodução.**

#### **2 Ative a função de Controle de HDMI na unidade, TV e dispositivos de reprodução compatíveis com o Controle de HDMI (como BD/DVD players).**

Para ativar a função de Controle de HDMI na unidade, defina "HDMI Control" no menu "Setup" para "On" e, em seguida, configure as definições nos itens relacionados ("TV Audio Input", "Standby Sync", "ARC" e "SCENE"). Para mais detalhes, consulte o seguinte:

▪ ["Definição do uso do Controle de HDMI" \(p.89\)](#page-88-0)

- **3 Desligue a energia principal da TV e, em seguida, desligue a unidade e os dispositivos de reprodução.**
- **4 Ligue a unidade e os dispositivos de reprodução e, em seguida, ligue a TV.**
- **5 Mude a entrada da TV para exibir o vídeo desta unidade.**
- **6 Verifique se a entrada, à qual o dispositivo de reprodução está conectado na unidade, está selecionada.**

Se não estiver, selecione a fonte de entrada manualmente.

- **7 Verifique se o vídeo do dispositivo de reprodução é exibido na TV.**
- **8 Verifique se a unidade está sincronizada adequadamente com a TV desligando a TV ou ajustando o volume da TV com o controle remoto da TV.**

#### **OBSERVAÇÃO**

- Se o Controle de HDMI não funcionar adequadamente, o problema pode ser resolvido desligando o dispositivo de reprodução e ligando-o de novo, ou desconectando o cabo de alimentação e conectando-o de novo. Além disso, o Controle de HDMI pode não funcionar adequadamente se o número de dispositivos conectados ultrapassar o limite. Neste caso, desative o Controle de HDMI nos dispositivos que não estiverem em uso.
- Se a unidade não estiver sincronizada com as operações de energia da TV, verifique a prioridade da definição de saída de áudio na TV.
- Recomendamos o uso da TV e dos dispositivos de reprodução do mesmo fabricante, de forma que o Controle de HDMI funcione com mais eficácia.

### **Audio Return Channel (ARC - Canal de Retorno de Áudio)**

O ARC permite que você introduza o áudio da TV para a unidade com o cabo HDMI que transmite os sinais de vídeo para a TV.

Verifique o seguinte após configurar as definições HDMI Control.

#### **OBSERVAÇÃO**

Para mais detalhes sobre as definições HDMI Control, consulte o seguinte:

- ▪ ["Controle de HDMI e operações sincronizadas" \(p.141\)](#page-140-0)
- **1 Selecione um programa de TV com o controle remoto da TV.**

#### **2 Verifique se a fonte de entrada da unidade muda automaticamente para "AUDIO1" e se o áudio da TV é reproduzido na unidade.**

Se você não puder ouvir o áudio da TV, verifique o seguinte:

- A opção "ARC" no menu "Setup" está definida para "On". Para mais detalhes, consulte o seguinte:
	- – ["Definição do uso de ARC" \(p.90\)](#page-89-0)
- O cabo HDMI está conectado ao conector HDMI compatível com ARC (conector HDMI marcado com "ARC") na TV.

Algum conector HDMI na TV não é compatível com ARC. Para mais detalhes, consulte o manual de instruções para a TV.

- Se o áudio for interrompido ao usar o ARC, defina "ARC" no menu "Setup" para "Off", e use um cabo óptico digital para emitir o áudio da TV para a unidade. Para mais detalhes, consulte o seguinte:
	- – ["Definição do uso de ARC" \(p.90\)](#page-89-0)
	- – ["Conector OPTICAL" \(p.133\)](#page-132-0)
- Para usar o recurso ARC, conecte uma TV com um cabo HDMI que suporte ARC.
- A opção "AUDIO1" é definida na fábrica para entrada de áudio da TV. Se você tiver conectado qualquer dispositivo externo aos conectores AUDIO 1, use "TV Audio Input" no menu "Setup" para alterar a atribuição da entrada de áudio da TV. Para usar a função SCENE, você também precisa alterar a atribuição da entrada para SCENE (TV). Para mais detalhes, consulte o seguinte:
- – ["Definição do conector de áudio usado para a entrada de áudio da TV" \(p.90\)](#page-89-0)
- – ["Registro de uma cena" \(p.65\)](#page-64-0)

### <span id="page-142-0"></span>**Compatibilidade com sinal HDMI**

Confirme o seguinte sinal HDMI usado pela unidade.

- Ao reproduzir um DVD de áudio protegido contra cópia (CPPM), os sinais de vídeo e áudio podem não ser emitidos dependendo do tipo do DVD player.
- Esta unidade não é compatível com dispositivos HDMI ou DVI não compatíveis com HDCP. Para mais detalhes, consulte o manual de instruções para cada dispositivo.
- Para decodificar sinais de áudio do fluxo de bits na unidade, defina o dispositivo de reprodução adequadamente, de forma que o dispositivo emita os sinais de áudio do fluxo de bits diretamente (sem decodificar os sinais do fluxo de bits no dispositivo de reprodução). Para mais detalhes, consulte o manual de instruções para o dispositivo de reprodução.
- Se o dispositivo de reprodução puder decodificar os sinais de áudio do fluxo de bits de comentários de áudio, você poderá reproduzir as fontes de áudio com os comentários de áudio misturados com a entrada de áudio digital (conectores OPTICAL ou COAXIAL). Para mais detalhes, consulte o manual de instruções para o dispositivo de reprodução. Esta unidade não é compatível com comentários de áudio para BD, como os conteúdos de áudio baixados da internet.

### **Marcas comerciais**

### **Marcas comerciais**

As marcas comerciais usadas neste manual são as sequintes.

## **TTIDOLBY ATMOS**\*

DOL BY VISION

**COMPATIBLE** 

Fabricado sob licença da Dolby Laboratories. Dolby, Dolby Atmos, Dolby Surround, Dolby Vision e o símbolo do duplo D são marcas comerciais da Dolby Laboratories.

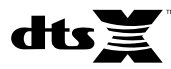

Para as patentes DTS, visite http://patents.dts.com. Fabricado sob licença da DTS Licensing Limited. DTS, o Símbolo, DTS em combinação com o Símbolo, DTS:X, e o logotipo DTS:X são marcas registradas ou marcas comerciais da DTS, Inc. nos Estados Unidos e/ou outros países. © DTS, Inc. Todos os direitos reservados.

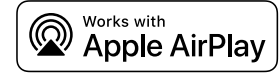

Este Receiver AV é compatível com AirPlay 2. É necessário o iOS 11.4 ou posterior.

O uso de Works com o logotipo da Apple significa que um acessório foi projetado para funcionar especialmente com a tecnologia identificada no emblema e foi certificado pelo desenvolvedor para satisfazer as normas de desempenho da Apple.

Apple, AirPlay, Apple TV, Apple Watch, iPad, iPad Air, iPad Pro, iPhone, Lightning e iTunes são marcas comerciais da Apple Inc., registradas nos Estados Unidos e em outros países.

#### **App StoreSM**

App Store é uma marca de serviço da Apple Inc.

# HDM

Os termos HDMI, o logotipo HDMI e High-Definition Multimedia Interface são marcas comerciais ou marcas registradas da HDMI Licensing LLC nos Estados Unidos e em outros países.

#### **x.v.Color™**

"x.v.Color" é uma marca comercial da Sony Corporation.

#### **Windows™**

Windows é uma marca registrada da Microsoft Corporation nos Estados Unidos e em outros países.

Internet Explorer, Windows Media Audio e Windows Media Player são marcas comerciais ou marcas registradas da Microsoft Corporation nos Estados Unidos e/ou em outros países.

#### **Android™**

#### **Google Play™**

Android e Google Play são marcas comerciais da Google Inc.

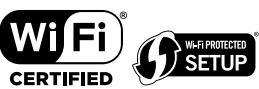

O logotipo Wi-Fi CERTIFIED™ e Wi-Fi Protected Setup são marcas de certificação da Wi-Fi Alliance® .

Wi-Fi, Wi-Fi CERTIFIED, Wi-Fi Protected Setup e WPA2 são marcas registradas ou marcas comerciais da Wi-Fi Alliance® .

# **&3 Bluetooth**°

A marca nominal Bluetooth® e os logotipos são marcas registradas de propriedade da Bluetooth SIG, Inc. e qualquer uso de tais marcas pela Yamaha Corporation está sob licença.

#### SILENT<sup>"</sup> **CINEMA**

"SILENT CINEMA" é uma marca comercial da Yamaha Corporation.

# *ISÎCCOST*

MusicCast é uma marca comercial ou marca registrada da Yamaha Corporation.

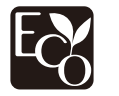

Yamaha Eco-Label é um selo que certifica produtos com ótimo desempenho ambiental.

#### **Fontes Google Noto**

Este produto usa as seguintes fontes.

Copyright © Junho de 2015, Google (https://www.google.com/get/noto/#sans-lgc), com Nome de Fonte Noto Sans Reservado Versão 1.004.

Copyright © Junho de 2015, Google (https://www.google.com/get/noto/help/cjk/), com Nome de Fonte Noto Sans CJK Versão 1.004.

Este Software de Fonte é licenciado sob a Licença de Fonte Aberta da SIL, Versão 1.1.

Esta licença se encontra disponível com perguntas frequentes com respostas em: http://scripts.sil.org/OFL

#### **Explicações sobre GPL**

Este produto usa software de fonte aberta GPL/LGPL em algumas seções. Você tem o direito de obter, duplicar, modificar e redistribuir apenas este código de fonte aberta. Para mais informações sobre software de fonte aberta GPL/LGPL, como obtê-lo, e a licença GPL/LGPL, visite o website da Yamaha Corporation

(http://download.yamaha.com/sourcecodes/musiccast/).

#### **Licenças**

Para as informações sobre as licenças do software de terceiros neste produto, consulte o seguinte:

http://(endereço IP deste produto\*)/licenses.html

O endereço IP deste produto é verificado com MusicCast CONTROLLER.
# **Especificações**

## **Especificações**

As especificações desta unidade são como segue.

## **Conectores de entrada**

Áudio Analógico

• Áudio x 4 (incluindo AUX)

Áudio Digital (Frequências suportadas: 32 kHz a 96 kHz)

- Óptico x 1
- Coaxial x 2

#### Vídeo

• Composto x 3

#### Entrada HDMI

 $\bullet$  HDMI  $\times$  4

Outros conectores

- USB x 1 (USB2.0)
- NETWORK (Com fio) x 1 (100Base-TX/10Base-T)

## **Conectores de saída**

#### Áudio Analógico

- Saída de alto-falante x 7 (FRONT L/R, CENTER, SURROUND L/R, SURROUND BACK L/R\*)
- \* Observação: a atribuição é possível [SURROUND BACK, PRESENCE, BI-AMP (FRONT L/R), ZONE B]
- Saída de subwoofer x 2 (mono x 2)
- Fones de ouvido x 1

#### Vídeo

• Composto x 1

#### Saída HDMI

• HDMI OUT x 1

### **Outros conectores**

YPAO MIC x 1

## **HDMI**

Recursos HDMI:

• Vídeo 4K UltraHD (inclui 4K/60, 50Hz 10/12 bits), Vídeo 3D, ARC (Audio Return Channel), Controle de HDMI (CEC), Auto Lip Sync, Deep Color, "x.v.Color", Reprodução de áudio HD, Entrada HDMI selecionável no modo de standby de HDMI, Razão de Aspecto 21:9, Colorimetria BT.2020, Compatibilidade com HDR (HDR10, Dolby Vision, HLG)

Formato de Vídeo (Modo de Repetidor)

- VGA
- 480i/60 Hz
- 576i/50 Hz
- 480p/60 Hz
- 576p/50 Hz
- 720p/60 Hz, 50 Hz
- 1080i/60 Hz, 50 Hz
- 1080p/60 Hz, 50 Hz, 30 Hz, 25 Hz, 24 Hz
- 4K/60Hz, 50Hz, 30 Hz, 25 Hz, 24 Hz

#### Formato de Áudio

- Dolby Atmos
- Dolby TrueHD
- Dolby Digital Plus
- Dolby Digital
- DTS:X
- DTS-HD Master Audio
- DTS-HD High Resolution Audio
- DTS Express
- DTS
- DSD 2 canais a 6 canais (2,8 MHz)
- PCM 2 canais a 8 canais (Máx. 192 kHz/24 bits)

Proteção de Conteúdo: Compatível com HDCP 2.2/2.3

Função Link: CEC suportado

## **SINTONIZADOR**

Sintonizador Analógico

- [Modelos do Reino Unido, Europa, Rússia e Oriente Médio] FM/AM com Radio Data System x 1 (SINTONIZADOR)
- [Outros modelos] FM/AM x 1 (SINTONIZADOR)

### **USB**

Capaz de Memória USB de Armazenamento em Massa

Capacidade de Fornecimento de Corrente: 1,0 A

#### **Bluetooth**

Função Sink

- Dispositivo de Fonte para AVR (ex. Smartphone/Tablet)
- Perfil suportado
- A2DP, AVRCP
- Codec suportado
- SBC, AAC

Função de Fonte

- AVR para Dispositivo Sink (ex. Fones de ouvido Bluetooth)
- Perfil suportado
- A2DP, AVRCP
- Codec suportado
- SBC

Capaz de operação de reprodução/parada do Dispositivo Sink

Versão de Bluetooth

 $\bullet$  Ver. 4.2

Potência sem fio

• Bluetooth Classe 2

Distância máxima de comunicação

• 10 m sem interferência

#### **Network**

Função de PC Cliente

AirPlay suportado

Rádio internet

#### Função Wi-Fi

- Capaz de WPS com Método PIN e Método com Botão de Pressão
- Capaz de compartilhamento com dispositivos iOS através de conexão sem fio
- Método de Segurança Disponível: WEP, WPA2-PSK (AES), Modo misto, Nenhum
- Normas de LAN Sem Fio: IEEE 802.11 a/b/g/n/ac\*
	- \* Somente largura de banda de canal de 20 MHz

## **Formatos de Decodificação Compatíveis**

Formato de Decodificação

- Dolby Atmos
- Dolby TrueHD, Dolby Digital Plus
- Dolby Digital
- DTS:X
- DTS-HD Master Audio, DTS-HD High Resolution Audio, DTS Express
- DTS, DTS 96/24, DTS-ES Matrix 6.1, DTS-ES Discrete 6.1

#### Formato de Pós-decodificação

- Dolby Surround
- DTS Neo: 6 Music, DTS Neo: 6 Cinema
- Neural:X

## **Seção de Áudio**

Potência de Saída Nominal (acionamento de 2 canais)

- [Modelos dos EUA e Canadá] (20 Hz a 20 kHz, 0,09% THD, 8  $\Omega$ )
- [Outros modelos] (20 Hz a 20 kHz, 0,09% THD, 6  $\Omega$ ) – Frontais esquerdo/direito (L/R) 80 W + 80 W • [Modelos dos EUA e Canadá] (1 kHz, 0,9% THD, 8 Ω) – Frontais esquerdo/direito (L/R) 95 W + 95 W – Alto-falante central 95 W – Surround esquerdo/direito (L/R) 95 W + 95 W – Surround traseiro esquerdo/direito (L/R) 95 W + 95 W

Potência de Saída Nominal (acionamento de 1 canais)

- [Modelos dos EUA e Canadá] (1 kHz, 0,9% THD, 8  $\Omega$ )
- [Outros modelos] (1 kHz, 0,9% THD, 6  $\Omega$ )
- Frontais esquerdo/direito (L/R), Alto-falante central, Surround esquerdo/ rroniais esquerdo/direito (L/R), Alto-lalante central, Surround esquerdo/<br>direito (L/R), Surround traseiro esquerdo/direito (L/R)

Potência de Saída Máxima Efetiva (acionamento de 1 canal)

- [Modelos dos EUA e Canadá]
- (1 kHz, 10% THD, 8 Ω)
- Frontais esquerdo/direito (L/R), Alto-falante central, Surround esquerdo/ direito (L/R), Surround traseiro esquerdo/direito (L/R) 140 W/canal

#### (1 kHz, 10% THD, 6  $\Omega$ )

- Frontais esquerdo/direito (L/R), Alto-falante central, Surround esquerdo/ direito (L/R), Surround traseiro esquerdo/direito (L/R) 145 W/canal
- [Outros modelos] (1 kHz, 10% THD, 6  $\Omega$ )
	- Frontais esquerdo/direito (L/R), Alto-falante central, Surround esquerdo/ rroniais esquerdo/direito (L/R), Alto-lalante central, Surround esquerdo/<br>direito (L/R), Surround traseiro esquerdo/direito (L/R)

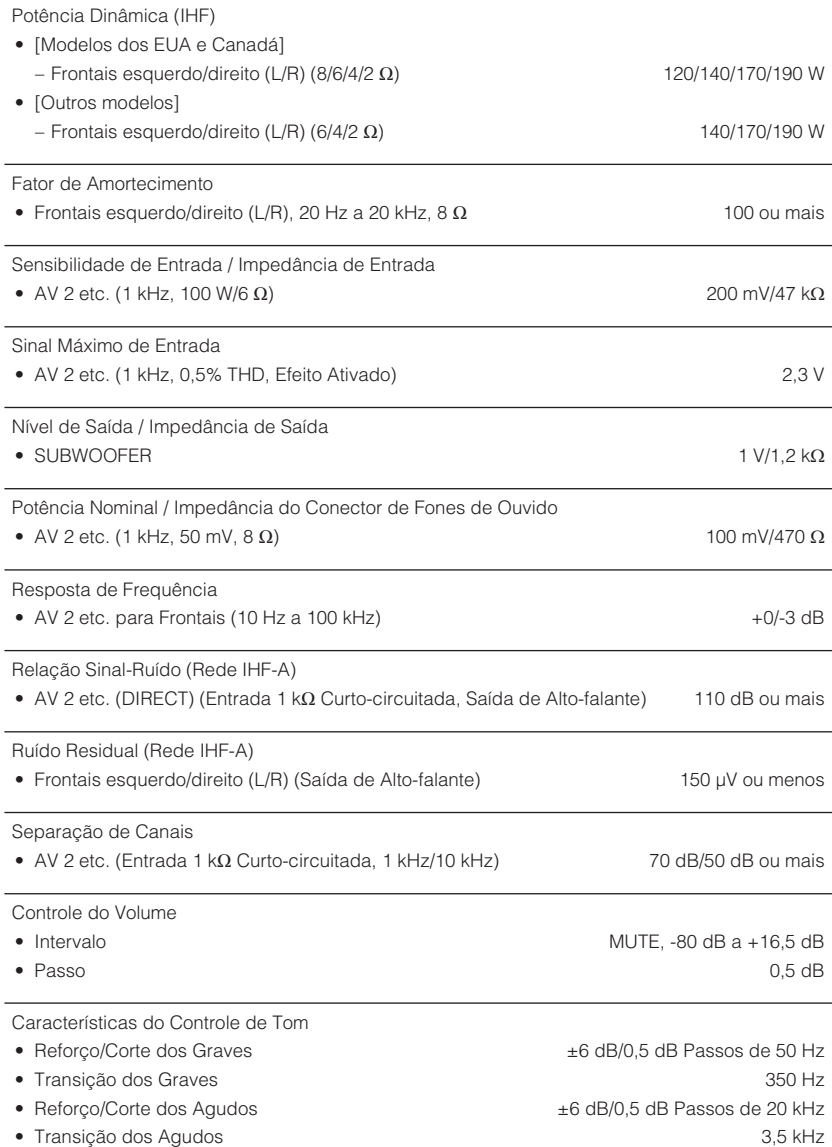

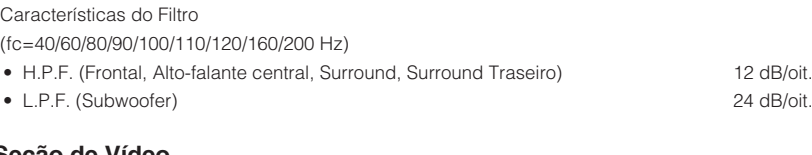

## **Seção de Vídeo**

 $\overline{\phantom{a}}$ 

 $\overline{\phantom{a}}$ 

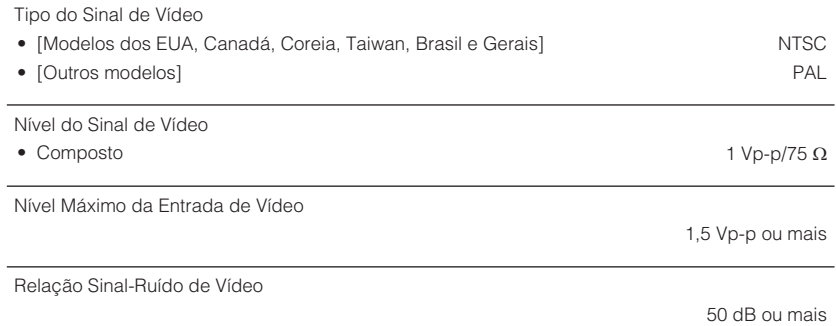

## **Seção de FM**

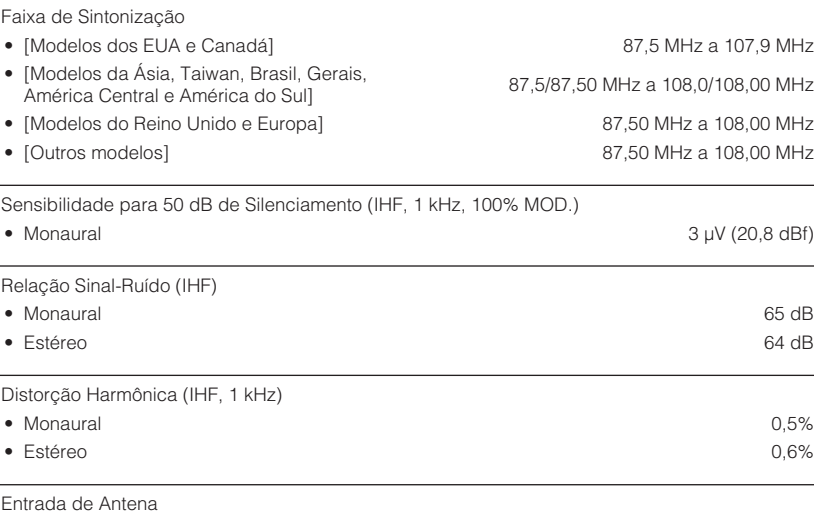

75  $\Omega$  desequilibrada

## **Seção de AM**

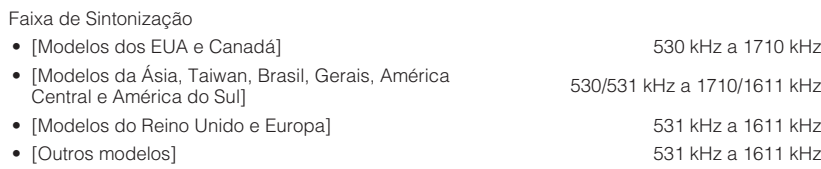

### **Geral**

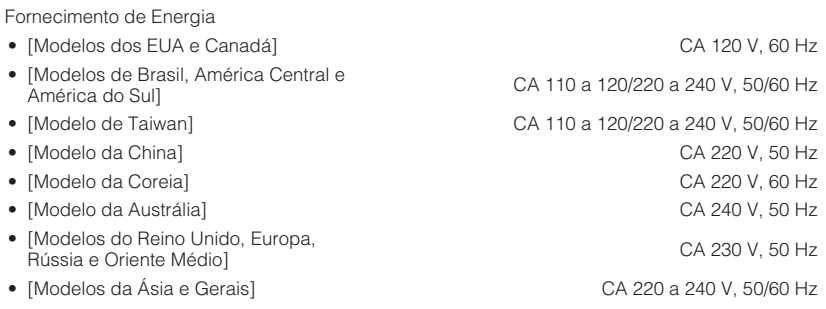

#### Consumo de Energia

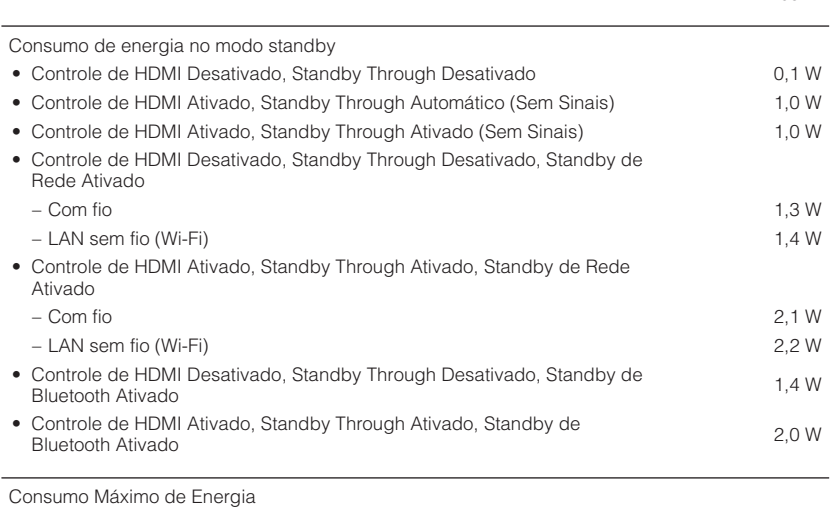

• [Modelos de Taiwan e Gerais] 600 W

### Dimensões (L x A x P)

#### 435 x 161 x 327 mm

Dimensões de Referência (com antena sem fio ereta) \* Incluindo os pés e saliências

435 x 225,5 x 327 mm

Peso

8,1 kg

\* O conteúdo deste manual refere-se às últimas especificações na sua data de publicação. Para obter o manual mais recente, visite o website da Yamaha e baixe o arquivo do manual.

260 W

# **Definições padrões**

## **Definições padrões do menu Option**

As especificações do menu "Option" são como segue.

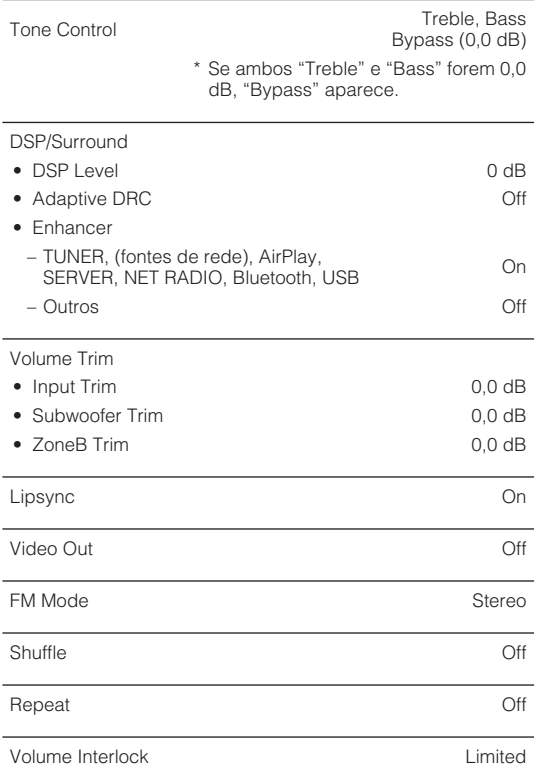

## **Definições padrões do menu Setup**

As especificações do menu "Setup" são como segue.

## **Speaker**

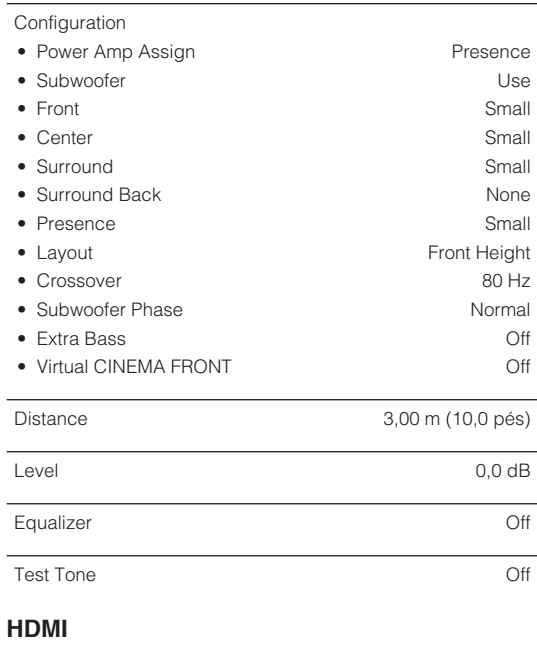

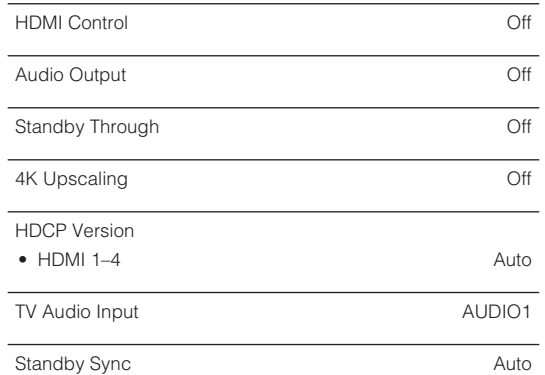

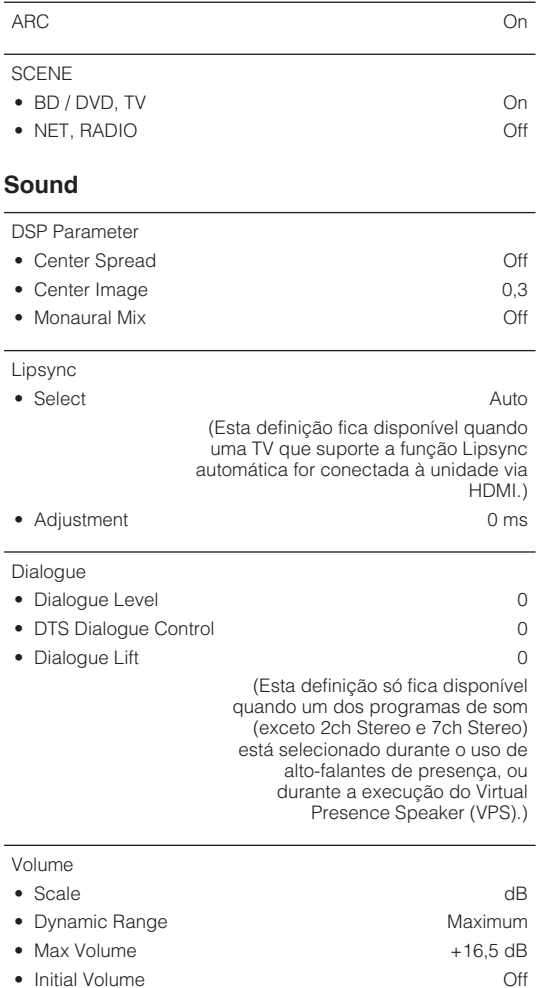

• ZoneB Volume Sync.

## **ECO**

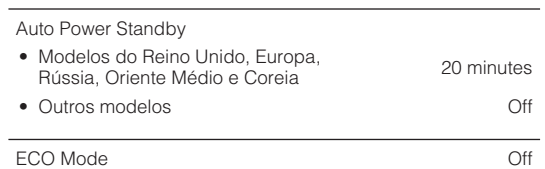

## **Function**

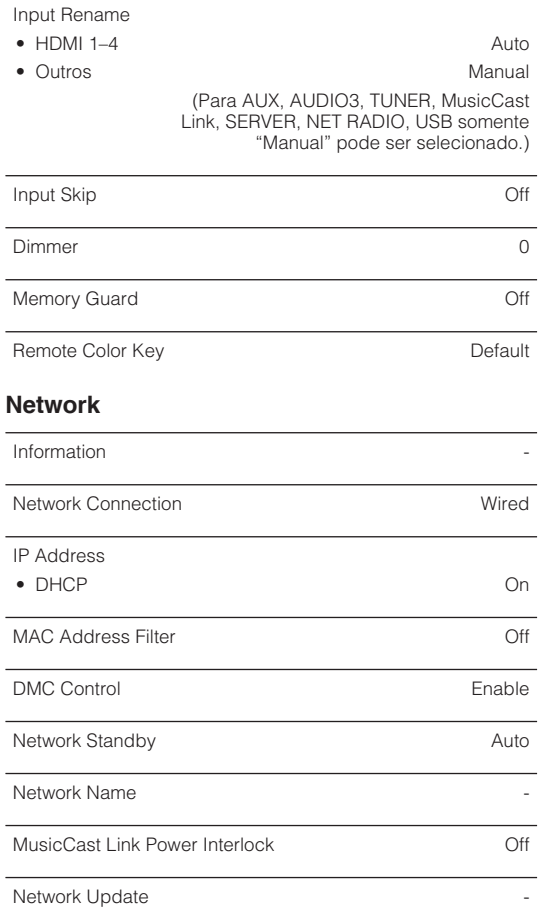

## **Bluetooth**

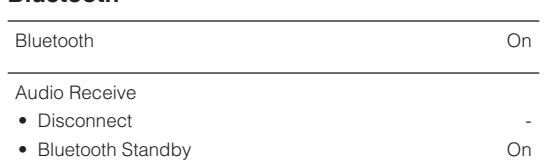

# Audio Send

• Transmitter **Off** 

• Device Search **-**

## **Language**

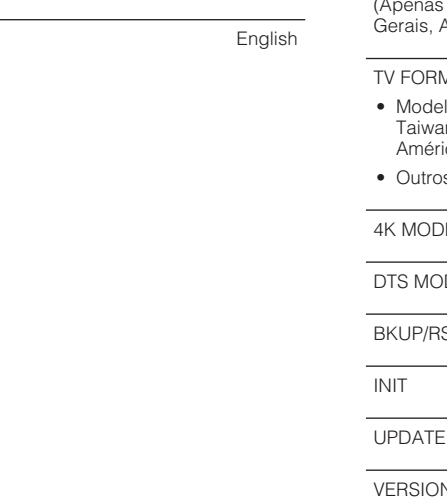

## **Definições padrões do menu ADVANCED SETUP**

As especificações do menu "ADVANCED SETUP" são como segue.

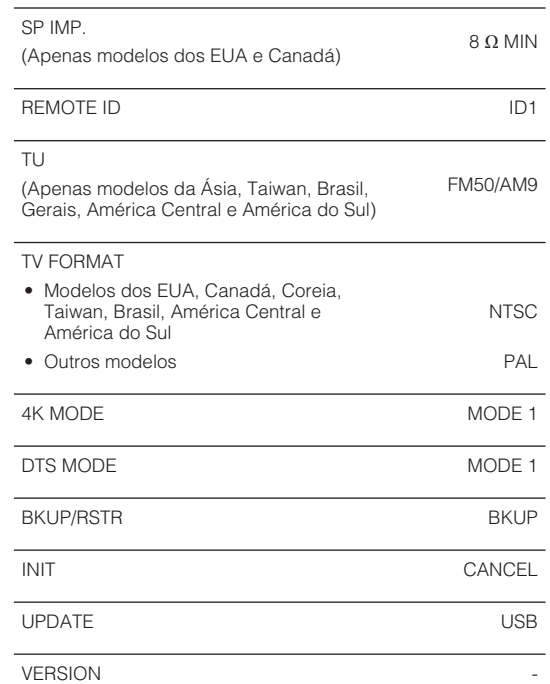

Yamaha Global Site **https://www.yamaha.com/**

Yamaha Downloads **http://download.yamaha.com/**

> Manual Development Group © 2018 Yamaha Corporation

Published 07/2019 NV-D0

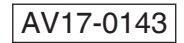